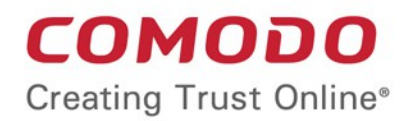

# PAHCH management

Comodo One

Software Version 3.3

# Patch Management Module Administrator Guide

Guide Version 2.2.071718

Comodo Security Solutions 1255 Broad Street STE 100 Clifton, NJ 07013

### **Table of Contents**

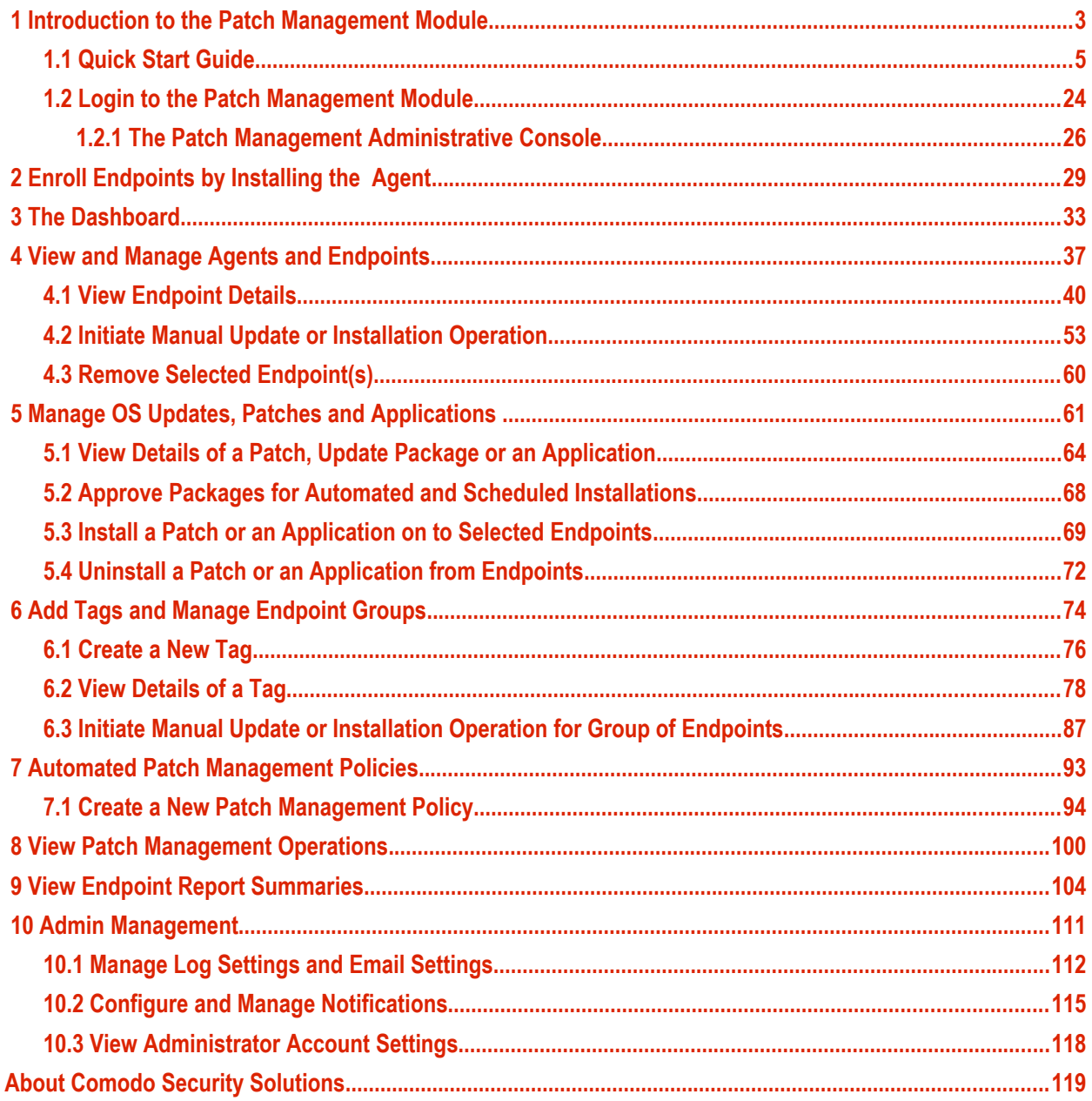

# <span id="page-2-0"></span>1 Introduction to the Patch Management Module

**[Comodo Patch Manager](https://one.comodo.com/patch-management/patch-manager.php)** gives administrators and MSPs granular control over the deployment of updates to operating systems and 3rd party applications on network endpoints. Featuring a centralized, easy to use interface, Comodo Patch Manager allows administrators to:

- Remotely deploy operating system updates for Windows, Linux and Mac based machines and 3rd party applications
- View dashboard statistics that provide detailed breakdowns of available updates for endpoint machines
- Identify endpoints which contain vulnerabilities and need to be patched
- Create policies to automatically apply updates to groups of tagged endpoints at scheduled times
- Create custom endpoint tags which can be applied to logical groups of endpoints
- View granular reports on the hardware, software and update history of endpoint machines

Endpoints can be added to the patch management console by installing a simple software agent on each managed endpoint.

#### СОМОДО **Creating Trust Online**

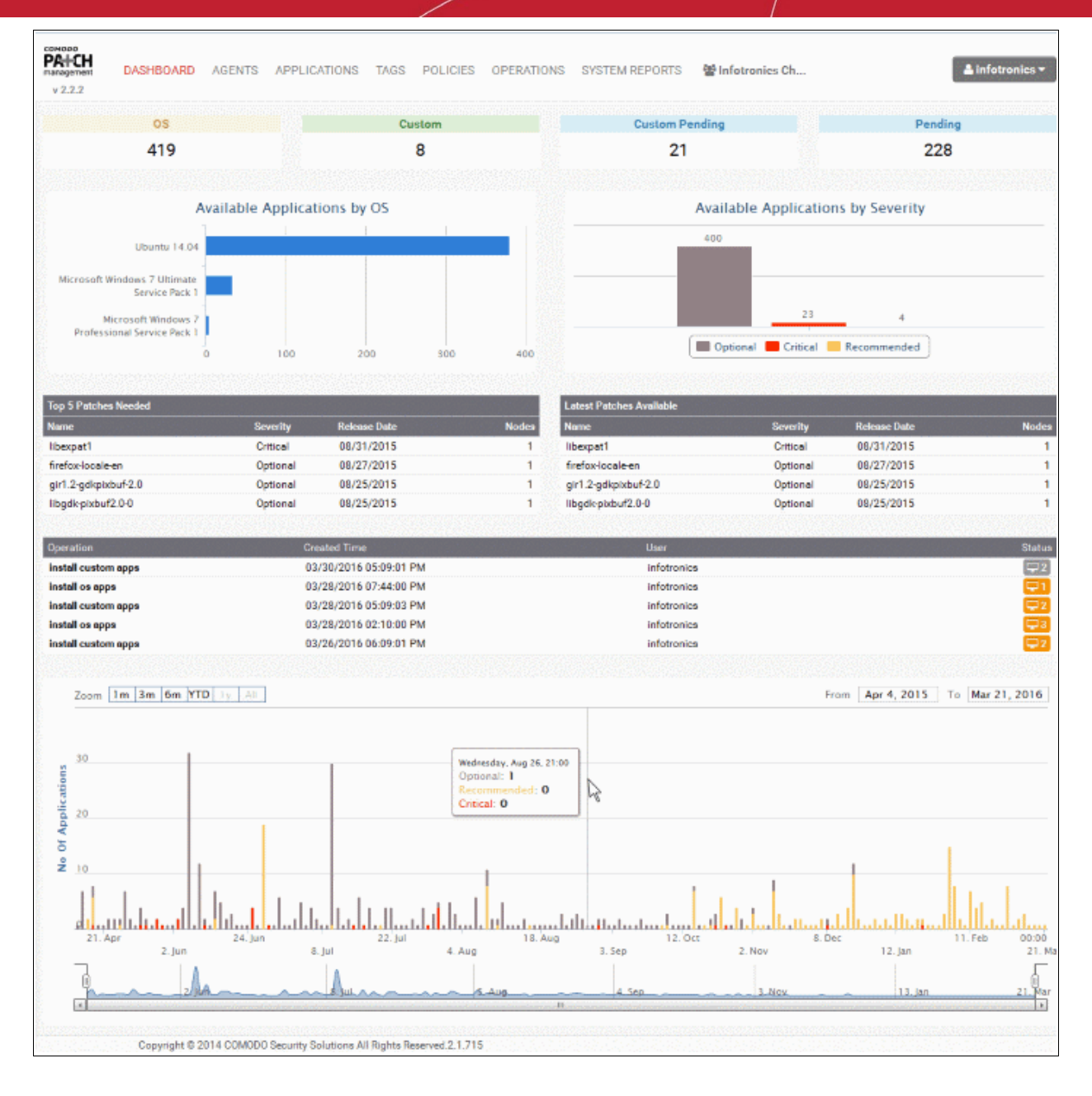

This guide will take administrators through the set up and ongoing usage of Comodo Patch Manager and is broken down into the following main sections:

- **[Introduction to the Patch Management Module](#page-2-0)**
	- **[Quick Start Guide](#page-4-0)**
	- **[Logging-in to the Patch Management Module](#page-23-0)**
- • **[Enrolling Endpoints by Installing the Agent](#page-28-0)**
- **[The Dashboard](#page-32-0)**
- **[Viewing and Managing Agents and Endpoints](#page-36-0)**
	- **[Viewing Endpoint Details](#page-39-0)**
	- **[Initiating Manual Update or Installation Operation](#page-52-0)**
	- **[Remove selected endpoint\(s\)](#page-59-0)**
- **[Managing OS Updates, Patches and Applications](#page-60-0)**
	- **[Viewing Details of a Patch, Update Package or an Application](#page-63-0)**
	- **[Approving Packages for Automated and Scheduled Installations](#page-67-0)**

<span id="page-4-2"></span>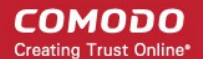

- **[Install a Patch or an Application on to Selected Endpoints](#page-68-0)**
- **[Uninstall a Patch or an Application from Endpoints](#page-71-0)**
- **[Remove selected custom and third-party applications](#page-4-2)**
- **[Adding Tags and Managing Endpoint Groups](#page-73-0)**
	- • **[Creating a New Tag](#page-75-0)**
	- • **[Viewing Details of a Tag](#page-77-0)**
	- • **[Initiating Manual Update or Installation Operation for Group of Endpoints](#page-86-0)**
- **[Automated Patch Management Policies](#page-92-0)**
	- **[Creating a New Patch Management Policy](#page-93-0)**
- **[Viewing Patch Management Operations](#page-99-0)**
- **[Viewing Endpoint Report Summaries](#page-103-0)**
- **[Admin Management](#page-110-0)**
	- **[Managing Log Settings and Email Settings](#page-111-0)**
	- **[Configuring and Managing Notifications](#page-114-0)**
	- • **[Viewing Administrator Account Settings](#page-117-0)**

### <span id="page-4-0"></span>1.1 Quick Start Guide

This tutorial briefly explains how an administrator can setup the patch management module for their account. It explains how to create customer accounts, enroll endpoints, create groups, manage patch deployments and view reports.

The guide will take you through the following processes. Click on any link to go straight to that section as per your current requirements.

- **[Step 1 Login to the patch management module](#page-4-1)**
- **[Step 2 Enroll endpoints to customer accounts by installing the agent](#page-5-0)**
- **[Step 3 Create tags and form endpoint groups](#page-7-0)**
- **[Step 4 Install patches/updates and third-party applications to endpoints or groups of endpoints](#page-8-1)**
	- **[Manually install items on to endpoints or endpoint groups](#page-8-0)**
	- **[Create policies for automated patch/updates installation operations](#page-14-0)**
- **[Step 5 View patch management operations](#page-20-0)**
- **[Step 6 View system reports](#page-22-0)**

#### <span id="page-4-1"></span>**Step 1 - Logging-in to the Patch Management Module**

To access the Patch Management Module, login into with your user name and password at **<https://one.comodo.com/app/login>**

**COMODO Creating Trust Online\*** 

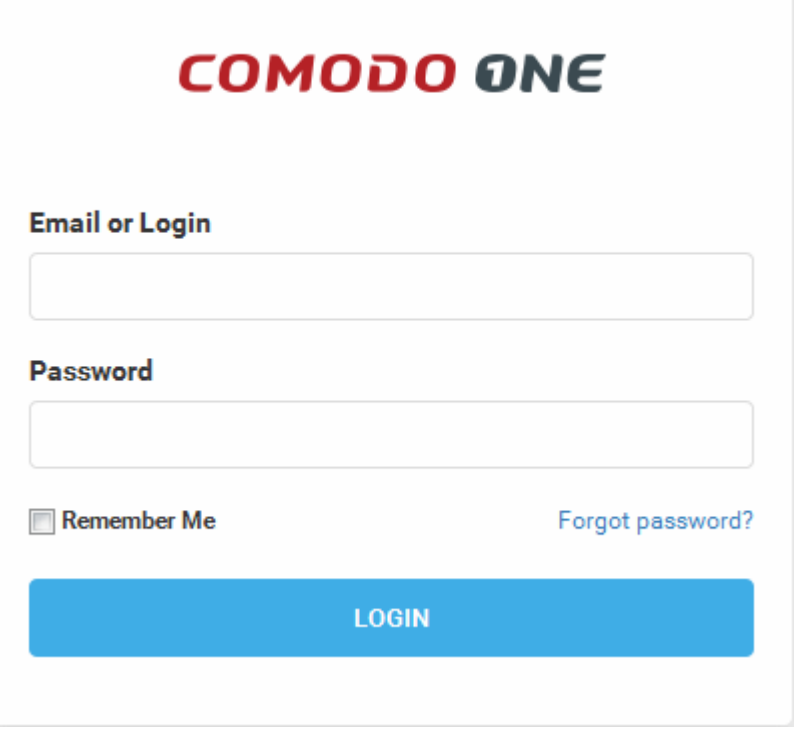

- Once logged-in, click 'Licensed Applications' at the top then click 'Patch Management'
- Alternatively, click 'All Licensed Applications' under 'Licensed Applications', then click the 'Patch Management' tile to open the PM module

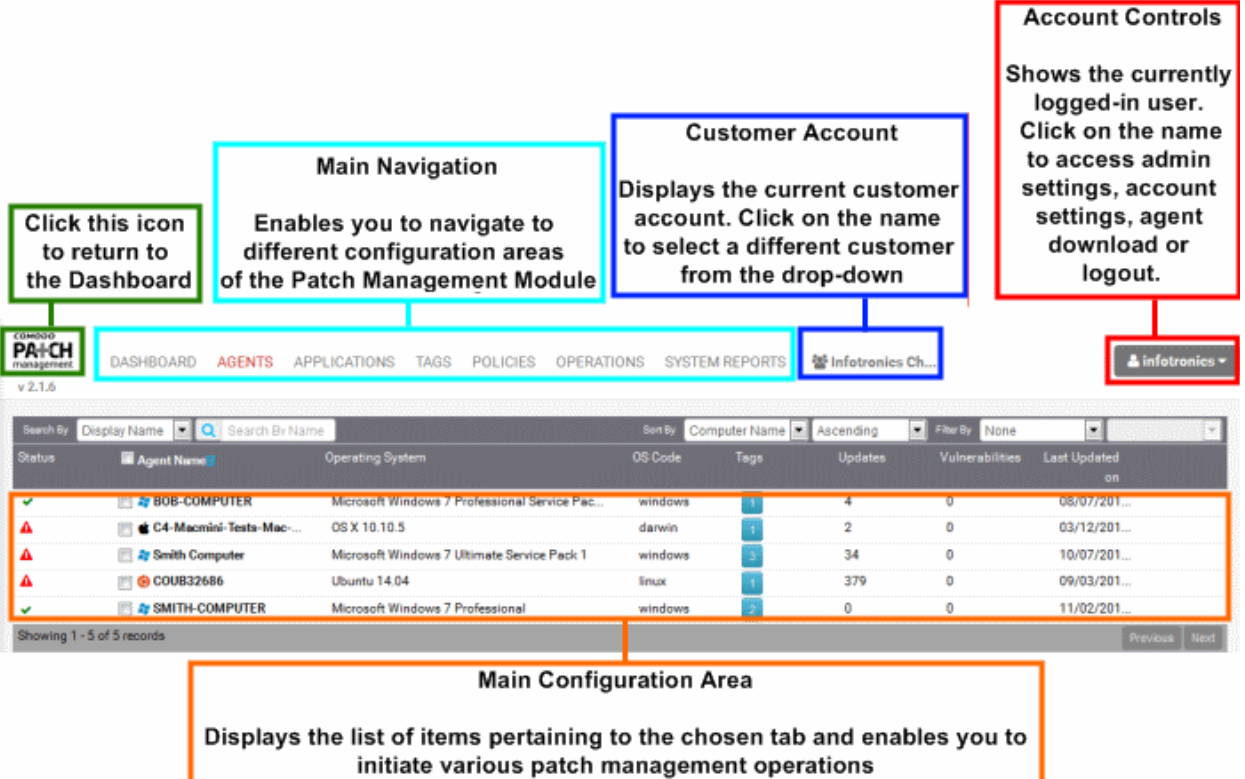

### <span id="page-5-0"></span>**Step 2 - Enroll endpoints to customer accounts by installing the agent**

The next step is to enroll the endpoints for patch management operations by installing the patch management agent on them. The agent is a small piece of software that facilitates communication between the endpoint and the patch

#### management server.

**Note** - If the administrator while installing the Remote Monitoring and Management (RMM) agent has opted for both RMM and Patch Management (PM), then the Windows endpoint will automatically report to the PM interface. However, for Linux and Mac endpoints, you have to install the respective agents for enrollment as explained in this step.

This section explains the installation of the agent to Windows endpoints. For details on installing the agent on Linux and Mac endpoints, refer to the section **[Enrolling Endpoints by Installing the Agent](#page-32-0)** in the Administrator Guide.

The agent setup file can be downloaded from the administrative console.

- 1. Choose the customer account to which the endpoints are to be added from the 'Customer Account' dropdown
- 2. Click on your login username at the top right and choose 'Download Agent'. The agent download page will open, with the download URLs of setup files and installation instructions.

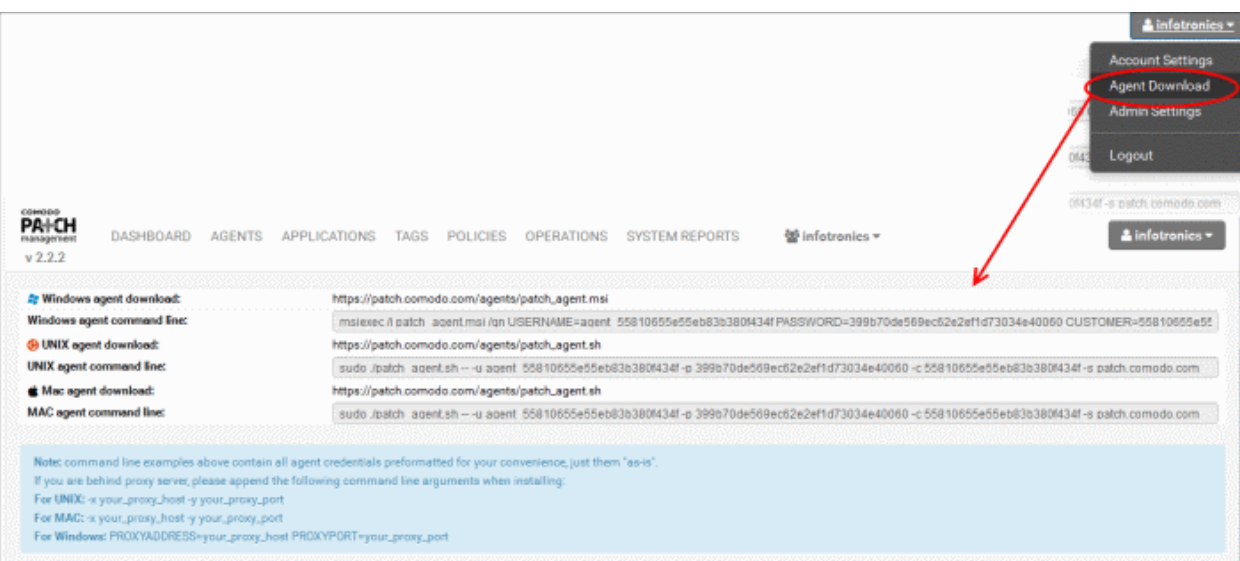

- Copy the download URL from the 'Windows agent download' field and paste it in the address bar of any web browser to download the agent setup file.
- Copy and save the installation command line from the 'Windows agent command line' field. This command is to be executed at the endpoints for silent installation of the agent.
- 3. Copy the agent installation file to the prospective target endpoint(s) through any means of file transfer like network file sharing or using removable storage media such as DVD, CD, USB memory and store it in an easily accessible location.
- 4. Open Windows Command Line Interface with administrative privileges
	- Click Start > All Programs > Accessories
	- Right click on 'Command Prompt' and choose 'Run as Administrator' from the context sensitive menu.
- 5. Execute the installation command for the silent execution.
	- Navigate to the folder in which the agent setup file is saved, from the command line
	- Enter the execution command for silent installation by pasting the command line copied from the 'Windows agent command line' field of the agent download page of the Patch Management Administrative Console.

The agent will be installed silently without displaying any alerts to the end-user. Upon completion of installation, the endpoint will be automatically discovered by the Patch Management server and enrolled for patch management under the specified customer account.

СОМОДО **Creating Trust Online** 

**Note**: For Windows Vista and previous versions please make sure that Microsoft.net Framework 3.5 SPI and Microsoft Framework 4.5.1 were installed on the machines before agent registration.

### <span id="page-7-0"></span>**Step 3 - Create tags and form endpoint groups**

Tags are identification markers for different criteria, that can be applied to endpoints for creating groups of them. A single endpoint can be applied with any number of tags so that it can be a member of more than one group. You can create multiple tags to cover attributes like operating system and department then apply them to particular endpoints as required. For example, you could create and apply tags called 'Windows XP', 'Windows 7', 'Windows Vista', 'Sales Department', 'IT department', 'DMZ Machines' and 'Accounts' department'.

Applying an action to a tag will apply the action to all endpoints applied with that tag. For example, tags can be selected as a target for any patch installation schedules you deploy in the 'Policies' area. This can save time by allowing you to accurately deploy updates to many endpoints simultaneously.

#### **To create tags**

• Select the customer account from the 'Customer Account' drop-down

**ELEATIONS TACS DOLLARD ODEDATIONS SVETEM DEDODTS** 

- Open the tags interface by clicking the 'Tags' tab
- Click the 'Create Tag' button at the top right. The 'Create New Tag' dialog will open:

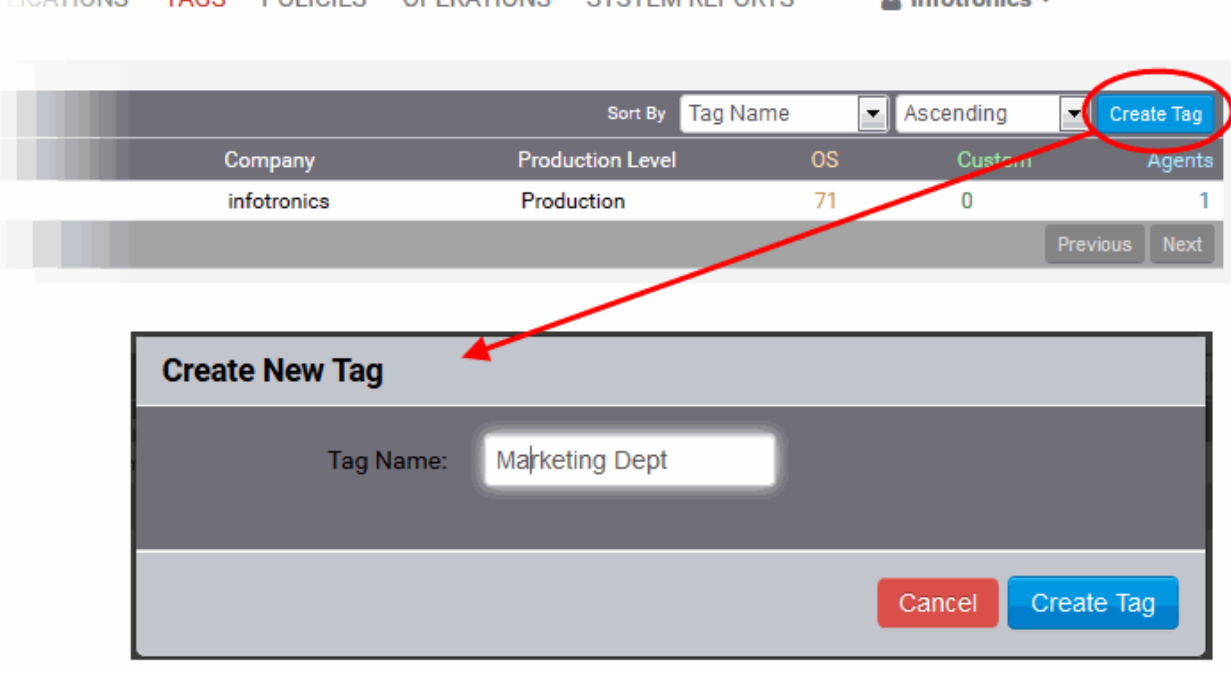

**Sell to Provide the Common** 

• Enter a short descriptive name to identify endpoints under the tag and click 'Create Tag'.

The new tag will be created. The tag can then be applied to endpoints from the 'Tag Properties' screen.

Repeat the process for adding more number of tags.

#### **To apply the tag to endpoints**

• Click on the row of the tag to open the 'Tag Properties' screen.

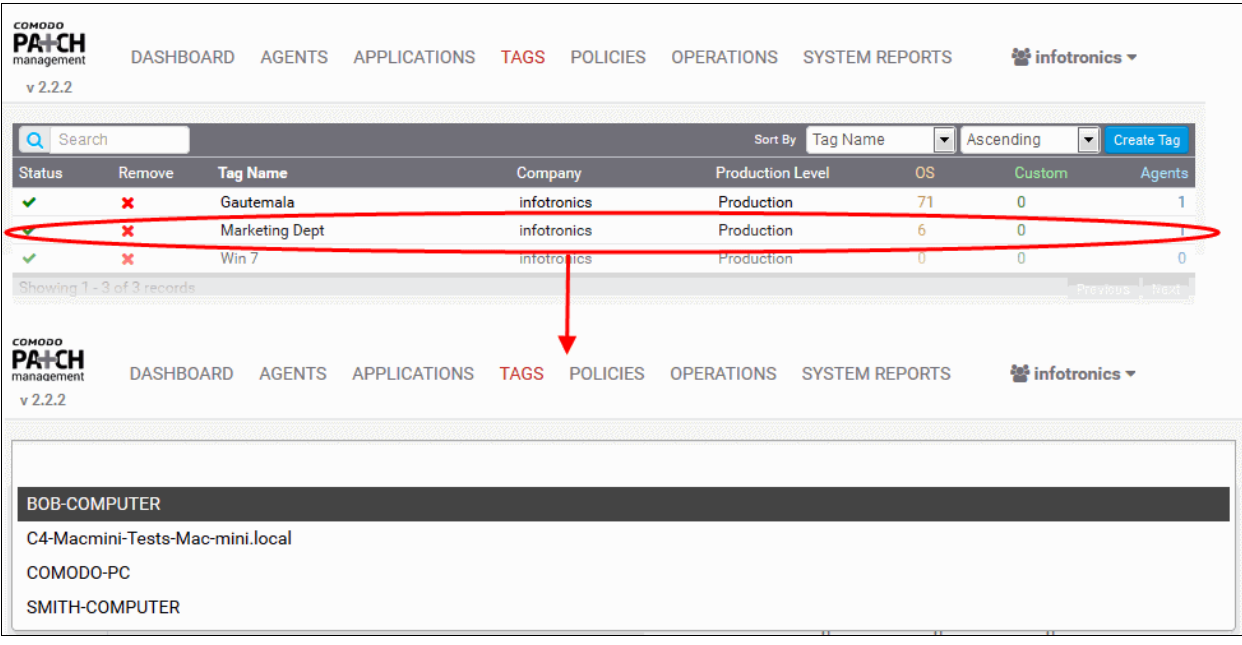

- Click on the 'Select the agent' field. A drop-down with the endpoints registered for the customer account will open.
- Choose the endpoint. The endpoint will be added to the list.

 $*$  BOB-COMPUTER

• Repeat the process to add more endpoints to form the group.

### <span id="page-8-1"></span>**Step 4 - Install patches/updates and third-party applications to endpoints or groups of endpoints**

Once the server is uploaded with required patches, updates and third-party applications and endpoints are enrolled for different customer accounts, the administrator can commence patch management operations from the console.

You can install missing OS patches and updates and third-party applications on selected endpoints in two ways:

- **[Manually install items on to endpoints or endpoint groups](#page-8-0)**
- **[Create policies for automated patch/updates installation operations](#page-14-0)**

#### <span id="page-8-0"></span>**Manually install items on to endpoints or endpoint groups**

The patch management console can display the inventory of patches/updates and third-party applications that have already been installed on each endpoint individually, and lists of those that are available in the server that are eligible for installation on the endpoint, but yet to be installed. The administrator can handpick only required items to be installed on per endpoint basis and initiate an instant installation operation or schedule the installation operation.

The console can also display a consolidated inventory of the items already installed on the group of endpoints covered by each tag and lists of those eligible for the endpoints in the group. The administrator can select the items to be installed on the endpoints in the group and initiate an instant installation operation or schedule the installation operation.

#### **Limitations**:

- For Security Patches and OS Update packages The patch management module can install any patch or update which is auto-loaded to the server, on release by the OS vendor.
- For third-party applications and update patches The patch management module can install any patch or application whose installation package is of the format as given below:
	- Windows .exe, .msi, .msp, .msu

СОМОДО **Creating Trust Online** 

- Ubuntu/Debian .deb
- CentOS .rpm
- Mac .dmg

#### **To initiate patch installation on per endpoint basis**

- Select the customer account from the 'Customer Account' drop-down
- Click 'Agents' tab to view the list of endpoints enrolled for the customer
- Select the endpoint on which the patches/updates or third-party application(s) is/are to be installed and click on the endpoint name. The Endpoint Details interface will open.
- Scroll down to the Inventory area at the bottom of the page.
- Select the items to be installed
	- To install patch(es) or updates, click the 'OS' tab
	- To install custom or third-party applications, select the 'Custom' tab
	- Select the item(s) to be installed. You can use the search and filter options to search for the specific patch(es)/update(s) or applications to be installed. Refer to the explanation on **[Sorting,](#page-51-0)  [Filtering and Search Options](#page-51-0)** in the section **[Viewing Endpoint Details](#page-75-0)** for more details
- Configure the installation options:

**Restart options** – Select whether the endpoint needs to be restarted for the installation to take effect, from the first drop-down at the top right. The options available are:

- **No Restart** The endpoint will not be restarted on completion of the installation operation. If the item(s) installed require the endpoint to be restarted for the installation to take effect, it will do so, only after the next manual restart of the endpoint by the end user.
- **Only if needed** The patch management module will check whether the item(s) installed require(s) the endpoint to be restarted for the installation to take effect. The endpoint will be restarted upon completion of installation only if it is required.
- **Forced** The endpoint will be restarted upon completion of installation operation, regardless of whether the items installed requires to do so, for the installation to take effect.
- **Priority** Choose the execution priority for the installation operation at the endpoint from the next dropdown. The CPU usage for the installation operation will be set as per the chosen priority. The options available are:
	- Idle
	- Below Normal
	- Normal
	- Above Normal
	- High
- To install the item(s) instantly, click the 'Submit' button

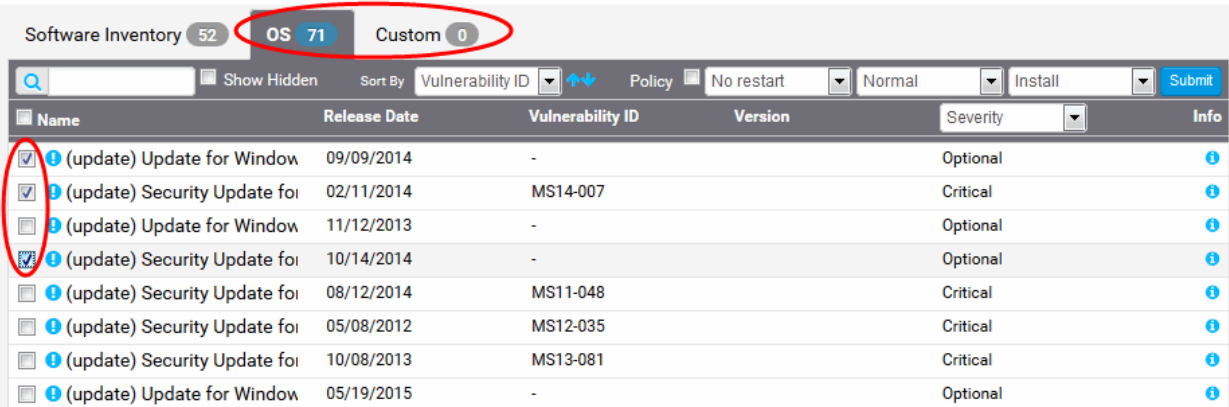

• To install the item(s) at a scheduled time, select the 'Policy' checkbox

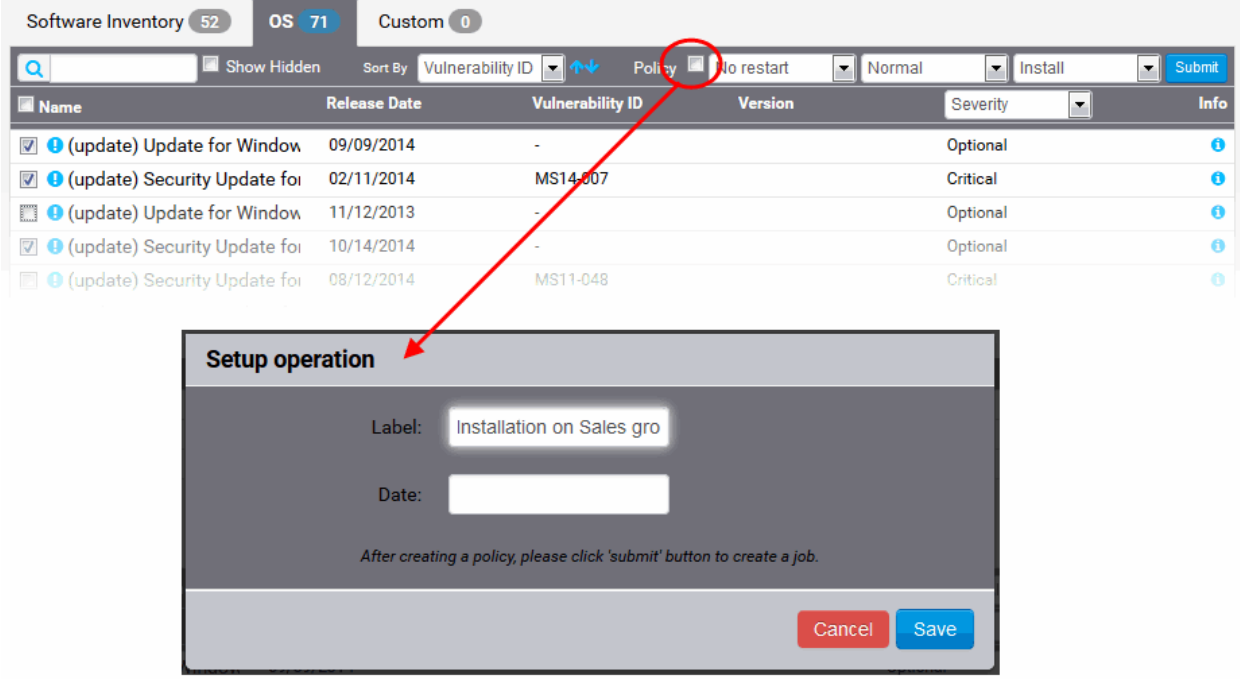

The Setup operation dialog will appear to set the schedule.

- Enter a name for the installation operation in the label text box
- Click the Date text box to enter the time and date at which the selected patch(es) or update(s)are to be installed. A calendar drop-down will appear.

СОМОДО reating Trust Online\*

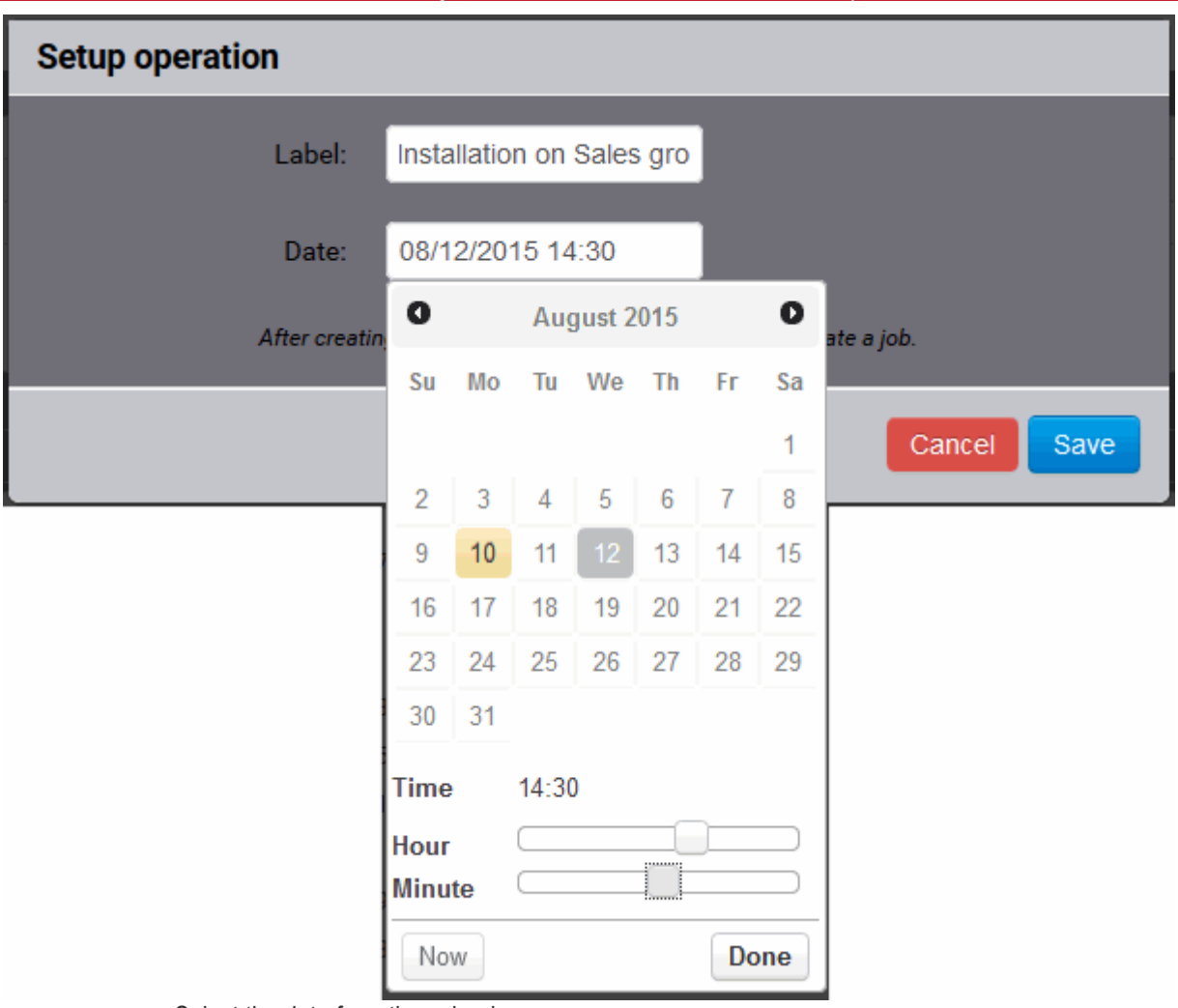

- Select the date from the calendar
- Set the time using the Hour and Minute sliders
- Click Done
- Click 'Edit' from the 'Setup operation' dialog.
- Click 'Submit' from the Inventory area.

The installation operation will be created and executed instantly or at scheduled time as chosen.

For an instant installation operation, you can view the progress of the operation from the 'Operations' interface. Refer to the section **[Viewing Patch Management Operations](#page-103-0)**.

For a scheduled installation operation, you can view the schedule displayed under the 'Policies' tab. Refer to the section **[Automated Management Policies](#page-92-0)**.

#### **To initiate patch installation on an endpoint group**

- Select the customer account from the 'Customer Account' drop-down
- Click 'Tags' tab to view the list of tags created for the customer account, for grouping the endpoints.
- Select the group of endpoints on which the patches/updates or third-party application(s) is/are to be installed and click on the tag name. The Tag Details interface will open.
- Scroll down to the inventory area.
- Select the items to be installed
	- To install OS patch(es) or updates, click the 'OS' tab
	- To install custom or third-party applications, select the 'Custom' tab
- Select the item(s) to be installed. You can use the search and filter options to search for the specific

patch(es)/update(s) or applications to be installed. Refer to the explanation on **[Sorting, Filtering and](#page-85-0)  [Search Options](#page-85-0)** in the section **[Viewing Details of a Tag](#page-12-0)** for more details

Configure the installation options:

**Restart options** – Select whether the endpoints need to be restarted for the installation to take effect, from the first drop-down at the top right. The options available are:

- <span id="page-12-0"></span>• **No Restart** – The endpoints will not be restarted on completion of the installation operation. If the item(s) installed require the endpoint to be restarted for the installation to take effect, it will do so, only after the next manual restart of the respective endpoint by the end user.
- **Only if needed** The patch management module will check whether the item(s) installed require(s) the endpoint to be restarted for the installation to take effect. The endpoints will be restarted upon completion of installation only if it is required.
- **Forced** The endpoints will be restarted upon completion of installation operation, regardless of whether the items installed require(s) to do so, for the installation to take effect.

**Priority** - Configure the execution priority for the installation operation at the endpoint from the next dropdown. The CPU usage for the installation operation will be set as per the chosen priority. The options available are:

- Idle
- **Below Normal**
- Normal
- Above Normal
- High
- To install the item(s) instantly, click the 'Submit' button

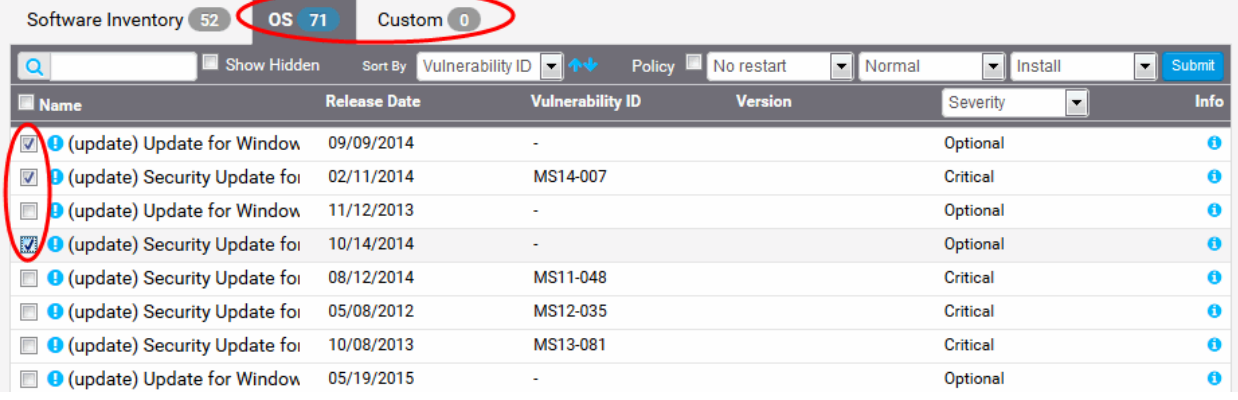

The installation operation command will be sent to the endpoints with operating systems and system requirements satisfying those of the item to be installed and covered by the tag. You can view the progress of the operation from the 'Operations' interface. For more details on viewing the details of the operation, refer to the section **[Viewing](#page-103-0)  [Patch Management Operations](#page-103-0)**.

• To install the item(s) at a scheduled time, select the 'Policy' checkbox

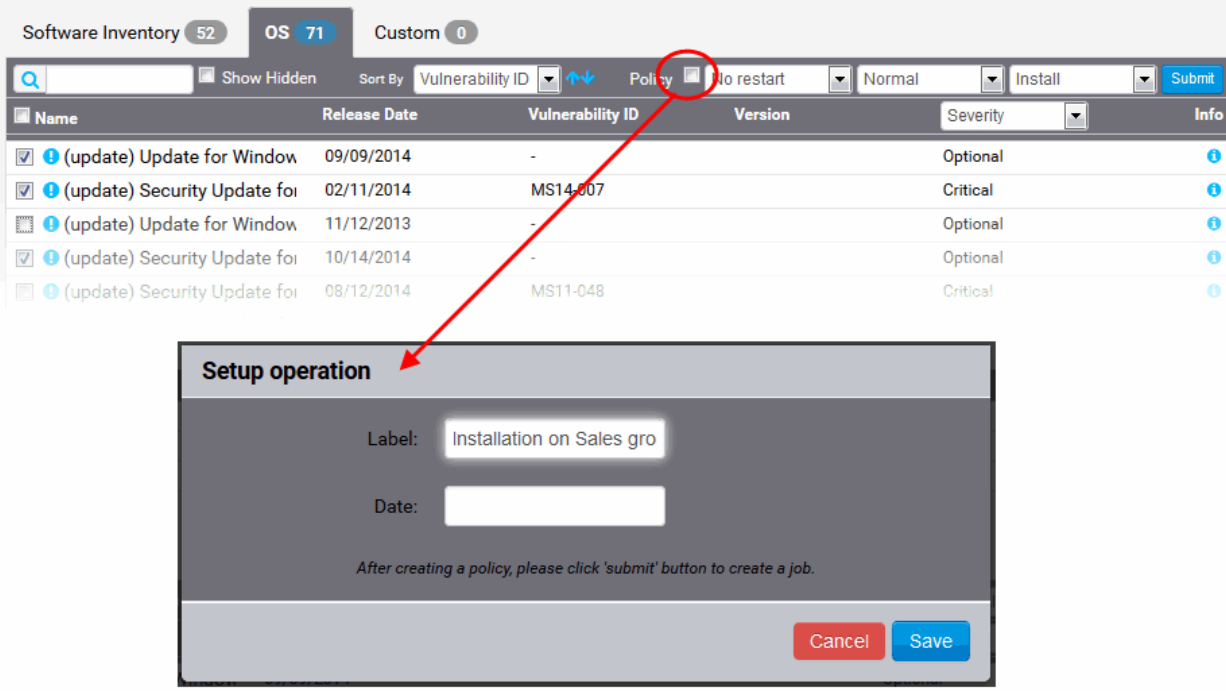

The Setup operation dialog will appear to set the schedule.

- Enter a name for the installation operation in the label text box
- Click the Date text box to enter the time and date at which the selected patch(es) or update(s)are to be installed. A calendar drop-down will appear.

**COMODO Creating Trust Online\*** 

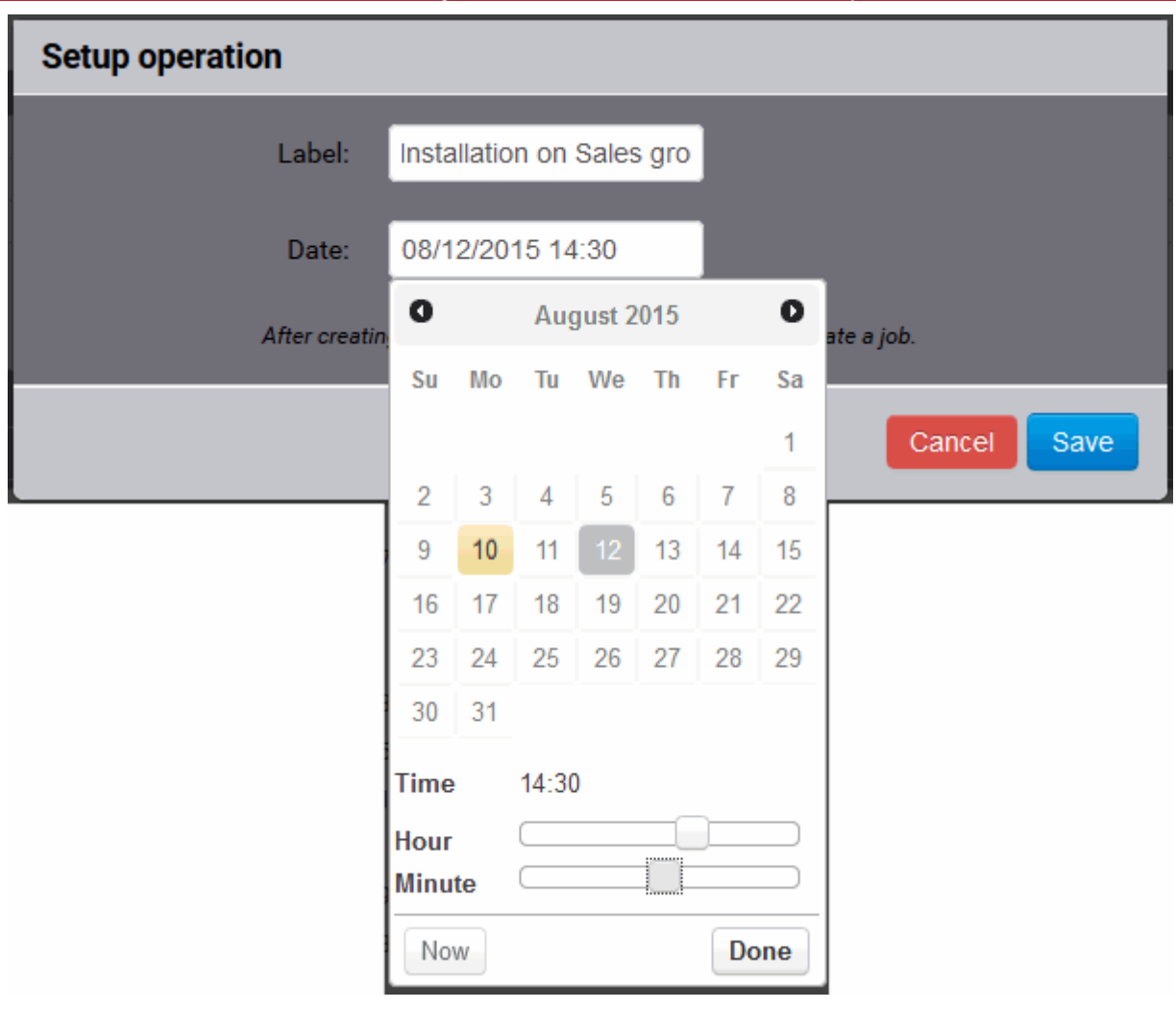

- Select the date from the calendar
- Set the time using the Hour and Minute sliders
- Click 'Done'
- Click 'Edit' from the 'Setup operation' dialog.
- Click 'Submit' from the Inventory area.

The installation operation command will be sent to the endpoints with operating systems and system requirements satisfying those of the item to be installed and covered by the tag, at the time as specified in the schedule. You can view the schedule displayed under the 'Policies' tab.

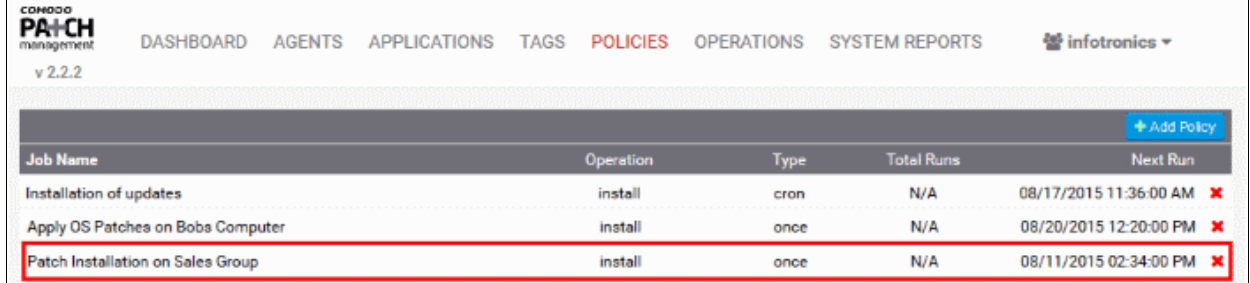

• For more details on managing scheduled operations, refer to the section **[Automated Patch Management](#page-92-0)  [Policies](#page-92-0)**.

### <span id="page-14-0"></span>**Create policies for automated patch/updates installation operations**

You can create policies for automated, periodical and repeated patch management operations of the endpoints. The policies are constructed by specifying:

- The operation, like installation of OS patches/updates or the third-party applications, periodical reboot of the endpoints
- The schedule for the operation
- The endpoints or groups upon which the operations needs to be performed.

#### **To create a policy**

- Select the customer account from the 'Customer Account' drop-down
- Open the policies interface by clicking the 'Policies' tab
- Click the 'Add Policy' button at the top right. The 'Create New Policy' dialog will open:

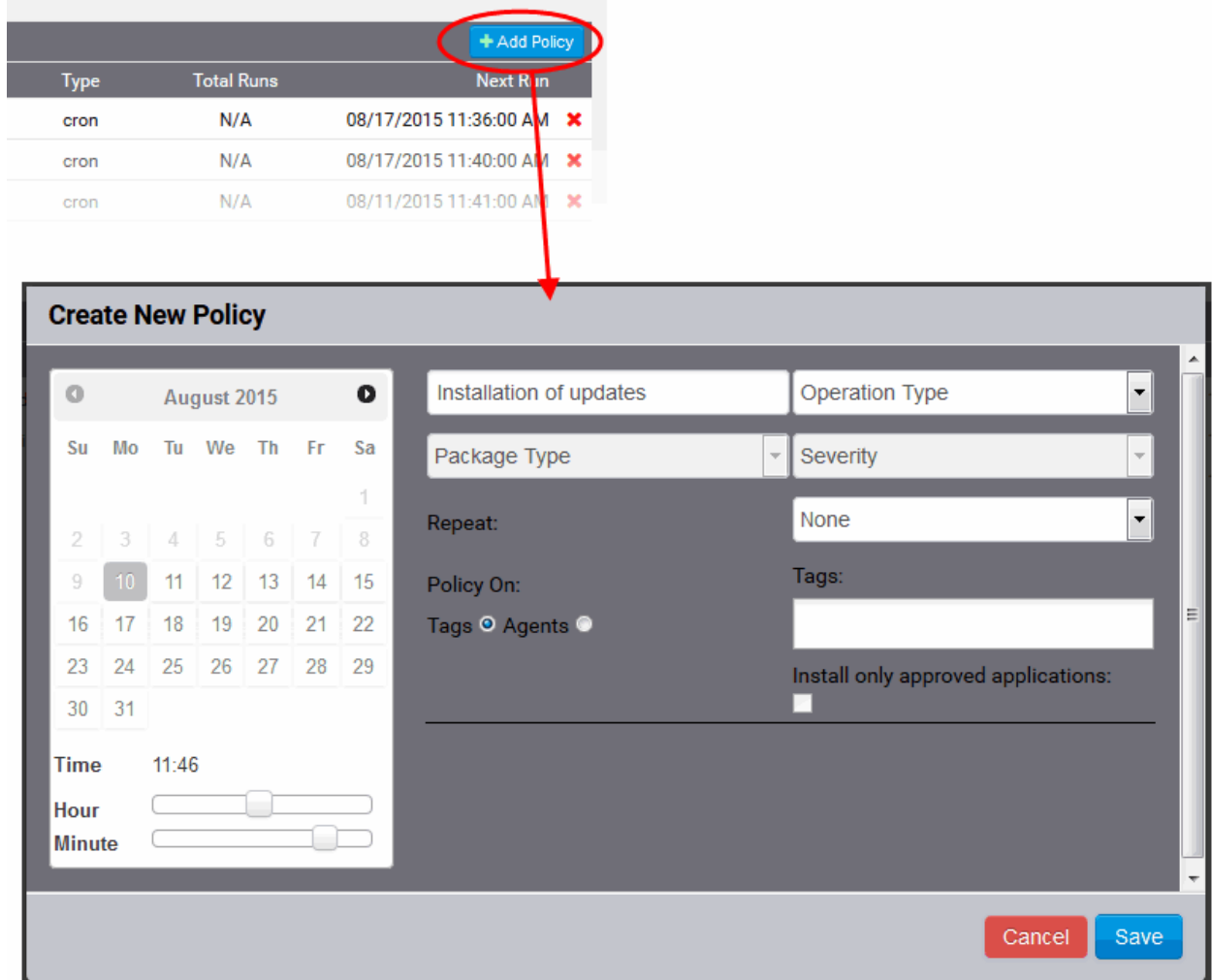

Configure the parameters as shown below:

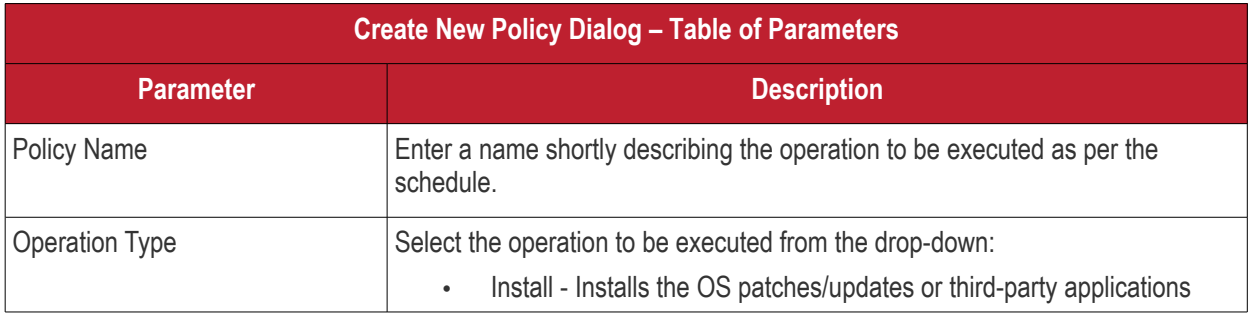

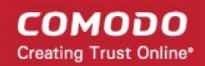

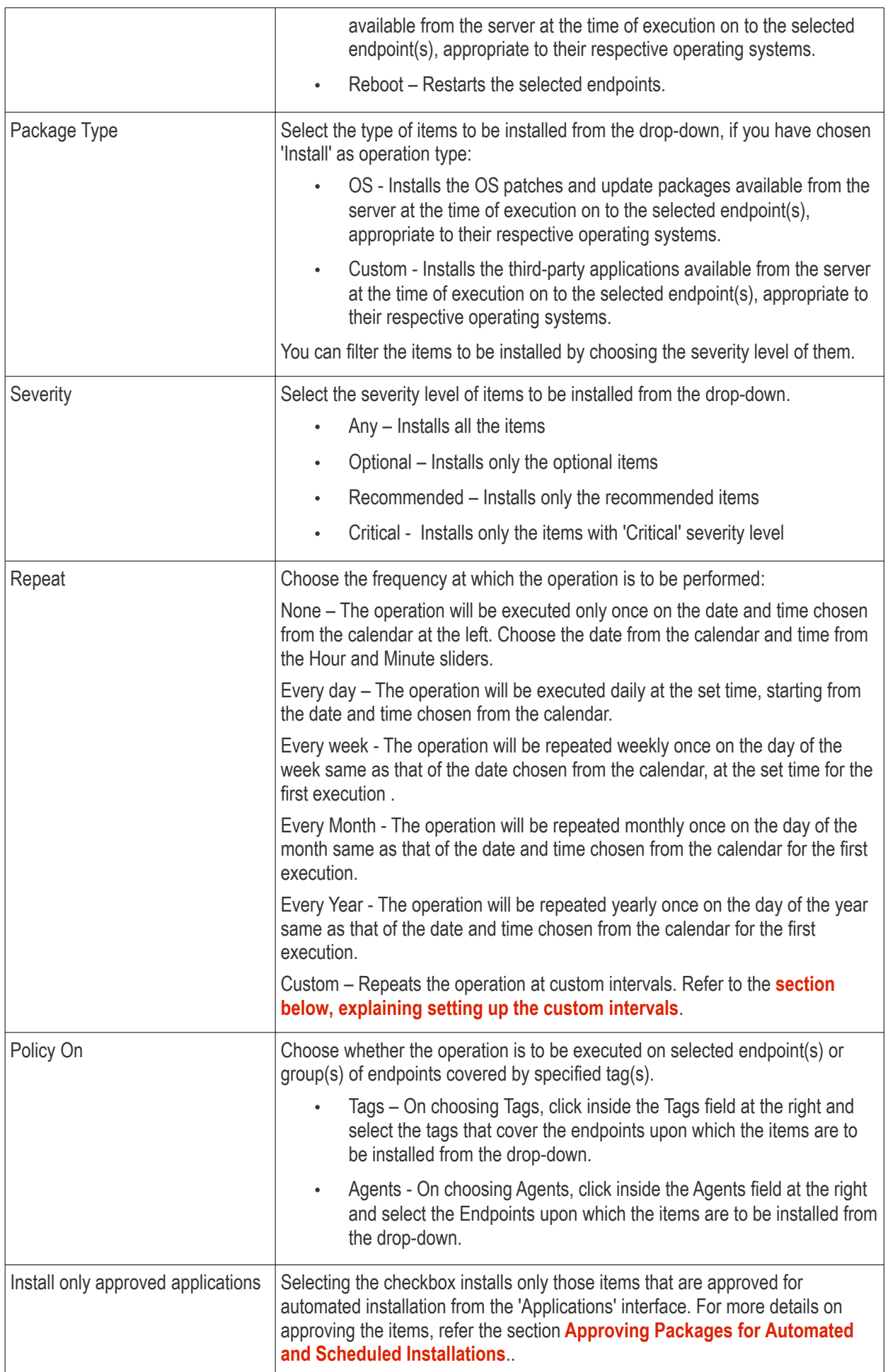

### **Setting Custom Intervals for Scheduled Patch Management Operation**

The administrator can also configure the policies to execute the operation repeatedly at custom time points. The schedule can be set to run the operation once in every:

- **['N' number of days](#page-96-1)** The operation will be run once in on every N number of days at the set time
- **['N' number of weeks](#page-96-0)** The operation will be run once in on every N number of weeks on the set weekdays at the set time.
- **['N' number of months](#page-97-0)** The operation will be run once in on every N number of months on the set days at the set time.
- **['N' number of years](#page-98-0)** - The operation will be run once in on every N number of years on the set dates at the set time.

#### **To set a schedule for the operation to run every 'N' number of days**

• Choose 'Custom' from the Repeat drop-down.

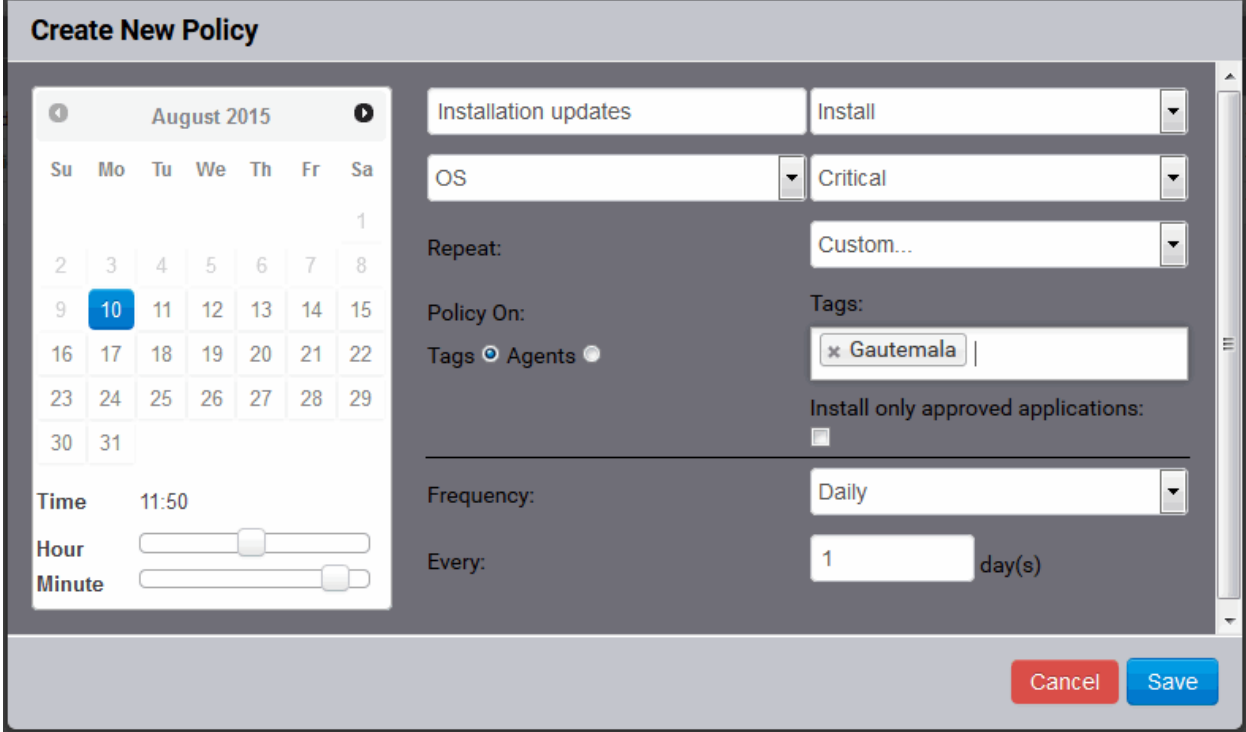

- Select 'Daily' from the 'Frequency' drop-down.
- Choose the number of days to be set as the interval from the Every drop-down.
- Set the time at which the operation is to be executed from the time slider at the left
- Click Save from the Create New Policy dialog,

#### **To set a schedule for the operation to run every 'N' number of weeks**

- Choose 'Custom' from the Repeat drop-down.
- Select 'Weekly' from the 'Frequency' drop-down.

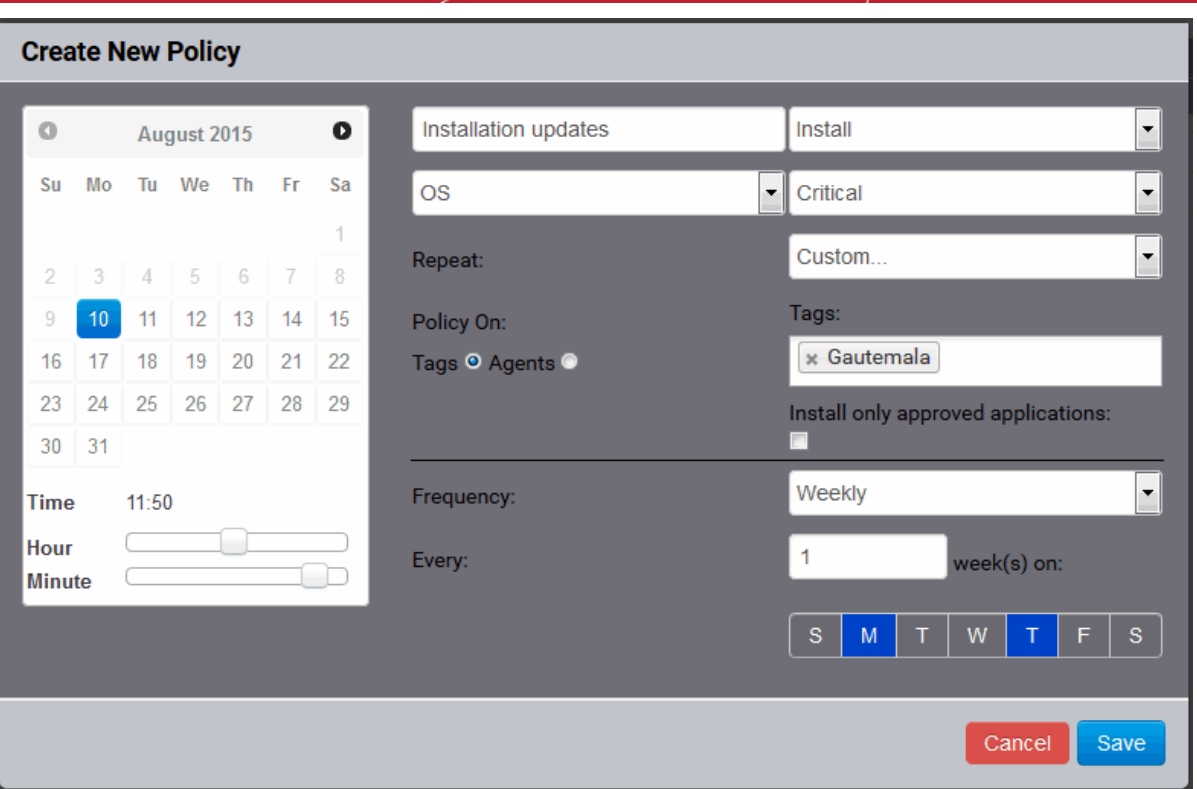

- Choose the number of weeks to be set as the interval from the 'Every' drop-down.
- Select the days of the week from the days displayed below 'Every' drop-down.
- Set the time at which the operation is to be executed from the time slider at the left.
- Click 'Save' from the Create New Policy dialog.

**To set a schedule for the operation to run every 'N' number of months**

- Choose 'Custom' from the Repeat drop-down.
- Select 'Monthly' from the 'Frequency' drop-down.

COMODO **Creating Trust Online\*** 

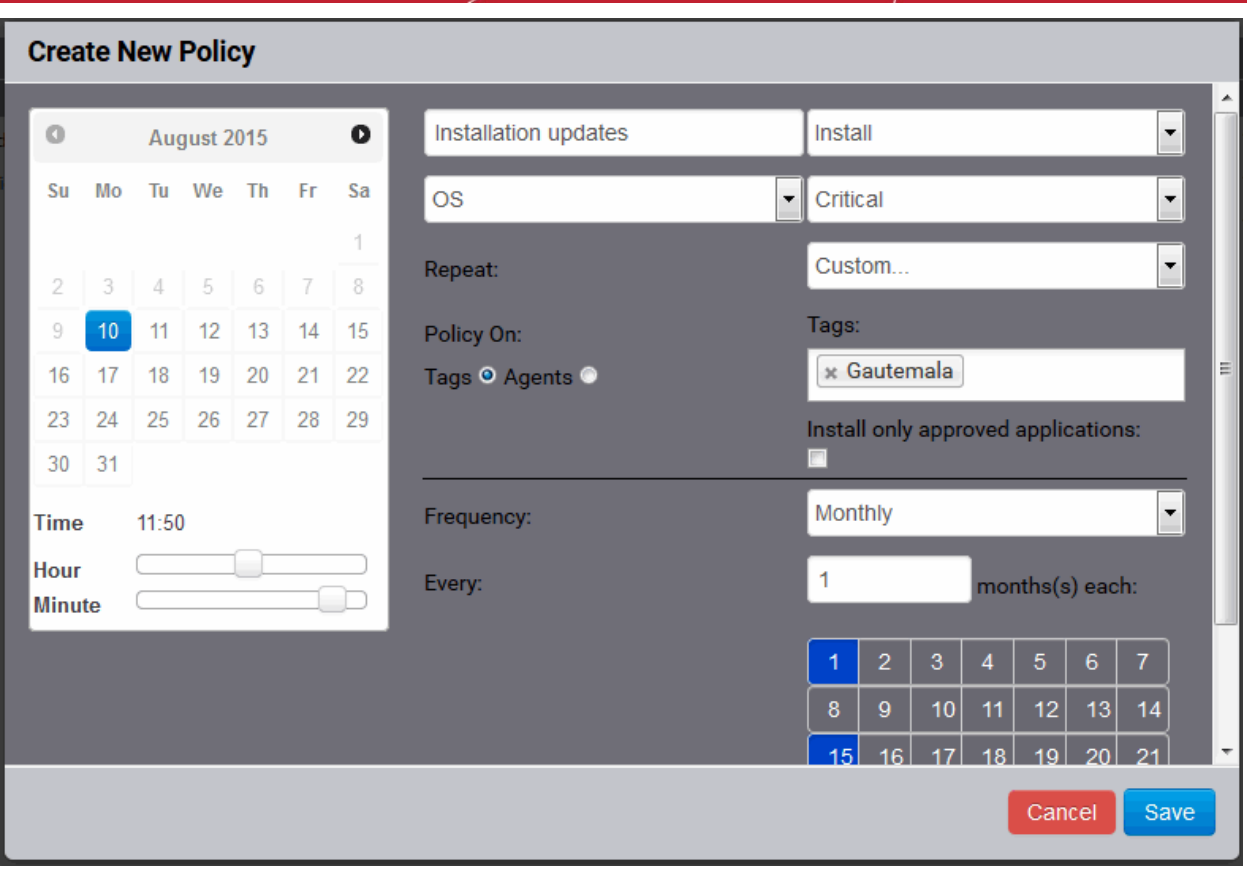

- Choose the number of months to be set as the interval from the 'Every' drop-down.
- Select the days of the month from the month calendar displayed below 'Every' drop-down.
- Set the time at which the operation is to be executed from the time slider at the left.
- Click 'Save' from the Create New Policy dialog.

### **To set a schedule for the operation to run every 'N' number of years**

- Choose 'Custom' from the Repeat drop-down.
- Select 'Yearly' from the 'Frequency' drop-down.

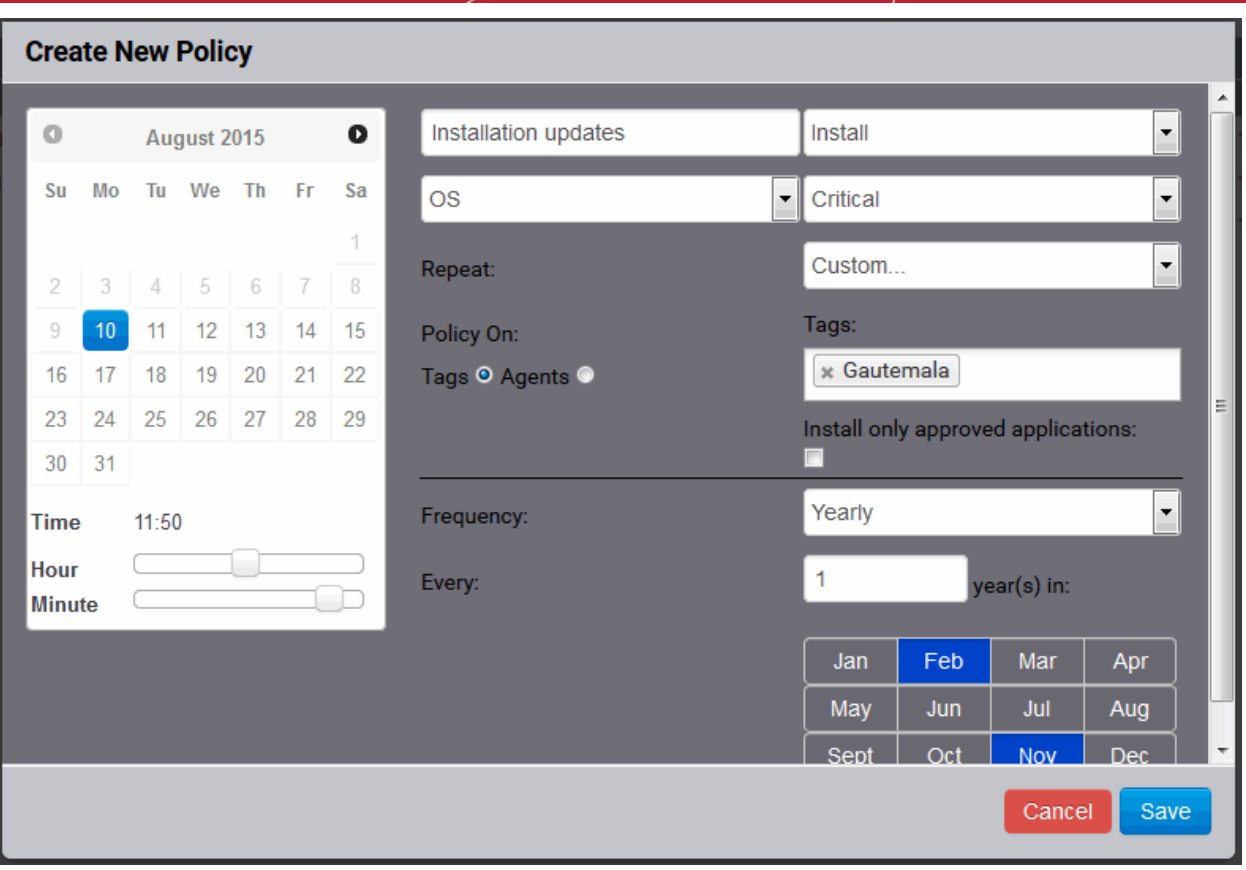

- Choose the number of years to be set as the interval from the 'Every' drop-down.
- Select the months from the months displayed below 'Every' drop-down.
- Set the day of the month(s) and the time at which the operation is to be executed from the calendar at the left.
- Click 'Save' from the Create New Policy dialog.

The schedule will be saved and the operation will be executed as per the schedule.

### <span id="page-20-0"></span>**Step 5 - View patch management operations**

The administrator can view the progress and details of the patch management that are currently running and the scheduled operations from the 'Operations' interface.

#### **To view the list of operations**

• Click the 'Operations' tab.

#### **COMODO Creating Trust Online\***

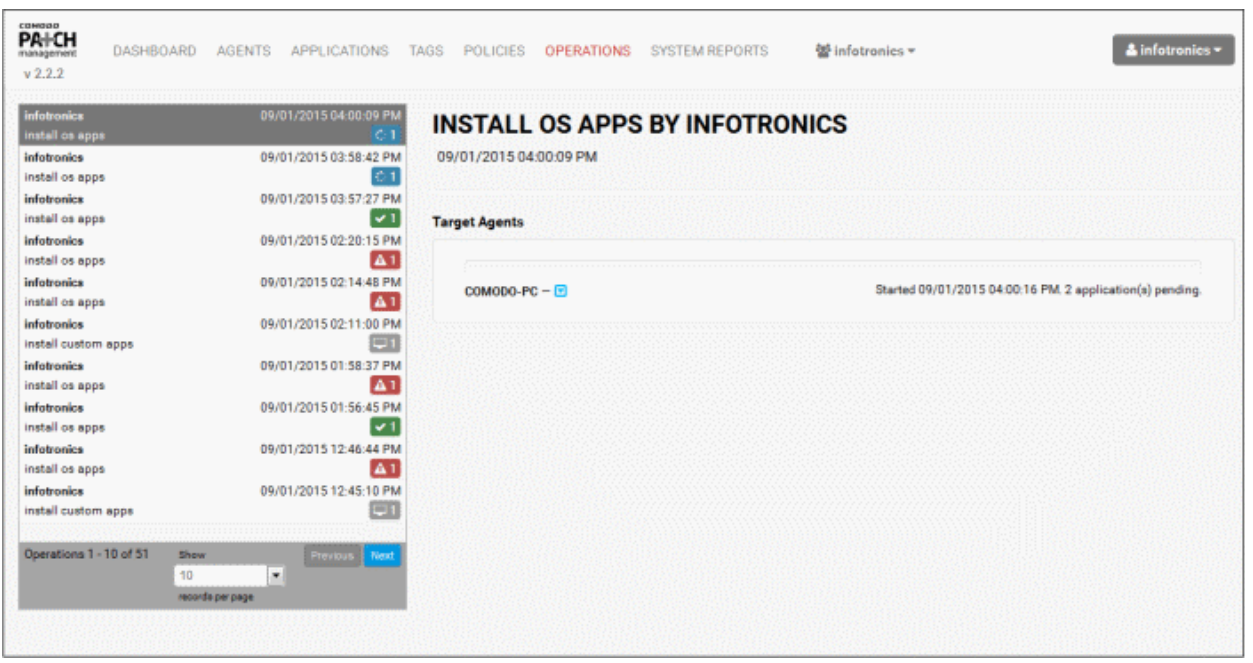

The left hand pane displays the list operations. The right hand pane displays the details of the operation selected from the list with its progress at each endpoint.

The details pane lists the target endpoints and the progress status of the operation. The administrator can also view the list of items being installed at any endpoint by clicking the blue drop-down beside the endpoint name.

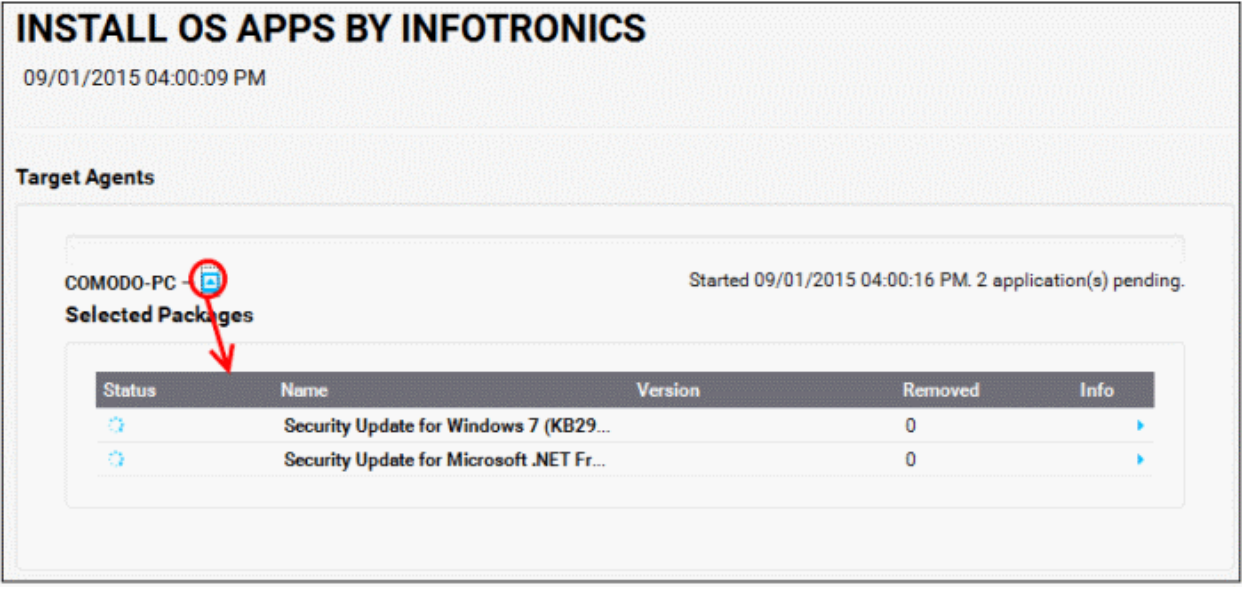

• To view the error messages for operations not completed successfully, Click on the 'Error' link at the right end, for the endpoint you wish to see the error details.

COMODO **Creating Trust Online** 

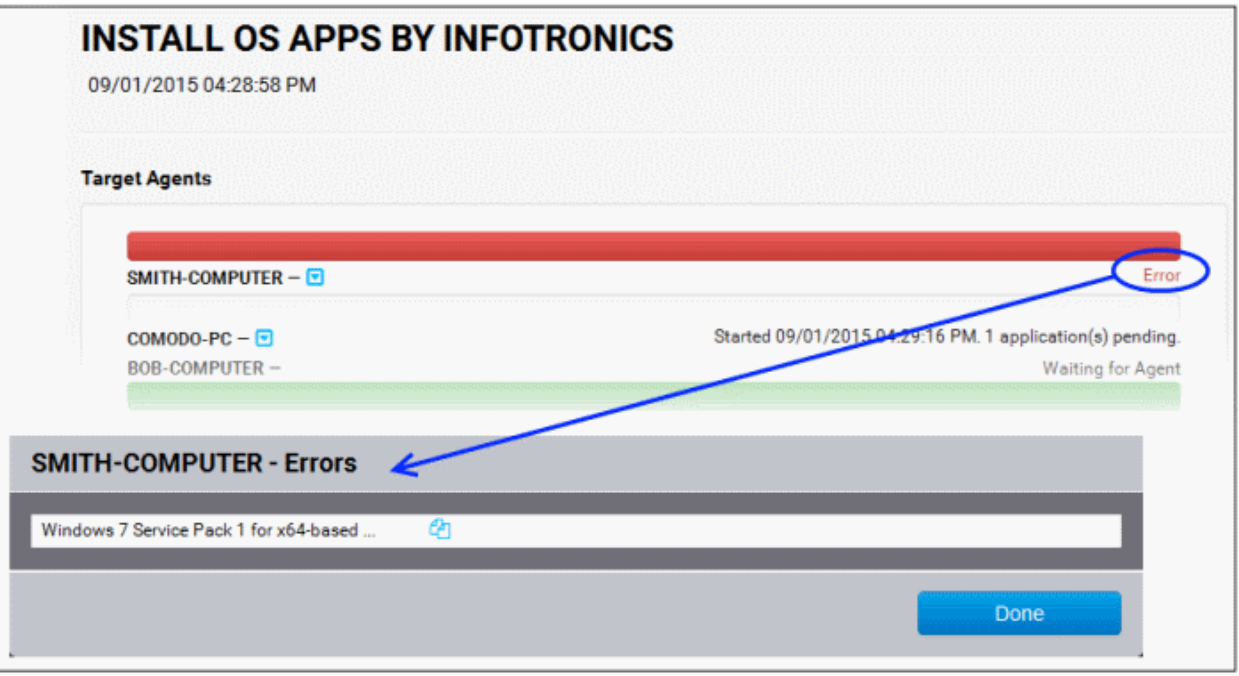

• To view the error messages for operations that are completed with errors, click on the 'Completed with 'N' errors' link at the right end, for the endpoint you wish to see the error details.

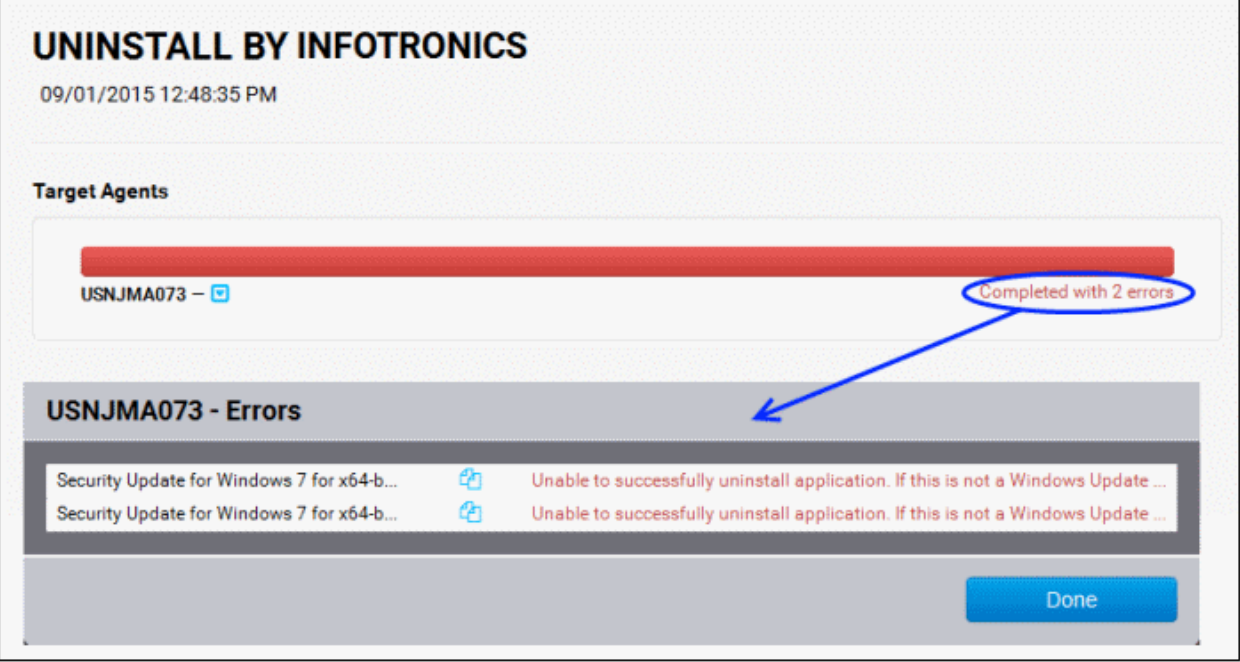

The list of applications that failed to install and the reasons for failure is displayed.

### <span id="page-22-0"></span>**Step 6 - View system reports**

The administrator can view the summaries of hardware/software/network details for each endpoint registered for the customer account under the System Reports tab. It also displays the patch management policies active for the customer and an exhaustive list of available OS patches and updates with details of endpoints affected by them.

To view the reports on each endpoint, click the 'System Reports' tab

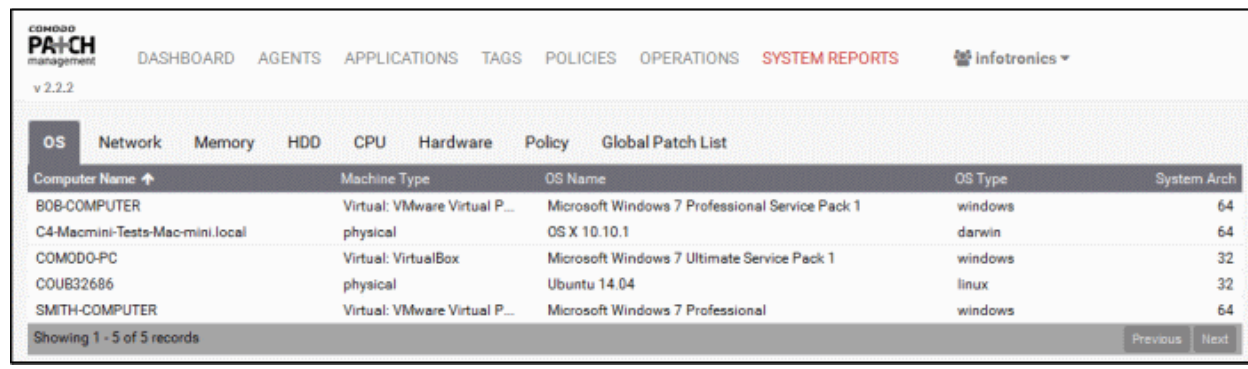

The Interface contains the following tabs:

- **[OS](#page-104-0)** Displays the details of operating system of each endpoint added to the customer account.
- **[Network](#page-105-1)** Displays information on the networks to which each endpoints is connected. This includes the type of network and the MAC and IP addresses of the endpoint.
- **[Memory](#page-105-0)** Displays the size of the system memory (RAM) mounted on each endpoint and the current usage statistics of it.
- **[HDD](#page-106-1)** Displays the details of the hard disk drive mounted on each endpoint and the current usage statistics of it.
- **[CPU](#page-106-0)** Displays the details of the CPU usage (in percentage), by user initiated and system initiated processes.
- **[Hardware](#page-107-0)** Displays information on basic hardware components like HDD, CPU, Display and RAM in each endpoint.
- **[Policy](#page-109-1)** Displays the policies for automated and scheduled patch management, active for the customer account.
- **[Global Patch List](#page-109-0)** Displays an exhaustive list of available OS patches and updates with details of endpoints affected by them.

Full details of the information displayed under each tab is available in the section **[Viewing Endpoint Report](#page-110-0)  [Summaries](#page-110-0)** of the Administrator Guide.

### <span id="page-23-0"></span>1.2 Login to the Patch Management Module

To access the Patch Management Module, login into with your user name and password at **<https://one.comodo.com/app/login>**

**COMODO Creating Trust Online\*** 

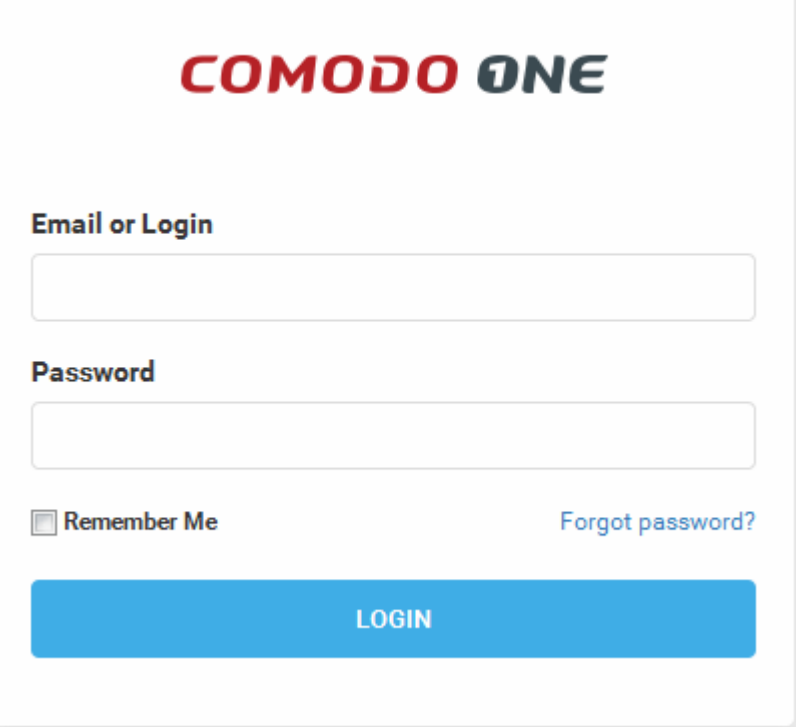

The C1 Dashboard will be displayed.

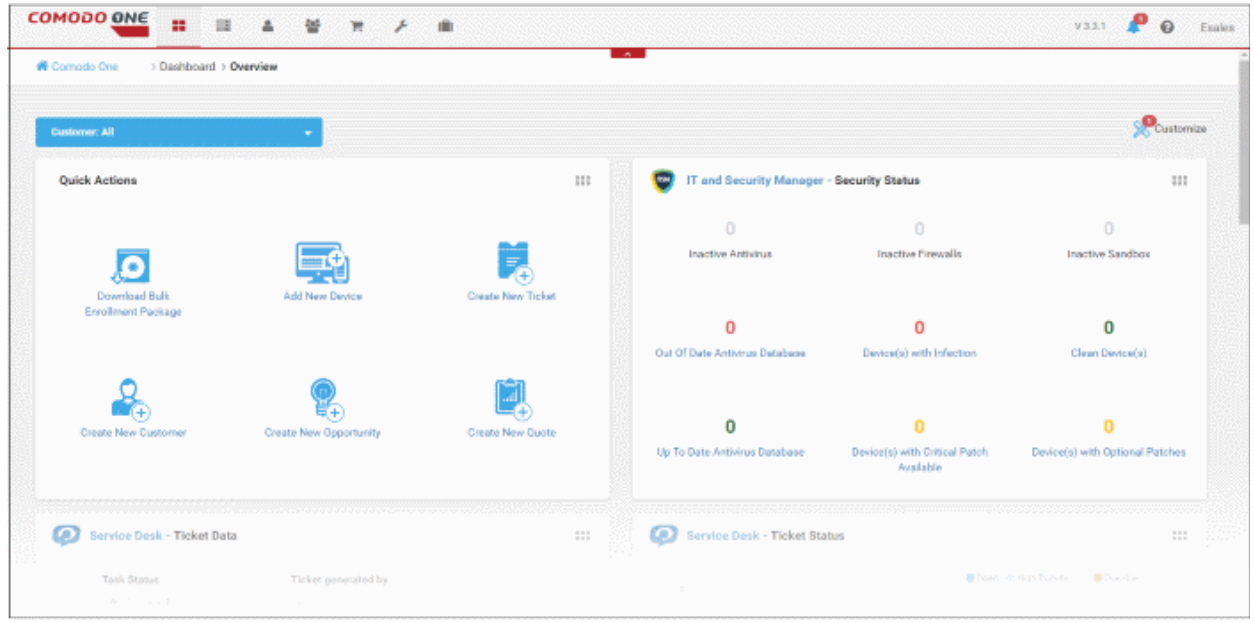

For more details about C1 dashboard, refer to our online guide at **[https://help.comodo.com/topic-289-1-716-8730-](https://help.comodo.com/topic-289-1-716-8730-The-Dashboard.html) [The-Dashboard.html](https://help.comodo.com/topic-289-1-716-8730-The-Dashboard.html)**

**To open the Patch Management module**

- Once logged-in, click 'Licensed Applications' at the top then click 'Patch Management'
- Alternatively, click 'All Licensed Applications' under 'Licensed Applications', then click the 'Patch Management' tile to open the PM module

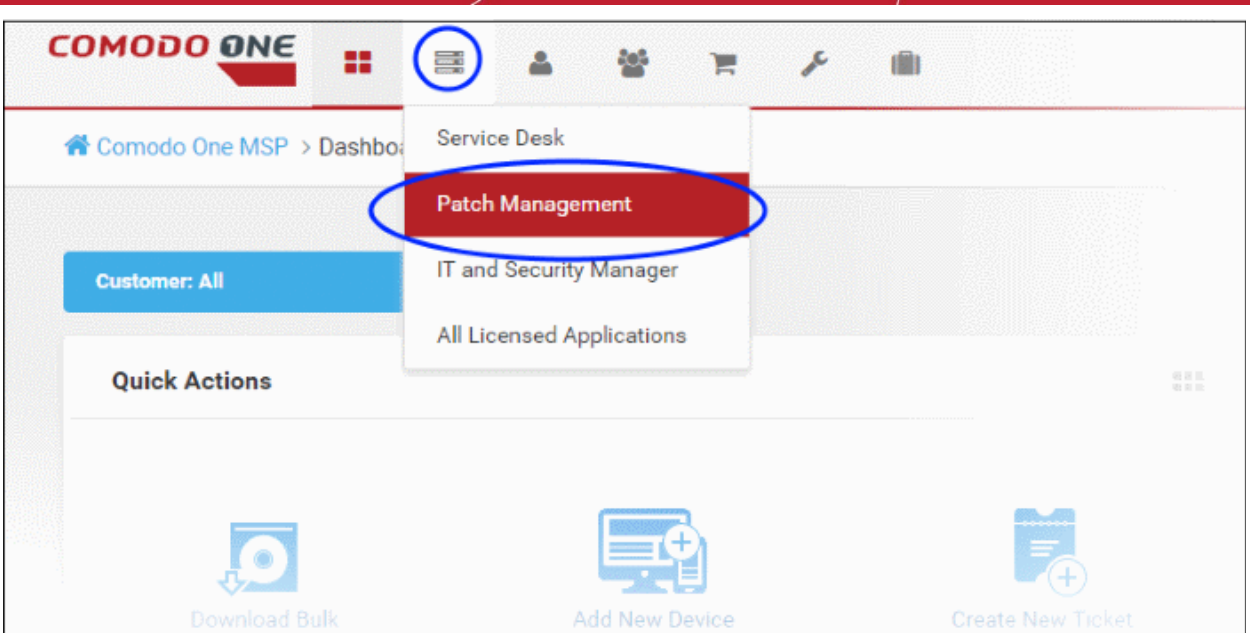

By default, the Patch Management 'Dashboard' screen will be displayed:

### <span id="page-25-0"></span>1.2.1 The Patch Management Administrative Console

The PM Administrative Console is an easy to use interface which allows administrators to view network-wide patch requirements, create endpoints groups, create polices and assign to endpoint group, view reports and more.

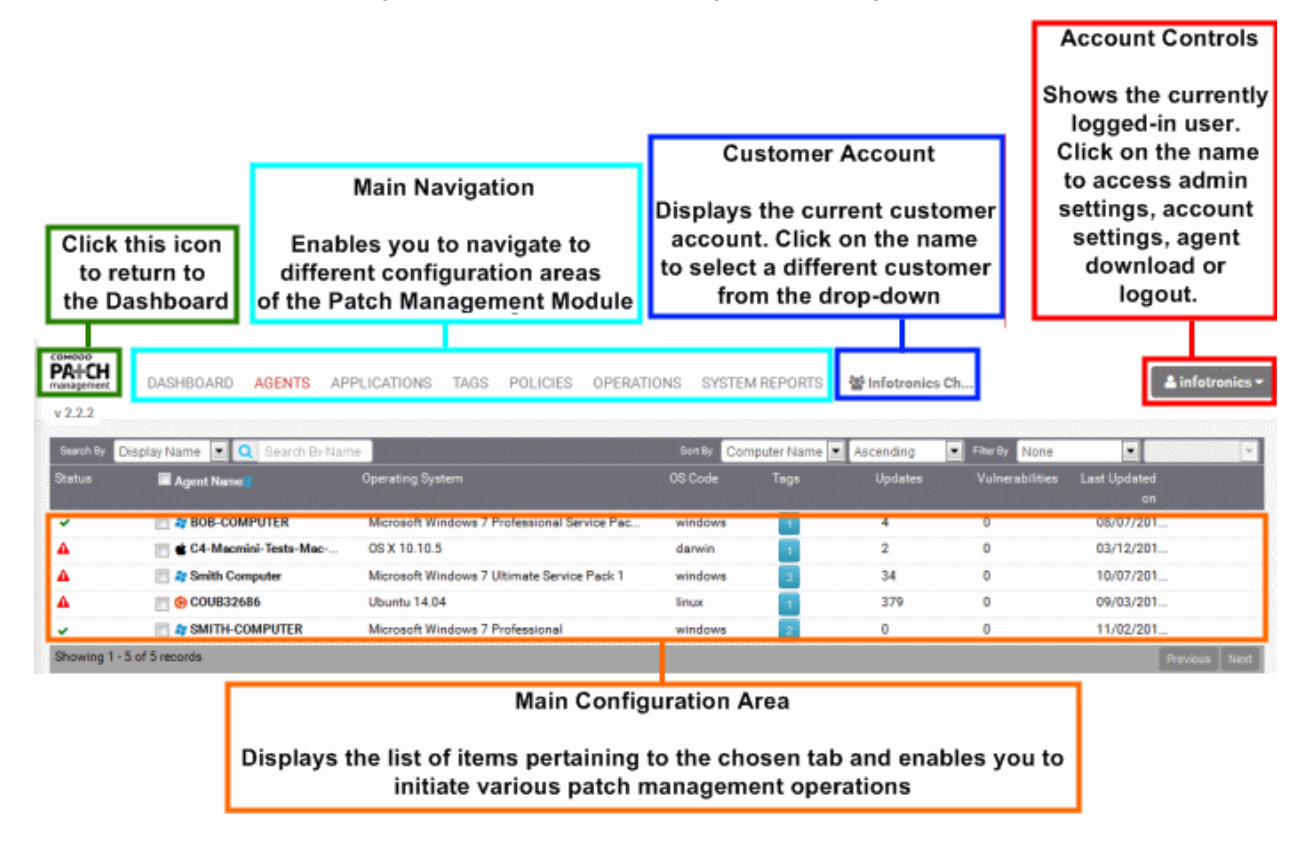

#### СОМОДО **Creating Trust Online**

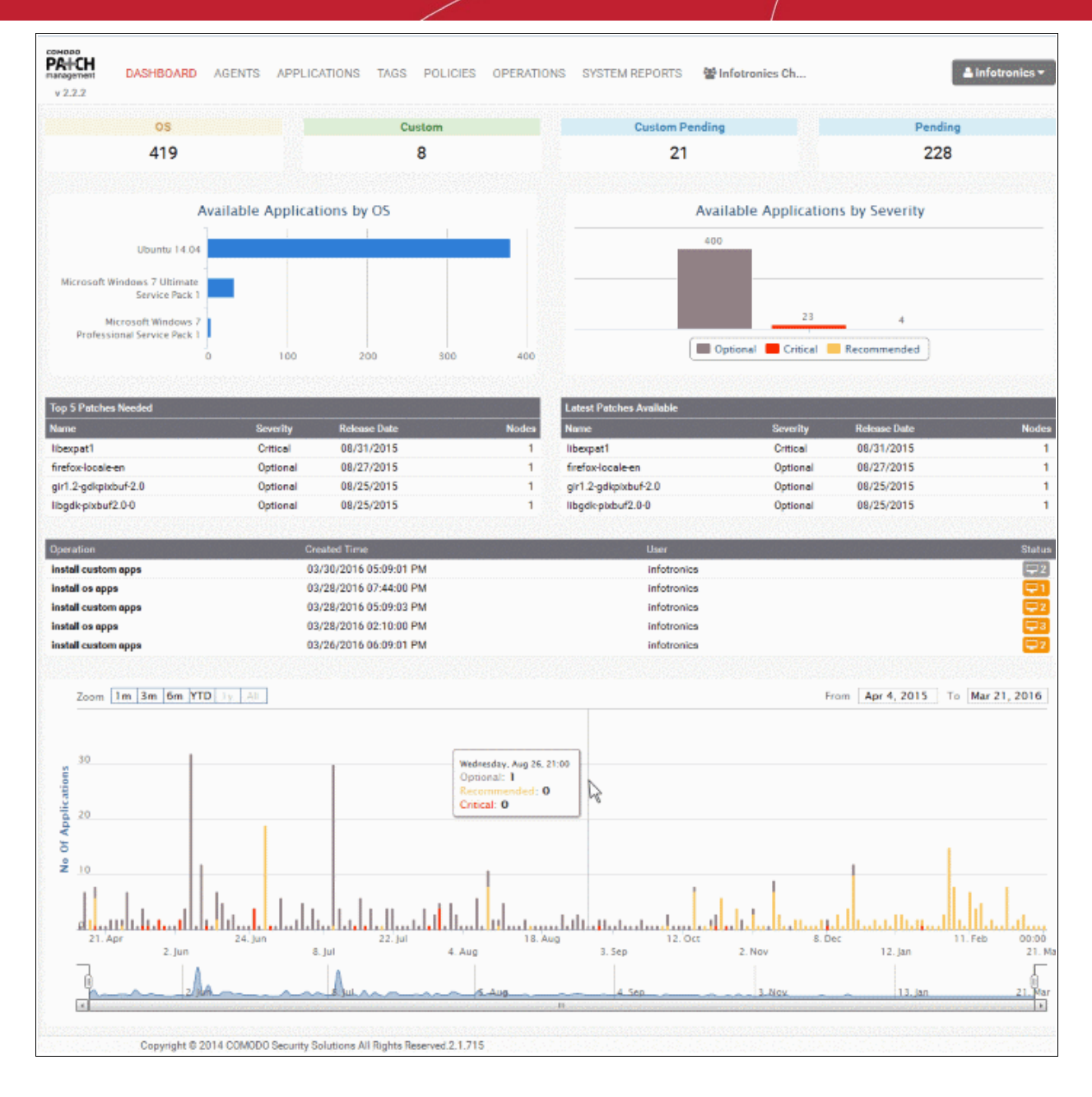

### **The Tabs**

The administrative interface contains seven tabs that allow administrators to navigate to different configuration areas:

- **[Dashboard](#page-32-0)** Displays key statistics of the number of OS patches, OS updates and third-party applications available in the server and their installation status at the endpoints. Refer to the section **[The Dashboard](#page-32-0)** for more details.
- **[Agents](#page-60-0)** Displays the list of endpoints enrolled by installing the patch management agent, for the selected customer account with their details. Clicking on an endpoint opens the Endpoint Details Interface that displays the detailed information of the endpoint and enables to remotely install missing OS patches/updates and third-party applications on to the selected endpoint. Refer to the section **[Viewing and](#page-60-0)  [Managing Agents and Endpoints](#page-60-0)** for more details.
- **[Applications](#page-73-0)** Displays the list of OS patches and updates and custom third-party applications available in the patch management server. Clicking on an item opens the Applications Details Interface that displays the detailed information of the item and enables to remotely install the item on selected endpoints. Refer to the section **[Managing OS Updates, Patches and Applications](#page-73-0)** for more details.
- **[Tags](#page-92-0)** Displays all current tags which can be assigned to endpoints. Clicking on a tag will display all

endpoints covered by the tag and allow administrators to remotely install any outstanding updates on them. Refer to the section **[Adding Tags and Managing Endpoint Groups](#page-92-0)** for more details.

- **[Policies](#page-92-0)** Displays the list of policies created for automated and scheduled patch management operations configured to periodically run on selected endpoints or endpoint groups. The interface also allows administrators to create new policies for patch management. Refer to the section **[Automated Patch](#page-92-0)  [Management Policies](#page-92-0)** for more details.
- **[Operations](#page-103-0)** Displays the list of manually initiated and scheduled patch management operations that were completed and currently running. Clicking on an item displays the details of the operation, including the items installed and endpoints affected. Refer to the section **[Viewing Patch Management Operations](#page-103-0)** for more details.
- **[System Reports](#page-110-0)** Displays summaries of hardware/software/network details for each endpoint registered for the customer account. It also displays the patch management policies active for the customer and an exhaustive list of available OS patches and updates with details of endpoints affected by them. Refer to the section **[Viewing Endpoint Report Summaries](#page-110-0)** for more details.

#### **Customer Account**

The customer account selected for the patch management operations is displayed at the right end of the title bar. Clicking the drop-down arrow enables the administrator to switch to different customer accounts for management.

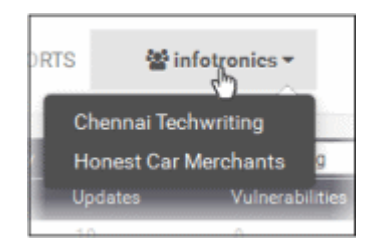

### **Account Controls**

The username of the currently logged-in administrative user is displayed at the top right of the patch management console interface. Clicking on the name displays a drop-down with options for administrative settings for the account, view the details of the currently logged-in administrator and to log out of the console.

<span id="page-27-1"></span>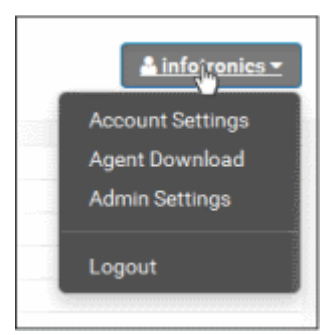

- <span id="page-27-2"></span>• **[Account Settings](#page-27-2)** – Displays the details of the currently logged in administrator such as their login name, email name and more. Refer to the section **[Viewing Administrator Account Settings](#page-27-1)** for more details.
- **[Agent Download](#page-32-0)** Opens the agent download and installation instructions interface that contains download URLs for the setup files and installation instructions patch management agent. The patch management agent should be installed at each endpoint for remotely installing agents and applications. Refer to the section **[Enrolling Endpoints by Installing the Agent](#page-32-0)** for more details.
- <span id="page-27-0"></span>• **[Admin Settings](#page-27-0)** – Allows administrators to configure Syslog server settings, email settings and notifications settings. Refer to the section **[Admin Management](#page-110-0)** for more details.

# <span id="page-28-0"></span> 2 Enroll Endpoints by Installing the Agent

The patch management module requires a small software agent to be installed on each managed endpoint to facilitate communication with the console. The agent will provide constantly updated statistics about the endpoint to the console and is required for remote installation/uninstallation of patches and remote power operations.

Once the agent is installed, the endpoint is automatically discovered and enrolled by the patch management server. The administrator can then add tags to the endpoint, add it to endpoint groups, apply patch management policies, view hardware/software/network details and more.

**Note** - The customer account for which the endpoints are to be added, should be chosen from the 'Customer Account' drop-down prior to enrolling the endpoints. The agent installation parameters will be different for each customer account.

The following sections provide detailed explanations about downloading and installing the agent on to endpoints of different operating systems:

- **[Downloading the Agent Installation Files](#page-28-1)**
- **[Installing the agent on Windows endpoints](#page-29-0)**
- **[Installing the agent on Linux endpoints](#page-31-0)**
- **[Installing the agent on MAC endpoints](#page-32-1)**

### <span id="page-28-1"></span>**Downloading the Agent Installation Files**

The agent setup files for Windows, Linux and Mac endpoints can be downloaded from the administrative console.

**To download the agent setup file**

- Choose the customer account to which the endpoints are to be added from the 'Customer Account' dropdown
- Click on your login username at the top right and choose 'Agent Download'

СОМОДО **Creating Trust Online** 

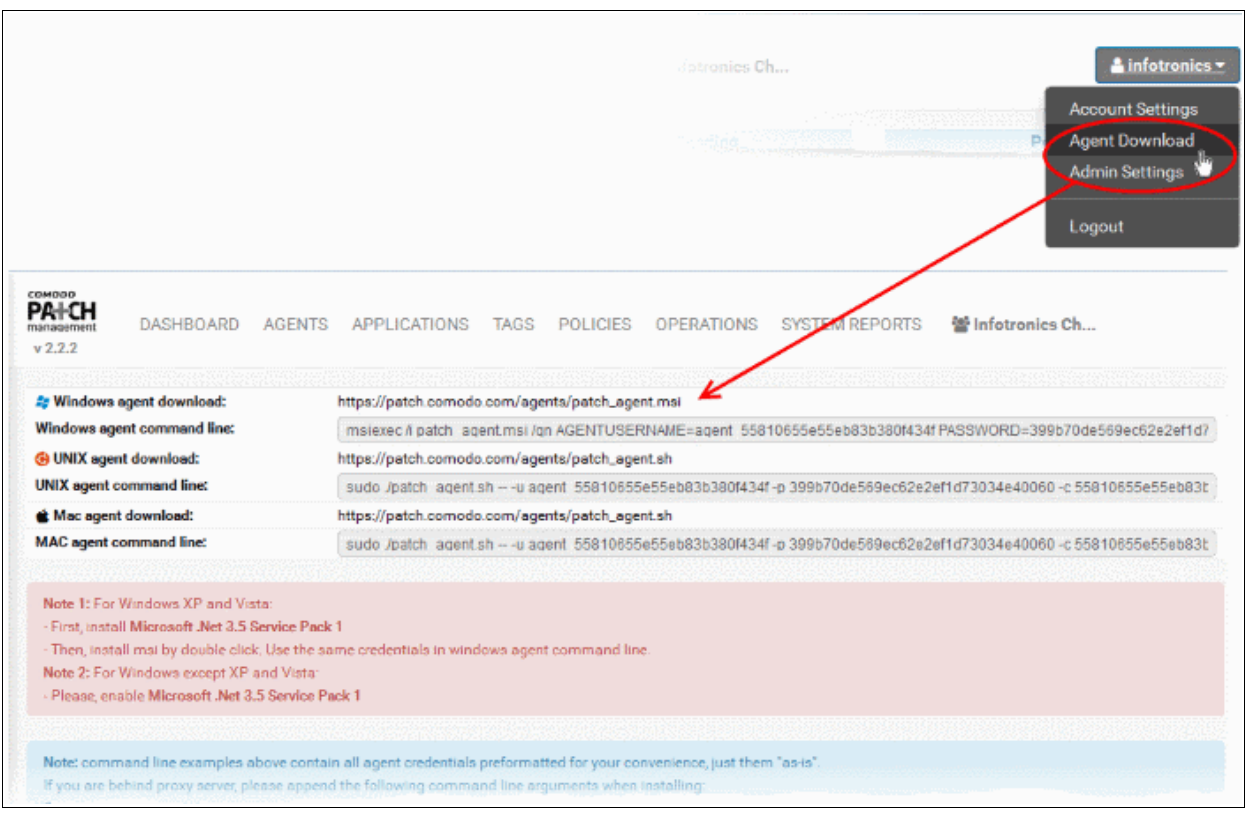

The agent download page will open, with the download URLs of setup files and installation instructions.

- **Windows agent download** The URL for downloading the agent setup file for Windows endpoints. Copy the URL and paste to the address bar of any web browser to download the setup file and copy and save the setup file to the endpoint(s) to be enrolled.
- **Windows agent command line** The execution command for silent installation of the agent at Windows endpoints. Copy and save the command line for execution at the endpoints for installing the agent. Please note if the administrator while installing the Remote Monitoring and Management (RMM) agent has opted for both RMM and Patch Management (PM), then the Windows endpoint will automatically report to the PM interface.
- **UNIX agent download** The URL for downloading the agent setup file for Linux endpoints. Copy the URL and paste to the address bar of any web browser to download the setup file and copy and save the setup file to the endpoint(s) to be enrolled.
- **UNIX agent command line** The execution command for silent installation of the agent at Linux endpoints. Copy and save the command line for execution at the endpoints for installing the agent at the background.
- **Mac agent download** The URL for downloading the agent setup file for Mac endpoints. Copy the URL and paste to the address bar of any web browser to download the setup file and copy and save the setup file to the endpoint(s) to be enrolled.
- **MAC agent command line** The execution command for silent installation of the agent at Mac endpoints. Copy and save the command line for execution at the endpoints for installing the agent at the background.

### <span id="page-29-0"></span>**Installing the agent on Windows endpoints**

Please run the setup file with administrative privileges. Installation will be carried out from the Windows command line interface.

#### **Step 1 – Transfer the agent installation file to the target endpoint.**

• Copy the agent installation file to the prospective target endpoint through any means of file transfer like network file sharing or using removable storage media such as DVD, CD, USB memory and store it in an easily accessible location.

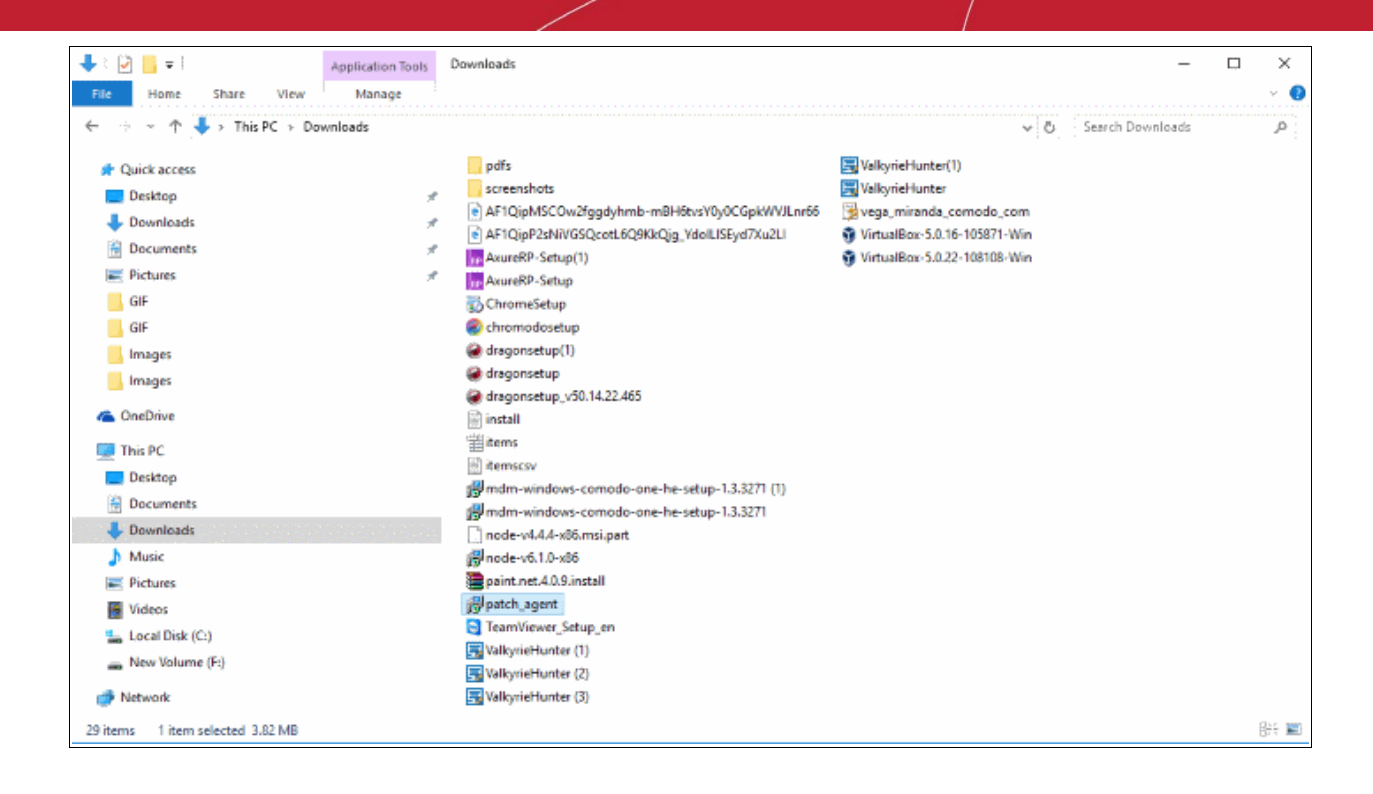

#### **Step 2 – Open Windows Command Line Interface with administrative privileges**

- Click Start > All Programs > Accessories
- Right click on 'Command Prompt' and choose 'Run as Administrator' from the context sensitive menu...

СОМОДО **Creating Trust Online** 

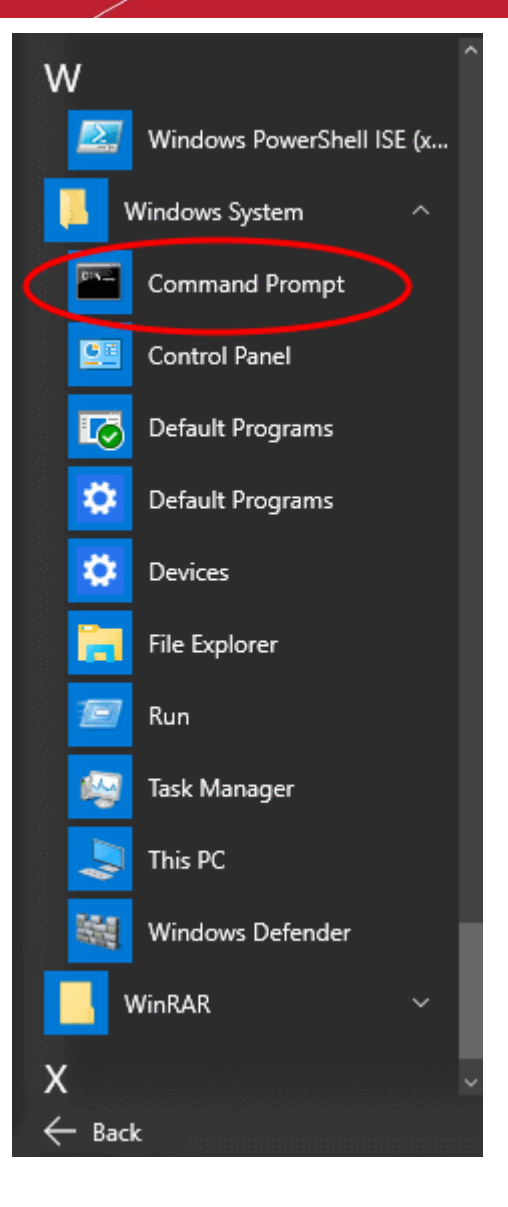

… and click 'Yes' in the confirmation dialog.

### **Step 3 – Execute the installation command for the silent execution.**

- Navigate to the folder in which the agent setup file is saved, from the command line
- Enter the execution command for silent installation by pasting the command line copied from the 'Windows agent command line' field of the agent download page of the Patch Management Administrative Console.

The agent will be installed silently without displaying any alerts to the end-user. Upon completion of installation, the endpoint will be automatically discovered by the Patch Management server and enrolled for patch management under the specified customer account.

**Note**: For Windows Vista and previous versions please make sure that Microsoft.net Framework 3.5 SPI and Microsoft Framework 4.5.1 were installed on the machines before agent registration.

### <span id="page-31-0"></span>**Installing the agent on Linux endpoints**

The agent setup file is called 'patch\_agent.sh' and can be found amongst the files extracted from the original .tar file. The agent should be copied to and installed on each target endpoint.

#### **Step 1 – Transfer the agent installation file to the target endpoint.**

• Copy the agent setup file downloaded from the agent download interface of the administrative console to

the prospective target endpoint through any means of file transfer like network file sharing or using removable storage media such as DVD, CD, USB memory and store it in an easily accessible location.

#### **Step 2 - Open Ubuntu Terminal Prompt in root**

- Open Ubuntu terminal window and enter the 'su' command and enter the super-admin password.
- Navigate to the location where the agent setup file is saved using the 'cd' command.

#### **Step 3 – Executing installation command**

• Enter the execution command for silent installation by pasting the command copied from the 'Unix agent command line' field of the agent download page of the Patch Management Administrative Console

After entering the command, a message, for example ' "Verifying archive integrity... Uncompressing C1Agent autoinstaller 2.1.734' will be displayed, which indicates that the agent has been successfully installed and is running.

### <span id="page-32-1"></span>**Installing the agent on MAC endpoints**

The agent setup file is called patch agent.sh' and can be downloaded from PM server. The agent should be copied to and installed on each target endpoint.

#### **Step 1 – Transfer the agent installation file to the target endpoint**

• Copy the agent setup file downloaded from the agent download interface of the administrative console to the prospective target endpoint through any means of file transfer like network file sharing or using removable storage media such as DVD, CD, USB memory and store it in an easily accessible location.

#### **Step 2 - Open MAC Terminal Prompt in root**

- Open MAC terminal window and enter the 'su' command and enter the super-admin password.
- Navigate to the location where the agent setup file is saved using the 'cd' command.

#### **Step 4 – Change access permission to agent setup file**

• Apply 'chmod' command to agent setup file via terminal to allow access permission for setup file. Example : chmod 777 patch\_agent.sh

#### **Step 3 – Executing installation command**

• Enter the execution command for silent installation by pasting the command copied from the 'MAC agent command line' field of the agent download page of the Patch Management Administrative Console

After entering the command, a message, for example, ' "Verifying archive integrity... Uncompressing Comodo One Agent autoinstaller 3.0.0' will be displayed, which indicates that the agent has been successfully installed and is running.

## <span id="page-32-0"></span>3 The Dashboard

The patch management dashboard provides a easy to understand summary of key statistics and pending tasks. This includes the number of OS patches, OS updates and third-party applications available in the server and their installation status at the endpoints. The dashboard also displays a log of recent patch management operations and a upload history of packages to the patch management server.

СОМОДО **Creating Trust Online** 

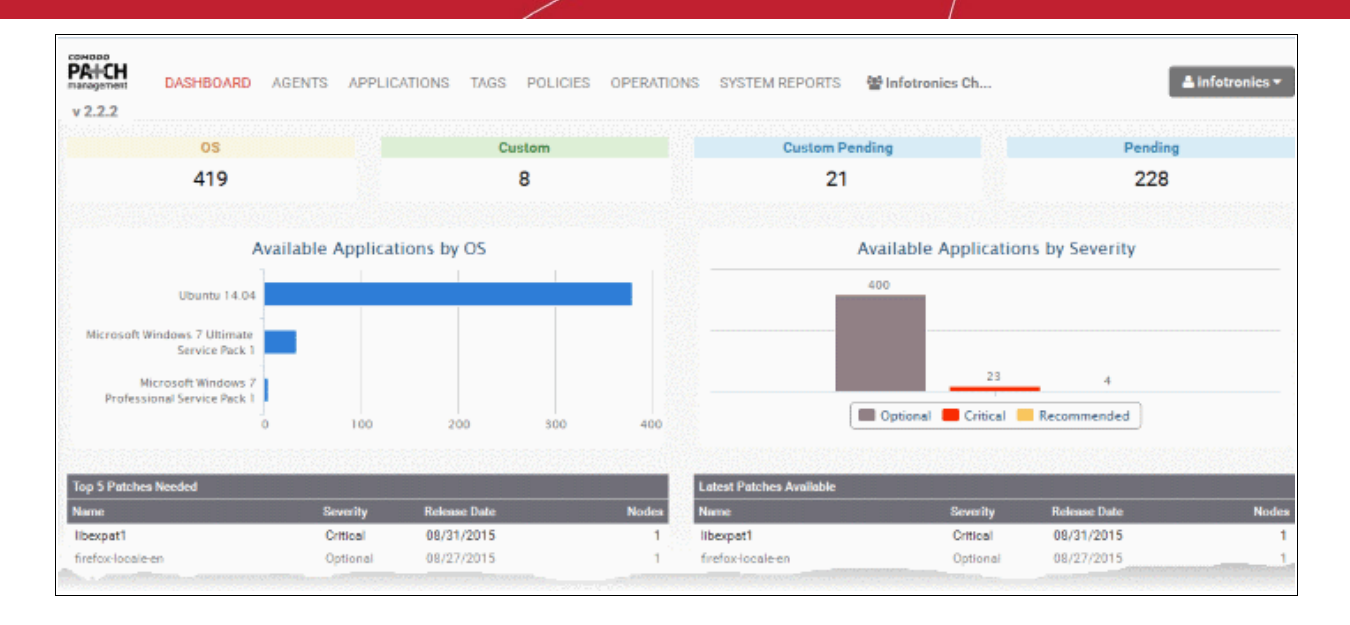

The dashboard displays contains the following areas. Each area is explained in detail after the list.

- **[Numerical Summary of OS patches/updates and custom/third-party applications available from the](#page-33-1)  [server for installation on to endpoints and numbers of that same, being currently installed](#page-33-1)**
- **[Barcharts showing the numbers of available packages, breakdown with respect to their applicable](#page-33-0)  [OS versions and their severity levels](#page-33-0)**
- **[Top 5 patches needed and top 5 latest patches available for installation](#page-34-1)**
- **[A log of recent patch management operations](#page-34-0)**
- **[A time-line chart showing the upload history of patches, updates and applications](#page-35-0)**

### <span id="page-33-1"></span>**Available and Pending Packages**

The first row of boxes show the numbers of available packages and currently installed packages.

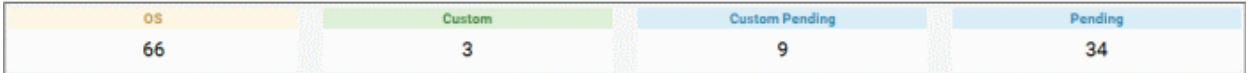

- **OS** The OS patches and updates that are available at the server and eligible for installation on to endpoints depending on their operating systems. Clicking the number takes you to 'Applications' interface with the 'OS' tab opened and applied with 'Available' filter that displays the items available under the category. Refer to the section **[Managing OS Updates, Patches and Applications](#page-73-0)** for more details.
- **Custom** The custom and third-party applications that are available at the server and eligible for installation on to endpoints depending on their operating systems. Clicking the number takes you to 'Applications' interface with the 'Custom' tab opened and applied with 'Available' filter that displays the items available under the category. Refer to the section **[Managing OS Updates, Patches and Applications](#page-73-0)** for more details.
- **Custom Pending** The custom and third-party applications whose installation on to endpoints has been initiated and currently in progress. Clicking the number takes you to 'Applications' interface with the 'Custom' tab opened and applied with 'Pending' filter, that displays the items being currently installed. Refer to the section **[Managing OS Updates, Patches and Applications](#page-73-0)** for more details.
- **Pending** The OS patches and updates whose installation on to endpoints has been initiated and currently in progress. Clicking the number takes you to 'Applications' interface with the OS tab opened and applied with 'Pending' filter, displaying the items being currently installed. Refer to the section **[Managing OS](#page-73-0)  [Updates, Patches and Applications](#page-73-0)** for more details.

### <span id="page-33-0"></span>**Bar Charts**

The dashboard displays bar charts to show an at-a-glance summary of the numbers of patches, updates and applications, sorted based on OS versions to which they can be applied and their severity level.

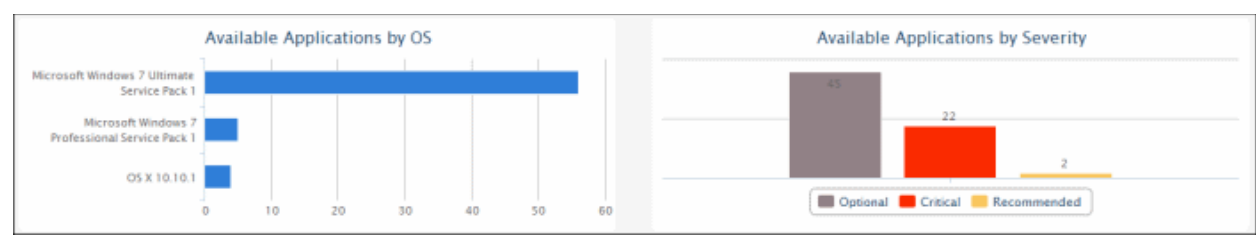

Hovering the mouse cursor over the bars displays the number of applications that fall under the selected category.

### <span id="page-34-1"></span>**Top 5 and Latest Patches**

The 'Top 5 Patches Needed' table displays a list of top 5 OS patches and updates ranked based on number of endpoints upon which they can be installed.

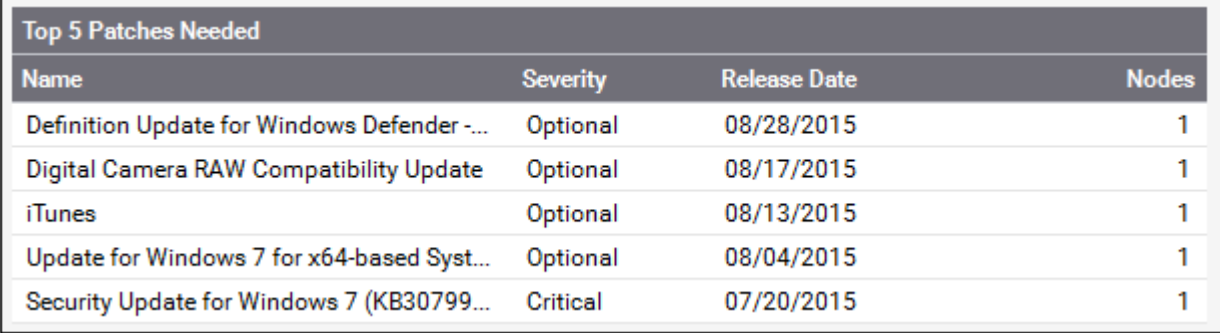

The 'Latest Patches Available' table displays a list of top 5 latest OS patches and updates available at the server, ranked based on their release dates

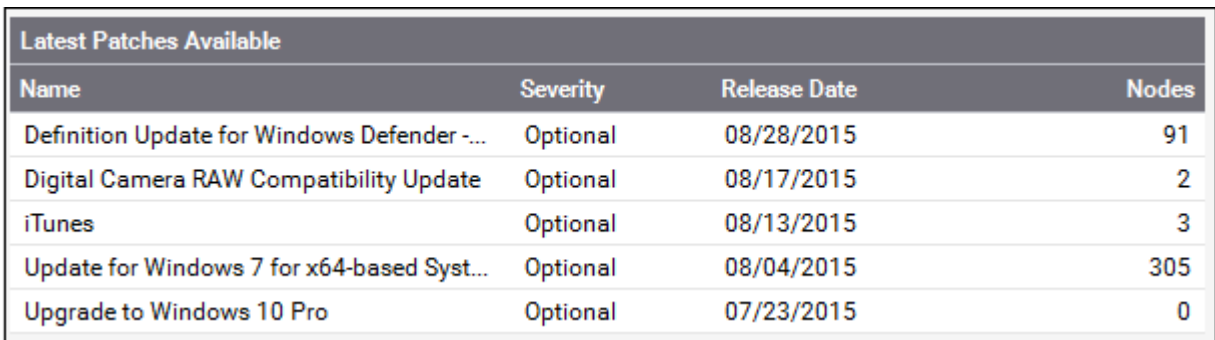

The tables display the severity level, release date and number of eligible endpoints for each item.

Clicking on any item in the table opens the 'Applications' interface displaying the complete details of the item, which also allows the administrator to install the item to selected endpoints. For more details on the Application Details interface, refer to the section **[Viewing Details of a Patch, Update Package or an Application](#page-75-0)**.

### <span id="page-34-0"></span>**Recent Log of Patch Management Operations**

The logs area displays the list of recent patch management, application installation and power management activities remotely carried out by the patch management module on the endpoint.

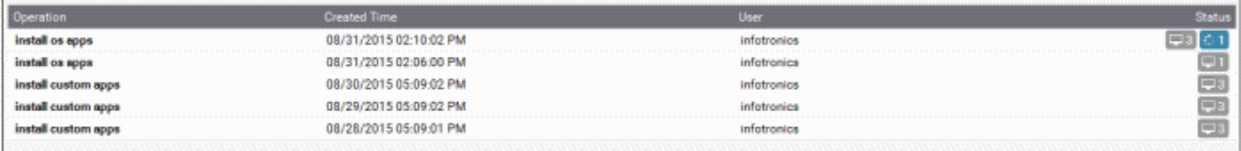

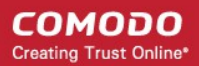

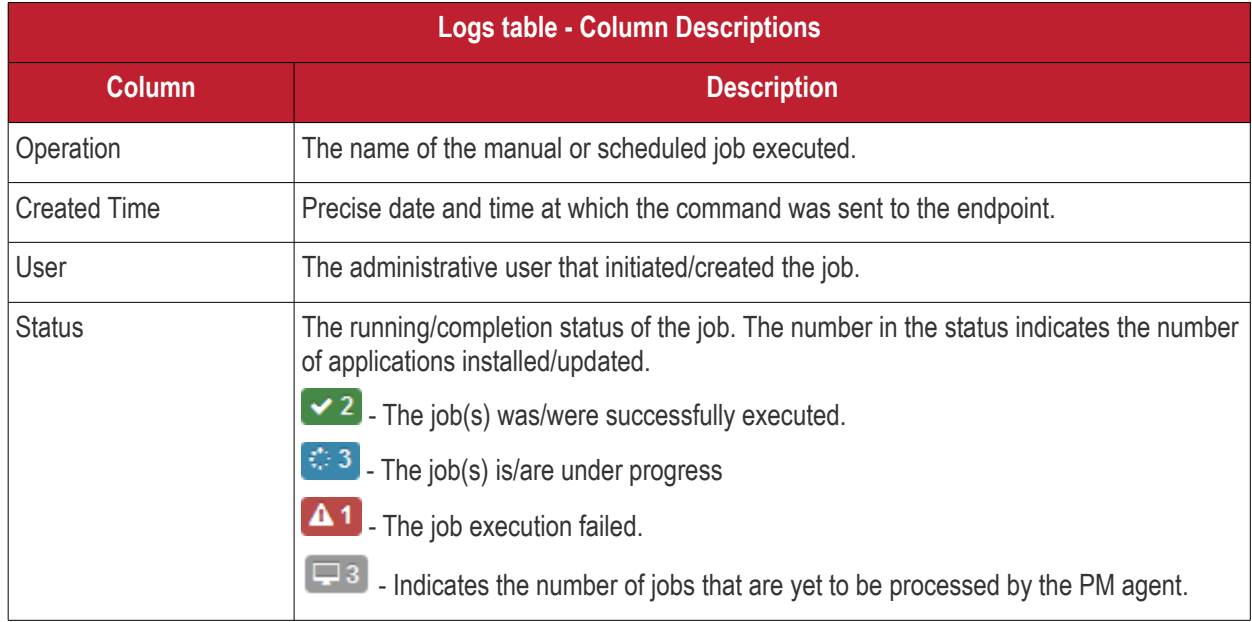

Clicking on a log entry opens the Operations interface with the selected operation page selected. The Operations interface displays granular details of the operations executed. For more details on the Operations interface, refer to the section **[Viewing Patch Management Operations](#page-110-0)**.

### <span id="page-35-0"></span>**Upload History**

The dashboard displays a time-line chart showing the history of patches, updates and applications uploaded to the patch management server. The bars are color coded to indicate the numbers of items of different severity levels.

Red - Indicates the number of items of 'Critical' severity uploaded on that day

Yellow - Indicates the number of items of 'Recommended' severity uploaded on that day

Gray - Indicates the number of optional items uploaded on that day

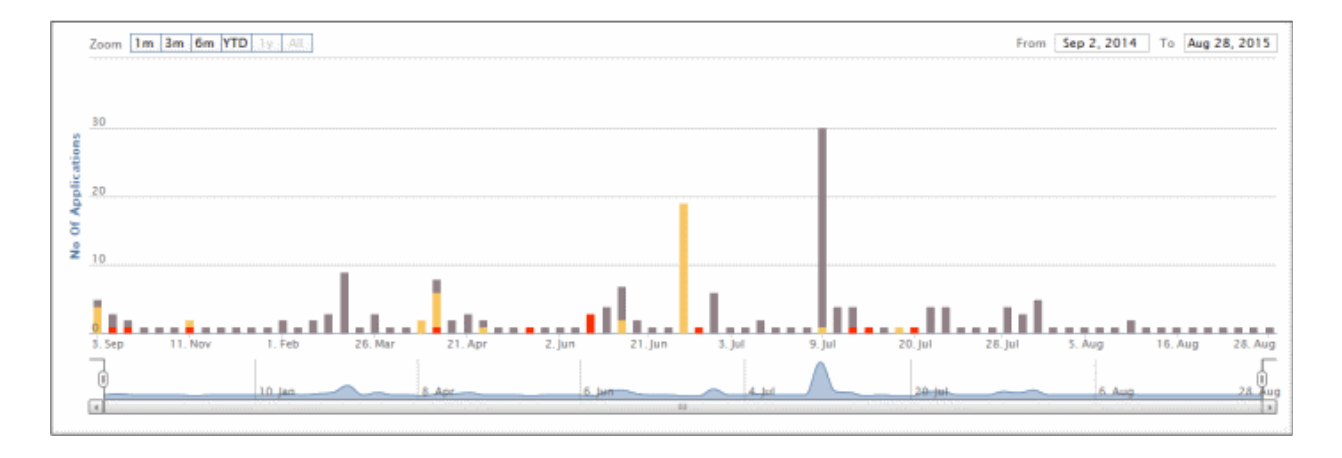

The chart can be re-scaled to display the history for selected period by choosing the preset period options at the top left and further customized using the slider pointers at the bottom.

Hovering the mouse cursor over a bar displays the number of items uploaded on the selected day.

Clicking on a specific colored portion of the bar displays the list of items falling under the severity level, uploaded on that day.
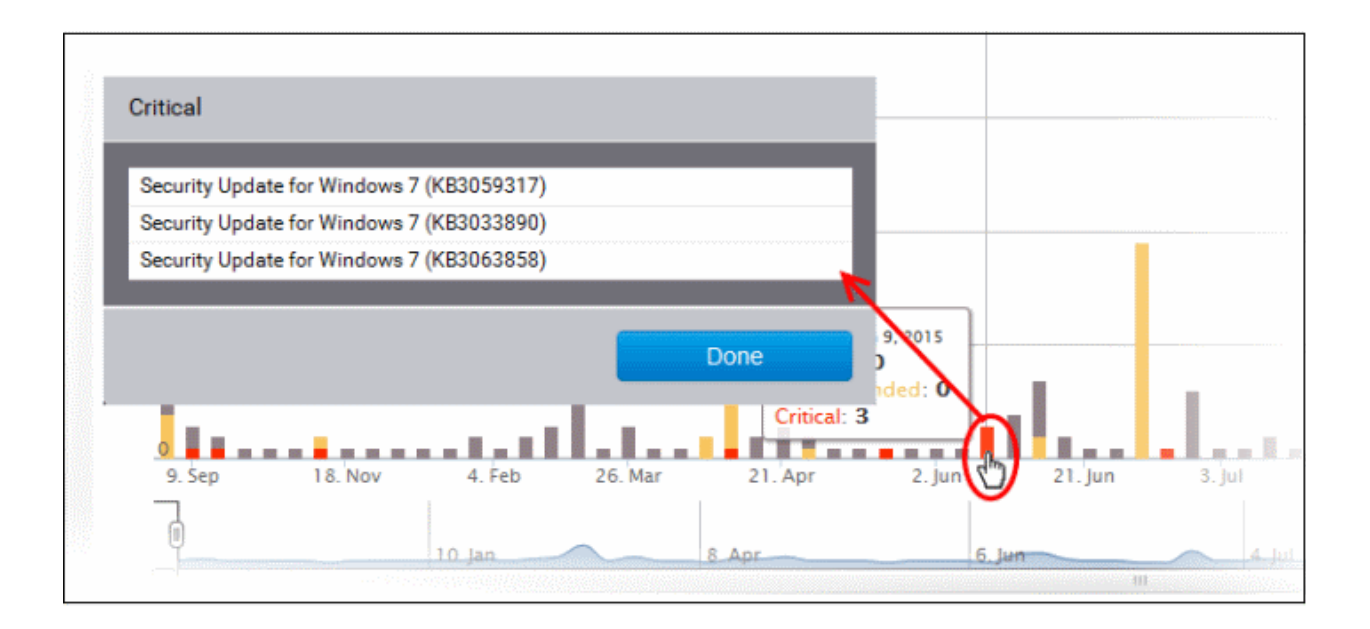

Clicking on an item name opens the 'Applications' interface displaying the complete details of the item, which also allows the administrator to install the item to selected endpoints. For more details on the Application Details interface, refer to the section **[Viewing Details of a Patch, Update Package or an Application](#page-75-0)**.

# 4 View and Manage Agents and **Endpoints**

The Agents interface summarizes key information about endpoints that have the agent installed and which belong to the selected customer account.

Administrators can use this interface to view endpoint details, remove an endpoint, transfer endpoints among customers, initiate remote updates, apply patches and install applications.

Clicking on any row will open a detailed properties page which contains important status and activity information about the endpoint.

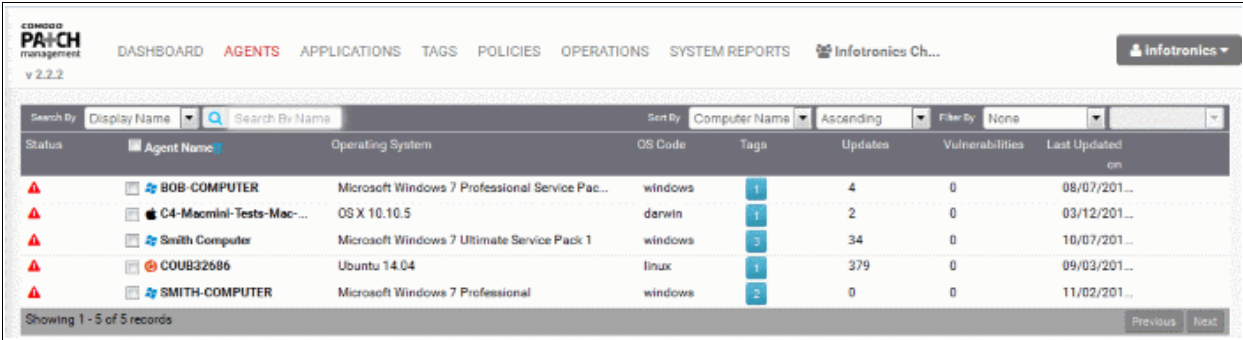

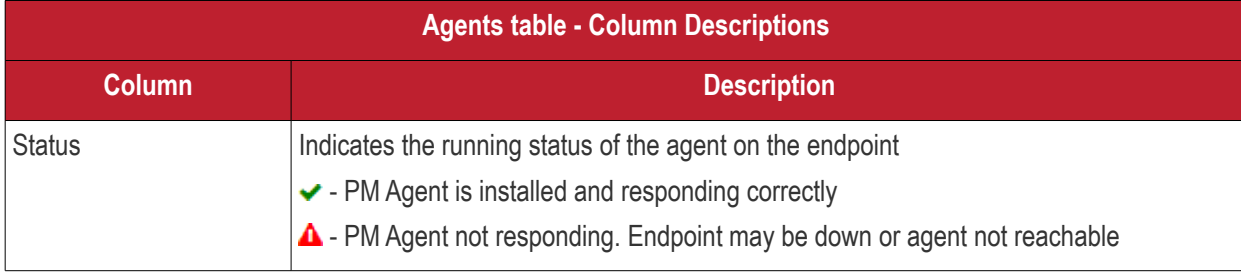

#### **COMODO Creating Trust Online\***

### Comodo One - **Patch Management** - Administrator Guide

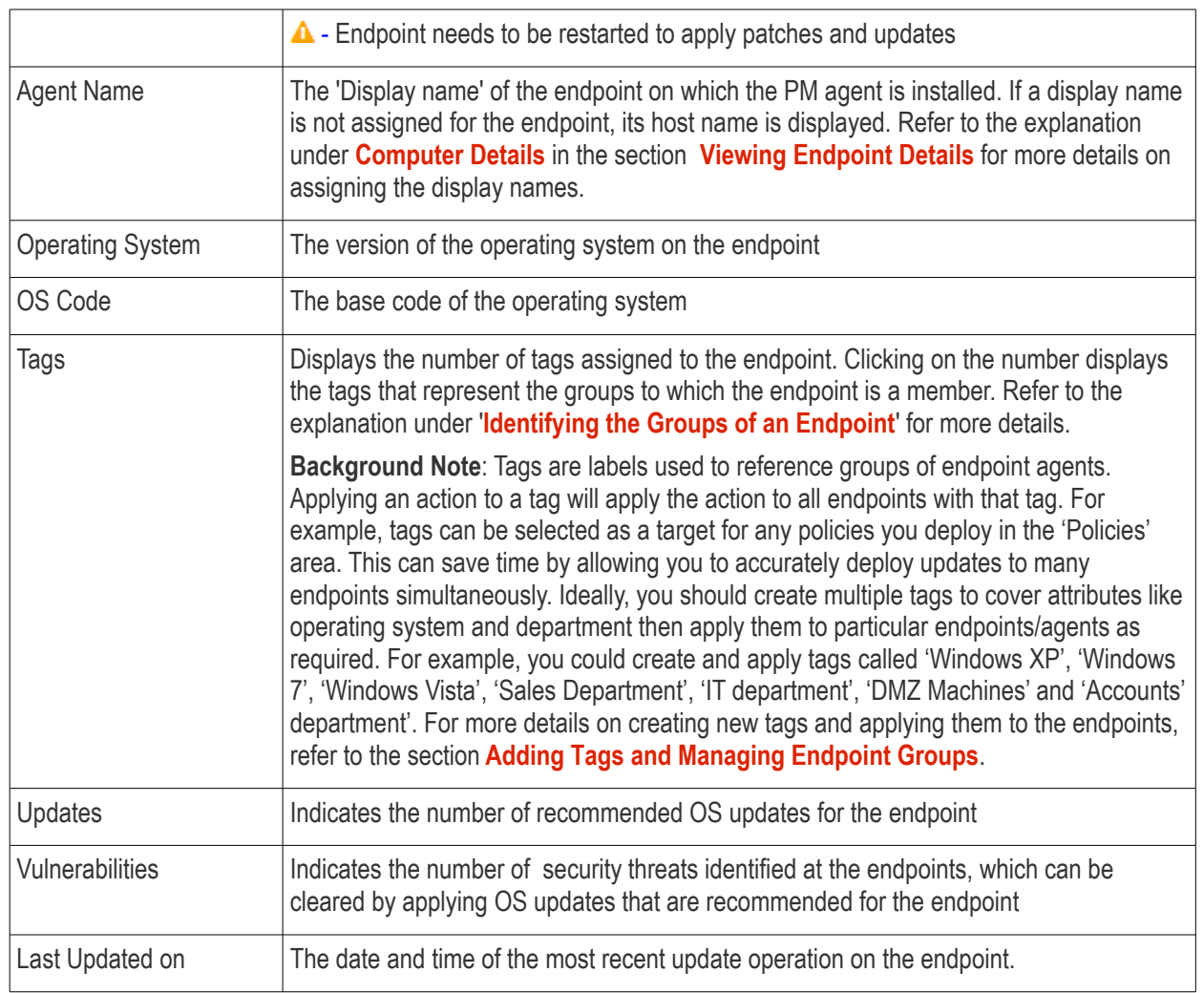

### <span id="page-37-0"></span>**Identifying the Groups of an Endpoint**

The 'Tags' column displays the number of groups to which the endpoint is added as a member for group management. Refer to the section **[Managing Endpoint Groups](#page-92-0)** for more details on groups.

• To view the group names, click on the number as shown below.

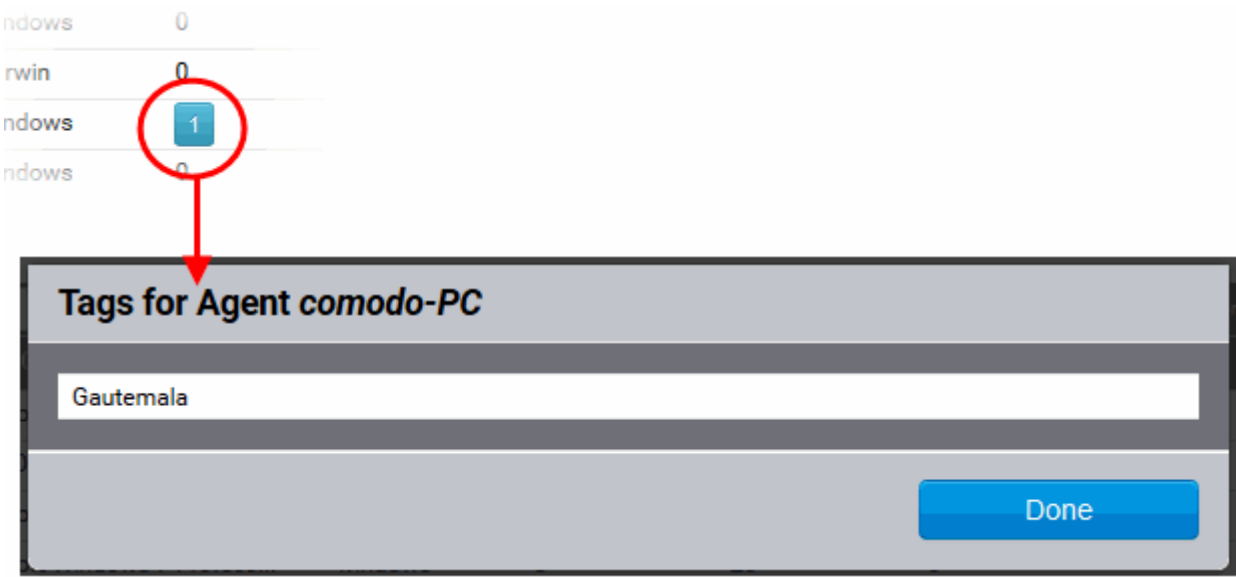

### **Sorting and Searching Options**

### **Sorting the Entries**

You can sort the entries in the ascending or descending order of different criteria like host names and display names, last update period and so on.

Select the criteria from the 'Sort by' drop-down. The available options are:

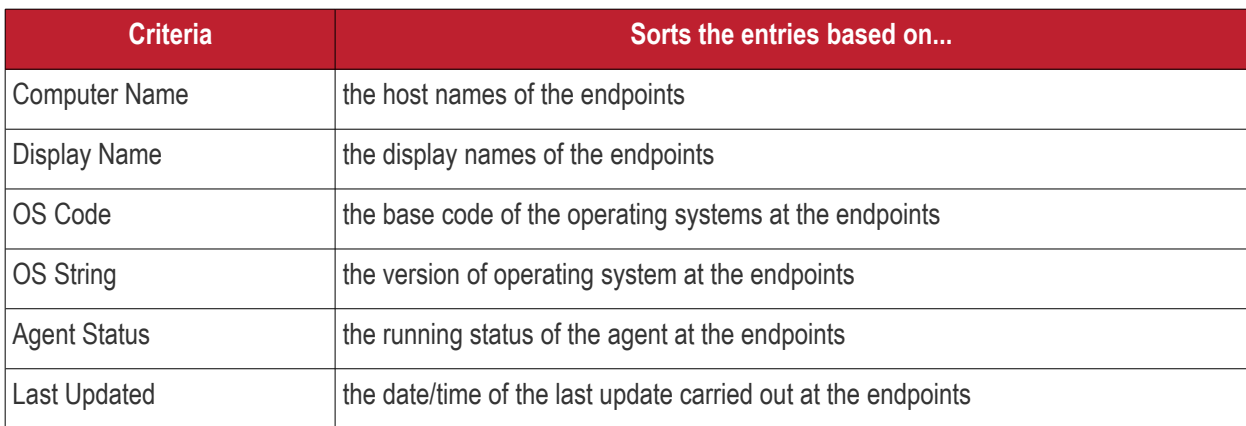

• Choose whether the entries are to be sorted on ascending or descending order of the selected criteria from the next drop-down

### **Filtering the Entries**

You can filter the entries based on different criteria like Operating Systems, agent status and more.

• Select the criteria from the 'Filter by' drop-down. The available options are:

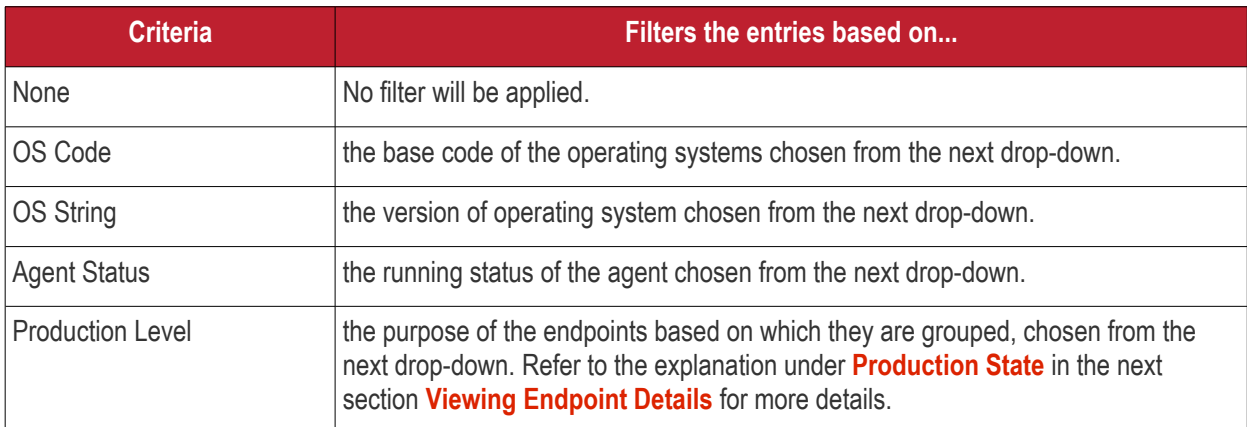

### **Searching the Endpoints**

You can search for specific endpoint(s) by entering their host name, IP address or MAC address as search criteria.

• Choose the criteria from the 'Search by' drop-down. The available options are:

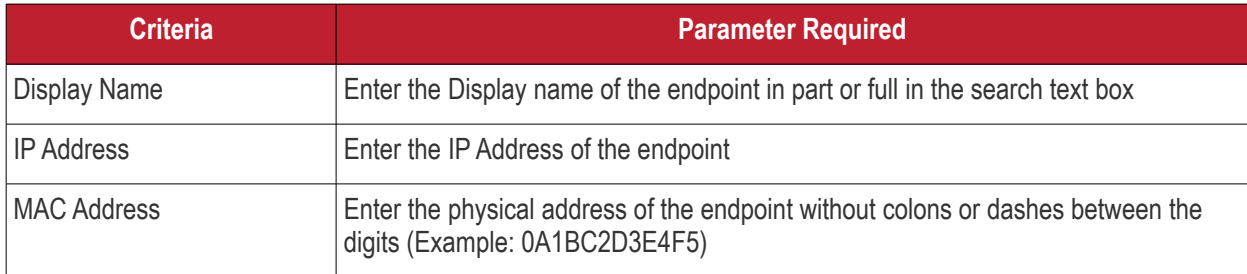

The interface allows the administrator to:

- **[View details of an endpoint](#page-63-0)**
- **[Initiate manual update or patch/application installation operation](#page-67-0)**

<span id="page-39-0"></span>• **[Remove selected endpoint\(s\)](#page-39-0)**

# 4.1 View Endpoint Details

Clicking on any endpoint listed in the 'Agents' area will open detailed information about the selected endpoint. This includes hardware usage, endpoint tags, software/hardware/network details and a summary of updates that are available for the endpoint. Administrators can also use this interface to remotely restart or shutdown the endpoint, view logs of previous operations and to manually install/uninstall applications and patches.

To view endpoint details, click anywhere in the row of selected endpoint. The Endpoint Details screen will be displayed:

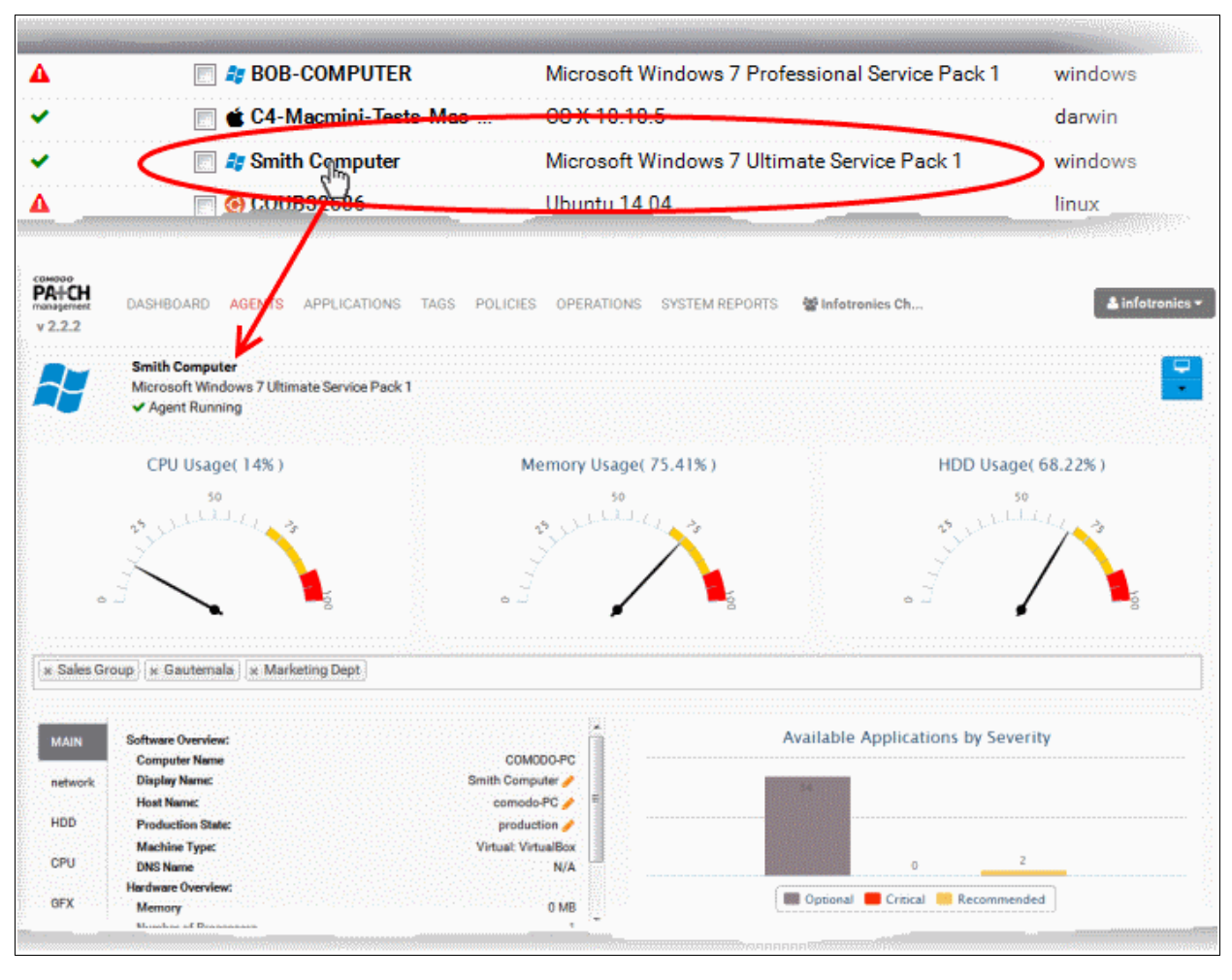

The interface contains the following areas. Each area is explained in detail after the list.

- **[A graphical snapshot summary of the OS and current hardware resource usage details. You can](#page-40-0)  [shutdown/restart the endpoint or remove the endpoint from this area.](#page-40-0)**
- **[The groups to which the endpoint is added by application of tags. Also, you can add the endpoint to](#page-43-0) [different groups and remove the membership from a selected group](#page-43-0)**
- **[The OS, Software/Hardware/Network Details](#page-44-0)**
- **[Graphical Summaries of patches and applications available at the server for installation on to the](#page-47-0)  [endpoint](#page-47-0)**
- **[Log of Recent Patch Management Operations](#page-49-0)**
- **[List of OS updates, patches and third-party applications installed on the endpoint and the lists of](#page-50-0)  [OS patches and custom third-party applications that are available for installation at the endpoint by](#page-50-0)**

### **[the patch management module. You can uninstall a patc](#page-50-0)**

### <span id="page-40-0"></span>**Endpoint Statistics Summary**

The upper area of the computer details interface displays the hostname or display name of the computer, the version of the Operating System, the agent running status. The current hardware resource usage statistics like CPU usage, physical system memory usage and the hard disk space are indicated in the respective dials.

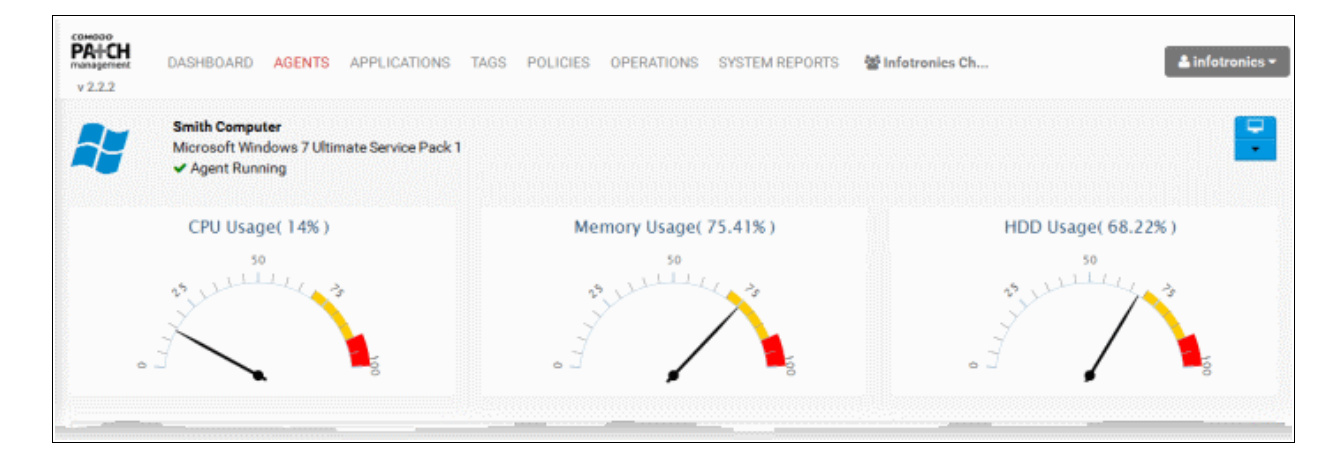

The drop-down at the top right allows the administrator to remotely restart/shutdown the endpoint or remove the endpoint from the patch management module.

<span id="page-40-1"></span>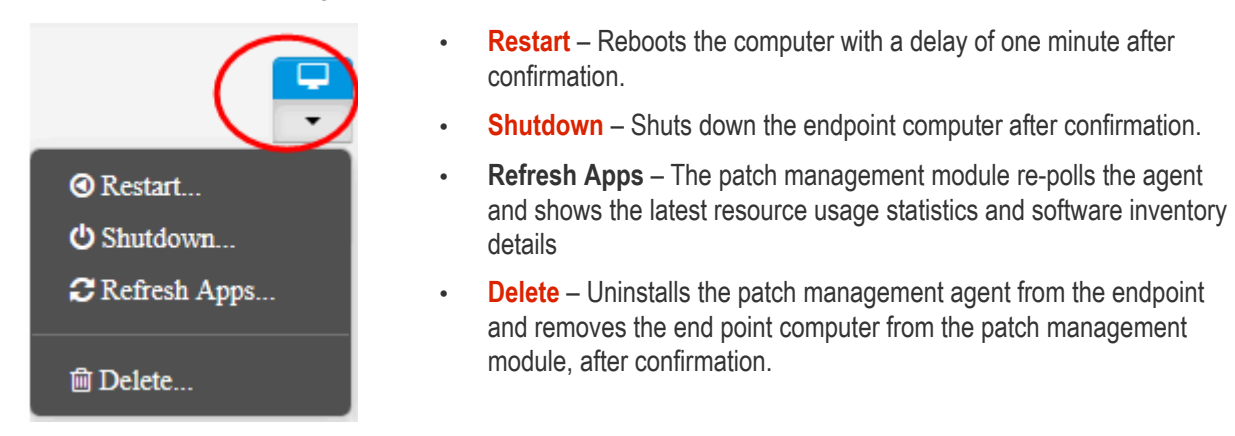

**Warning**: Once an endpoint is removed, the agent will be automatically uninstalled from the endpoint and all the details pertaining to the endpoint will be deleted from the server. If the endpoint needs to be re-enrolled to the patch management module, the agent should be reinstalled and the endpoint will be added as a new endpoint to the patch management system.

#### **To remotely restart the endpoint**

- Open the endpoint properties interface for the selected endpoint by clicking on it from the Agents interface.
- Click the drop-down at the top right and choose 'Restart'. A confirmation dialog will appear.

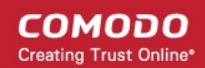

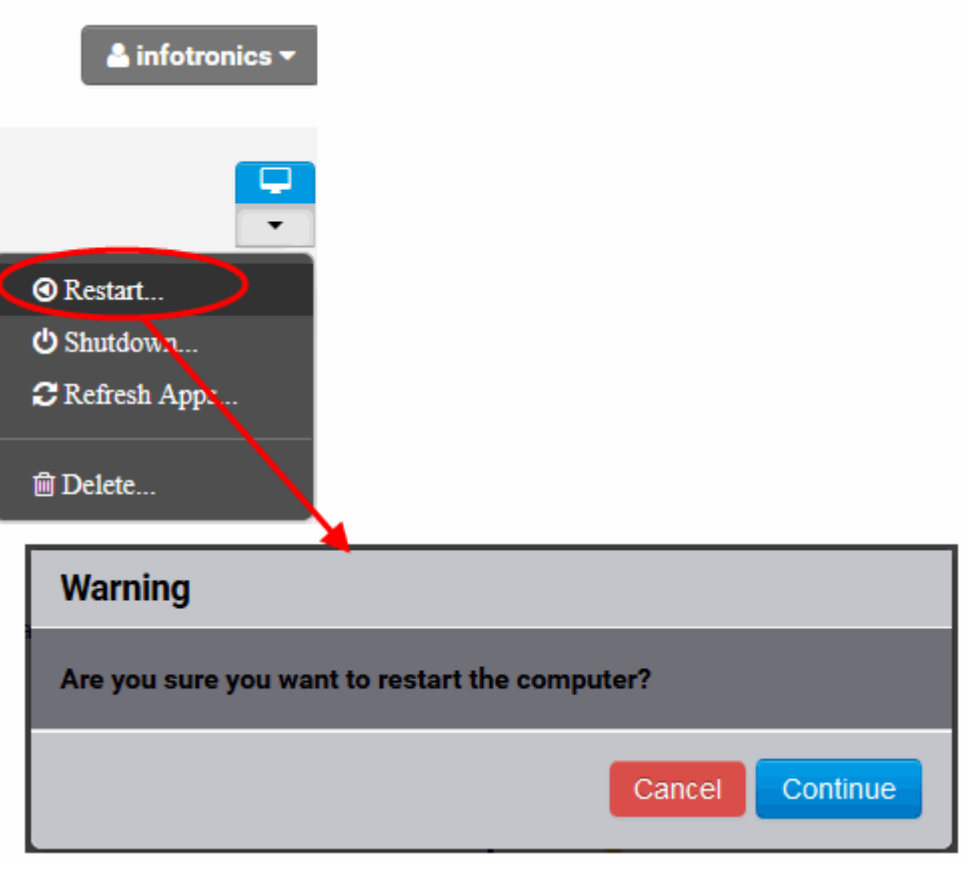

• Click 'Continue' in the confirmation dialog.

<span id="page-41-0"></span>A message will be displayed to the end-user at the endpoint and the endpoint will be restarted after 60 seconds. **To remotely shutdown an endpoint**

- Open the endpoint properties interface for the selected endpoint by clicking on it from the 'Agents' interface.
- Click the drop-down at the top right and choose 'Shutdown'. A confirmation dialog will appear.

COMODO **Creating Trust Online** 

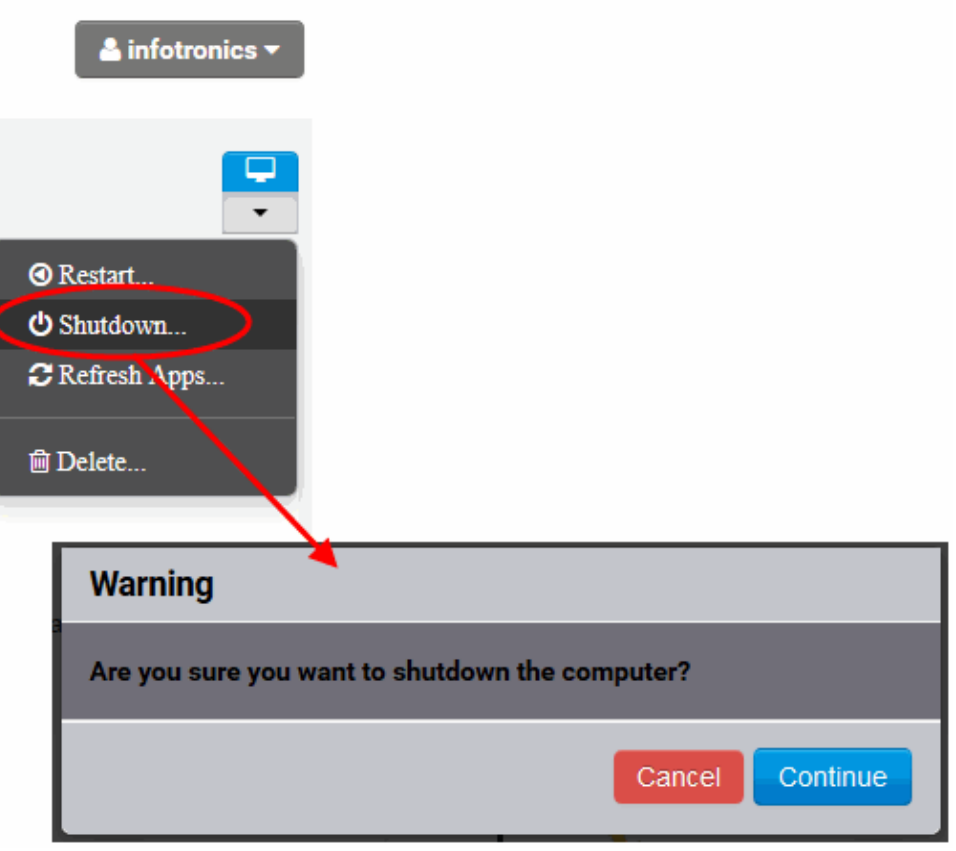

• Click 'Continue'. The endpoint will be shutdown immediately.

<span id="page-42-0"></span>**To remove an endpoint from the patch management module**

- Open the endpoint properties interface for the selected endpoint by clicking on it from the 'Agents' interface.
- Click the drop-down at the top right and choose 'Delete'. A confirmation dialog will appear.

**COMODO Creating Trust Online** 

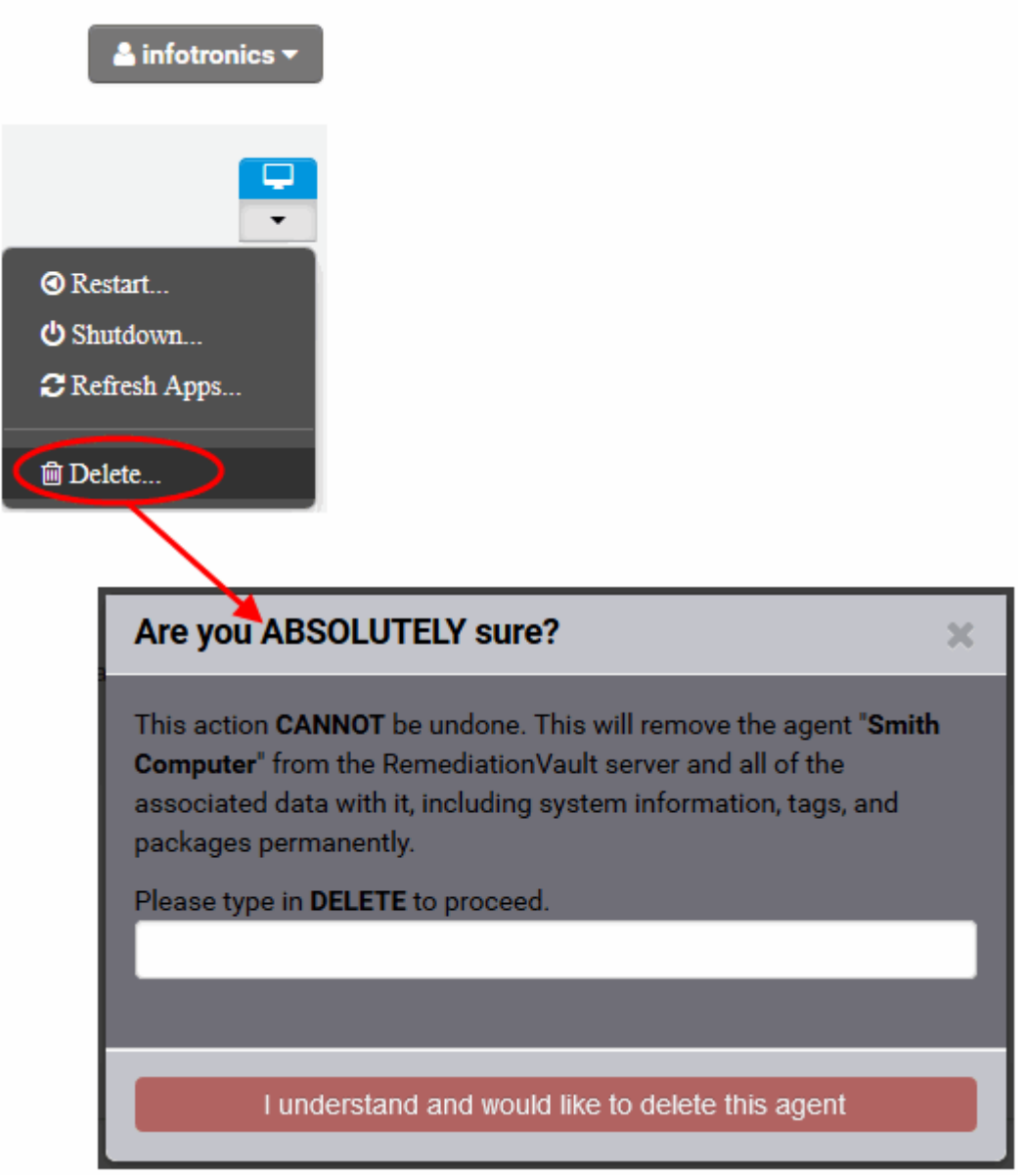

• If you are sure on removing the endpoint, type "DELETE" in the text box and click 'I understand and would like to delete this agent'

The agent will be uninstalled from the endpoint and the endpoint will be removed from the patch management module.

### <span id="page-43-0"></span>**Tag Details**

The text box below the graphs displays the tags that are applied to the endpoint.

\* Gautemala

**Background Note:** Tags are labels used to reference groups of endpoint agents. Applying an action to a tag will apply the action to all endpoints with that tag. For example, tags can be selected as a target for any policies you deploy in the 'Policies' area. This can save time by allowing you to accurately deploy updates to many endpoints simultaneously. Ideally, you should create multiple tags to cover attributes like operating system and department then apply them to particular endpoints/agents as required. For example, you could create and apply tags called

'Windows XP', 'Windows 7', 'Windows Vista', 'Sales Department', 'IT department', 'DMZ Machines' and 'Accounts' department'. For more details on creating new tags and applying them to the endpoints, refer to the section **[Adding](#page-92-0) [Tags and Managing Endpoint Groups](#page-92-0)**.

The administrator can add the endpoint to new groups or remove the membership from the existing groups. For more details on creating and managing endpoint groups, refer to the section **[Adding Tags and Managing Endpoint](#page-92-0) [Groups](#page-92-0)**.

#### **To add a new tag to the endpoint**

- Click inside the tags text box
- A drop-down with the list of tags existing with the customer account will be displayed

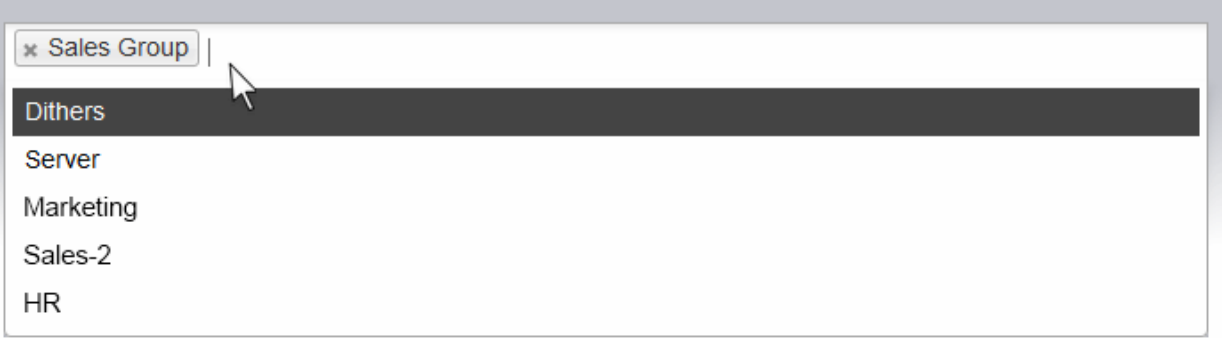

• Choose the tag for adding the endpoint to it

#### **To remove the endpoint from a group**

• Click the 'X' mark at the left of the tag name

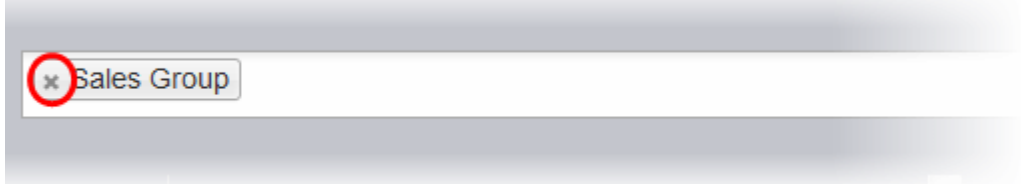

### <span id="page-44-0"></span>**Computer Details**

The Computer Details area provides the details on Software/Hardware overview, network details, Hard disk, CPU and Graphics Card details of the endpoint in separate tabs. The Computer Details area also allows the administrator to edit the display name, Host Name and production level of the endpoint.

#### **COMODO Creating Trust Online\***

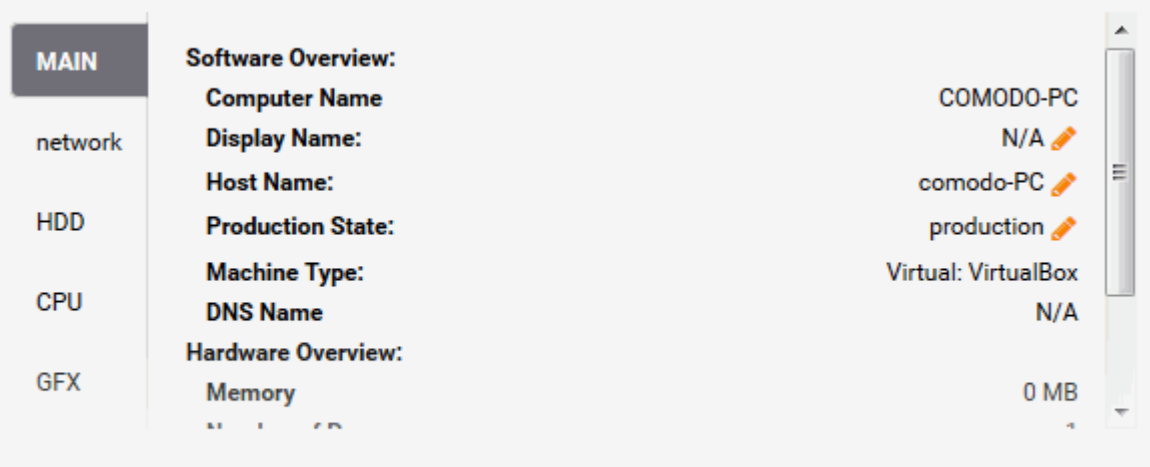

### $Zoom$  1m 3m 6m  $YTD$  1y  $All$

<span id="page-45-0"></span>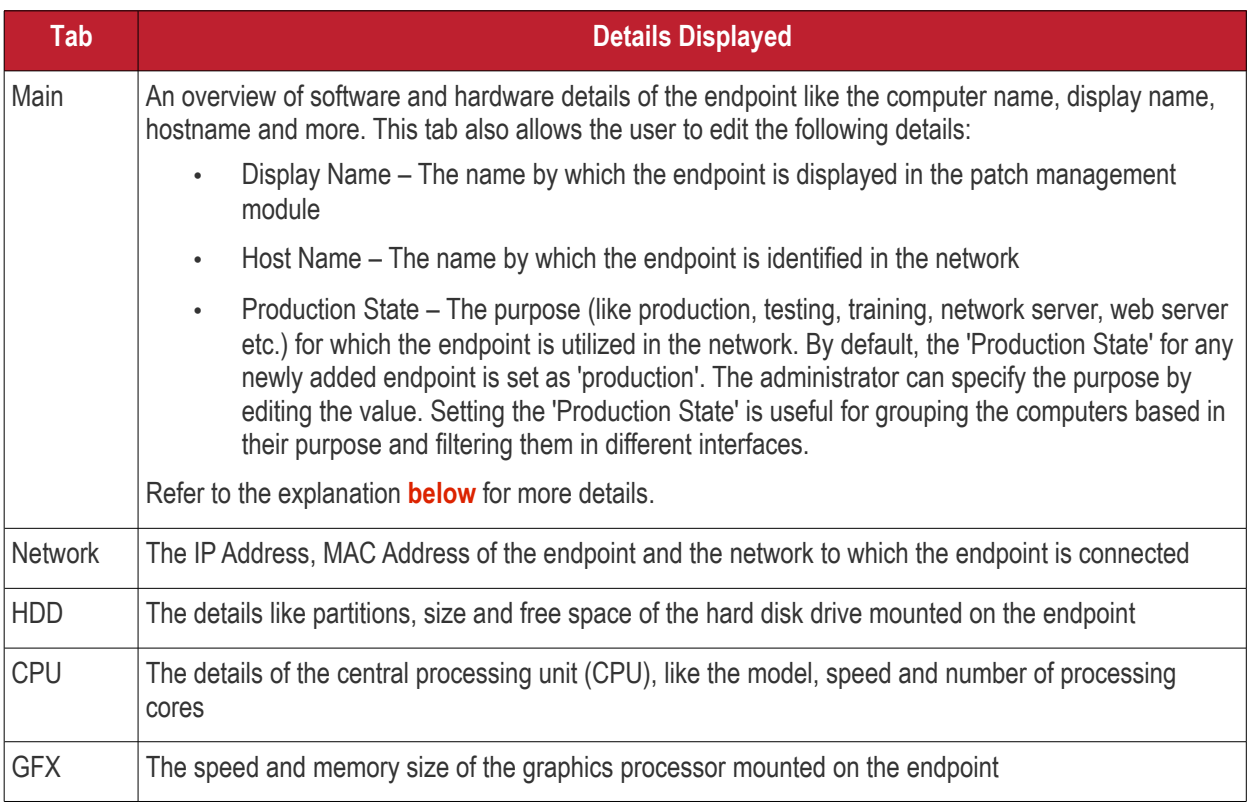

### <span id="page-45-1"></span>**To change the name by which the endpoint is displayed in the patch management module interface**

• Click the pencil icon beside Display Name

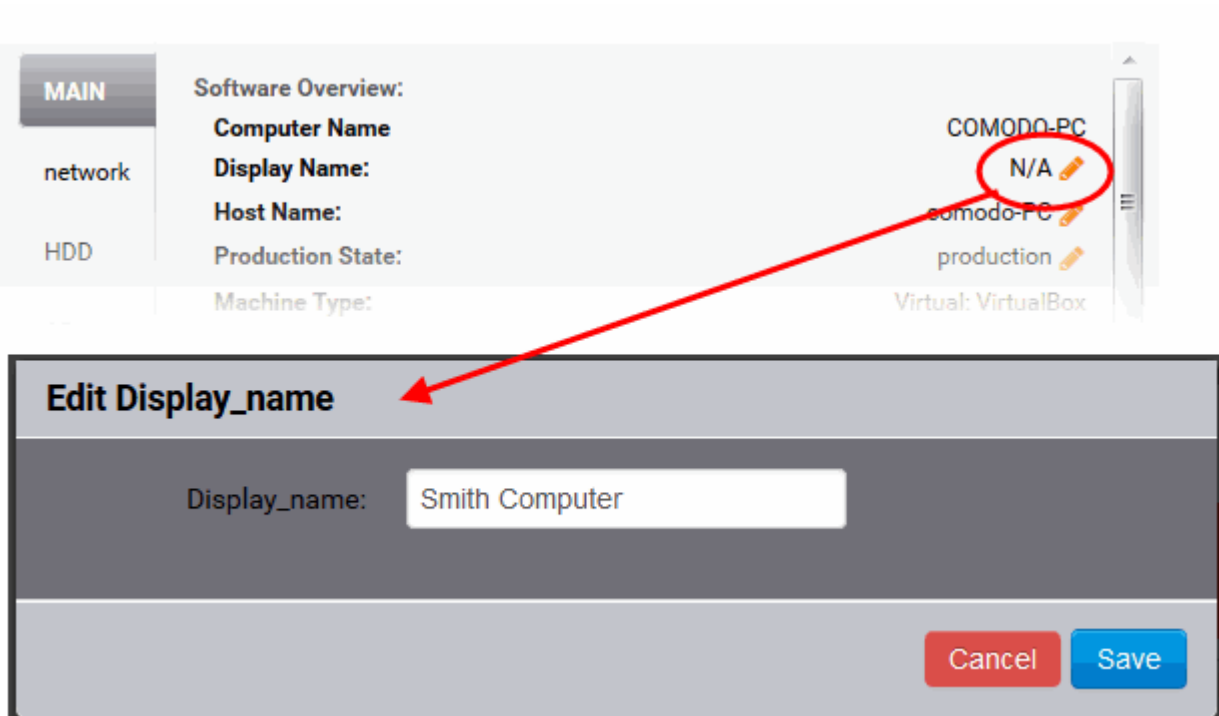

The 'Edit Display Name' dialog will appear.

• Enter the new name for the endpoint in the 'Display Name' text box and click 'Save'

The endpoint will be displayed with the new name in the Patch Management console interface.

### **To change the host name of the endpoint**

- Click the pencil icon beside 'Host Name'. The 'Edit Hostname' dialog will appear.
- Enter the new host name for the endpoint in the 'Hostname' text box and click 'Save'.

The host name of the endpoint will be updated immediately.

#### **To change the production state of the endpoint**

- Click the pencil icon beside 'Production State'. The 'Edit Production Level' dialog will appear.
- Enter the new purpose of the endpoint and click Edit.

**COMODO Creating Trust Online\*** 

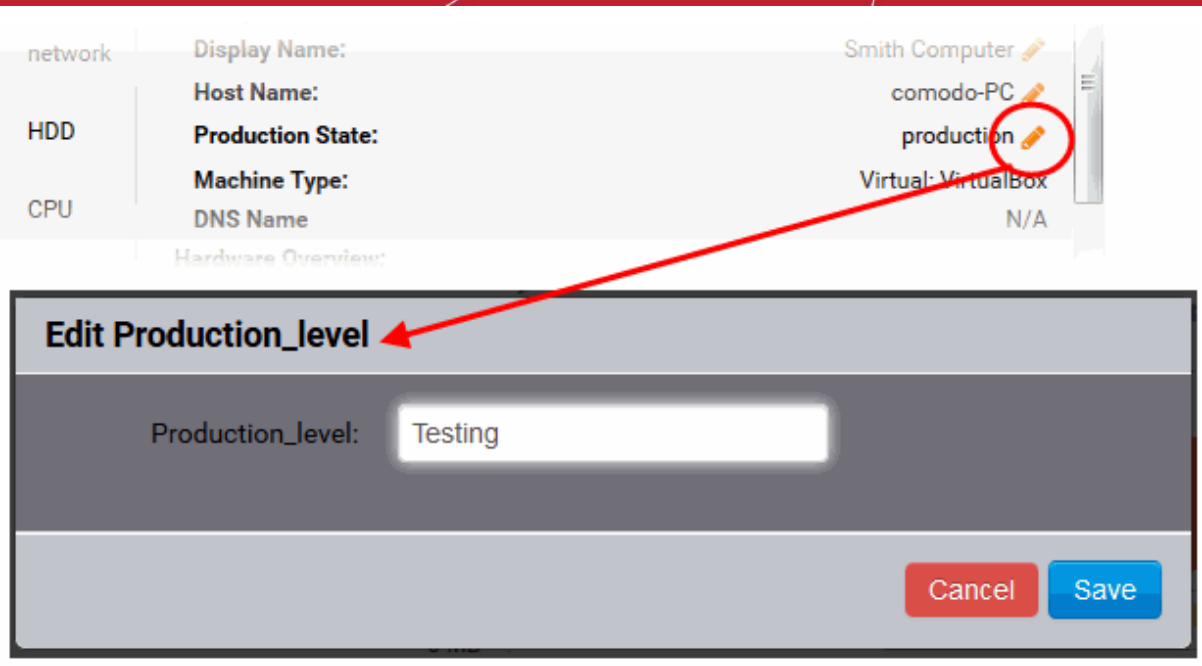

The production state of the endpoint will be updated immediately.

### <span id="page-47-0"></span>**Graphical Summary of Available Applications**

The Endpoint Details interface displays the statistics of OS patches, updates and third-party applications that are available in the patch management server and are eligible for installation onto the endpoint as a bar chart based on their severity.

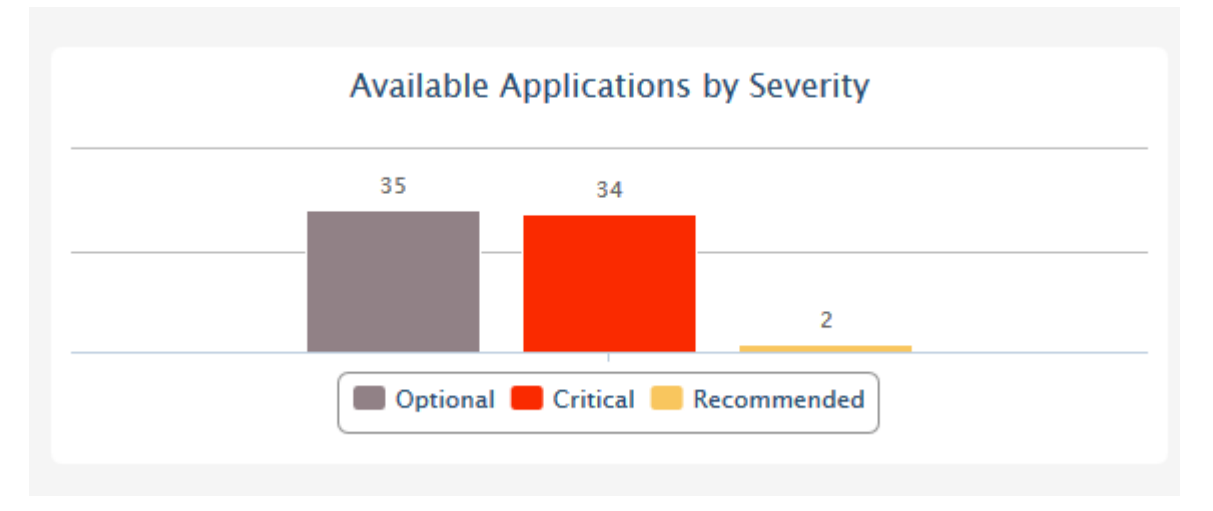

Hovering the mouse cursor over the bars displays the number of applications that fall under the selected severity level.

The administrator can also view a time-line chart showing the upload history of patches, updates and applications that are eligible for the endpoint. The bars are color coded to indicate the numbers of items of different severity levels.

- Red Indicates the number of items of 'Critical' severity uploaded on that day.
- Yellow Indicates the number of items of 'Recommended' severity uploaded on that day.
- Gray Indicates the number of optional items uploaded on that day.

3. Aug

 $\frac{1}{10}$ 

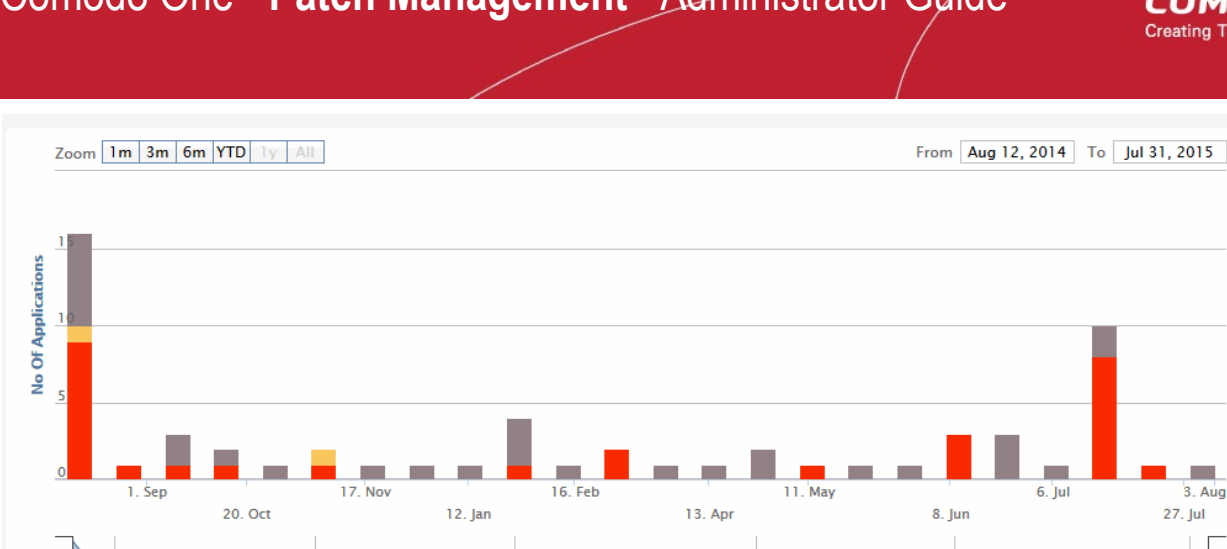

The chart can be re-scaled to display the history for selected period by choosing the preset period options at the top left and further customized using the slider pointers at the bottom.

Hovering the mouse cursor over a bar displays the number of items uploaded on the selected day.

Clicking on a specific colored portion of the bar displays the list of items falling under the severity level, uploaded on that day.

**COMODO Creating Trust Online®** 

### Comodo One - **Patch Management** - Administrator Guide

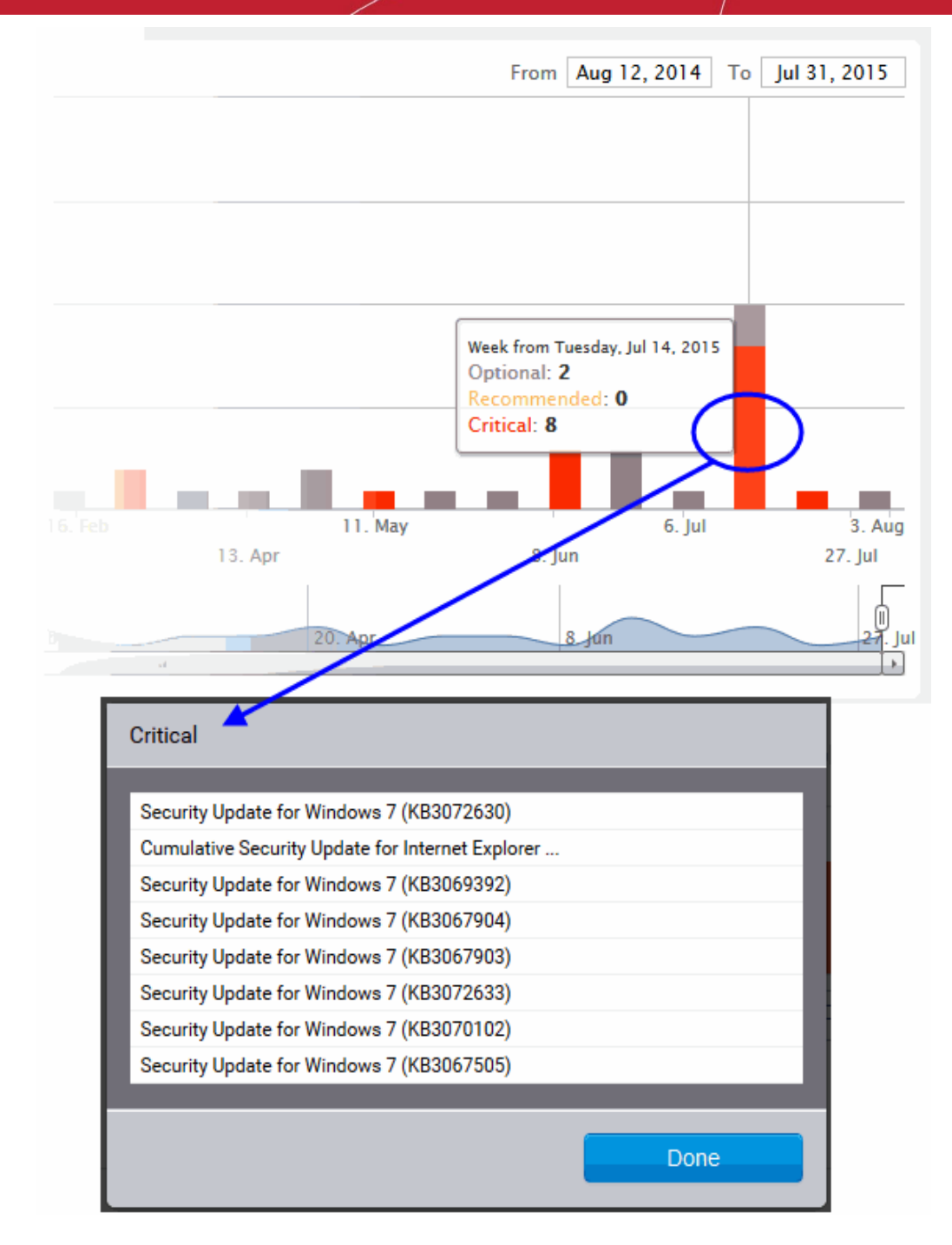

Clicking on an item name opens the 'Applications' interface displaying the complete details of the item, which also allows the administrator to install the item to selected endpoints. For more details on the Application Details interface, refer to the section **[Viewing Details of a Patch, Update Package or an Application](#page-75-0)**.

### <span id="page-49-0"></span>**Recent Log of Patch Management Operations**

The logs area displays the list of recent patch management, application installation and power management activities remotely carried out by the patch management module on the endpoint.

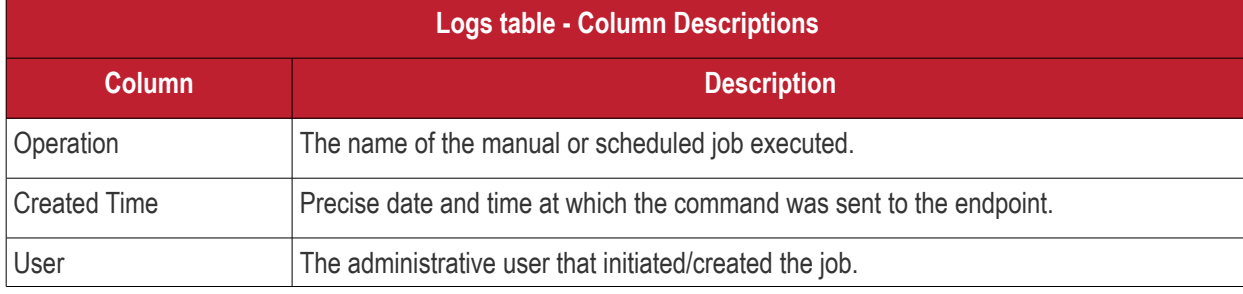

Comodo One - Patch Management Module- Administrator Guide | © 2018 Comodo Security Solutions Inc. | All rights reserved. 50

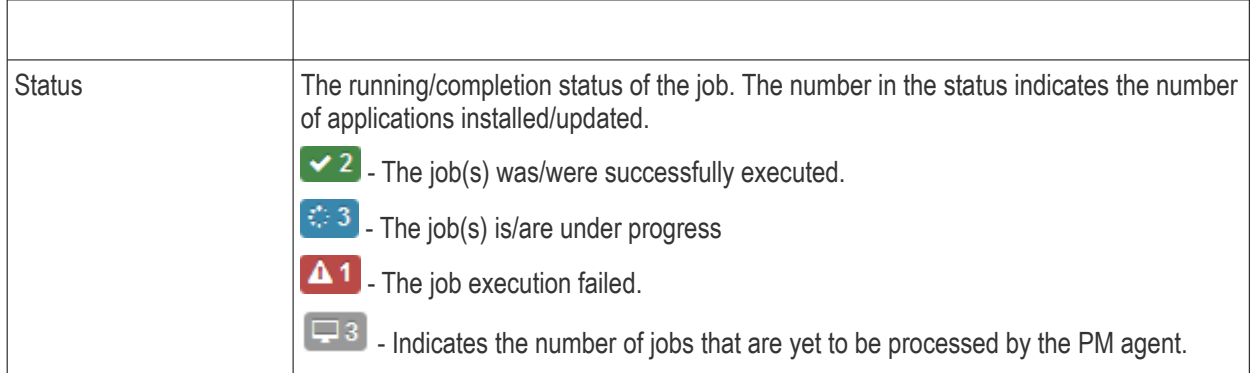

Clicking on a log entry opens the Operations interface with the selected operation page selected. The Operations interface displays granular details of the operations executed. For more details on the Operations interface, refer to the section **[Viewing Patch Management Operations](#page-110-0)**.

### <span id="page-50-0"></span>**The Inventory**

The inventory list at the bottom of the interface displays:

- The list of OS update packages, patches and third-party applications that have been installed at the endpoint
- The lists of OS updates, security patches and custom third-party applications that are available in the server and eligible for installation on to the endpoint.

The administrator can initiate a manual patch management or remote application installation/uninstallation operation from this area. For more details on remote patch management or application installation, refer to the section **[Initiating Manual Update or Installation Operation](#page-67-0)**.

The inventory area contains three tabs:

• **Software Inventory** – Displays the list of OS updates and service packs and third-party applications that have been installed at the endpoint. The number at the tab indicates the number of items in the list. The administrator can remotely uninstall unwanted patches or OS update packages from the endpoint.

**Note**: For Windows computers, the patch management agent uses Windows API to query the OS database for the applications installed on it. Hence only those applications installed through the Windows installer will be listed in the 'Software Inventory' column. Applications that were installed using custom installers or using unconventional installation processes will not be displayed in the list.

- **OS** Displays the list of OS update packages and security patches that are available at the patch management server and could be installed on to the endpoint. The number at the tab indicates the number of items in the list. The administrator can remotely install these updates and patches on to the endpoint.
- **Custom** Displays the list of custom and third-party applications that are available at the patch management server and could be installed on to the endpoint. The number at the tab indicates the number of items in the list. The administrator can remotely install these applications on to the endpoint.

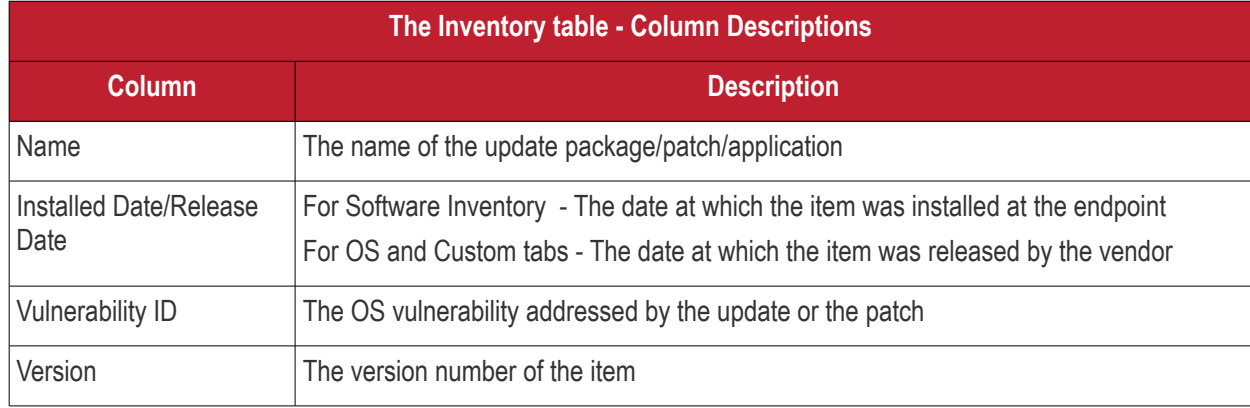

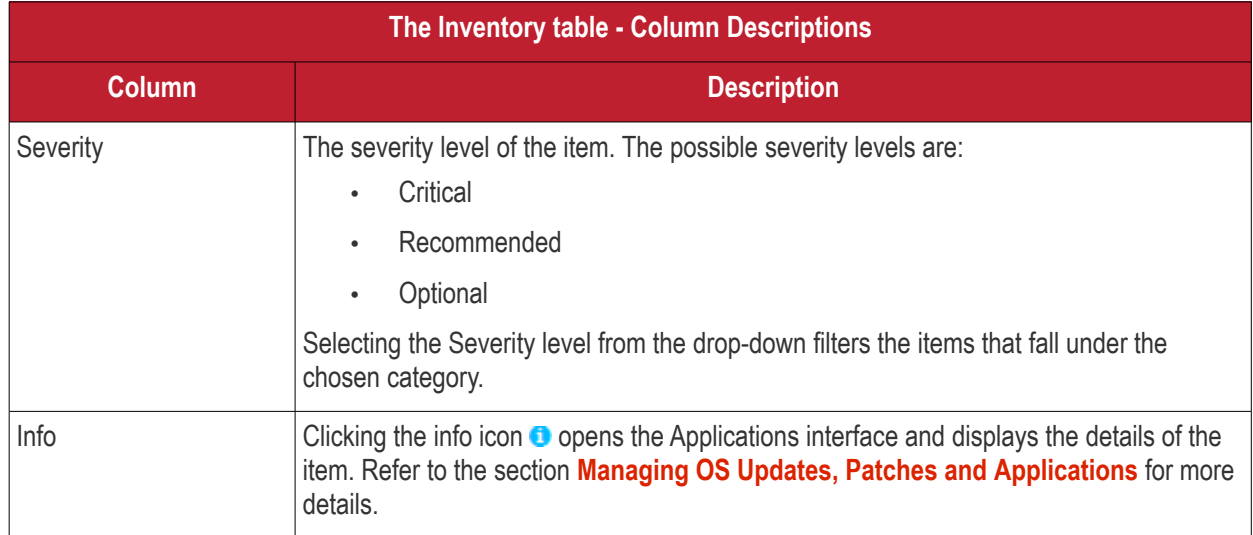

### <span id="page-51-0"></span>**Sorting, Filtering and Search options**

### **Displaying Hidden Items**

The patch management module allows the administrator to hide selected OS Update packages, OS patches or custom applications available from the Patch Management server, but are not required or reserved for specific endpoints. More details on hiding the items are available in the section Managing OS Updates, Patches and Applications.

Such hidden items are not displayed in the inventory lists in the Inventory area. If you want those hidden items to be displayed in the list, select the 'Show Hidden' checkbox.

### **Searching OS Updates or custom application**

You can search for a specific OS Update package, OS patch or a custom application from the lists under the Inventory area.

- Switch to the respective tab
- Enter the name of the item in part or full in the Search text box and click the magnifier icon

#### **Sorting the Items**

You can sort the items in the ascending or descending order of different criteria like Application Name, Vulnerability ID or the Installed/Release Date.

- Switch to the respective tab
- Select the criteria from the 'Sort by' drop-down. The available options are:
	- Application Name
	- Installed/Release Date
	- Vulnerability ID
- Choose whether the entries are to be sorted on ascending or descending order by clicking the blue UP or Down blue arrow next to the drop-down

### **Filtering the Entries**

You can filter the items based on the severity level

- Switch to the respective tab
- Select the severity level from the drop-down at the 'Severity Level' column

Only the items that fall under the selected severity level will be displayed.

# 4.2 Initiate Manual Update or Installation Operation

The 'Inventory' area at the bottom of the endpoint properties interface displays lists of:

- OS Update packages, OS security patches, third-party update patches and custom third-party applications that have been installed at the endpoint
- OS Update packages, OS security patches, third-party update patches and custom third-party applications that are available at the Patch Management server and applicable for installation on to the endpoint.

The items are also indicated as Critical, Recommended or Optional based on their severity level.

The administrator can initiate a manual instant or scheduled patch uninstallation and patch/application installation operations from this area.

The following sections explain more on:

- **[Uninstalling Security Patches, Updates or third party applications from the endpoint](#page-52-0)**
- **[Installing Security Patches, Updates or third party applications from the server](#page-55-0)**

### <span id="page-52-0"></span>**Uninstalling Patches or Update packages from the endpoint**

The administrator can instantly uninstall selected OS patches or update packages from the endpoint or create a schedule for the uninstallation.

**Limitations**: The Patch Management module allows you to uninstall only Patches and Updates or third-party applications that were installed from .msi or .msp installation packages, at the endpoint . You cannot uninstall any item installed using .exe installation package.

**To uninstall the patches or update packages from an endpoint**

- Open the Endpoint Properties interface by clicking the endpoint name from the 'Agents' interface
- Scroll down to the 'Inventory' area and click the 'Software Inventory' tab
- Select the OS patch(es) or OS update(s) to be uninstalled. You can use the search and filter options to search for the specific patch(es)/update(s) to be uninstalled. Refer to the explanation on **[Sorting, Filtering](#page-51-0)  [and Search Options](#page-51-0)** in the previous section **[Viewing Endpoint Details](#page-63-0)** for more details
- To uninstall the item(s) instantly, click the 'Submit' button

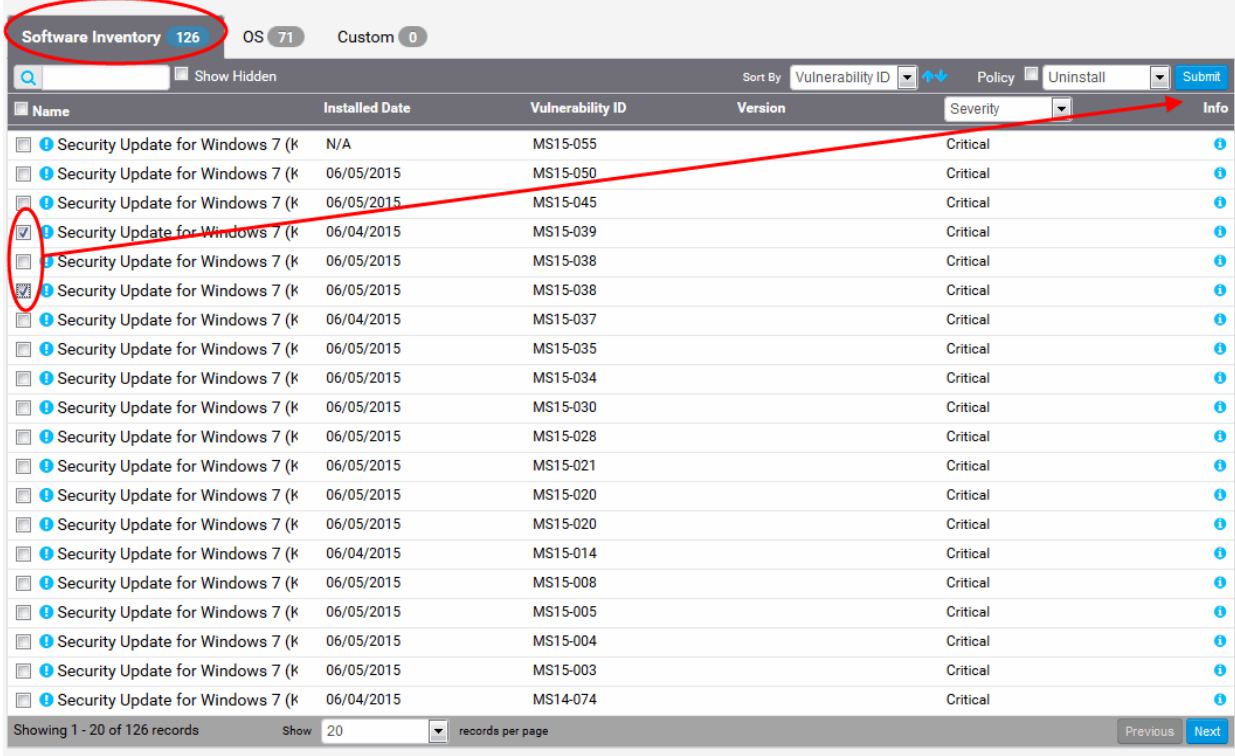

• To uninstall the item(s) at a scheduled time, select the 'Policy' checkbox

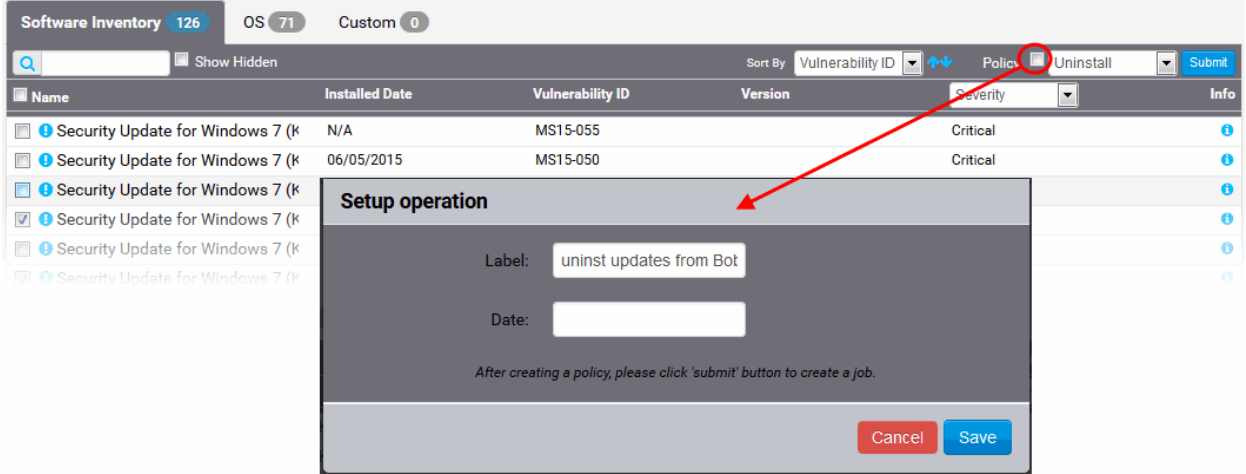

The Setup operation dialog will appear to set the schedule.

- Enter a name for the uninstallation operation in the Label text box
- Click the Date text box to enter the time and date at which the selected patch(es) or update(s)are to be uninstalled. A calendar drop-down will appear.

COMODO **Creating Trust Online** 

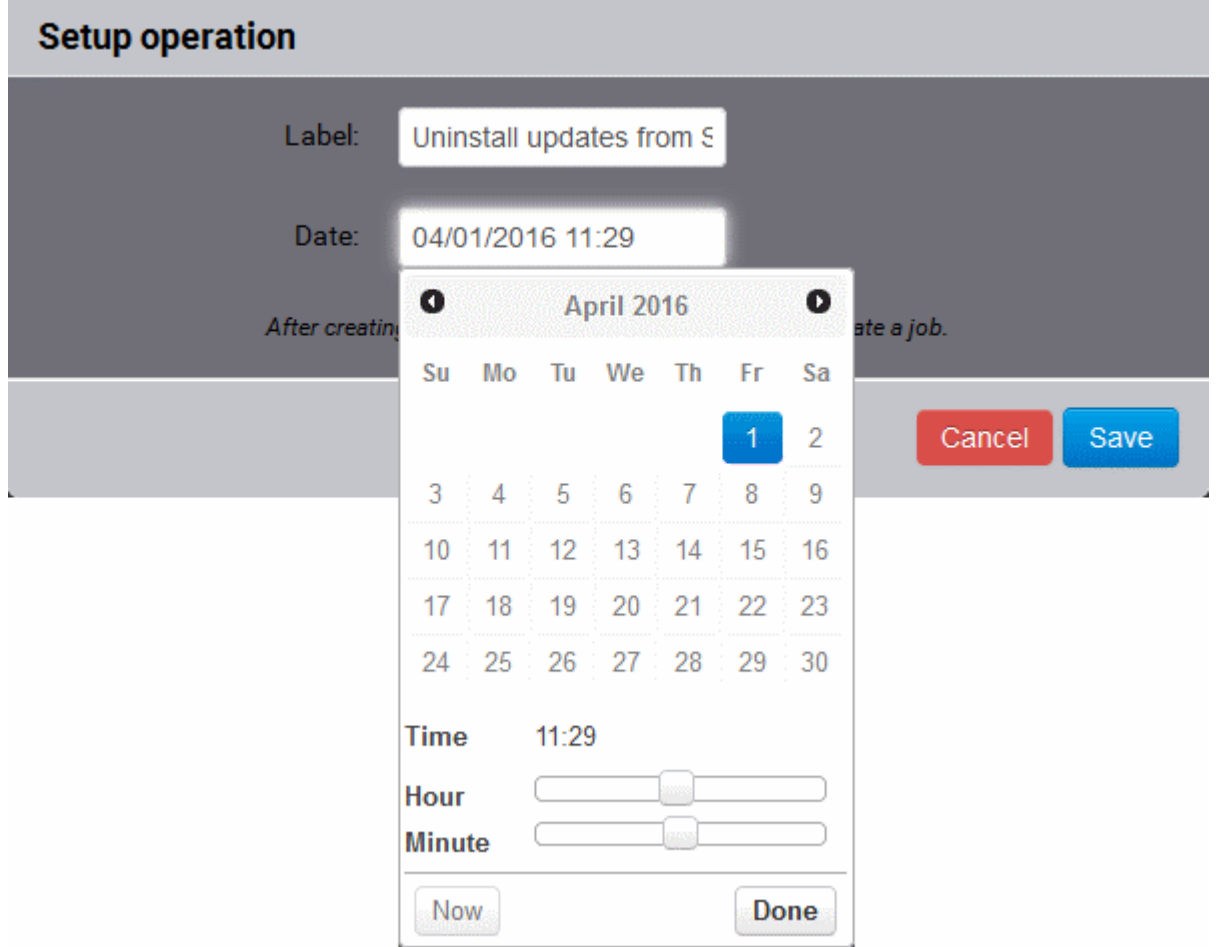

- Select the date from the calendar
- Set the time using the 'Hour' and 'Minute' sliders
- If you want the uninstallation operation to start instantly, click 'Now'
- Click 'Done'
- Click 'Save' from the 'Setup operation' dialog.
- Click 'Submit' from the Inventory area.

The uninstallation operation will be created and executed instantly or at scheduled time as chosen.

For an instant uninstallation operation, you can view the progress of the operation from the 'Operations' interface.

• Click the 'Operations' tab to open the 'Operations' interface and click on the operation name.

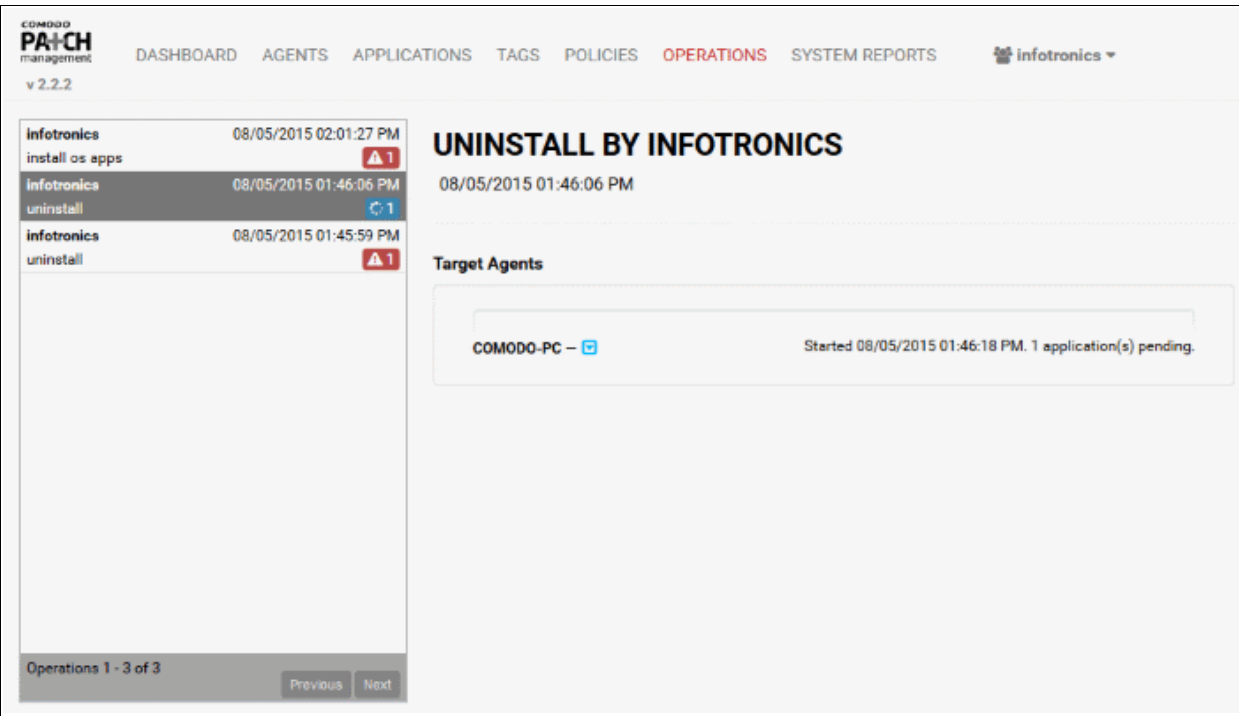

For more details on viewing the details of the operation, refer to the section **[Viewing Patch Management](#page-103-0)  [Operations](#page-103-0)**.

For a scheduled uninstallation operation, you can view the schedule displayed under the Policies tab.

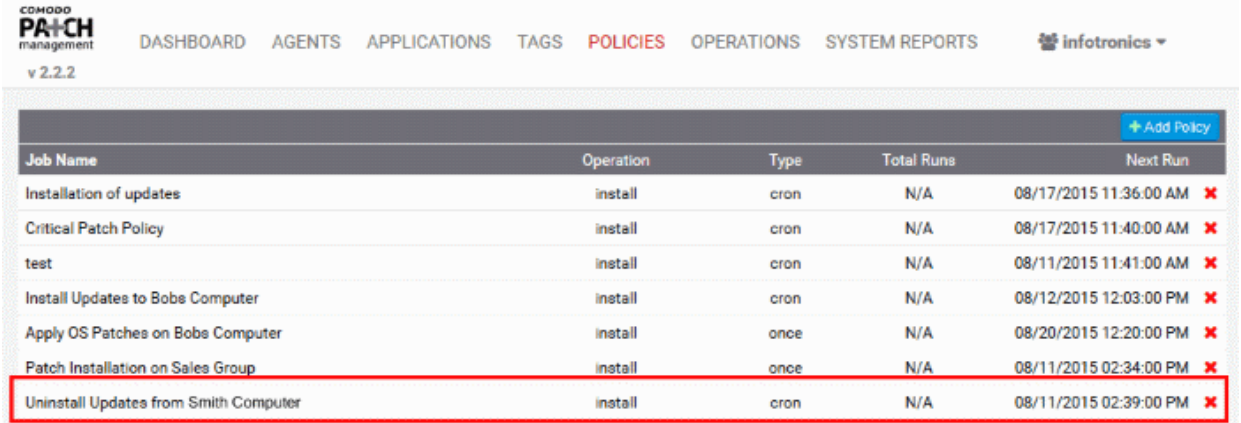

The uninstallation operation will commence on the scheduled time.

For more details on managing scheduled operations, refer to the section **[Automated Management Policies](#page-92-0)**.

### <span id="page-55-0"></span>**Installing Patches, OS Updates or third party applications from the server**

The administrator can instantly install OS patches/update packages or custom/third-party applications available from the server on to the endpoint or create a schedule for the installation.

#### **Limitations**:

- For Security Patches and OS Update packages The patch management module can install any patch or update which is auto-loaded to the server, on release by the OS vendor.
- For third-party applications and update patches The patch management module can install any patch or application whose installation package is of the format as given below:
	- Windows .exe, .msi, .msp, .msu
	- Ubuntu/Debian .deb

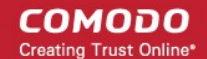

- CentOS .rpm
- Mac .dmg

#### **To install OS patches/update packages or an application**

- Open the Endpoint Properties interface by clicking the endpoint name from the 'Agents' interface
- Scroll down to the 'Inventory' area
- Select the items to be installed
	- To install patch(es) or updates, click the 'OS' tab
	- To install custom or third-party applications, select the 'Custom' tab
	- Select the item(s) to be installed. You can use the search and filter options to search for the specific patch(es)/update(s) or applications to be installed. Refer to the explanation on **[Sorting,](#page-51-0)  [Filtering and Search Options](#page-51-0)** in the previous section **[Viewing Endpoint Details](#page-63-0)** for more details
- Configure the installation options:

**Restart options** – Select whether the endpoint needs to be restarted for the installation to take effect, from the first drop-down at the top right. The options available are:

- **No Restart** The endpoint will not be restarted on completion of the installation operation. If the item(s) installed require the endpoint to be restarted for the installation to take effect, it will do so, only after the next manual restart of the endpoint by the end user.
- **Only if needed** The patch management module will check whether the item(s) installed require(s) the endpoint to be restarted for the installation to take effect. The endpoint will be restarted upon completion of installation only if it is required.
- **Forced** The endpoint will be restarted upon completion of installation operation, regardless of whether the items installed requires to do so, for the installation to take effect.

**Priority** - Choose the execution priority for the installation operation at the endpoint from the next dropdown. The CPU usage for the installation operation will be set as per the chosen priority. The options available are:

- Idle
- Below Normal
- Normal
- Above Normal
- High
- To install the item(s) instantly, click the 'Submit ' button

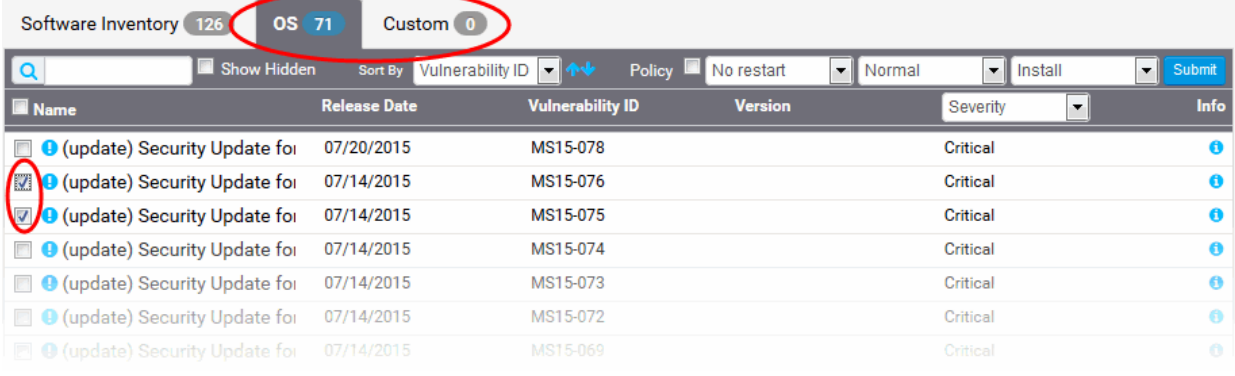

• To install the item(s) at a scheduled time, select the 'Policy' checkbox

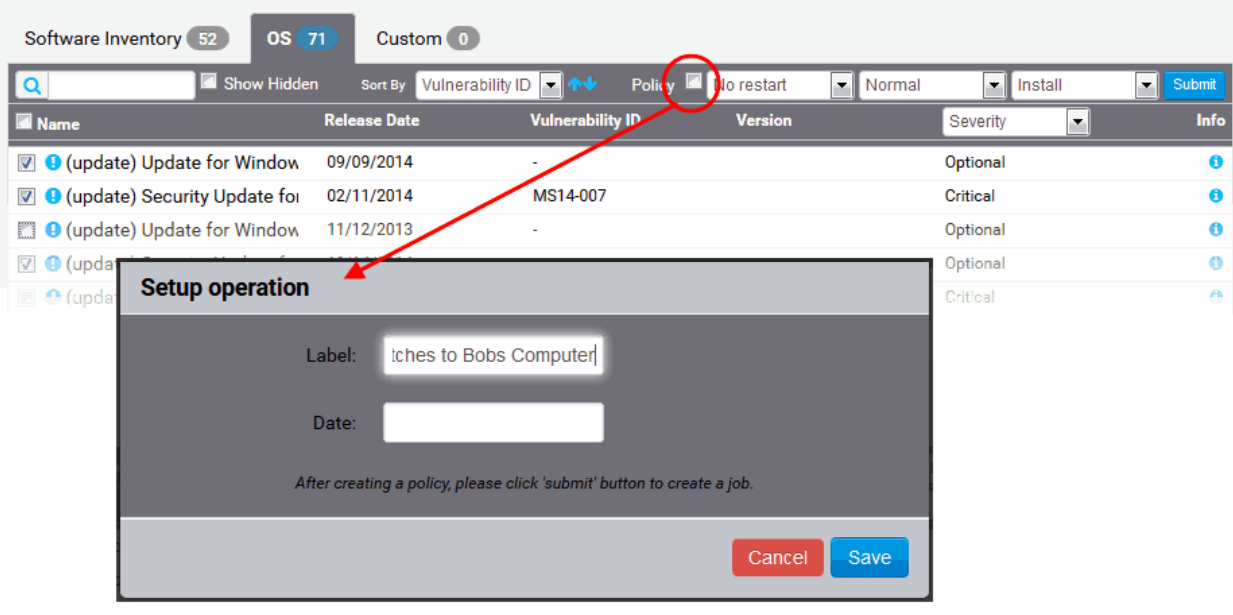

The 'Setup operation' dialog will appear to set the schedule.

- Enter a name for the installation operation in the Label text box
- Click the Date text box to enter the time and date at which the selected patch(es) or update(s)are to be installed. A calendar drop-down will appear.

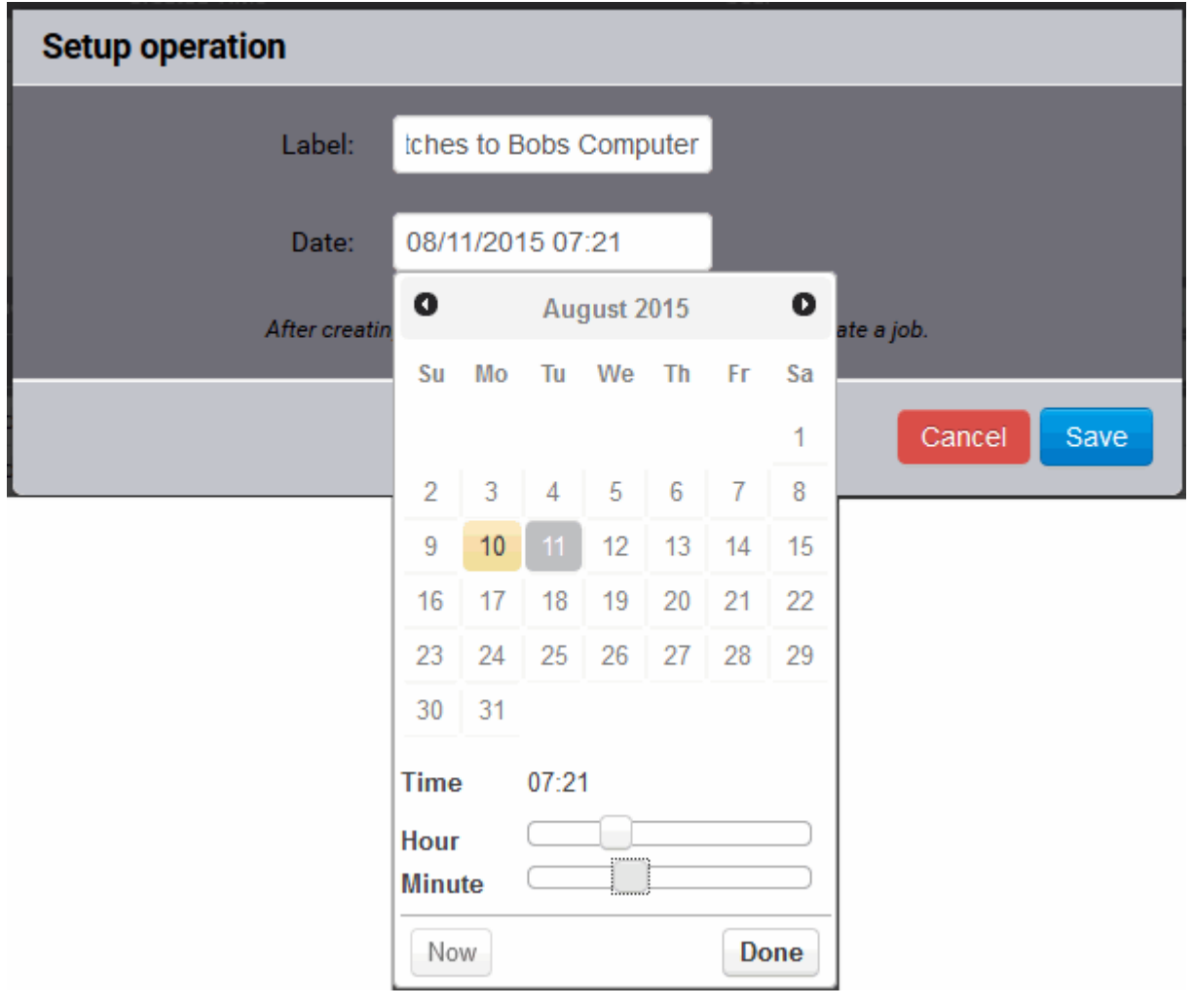

Select the date from the calendar

- Set the time using the Hour and Minute sliders
- Click 'Done'
- Click 'Save' from the 'Setup operation' dialog.
- Click 'Submit' from the Inventory area.

The installation operation will be created and executed instantly or at scheduled time as chosen.

For an instant installation operation, you can view the progress of the operation from the 'Operations' interface.

• Click the 'Operations' tab to open the 'Operations' interface and click on the operation name.

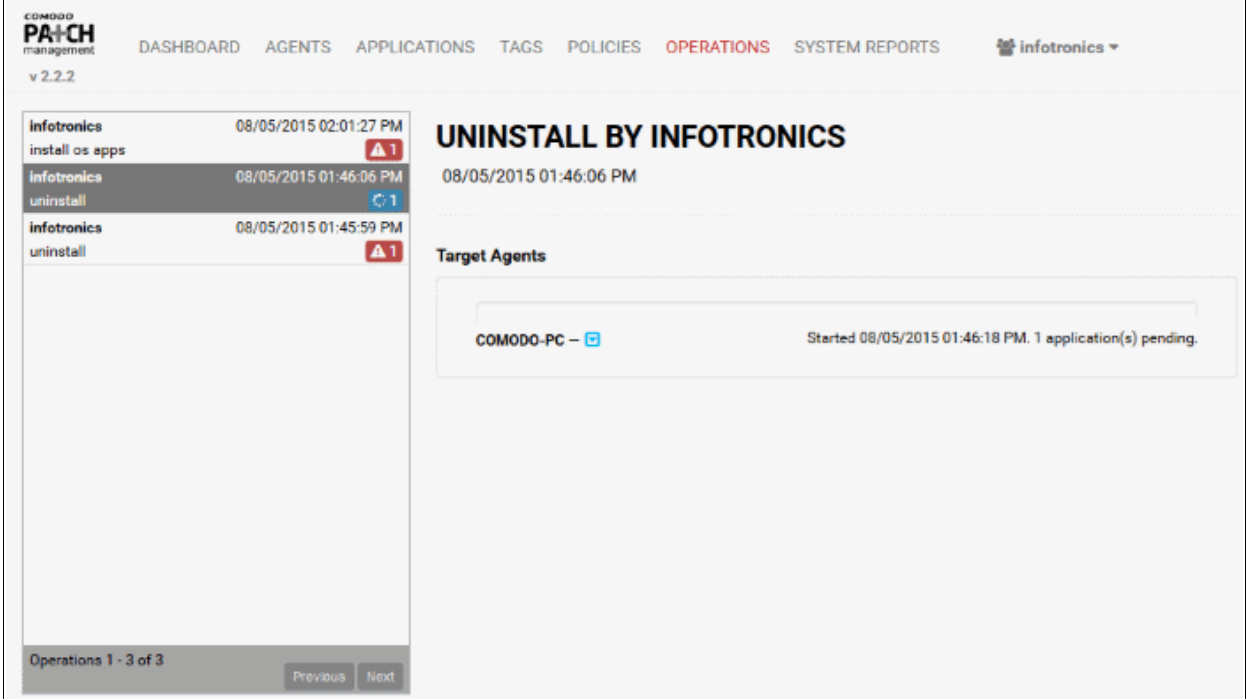

For more details on viewing the details of the operation, refer to the section **[Viewing Patch Management](#page-103-0)  [Operations](#page-103-0)**.

For a scheduled installation operation, you can view the schedule displayed under the 'Policies' tab.

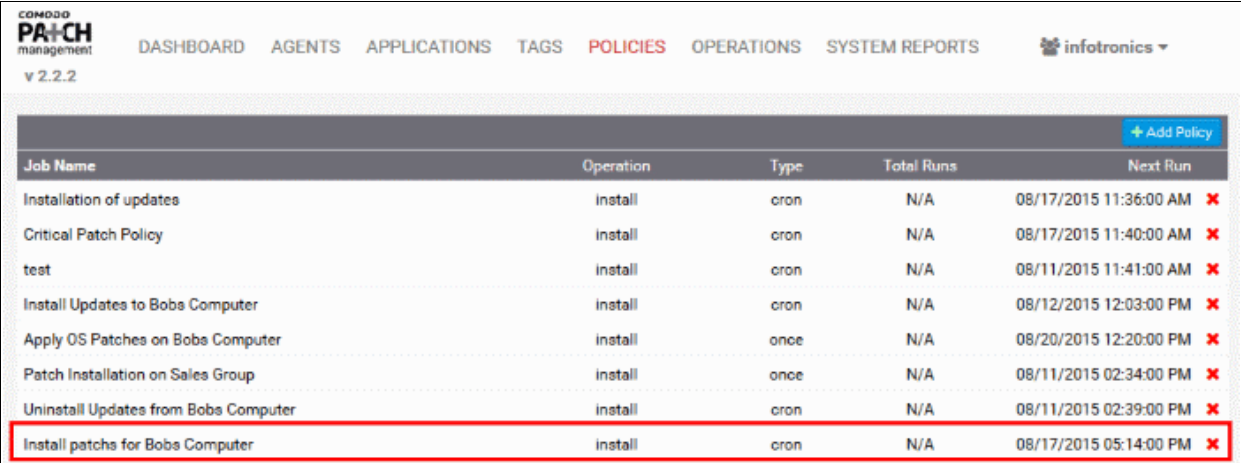

The installation operation will commence on the scheduled time.

For more details on managing scheduled operations, refer to the section **[Automated Management Policies](#page-92-0)**.

# 4.3 Remove Selected Endpoint(s)

Endpoints that no longer require management can be removed by simply selecting them and clicking the delete icon at the top or from the endpoint details screen.

**Warning**: Once an endpoint is removed, the agent will be automatically uninstalled from the endpoint and all details pertaining to the endpoint will be deleted from the server. If the endpoint needs to be re-enrolled, the agent should be reinstalled on the endpoint.

### **To remove endpoints**

- Open the 'Agents' interface by clicking the 'Agents' tab.
- Select the customer from whose account the endpoints need to be removed from the 'Customer Account' drop-down
- Select the endpoint(s) to be removed
- Click the Trash icon **in** beside "Agent Name" in the table header

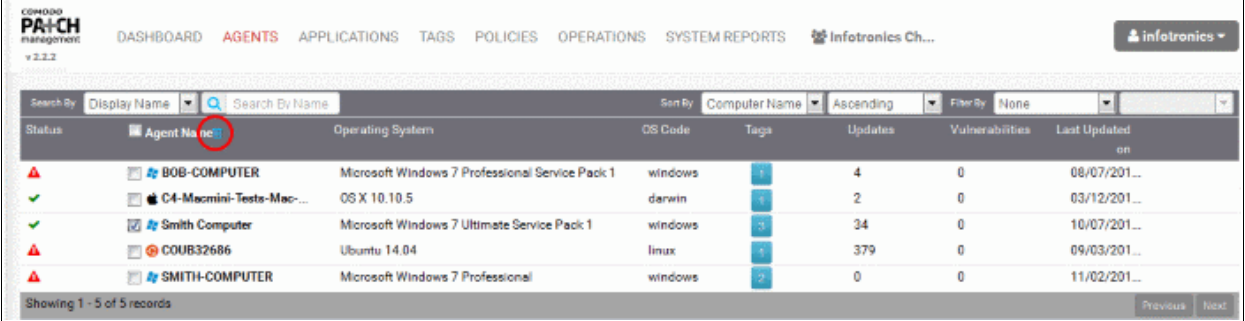

Alternatively, click on the name of the endpoint to open its details screen and then click the drop-down at the far end and select 'Delete' from the options.

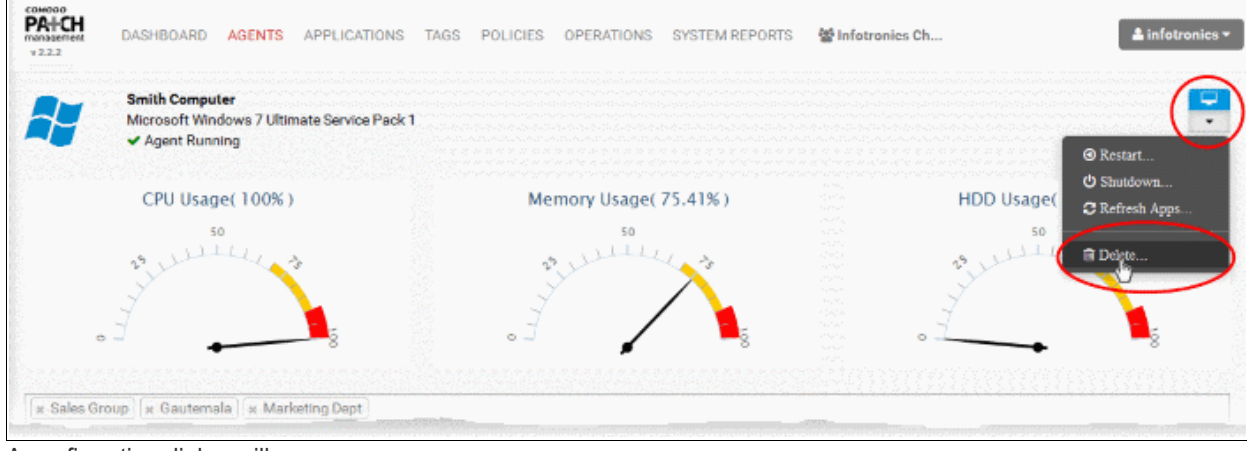

A confirmation dialog will appear.

соморо eating Trust Online

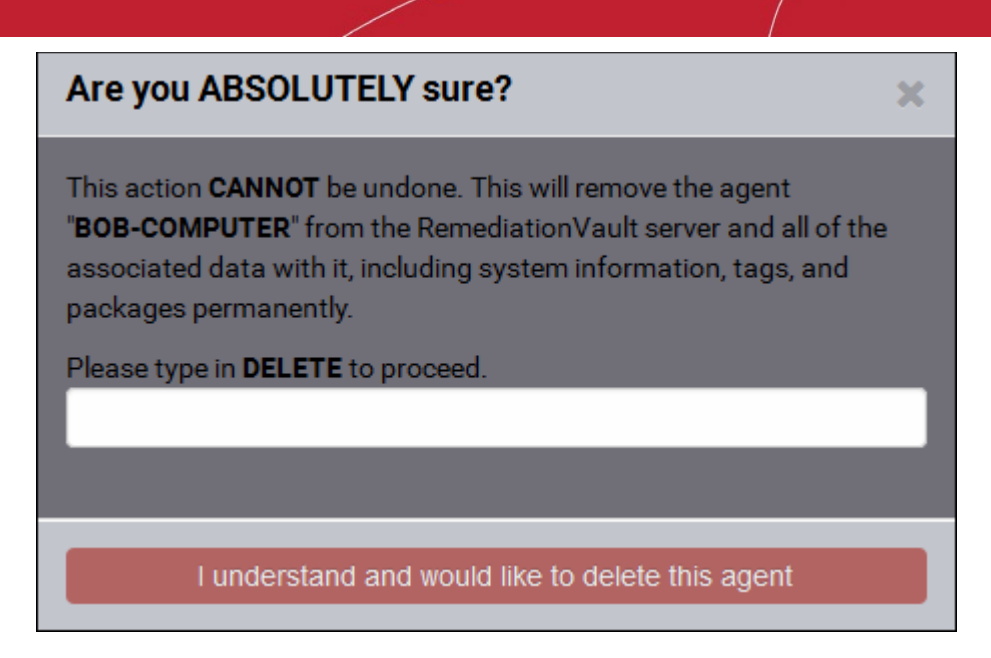

• If you are sure on removing the endpoints, type "DELETE" in the text box and click 'I understand and would like to delete this agent'

The agents will be uninstalled from the endpoints and the endpoints will be removed from the patch management module.

# 5 Manage OS Updates, Patches and Applications

The 'Applications' interface displays a list of all operating system updates, software patches and custom or thirdparty applications that are awaiting deployment to endpoints in the selected customer account.

Clicking on any item opens a page which contains complete details about the update, including:

- A description of the update, including severity, vendor and download URL
- A bar chart explaining the quantity of endpoints affected by the update. This includes the number of endpoints for which the update is available (or 'applicable to'), the number on which it has been installed already, and the number of endpoints where installation is pending.
- A table which lists of those endpoints affected by the update. The table has separate tabs for each status ('Available', 'Pending' and 'Installed')

Administrators can use this interface to remotely install patches and/or custom applications to selected endpoint(s) and uninstall an item from the selected endpoint(s).

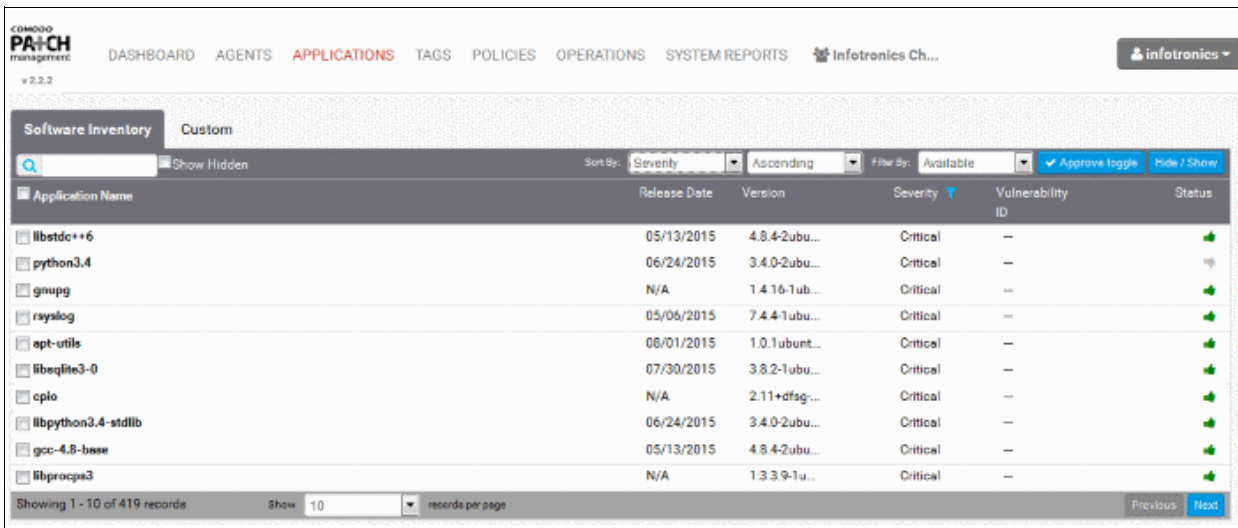

The interface contains two tabs:

- **Software Inventory** Displays all the OS patches and update packages that are applicable to the operating systems of the endpoints added to the customer account.
- **Custom** Displays all the custom and third-party applications that are applicable to the operating systems of the endpoints added to the customer account.

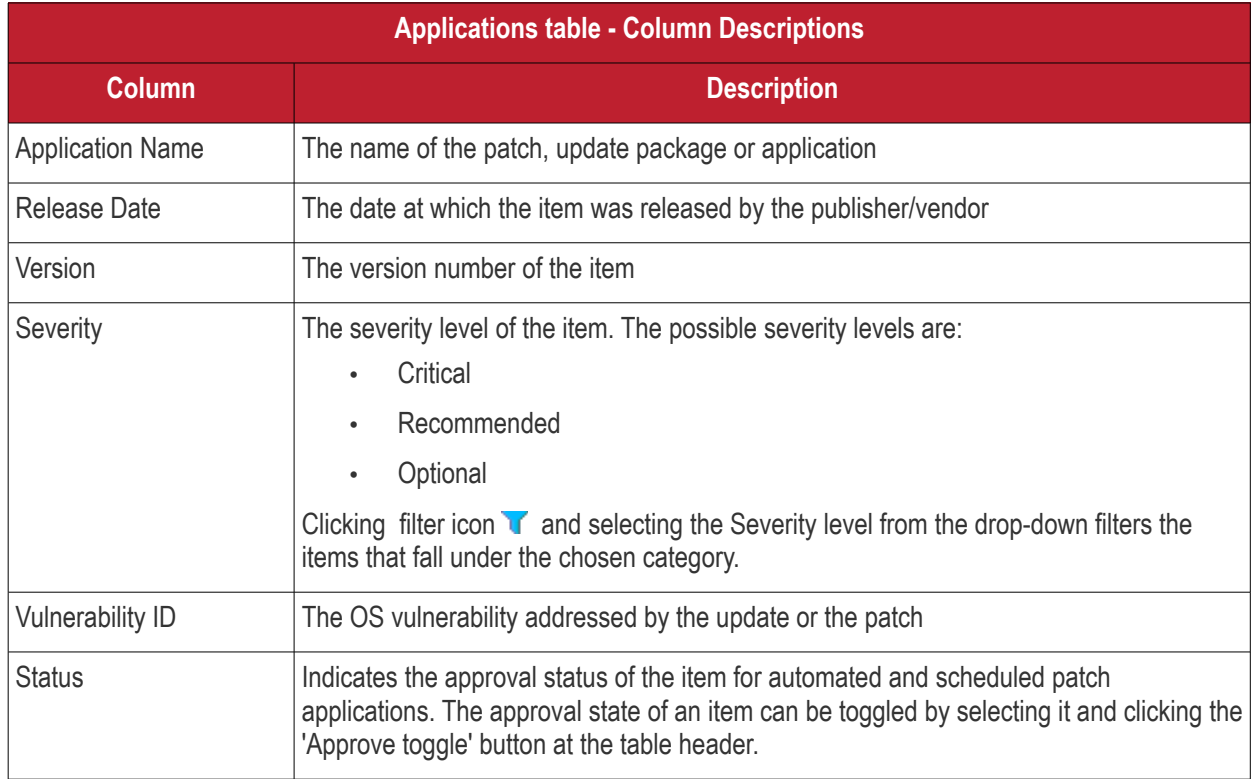

### **Sorting and Searching Options**

#### **Displaying Hidden Items**

The patch management module allows the administrator to hide selected OS Update packages, OS patches or custom applications available from the Patch Management server, but are not required or reserved for specific endpoints. More details on hiding the items are available in the section Hiding Unnecessary OS Updates, Patches and Applications.

Such hidden items are not displayed in the inventory lists in the Inventory area. If you want those hidden items to be

displayed in the list, select the 'Show Hidden' checkbox.

#### **Sorting the Entries**

You can sort the items in the ascending or descending order of different criteria like application name, release date, severity level, version number and so on.

Select the criteria from the 'Sort by' drop-down. The available options are:

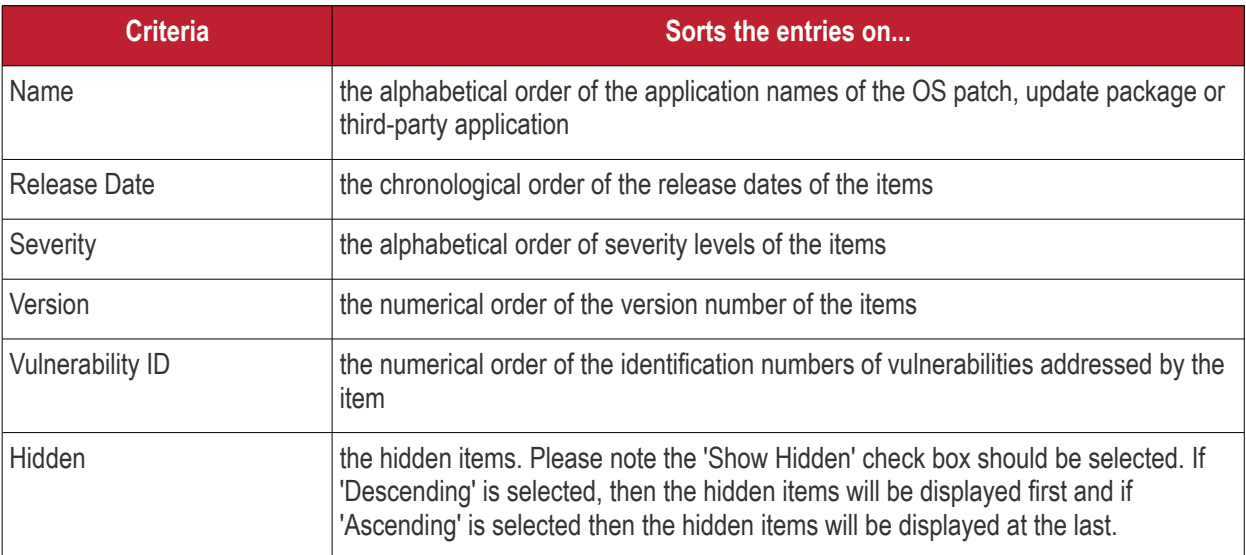

• Choose whether the entries are to be sorted on ascending or descending order of the selected criteria from the next drop-down

#### **Filtering the Entries**

You can filter the entries based on different criteria like Operating Systems, agent status and more.

Select the criteria from the 'Filter by' drop-down. The available options are:

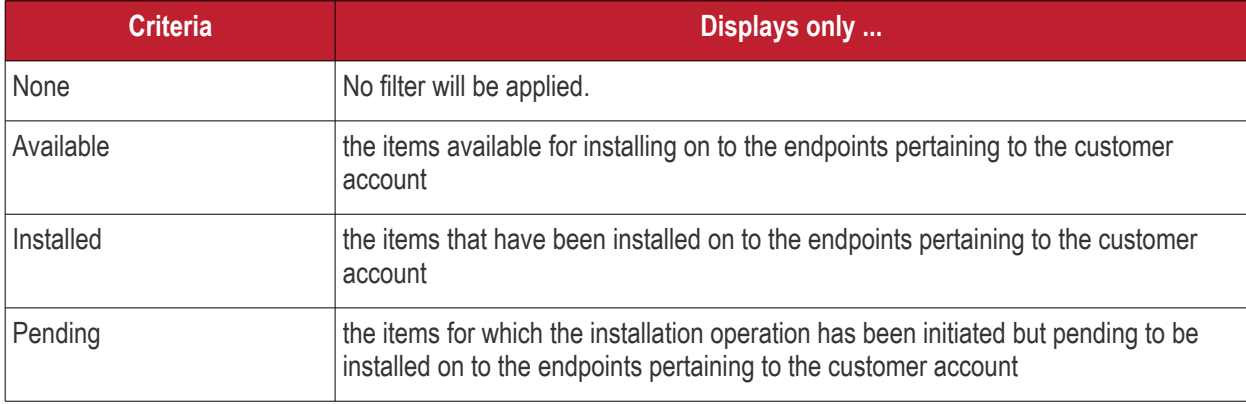

You can also filter the items based on the severity level by clicking the filter icon  $\blacksquare$  and selecting the level from the drop-down.

#### **Searching the patches or applications**

You can search for specific items by entering a part of of full application name in the search field and clicking the magnifier icon.

The interface allows the administrator to:

- **[View details of a patch, update package or an application](#page-75-0)**
- **[Approve packages for automated and scheduled installations](#page-77-0)**
- **[Install patch or application on to selected endpoints](#page-68-0)**

СОМОДО **Creating Trust Online** 

<span id="page-63-0"></span>• **[Uninstall patch or application from an endpoint](#page-71-0)**

# 5.1 View Details of a Patch, Update Package or an Application

The 'Applications' interface allows administrators to view granular details about patches and update packages. This includes patch descriptions, severity and which endpoints the update will affect. In addition, administrators can initiate remote installation of the items onto selected endpoints and uninstall items from endpoints.

#### **To view the details of a Patch, Update Package or an Application**

- Open the applications interface by clicking the 'Applications' tab
- Choose the 'Software Inventory' or 'Custom' tab depending on the item
	- **Software Inventory** Displays all OS patches and update packages
	- **Custom** Displays all custom and third-party applications
- Click anywhere in the row of item. The Application Details screen will be displayed.

**COMODO Creating Trust Online\*** 

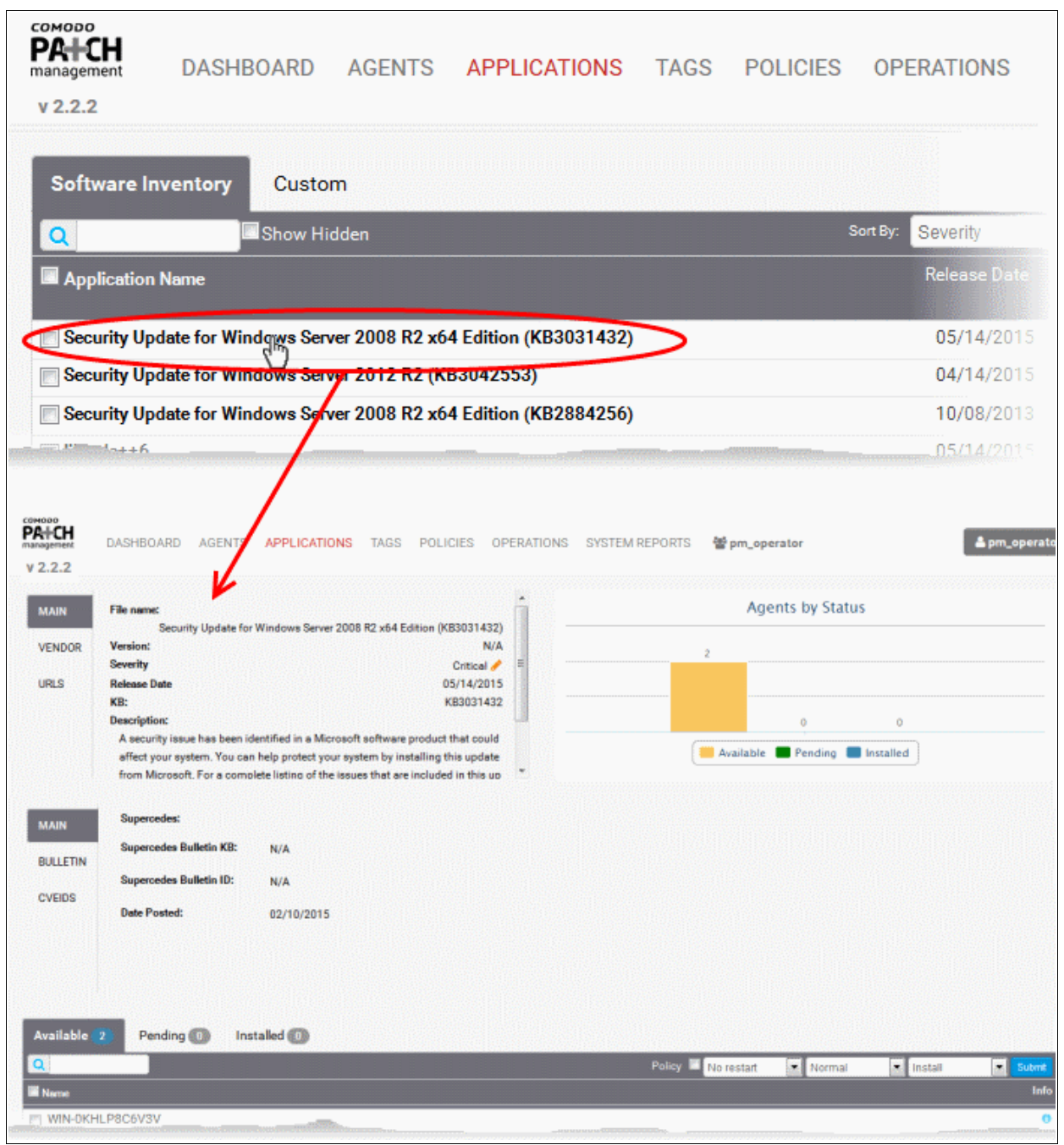

The Application Details screen contains the following areas. Each area is explained in detail after the list.

- [Application Information](#page-64-0)
- [Patch Information \(Only for Windows Security Patches\)](#page-65-0)
- [Graphical Representation of Application Installation Status](#page-66-1)
- [Lists of endpoints on which the items can be installed, the endpoints on which the installation is pending](#page-66-0)  [and endpoints on which the item has been installed. You can install the item on to required endpoints or](#page-66-0)  [uninstall the item from selected endpoints](#page-66-0)

### <span id="page-64-0"></span>**Application Information**

The Application Information area provides a summary of the the update, vendor details and the download URL of the item. Administrators can also edit the severity of the item from here.

**COMODO Creating Trust Online\*** 

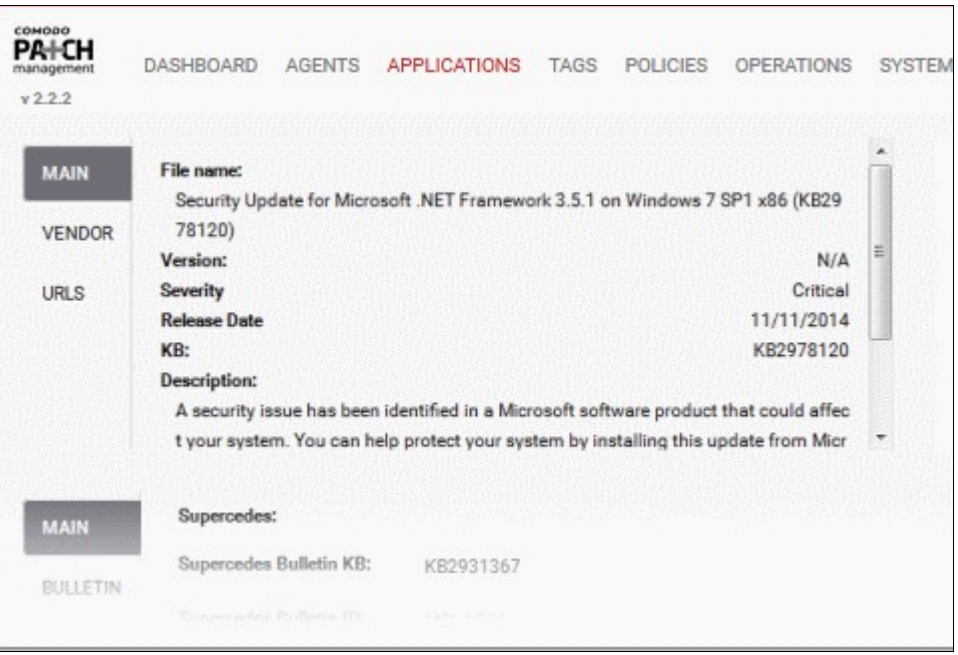

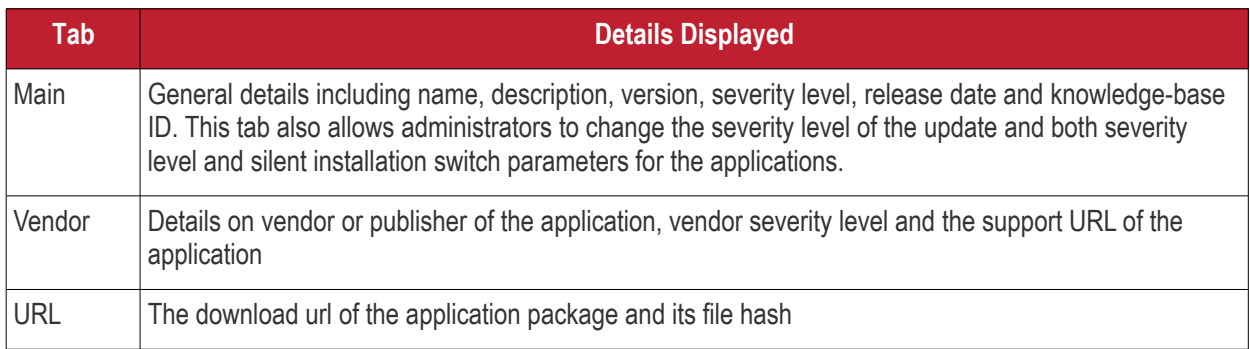

### <span id="page-65-0"></span>**Patch Information**

For Windows Security Patches, the patch information area displays bulletin information and Common Vulnerabilities and Exposures (CVE) ID under respective tabs.

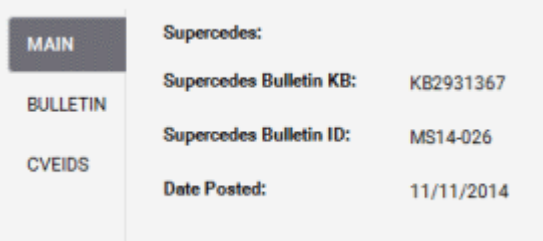

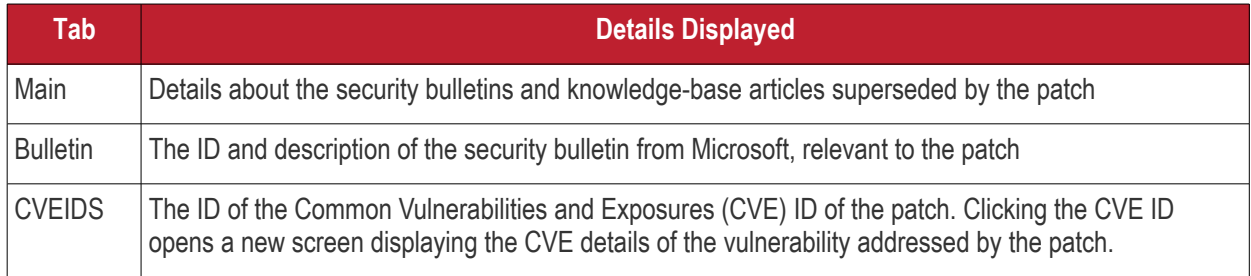

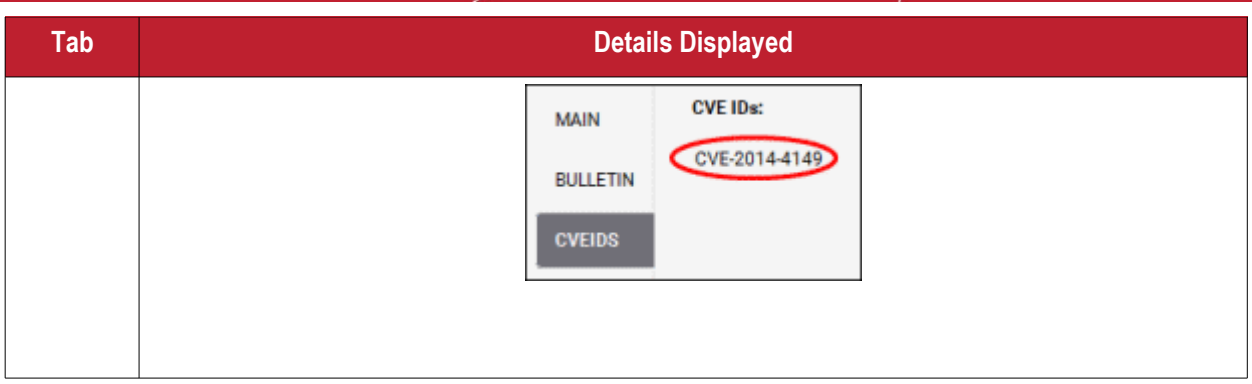

### <span id="page-66-1"></span>**Status Chart**

Each update is accompanied by a bar-chart which summarizes which endpoints are affected by the update. The chart displays how many endpoints the item is available for, how many is it already installed on, and how many endpoints it is pending for.

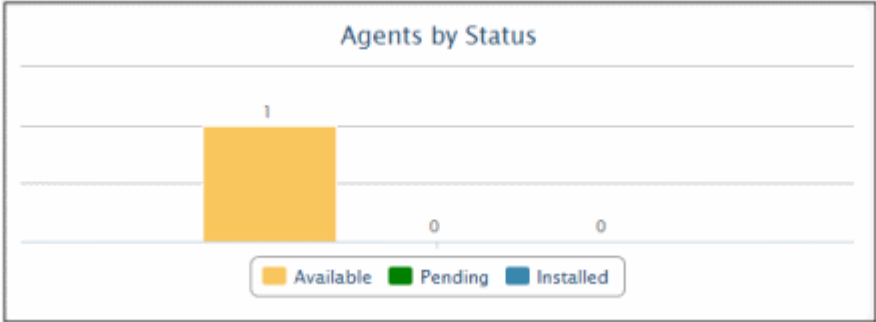

Hovering the mouse cursor over the bars displays the number of endpoints that fall under the selected category.

### <span id="page-66-0"></span>**The Endpoints Details Area**

The Endpoints list at the bottom of the screen displays the lists of endpoints under three tabs:

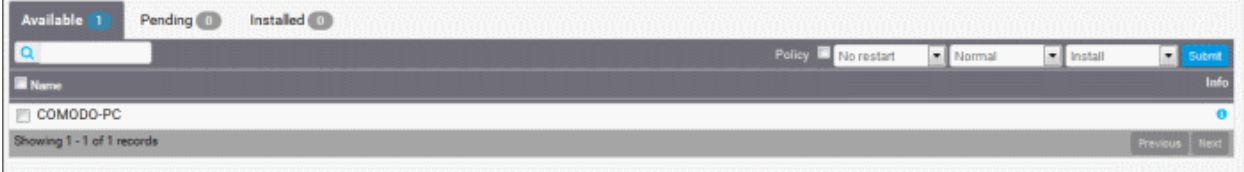

- **Available** Displays a list of endpoints for which the item is applicable but has not yet been installed. Administrators can remotely install the item on to selected endpoints.
- **Installed** Displays a list of endpoints which already have the patch installed. Administrators can remotely uninstall the item from selected endpoints.
- **Pending** Displays a list of endpoints for which the installation operation is in-progress.

The administrator can initiate a manual patch management or remote application installation operation on to selected endpoints from this area. For more details, refer to the section **[Install Patch or Application on to Selected](#page-68-0)  [Endpoints](#page-68-0)**.

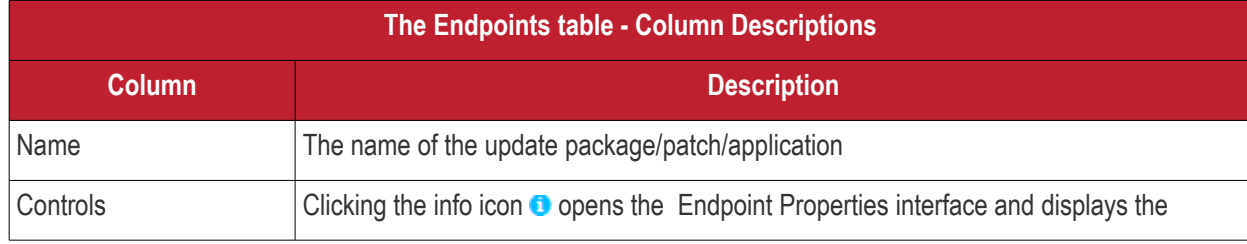

details of the endpoint. Refer to the section **[Viewing Endpoint Details](#page-63-0)** more details.

### **Searching patches or applications**

You can search for specific endpoints by entering a part or full display name or hostname in the search field.

### <span id="page-67-0"></span> 5.2 Approve Packages for Automated and Scheduled **Installations**

The patches and the applications can be approved/unapproved for automated and scheduled installation from the Application Properties interface.

The patch management module allows you to create policies for automated and scheduled patch management operations to run once or periodically on to selected endpoints or groups of endpoints with specific tags. On creating an installation task, all the OS patches/update packages applicable for the selected endpoints or all the custom thirdparty applications that fall under the chosen severity level and applicable for the selected endpoints will be installed as per the schedule. Refer to the section **[Automated Management Policies](#page-92-0)** for more details on creating the policies.

The administrator can choose to install only approved patches or applications while creating a schedule, instead of installing all the available patches/applications during a scheduled installation operation.

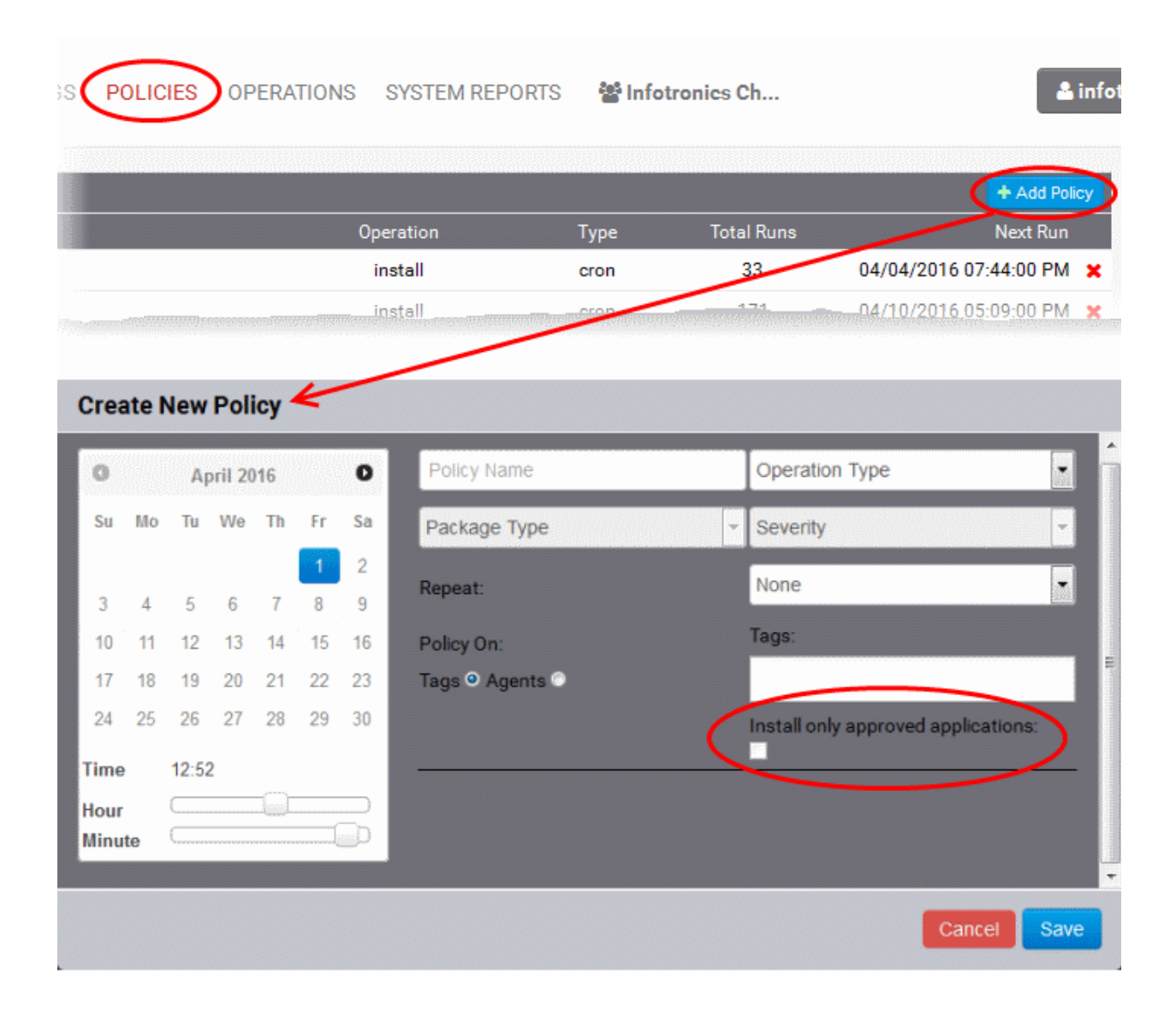

#### **To toggle approval of patches or applications for automated installations**

- Open the applications interface by clicking the 'Applications' tab
- Choose the Software Inventory or Custom tab depending on the items to be toggled
	- **Software Inventory** Displays all OS patches and update packages
	- **Custom** Displays all custom and third-party applications and third-party patches

The items that are approved are indicated with  $\bullet$  icon and the items that are not approved are indicated by  $\bullet$  icon in the 'Status' column.

Select the items for which the approval is to be switched

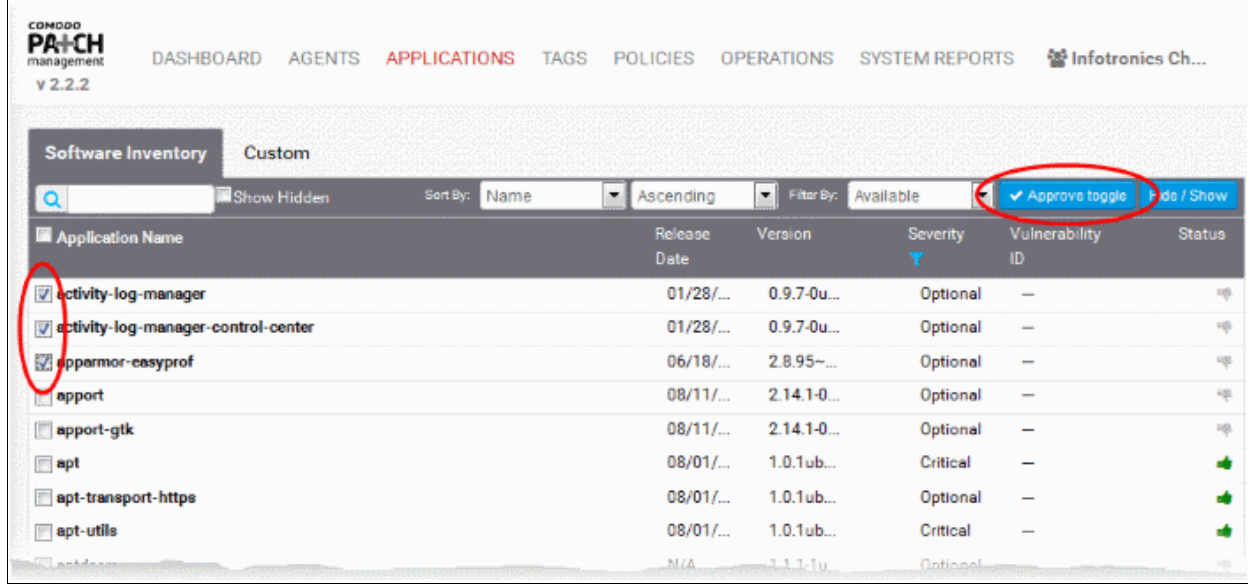

• Click the 'Approve toggle' button from the top right

The approval state of the selected items will be toggled for approved to unapproved or vice versa.

# <span id="page-68-0"></span> 5.3 Install a Patch or an Application on to Selected **Endpoints**

The administrator can instantly install the selected patch/OS update package or custom/third-party application on to selected endpoints or create a schedule for the installation.

#### **Limitations**:

- For Security Patches and OS Update packages The patch management module can install any patch or update which is auto-loaded to the server, on release by the OS vendor.
- For third-party applications and update patches The patch management module can install any patch or application whose installation package is of the format as given below:
	- Windows .exe, .msi, .msp, .msu
	- Ubuntu/Debian .deb
	- CentOS .rpm
	- Mac .dmg

#### **To install the item on to selected endpoints**

- Open the applications interface by clicking the 'Applications' tab
- Choose the 'Software Inventory' or 'Custom' tab depending on the items to be toggled
	- **Software Inventory** Displays all OS patches and update packages
	- **Custom** Displays all custom and third-party applications and third-party patches
- Select the item and click anywhere in the row of item to open the 'Application Properties' interface
- Scroll down to the 'Endpoint Details' area and click the 'Available' tab to view the endpoints that are eligible for installation of the item
- Select the endpoints upon which the item needs to be installed.
	- You can use the search option to search for specific endpoints by entering a part of of full display name or hostname of it in the search field and clicking the magnifier icon.
- Configure the installation options:

**Restart options** – Select whether the endpoint needs to be restarted for the installation to take effect, from the first drop-down at the top right. The options available are:

- **No Restart** The endpoint will not be restarted on completion of the installation operation. If the item(s) installed require the endpoint to be restarted for the installation to take effect, it will do so, only after the next manual restart of the endpoint by the end user.
- **Only if needed** The patch management module will check whether the item(s) installed require the endpoint requires the endpoint to be restarted for the installation to take effect. The endpoint will be restarted upon completion of installation only if it is required.
- **Forced** The endpoint will be restarted upon completion of installation operation, regardless of whether the items installed requires to do so, for the installation to take effect.

**Priority** - Choose the execution priority for the installation operation at the endpoint from the next dropdown. The CPU usage for the installation operation will be set as per the chosen priority. The options available are:

- Idle
- **Below Normal**
- Normal
- Above Normal
- High
- To install the item instantly, click the 'Submit' button

| Available 1                | Pending 0 | Installed 0 |                          |                              |                               |               |
|----------------------------|-----------|-------------|--------------------------|------------------------------|-------------------------------|---------------|
| I٩                         |           |             | Policy <b>No restart</b> | $\blacktriangleright$ Normal | $\blacktriangleright$ Install |               |
| <b>E</b> Name              |           |             |                          |                              |                               | <b>Info</b>   |
| <b>Z COMODO-PC</b>         |           |             |                          |                              |                               |               |
| Showing 1 - 1 of 1 records |           |             |                          |                              |                               | Previous Next |

<sup>•</sup> To install the item(s) at a scheduled time, select the 'Policy' checkbox

**COMODO Creating Trust Online\*** 

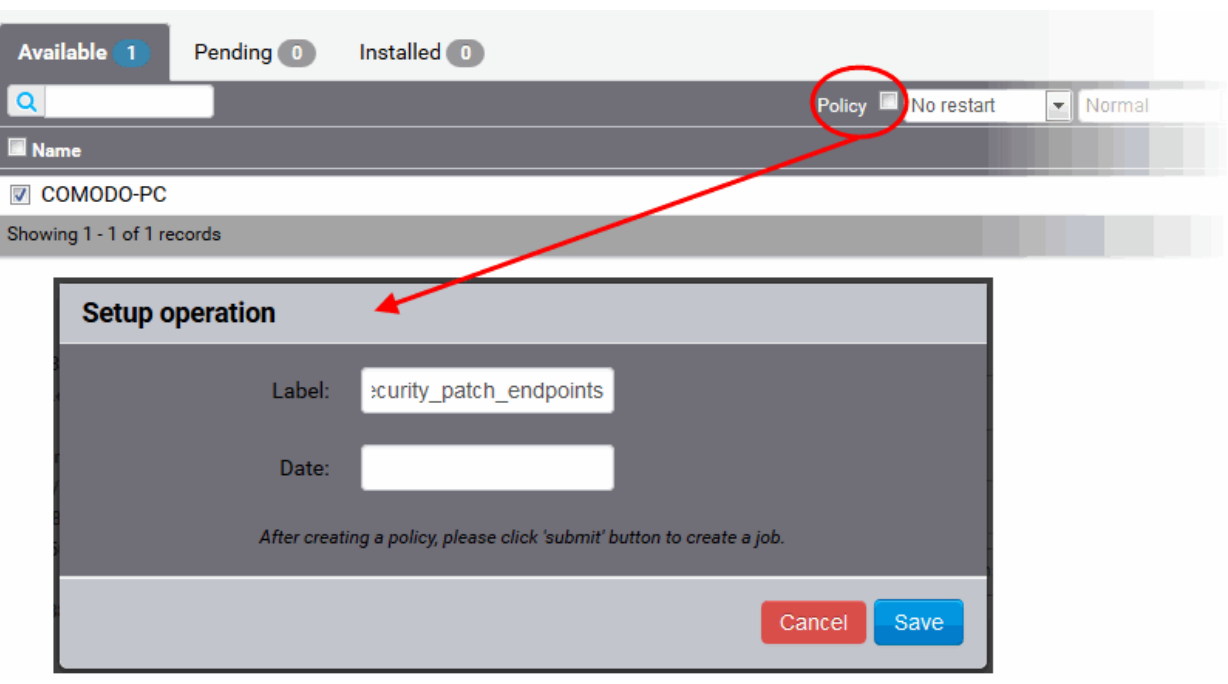

The 'Setup operation' dialog will appear to set the schedule.

- Enter a name for the installation operation in the Label text box
- Click the Date text box to enter the time and date at which the selected patch(es) or update(s)are to be installed. A calendar drop-down will appear.

СОМОДО **reating Trust Online** 

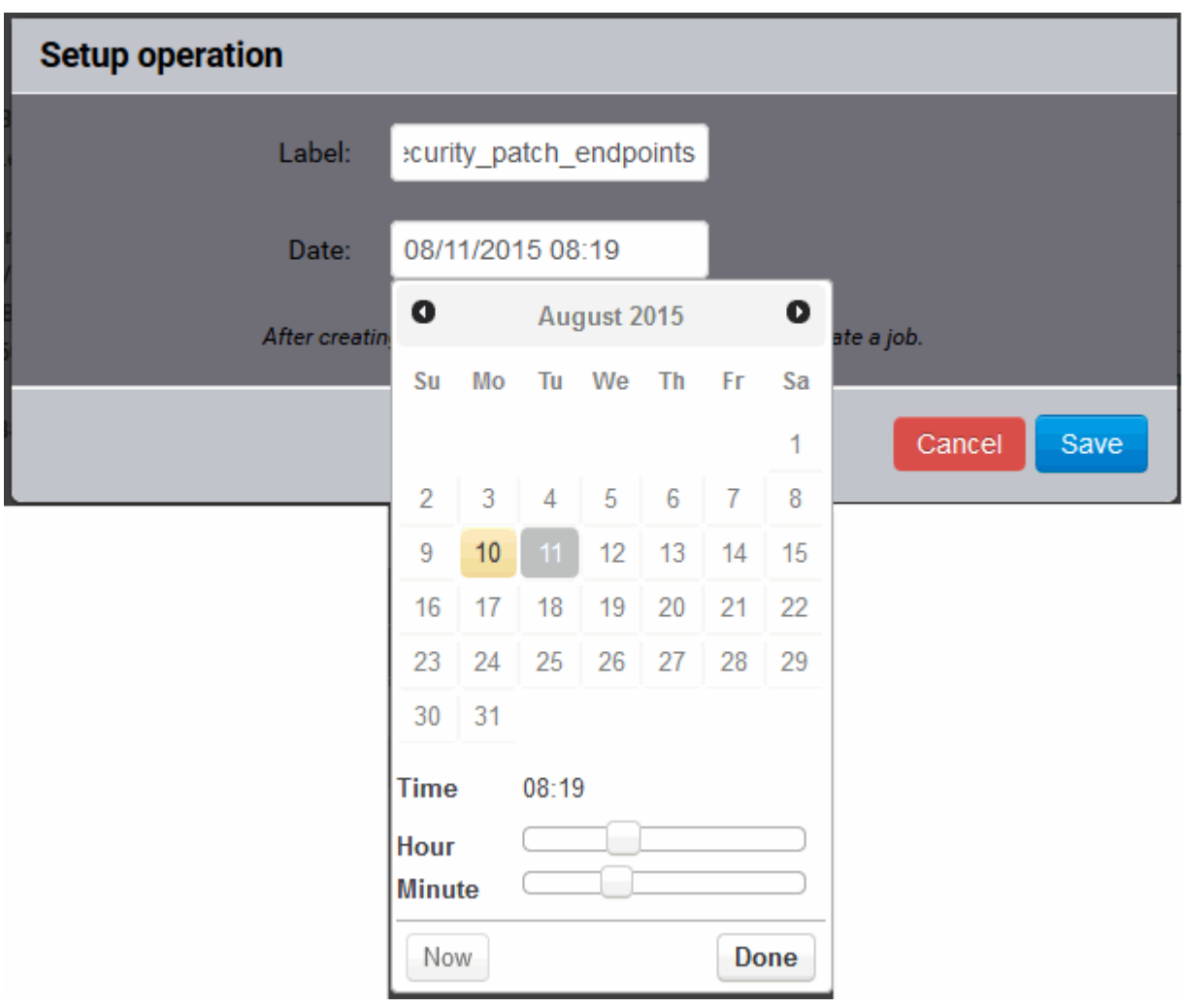

- Select the date from the calendar
- Set the time using the Hour and Minute sliders
- Click 'Done'
- Click 'Save' from the 'Setup operation' dialog.
- Click 'Submit' from the 'Endpoint Details' area.

The installation operation will be created and executed instantly or at scheduled time as chosen.

For an instant installation operation, you can view the progress of the operation from the 'Operations' interface.

• Click the 'Operations' tab to open the 'Operations' interface and click on the operation name.

For more details on viewing the details of the operation, refer to the section **[Viewing Patch Management](#page-103-0)  [Operations](#page-103-0)**.

For a scheduled installation operation, you can view the schedule displayed under the 'Policies' tab.

• Click the 'Policies' tab to open the Polices interface and click on the operation name.

The uninstallation operation will commence on the scheduled time.

For more details on managing scheduled operations, refer to the section **[Automated Management Policies](#page-92-0)**.

# <span id="page-71-0"></span>5.4 Uninstall a Patch or an Application from Endpoints

The administrator can instantly uninstall the selected patch/OS update package or custom/third-party application from selected endpoints or create a schedule for the uninstallation.
# **Limitations**:

- For Security Patches and OS Update packages The patch management module cannot uninstall any patch or update which is installed from an installer package of .exe file format.
- For third-party applications and update patches The patch management module cannot uninstall any application installed from an installer package of .exe file format.

#### **To uninstall an item from selected endpoints**

- Open the applications interface by clicking the 'Applications' tab
- Choose the 'Software Inventory' or 'Custom' tab depending on the items to be toggled
	- **Software Inventory** Displays all OS patches and update packages
	- **Custom** Displays all custom and third-party applications and third-party patches
- Select the item and click anywhere in the row of item to open the Application Properties interface
- Scroll down to the 'Endpoint Details' area and click the 'Installed' tab to view the list of endpoints upon which the item has been installed
- Select the endpoints from which the item needs to be uninstalled.
	- You can use the search option to search for specific endpoints by entering a part of of full display name or hostname of it in the search field and clicking the magnifier icon.

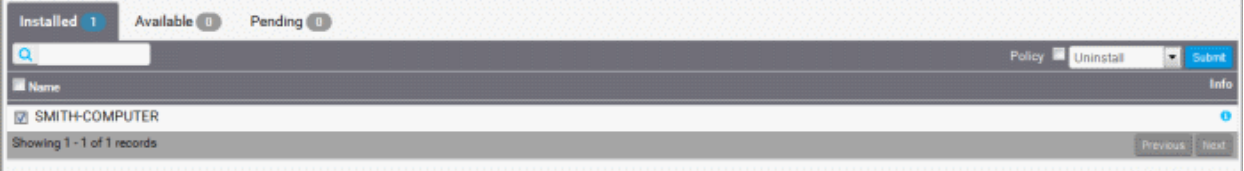

- To install the item instantly, click the 'Submit' button
- To install the item(s) at a scheduled time, select the 'Policy' checkbox

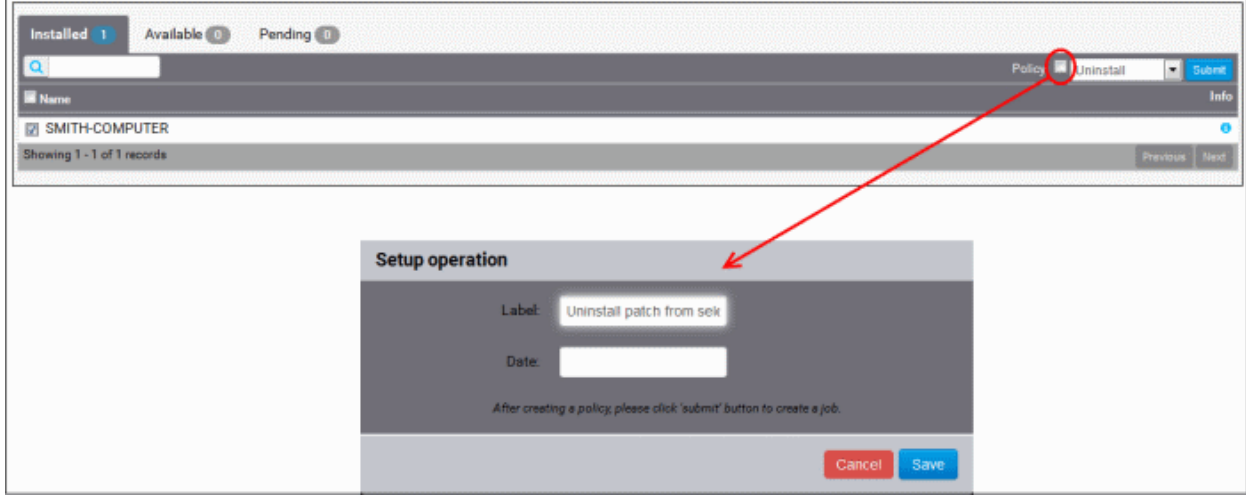

The Setup operation dialog will appear to set the schedule.

- Enter a name for the uninstallation operation in the label text box
- Click the 'Date' text box to enter the time and date at which the selected patch(es) or update(s)are to be uninstalled. A calendar drop-down will appear.

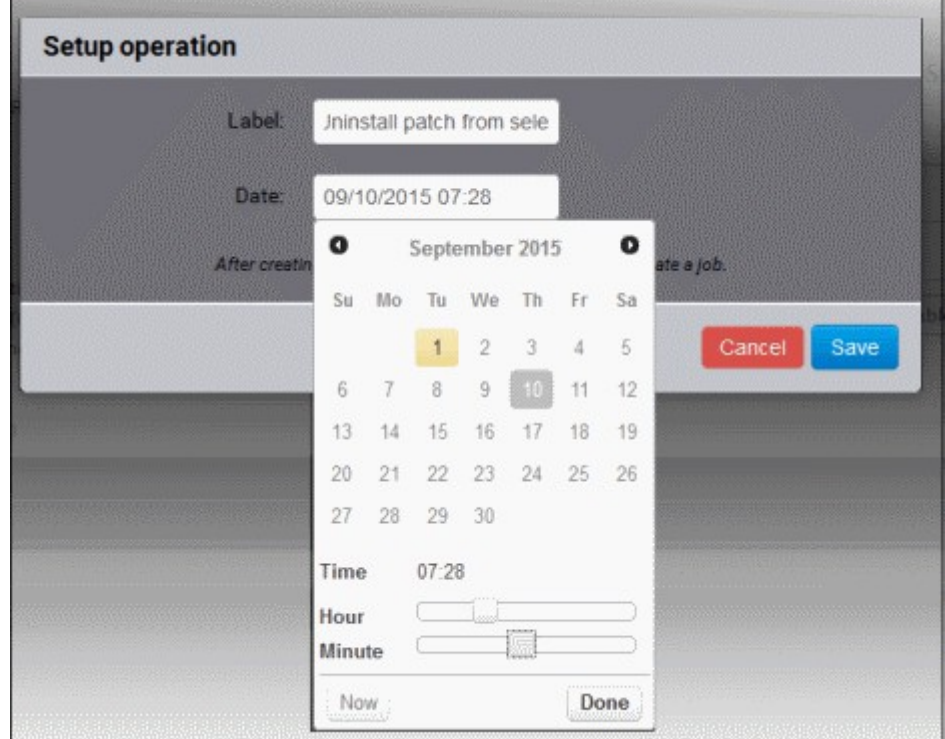

- Select the date from the calendar
- Set the time using the Hour and Minute sliders
- Click 'Done'
- Click 'Save' from the 'Setup operation' dialog.
- Click 'Submit' from the 'Endpoint Details' area.

The uninstallation operation will be created and executed instantly or at scheduled time as chosen.

For an instant installation operation, you can view the progress of the operation from the 'Operations' interface.

• Click the 'Operations' tab to open the 'Operations' interface and click on the operation name.

For more details on viewing the details of the operation, refer to the section **[Viewing Patch Management](#page-103-0)  [Operations](#page-103-0)**.

For a scheduled installation operation, you can view the schedule displayed under the 'Policies' tab.

• Click the 'Policies' tab to open the 'Polices' interface and click on the operation name.

The uninstallation operation will commence on the scheduled time.

For more details on managing scheduled operations, refer to the section **[Automated Management Policies](#page-92-0)**.

# <span id="page-73-0"></span> 6 Add Tags and Manage Endpoint **Groups**

Tags are labels that can be applied to endpoints for creating groups of them. A single endpoint can be applied with any number of tags so that it can be a member of more than one group. Ideally, you should create multiple tags to cover attributes like operating system and department then apply them to particular endpoints as required. For

example, you could create and apply tags called 'Windows XP', 'Windows 7', 'Windows Vista', 'Sales Department', 'IT department', 'DMZ Machines' and 'Accounts' department'.

Applying an action to a tag will apply the action to all endpoints applied with that tag. For example, tags can be selected as a target for any application installation or reboot schedules you deploy in the 'Policies' area. This can save time by allowing you to accurately deploy updates to many endpoints simultaneously.

The Tags interface displays the list of tags for the selected customer account with statistics on the numbers of OS patches/updates and custom applications available from the server for installation onto the endpoints attached with the tag.

Clicking on any row will open a detailed properties page which contains important status information about the tag.

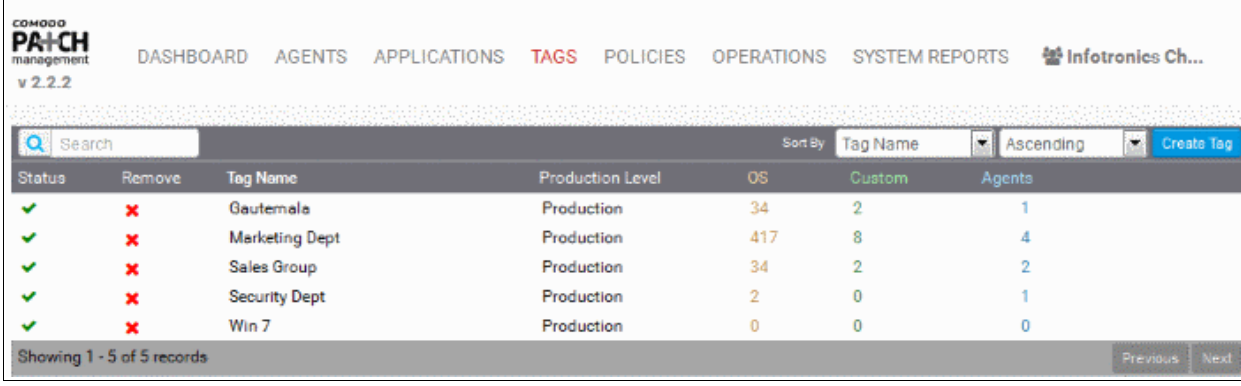

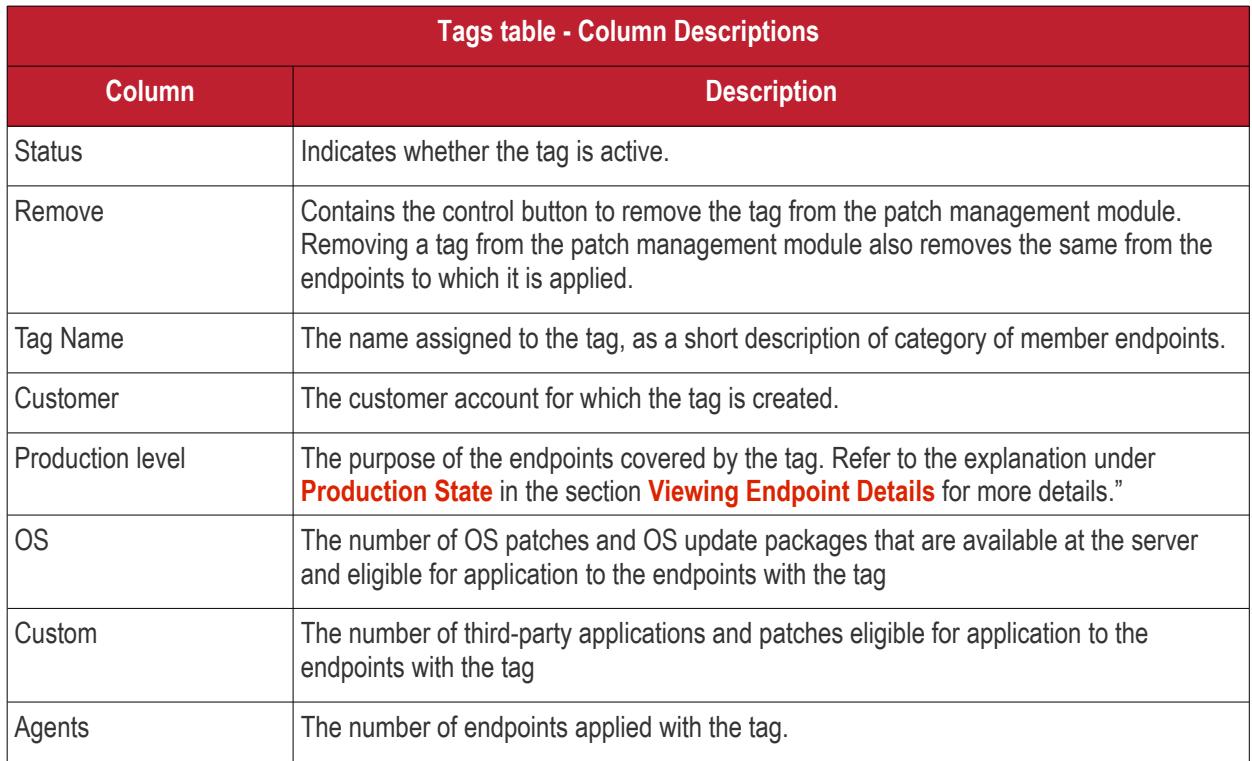

# **Sorting and Searching Options**

# **Sorting the Entries**

You can sort the entries in the ascending or descending order of tag name and production level.

- Select the criteria from the 'Sort by' drop-down. The available options are:
	- Tag name
	- Production level

соморо

• Choose whether the entries are to be sorted on ascending or descending order of the selected criteria from the next drop-down

#### **Searching the Tags**

You can search for specific tags by entering their name in part or full.

• Enter the name of the tag in part or full in the search text box and click the magnifier icon

The interface allows the administrator to:

- **[Create new tags](#page-93-0)**
- <span id="page-75-1"></span>• **[View Tag Details](#page-75-1)**
- <span id="page-75-2"></span>• **[Initiate manual update or patch/application installation operation](#page-75-0)**

# 6.1 Create a New Tag

### **To create a new tag**

• Select the customer account from the 'Customer Account' drop-down

**LICATIONS TAGS POLICIES OPERATIONS SYSTEM REPORTS** 

- Open the tags interface by clicking the 'Tags' tab
- Click the 'Create Tag' button at the top right. The 'Create New Tag' dialog will open:

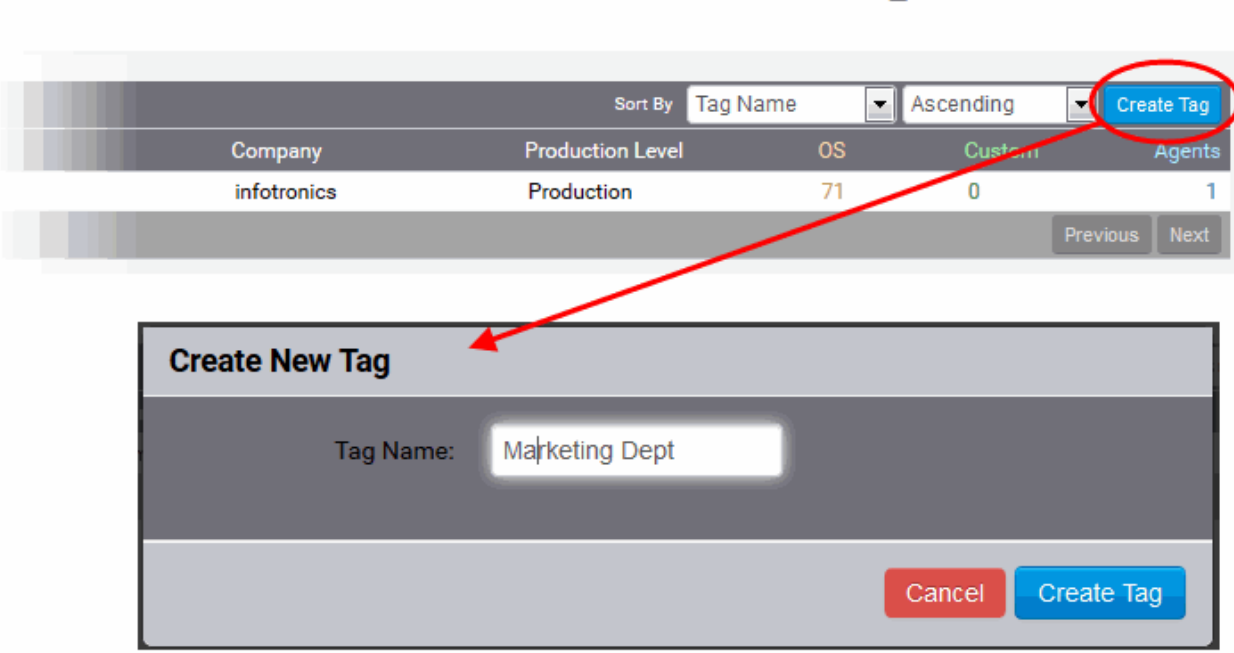

<span id="page-75-0"></span>**Solution** information v

• Enter a short descriptive name to identify endpoints under the tag and click 'Create Tag'.

The new tag will be created. The tag can then be applied to endpoints from the 'Tag Properties' screen.

#### **To apply the tag to endpoints**

• Click on the row of the tag to open the 'Tag Properties' screen.

COMODO **Creating Trust Online** 

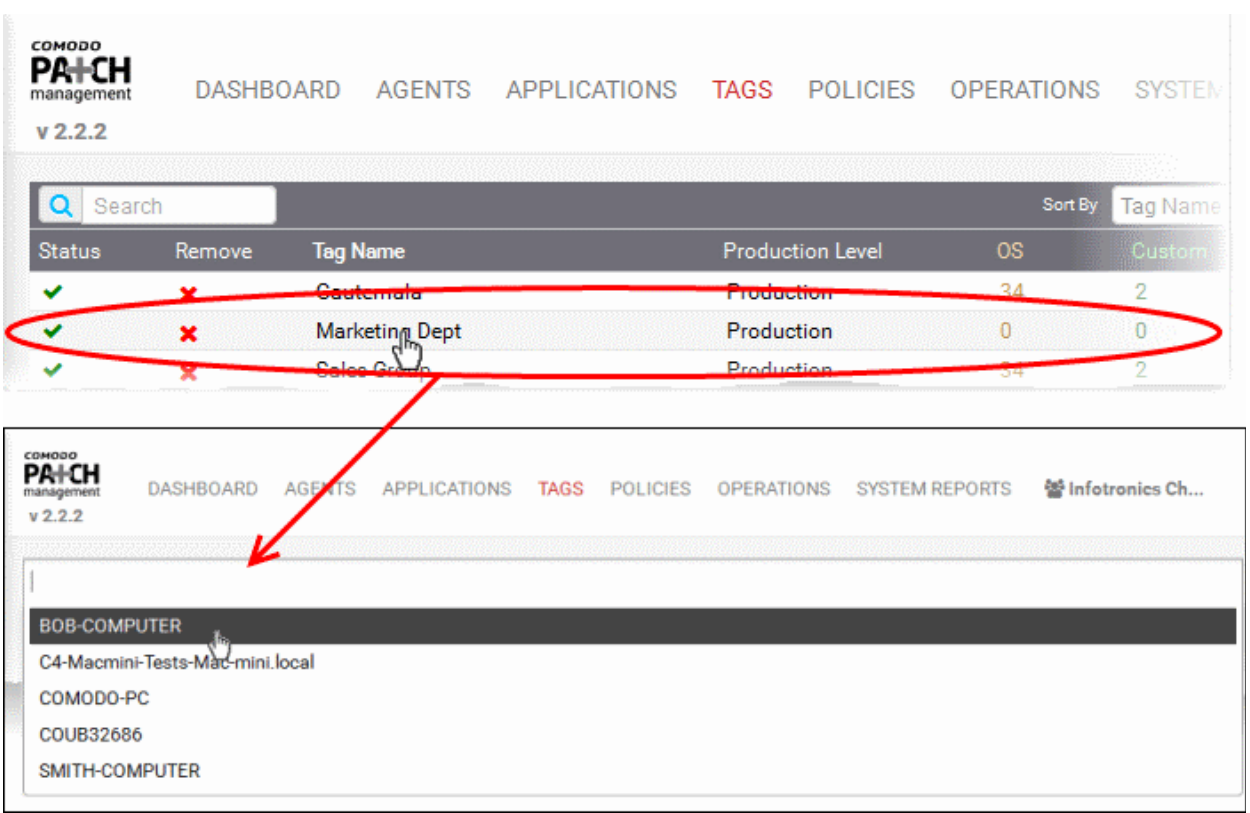

- Click on the 'Select the agent' field. A drop-down with the endpoints registered for the customer account will open.
- Choose the endpoint. The endpoint will be added to the list.

#### **\* BOB-COMPUTER**

- Repeat the process to add more endpoints.
- To remove an endpoint, click 'X' beside the endpoint name.

Alternatively, you can add the new tag to an endpoint from the 'Endpoint Properties' screen.

- Click 'Agents' tab to open the list of endpoints registered for the customer account.
- Click the endpoint to which the tag is to be applied
- Click on the first text field. A drop-down with all the tags created for the customer account will be displayed.
- Choose the tag to be applied to the endpoint

#### СОМОДО **Creating Trust Online**

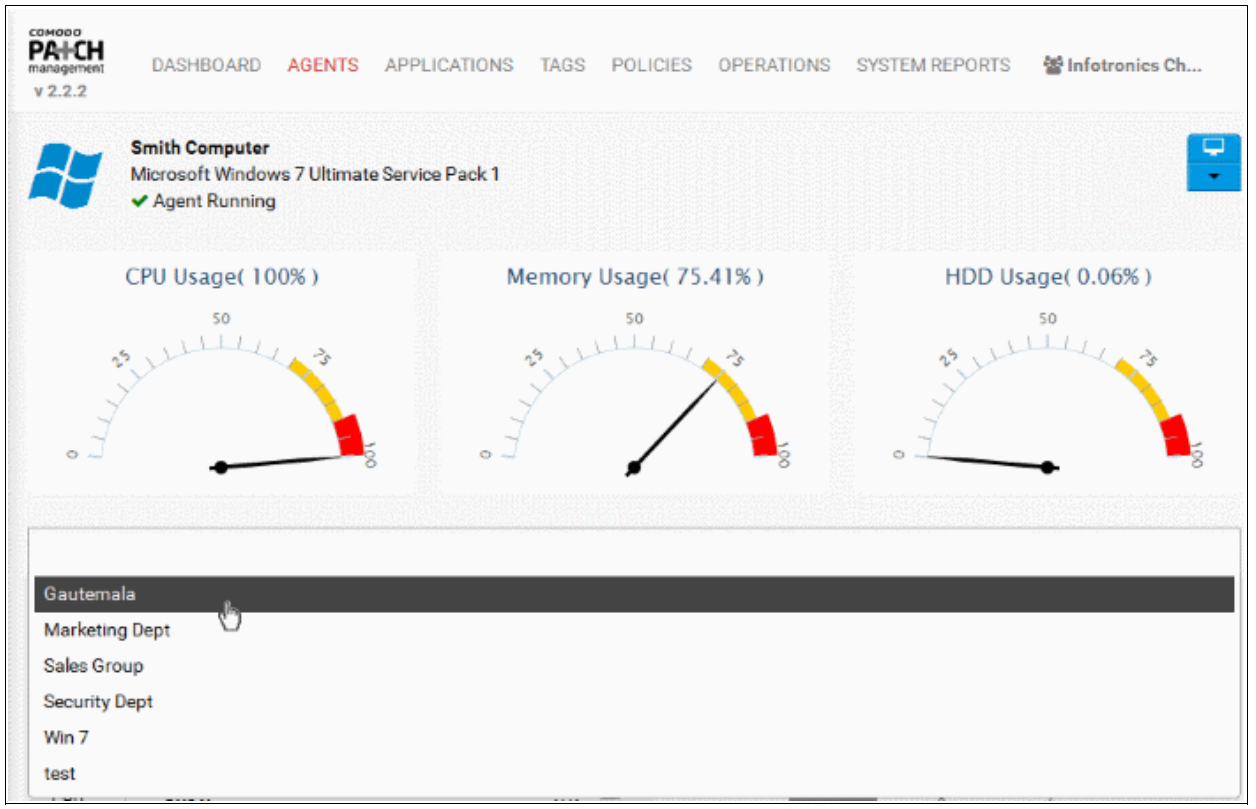

- Repeat the process to add more tags to the endpoint.
- To remove a tag, click 'X' beside the tag name.

For more details on the Endpoint Properties screen, refer to the section **[Viewing Endpoint Details](#page-63-0)**.

# <span id="page-77-0"></span>6.2 View Details of a Tag

The patch management module can display detailed information about the scope of a tag. This includes the endpoints covered by the tag, a summary of OS and application patches which are available for installation and a time-line showing update history. In addition, administrators can initiate manual patch updates or remotely install/uninstall software for endpoints covered by the tag.

To open the tag detail page, click the name of any tag listed in the 'Tags' interface:

COMODO **Creating Trust Online\*** 

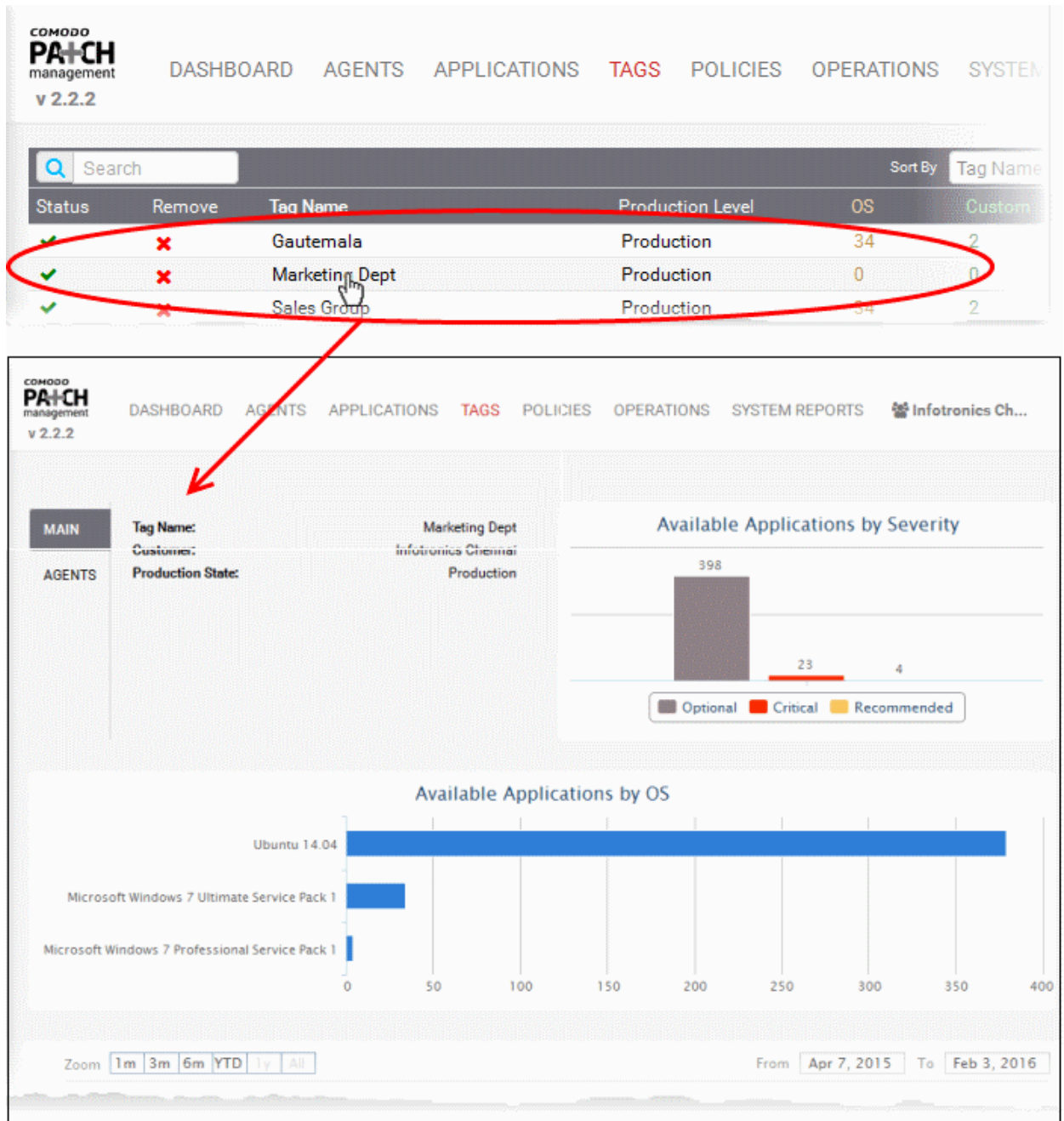

The interface contains the following areas. Each area is explained in detail after the list.

- **[The Endpoints covered by the tag. If required, you can add more endpoints to the tag-group by](#page-78-0)  [placing your mouse-cursor anywhere in the endpoint details area at the top of the interface](#page-78-0)**.
- **[The General Details of the tag and list of endpoints. You can restart endpoints from this area](#page-79-0)**.
- **[Graphical Summaries of patches and applications available at the server for installation on to the](#page-80-0)  [group of endpoints](#page-80-0)**
- **[List of OS updates, patches and third-party applications installed on the endpoints and the lists of](#page-83-0)  [OS patches, updates and custom third-party applications that are available for installation on to the](#page-83-0)  [endpoints by the patch management module.](#page-83-0)**

#### <span id="page-78-0"></span>**Endpoint Details Area**

The text box at the top shows the member endpoints applied with the tag and form the group.

 $\star$  SMITH-COMPUTER  $\vert\vert \star$  COUB32686  $\vert\vert \star$  BOB-COMPUTER  $\vert\vert \star$  COMODO-PC

СОМОДО **Creating Trust Online\*** 

The administrator can add more endpoints to the group or remove the endpoints.

#### **To add new endpoints to the group**

- Click inside the endpoints text box
- A drop-down with the list of existing endpoints registered for the customer account will be displayed

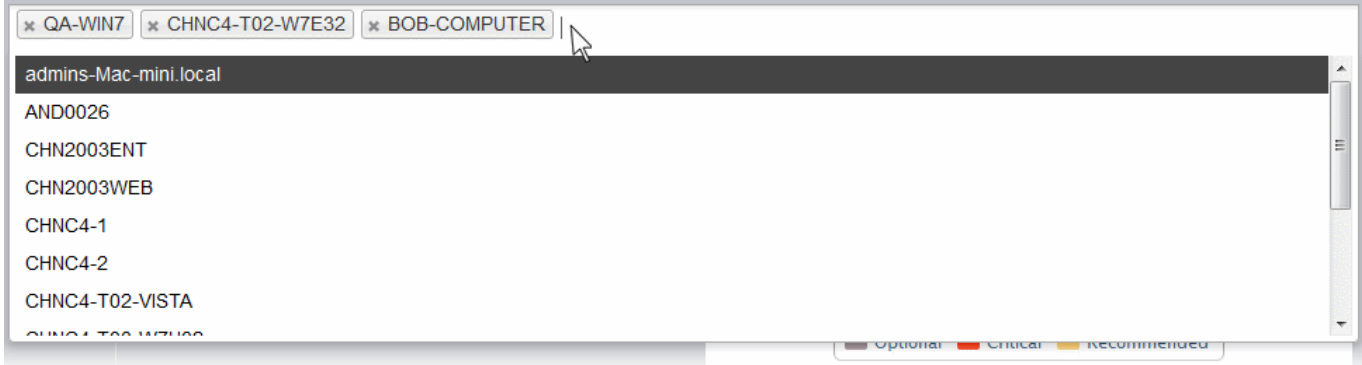

- Choose the endpoint for adding it to the group
- Repeat the process for adding more endpoints

#### **To remove the endpoint from a group**

• Click the 'X' mark at the left of the group name

#### <span id="page-79-0"></span>**Tag Details Area**

The Tag Details area provides the general details of the tag and the list of endpoints covered by the tag under respective tags. The administrator can restart individual endpoints or all the endpoints covered by the tag at once from this area.

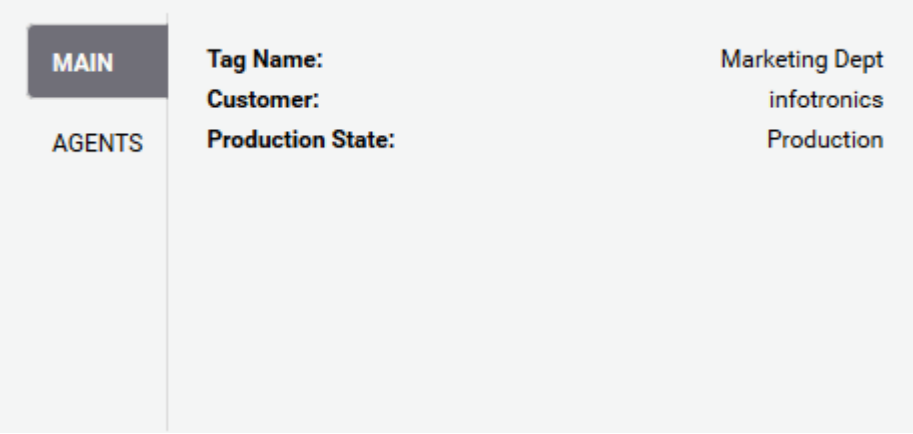

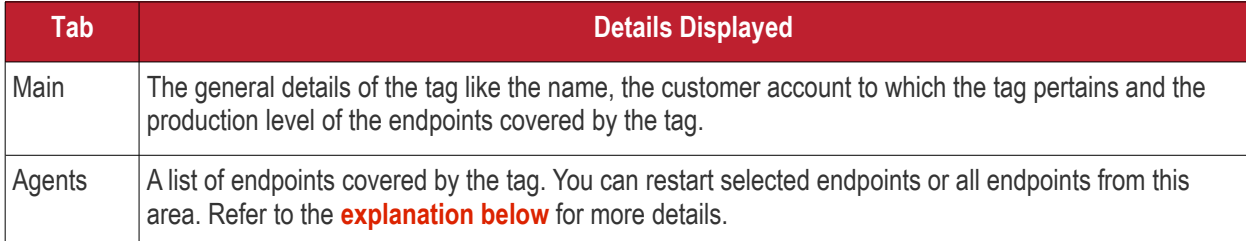

# <span id="page-79-1"></span>**Restarting Endpoints**

The Agents tab in the Tag details area allows the administrator to remotely restart the endpoints covered by a

specific tag. This is useful if you have installed a patch, an update or an application that takes effect after a manual restart of the endpoints. The endpoints will be restarted with a delay of one minute after confirmation.

#### **To remotely restart the endpoint(s)**

- Open the 'Tags' interface by clicking the 'Tags' tab
- Open the Tag Details interface for the selected tag by clicking on it from the 'Tags' interface.
- Select the 'Agents' tab at the 'Tag Details' area

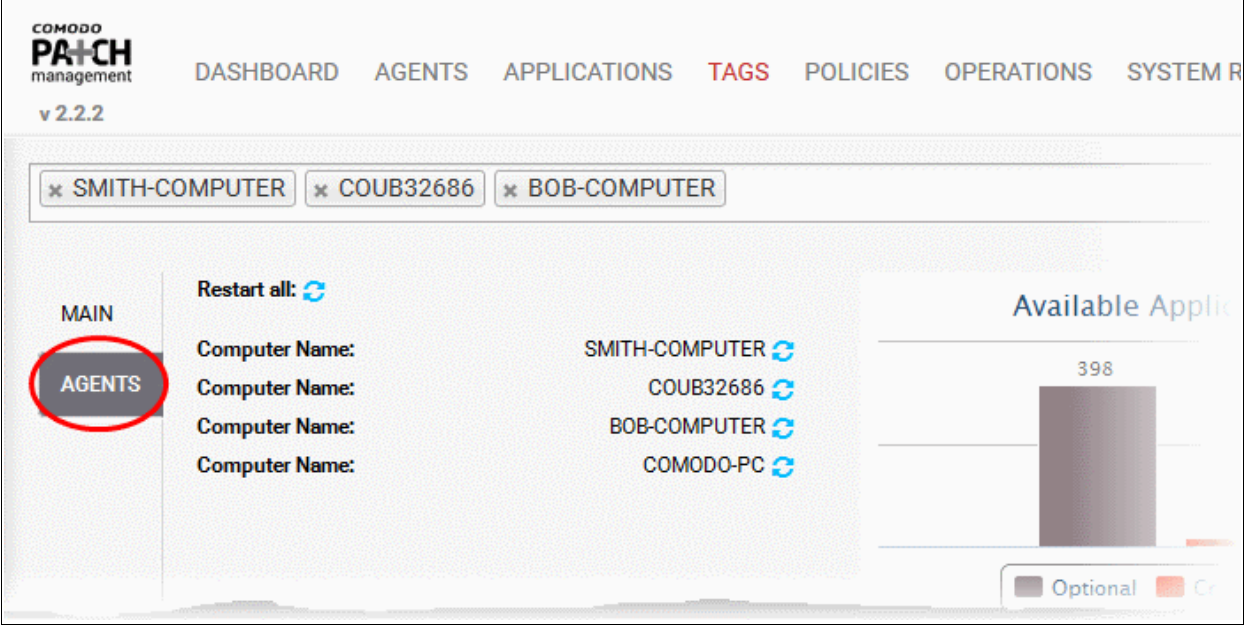

The list of endpoints covered by the tag will be displayed.

- To restart selected endpoints click the  $\mathbb C$  icon beside the respective computer name
- To restart all the endpoints at once, click the  $\mathbb C$  icon beside 'Restart all'.

A confirmation dialog will appear, depending on whether you have chosen to restart a single or all endpoints.

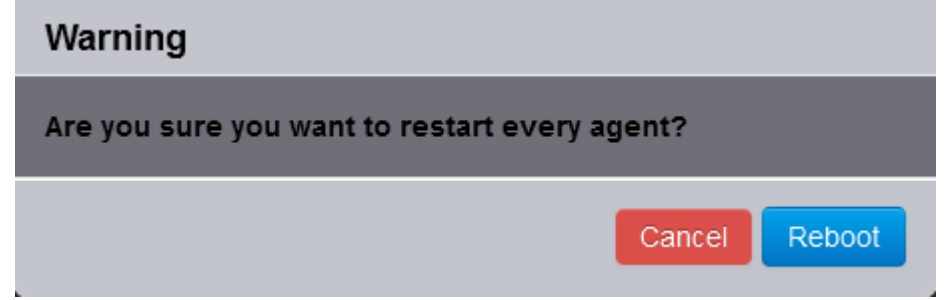

• Click 'Reboot' in the confirmation dialog.

A message will be displayed to endpoint end-users asking them to save any work in progress as the machine will restart in 60 seconds.

# <span id="page-80-0"></span>**Graphical Summary of Available Applications**

The Tag Details interface displays the statistics of OS patches, updates and third-party applications that are available in the patch management server and are eligible for installation onto the endpoints covered by the tag, as bar charts.

#### **Available Applications by Severity**

The bar chart displays the numbers of OS patches, updates and third-party applications based on their severity.

СОМОДО **Creating Trust Online** 

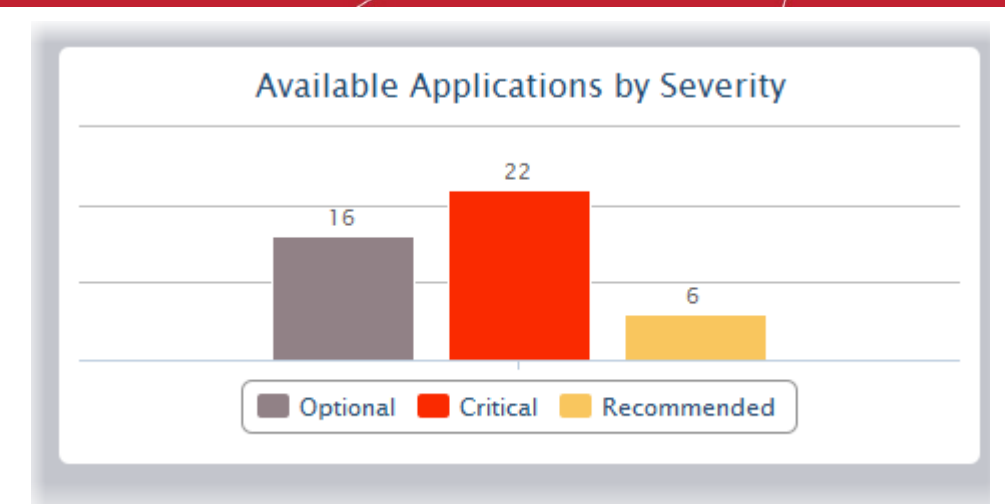

Hovering the mouse cursor over the bars displays the number of applications that fall under the selected severity level.

# **Available Applications by OS**

The bar graph shows the consolidated number of items, applicable for the endpoints, based on their operating systems

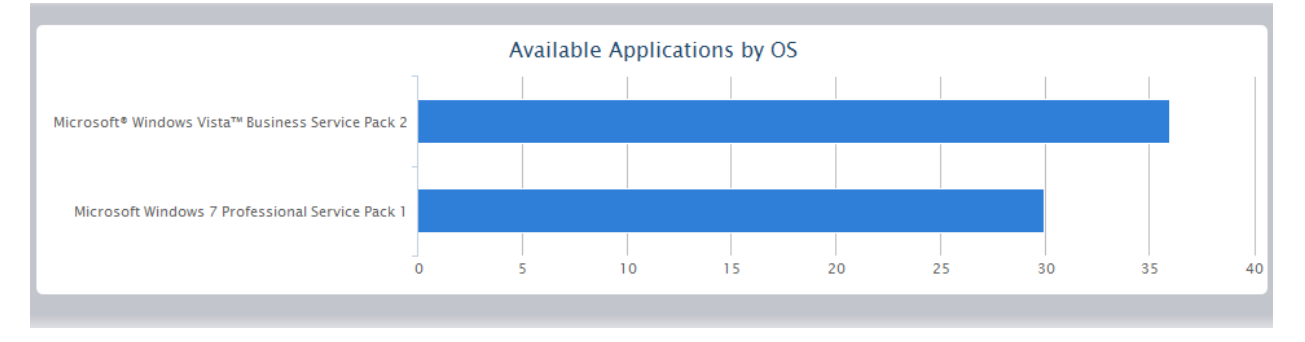

Hovering the mouse cursor over the bars displays the number of items applicable for the operating system.

#### **Upload History**

The Tag Details interface also displays a time-line chart showing the upload history of patches, updates and applications that are eligible for the endpoints. The bars are color coded to indicate the numbers of items of different severity levels.

- Red Indicates the number of items of 'Critical' severity uploaded on that day
- Yellow Indicates the number of items of 'Recommended' severity uploaded on that day
- Gray Indicates the number of optional items uploaded on that day

3. Aug

⋔

 $27.$  Jul

6. ju

8. Jun

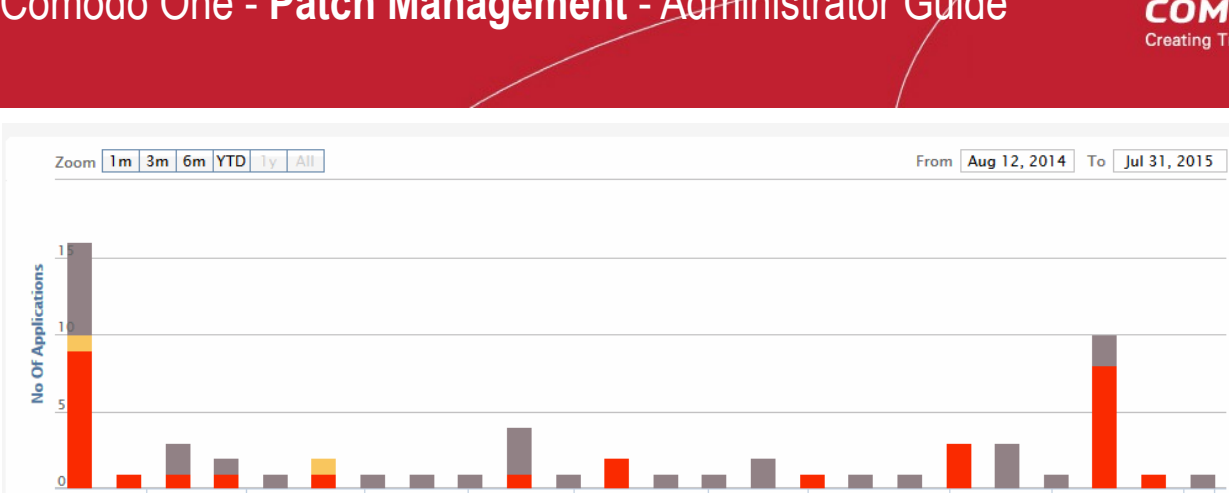

16. Fel

 $12.$  Jan

 $20.0c$ 

The chart can be re-scaled to display the history for selected period by choosing the preset period options at the top left and further customized using the slider pointers at the bottom.

13. Ap

Hovering the mouse cursor over a bar displays the number of items uploaded on the selected day.

Clicking on a specific colored portion of the bar displays the list of items falling under the severity level, uploaded on that day.

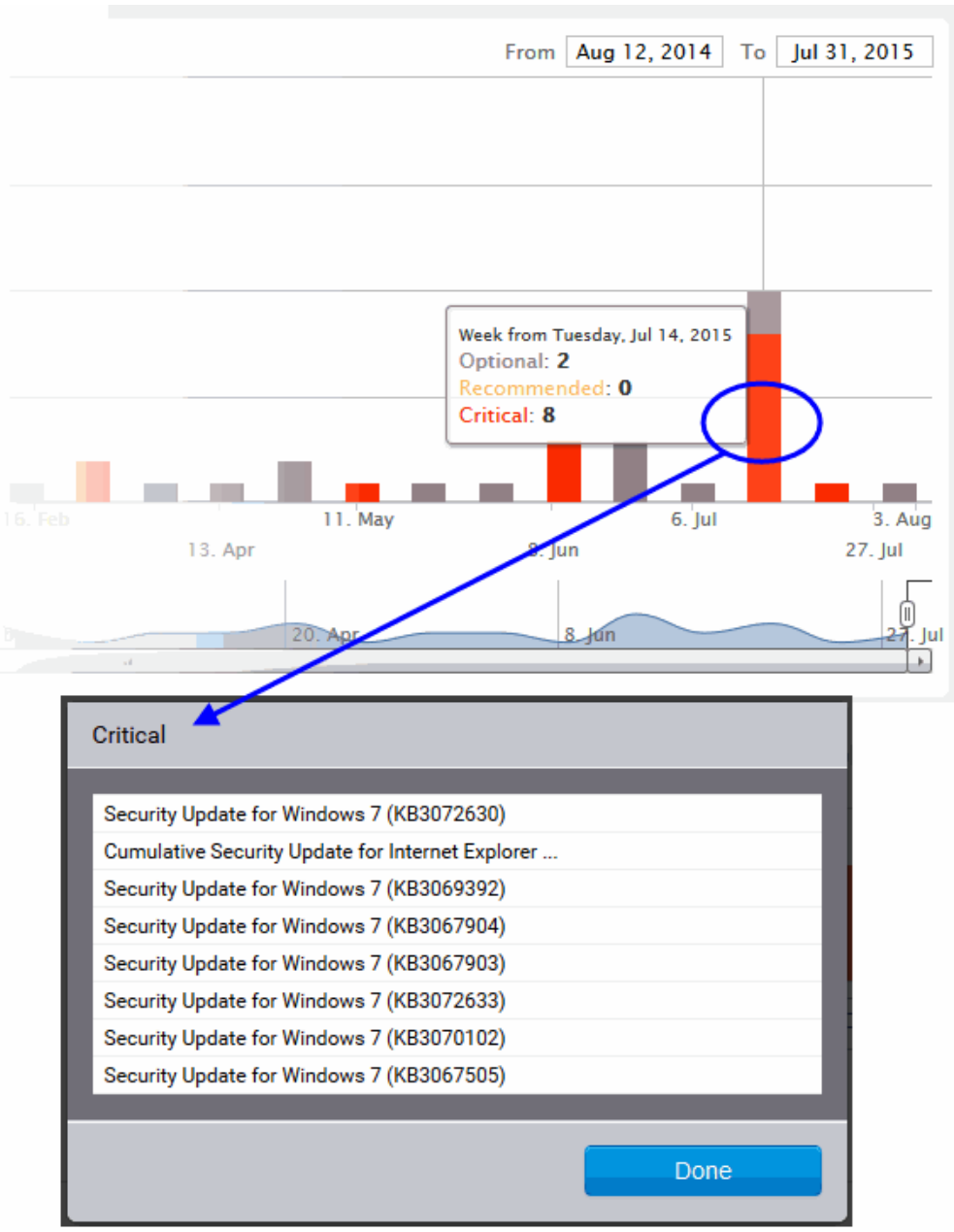

Clicking on an item name opens the 'Applications' interface displaying the complete details of the item, which also allows the administrator to install the item to selected endpoints. For more details on the Application Details interface, refer to the section **[Viewing Details of a Patch, Update Package or an Application](#page-93-0)**.

# <span id="page-83-0"></span>**The Inventory Area**

The inventory list at the bottom of the interface displays:

- The list of OS update packages, patches and third-party applications that are installed at the endpoints covered by the tag
- The lists of OS updates, OS security patches and custom third-party applications that are available in the server for installation on to the endpoints.

<span id="page-83-1"></span>The administrator can initiate a manual patch management or remote application installation/uninstallation operation on to all the endpoints covered by the tag at-once, from this area. For more details on remote patch management or application installation, refer to the section **[Initiating Manual Update or Installation Operation for Group of](#page-83-1)  [Endpoints](#page-83-1)**.

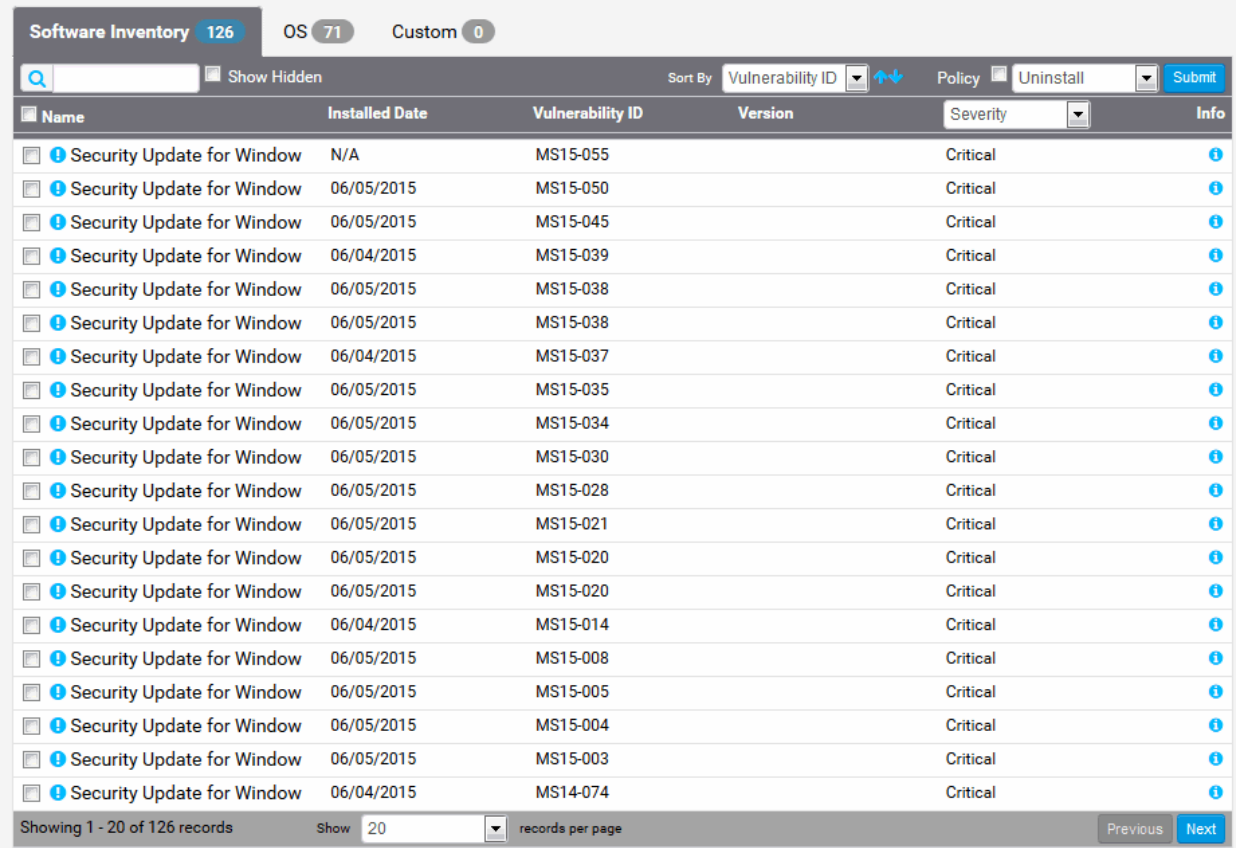

The inventory area contains the following tabs:

• **Software Inventory** – Displays the consolidated list of all OS patches, OS updates, service packs and third-party applications that **have** been installed at the endpoints covered by the tag. The number at the tab indicates the total number of items listed. The administrator can remotely uninstall unwanted patches or OS update packages from the endpoints.

**Note**: For Windows computers, the patch management agent uses Windows API to query the OS database for the applications installed on it. Hence only those applications installed through the Windows installer will be listed in the 'Software Inventory' column. Applications that were installed using custom installers or using unconventional installation processes will not be displayed in the list.

- **OS** Displays the list of OS update packages and security patches that are available at the patch management server and eligible for installation on to the endpoints depending on the operating systems of them. The number at the tab indicates the total number of items available. The administrator can remotely install these updates and patches on to the endpoint.
- **Custom** Displays the list of custom and third-party applications that are available at the patch management server and compatible for installation on to the endpoints. The number at the tab indicates the number of applications available. The administrator can remotely install these applications on to the endpoint.

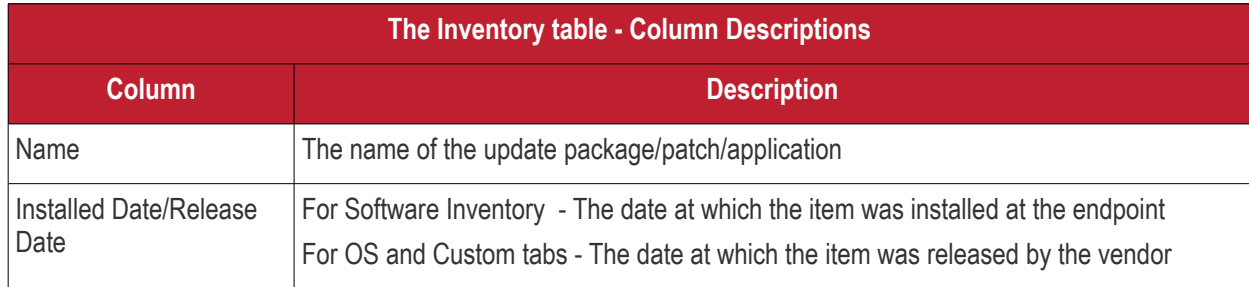

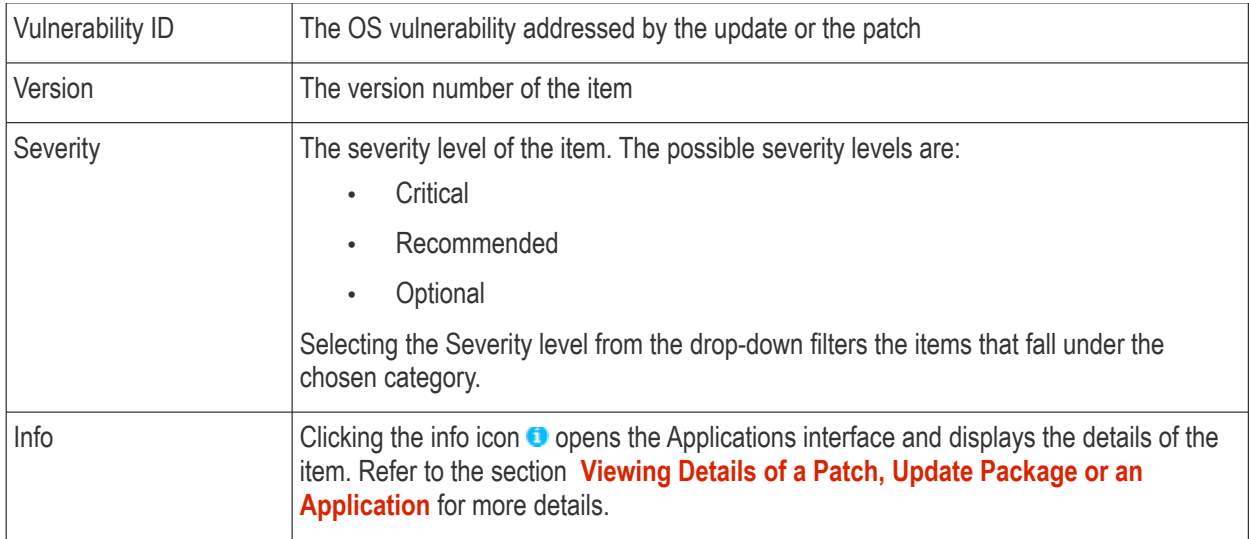

# <span id="page-85-0"></span>**Sorting, Filtering and Search options**

#### **Displaying Hidden Items**

The patch management module allows the administrator to hide selected OS Update packages, OS patches or custom applications available from the Patch Management server, but are not required or reserved for specific endpoints. More details on hiding the items are available in the section **[Managing OS Updates, Patches and](#page-73-0)  [Applications](#page-73-0)**.

Such hidden items are not displayed in the inventory lists in the Inventory area. If you want those hidden items to be displayed in the list, select the 'Show Hidden' checkbox.

#### **Searching OS Updates or custom application**

You can search for a specific OS Update package, OS patch or a custom application from the lists under the Inventory area.

- Switch to the respective tab
- Enter the name of the item in part or full in the Search text box and click the magnifier icon

#### **Sorting the Items**

You can sort the items in the ascending or descending order of different criteria like Application Name, Vulnerability ID or the Installed/Release Date.

- Switch to the respective tab
- Select the criteria from the 'Sort by' drop-down. The available options are:
	- Application Name
	- Installed/Release Date
	- Vulnerability ID
- Choose whether the entries are to be sorted on ascending or descending order by clicking the blue UP or Down blue arrow next to the drop-down

#### **Filtering the Entries**

You can filter the items based on the severity level.

- Switch to the respective tab
- Select the severity level from the drop-down at the 'Severity Level' column

Only the items that fall under the selected severity level will be displayed.

# 6.3 Initiate Manual Update or Installation Operation for Group of Endpoints

The 'Inventory' area at the bottom of the Tag Details interface displays lists of:

- OS Update packages, OS security patches, third-party update patches and custom third-party applications that have been installed at the endpoint
- OS Update packages, OS security patches, third-party update patches and custom third-party applications that are available at the Patch Management server and applicable for installation on to the endpoint.

The items are also indicated as Critical, Recommended or Optional based on their severity level.

The administrator can initiate a manual instant or scheduled patch uninstallation and patch/application installation operations on to the batch of endpoints covered by the tag from this area.

The following sections explain more on:

- **[Uninstalling Security Patches, Updates or third party applications from the endpoints](#page-86-1)**
- **[Installing Security Patches, Updates or third party applications from the server](#page-55-0)**

#### <span id="page-86-1"></span>**Uninstalling Patches or Update packages from the endpoints**

The administrator can instantly uninstall selected OS patches or update packages or applications from the endpoints or create a schedule for the uninstallation.

**Limitations**: The Patch Management module allows you to uninstall only Patches and Updates or third-party applications that were installed from .msi or .msp installation packages, at the endpoint . You cannot uninstall any item installed using .exe installation package.

#### **To uninstall the patches or update packages from the batch of endpoints**

- Open the Tags interface by clicking the Tags tab
- Click on the selected tag from the list to open the Tag Details interface.
- Scroll down to the Inventory area and click the 'Software Inventory' tab
- Select the OS patch(es) or OS update(s) to be uninstalled. You can use the search and filter options to search for the specific patch(es)/update(s) to be uninstalled. Refer to the explanation on **[Sorting, Filtering](#page-85-0)  [and Search Options](#page-85-0)** in the previous section **[Viewing Details of a Tag](#page-86-0)** for more details
- <span id="page-86-0"></span>• To uninstall the item(s) instantly from all the endpoints covered by the tag, click the 'Submit' button

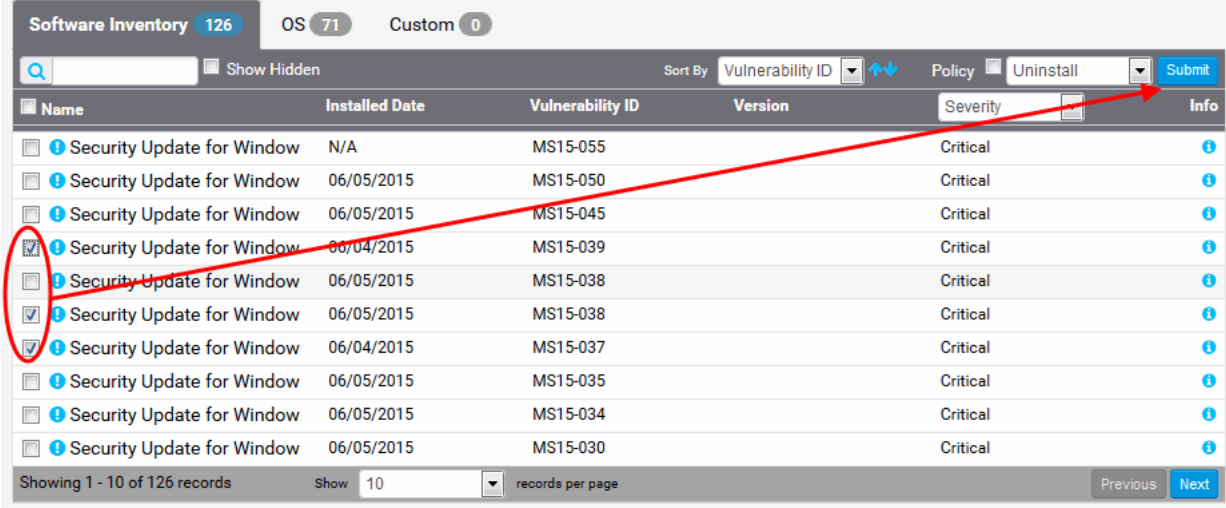

The uninstall operation command will be sent to the agents at the respective endpoints on which the item has been installed, from the group of them formed by the tag.

• To uninstall the item(s) at a scheduled time, select the 'Policy' checkbox

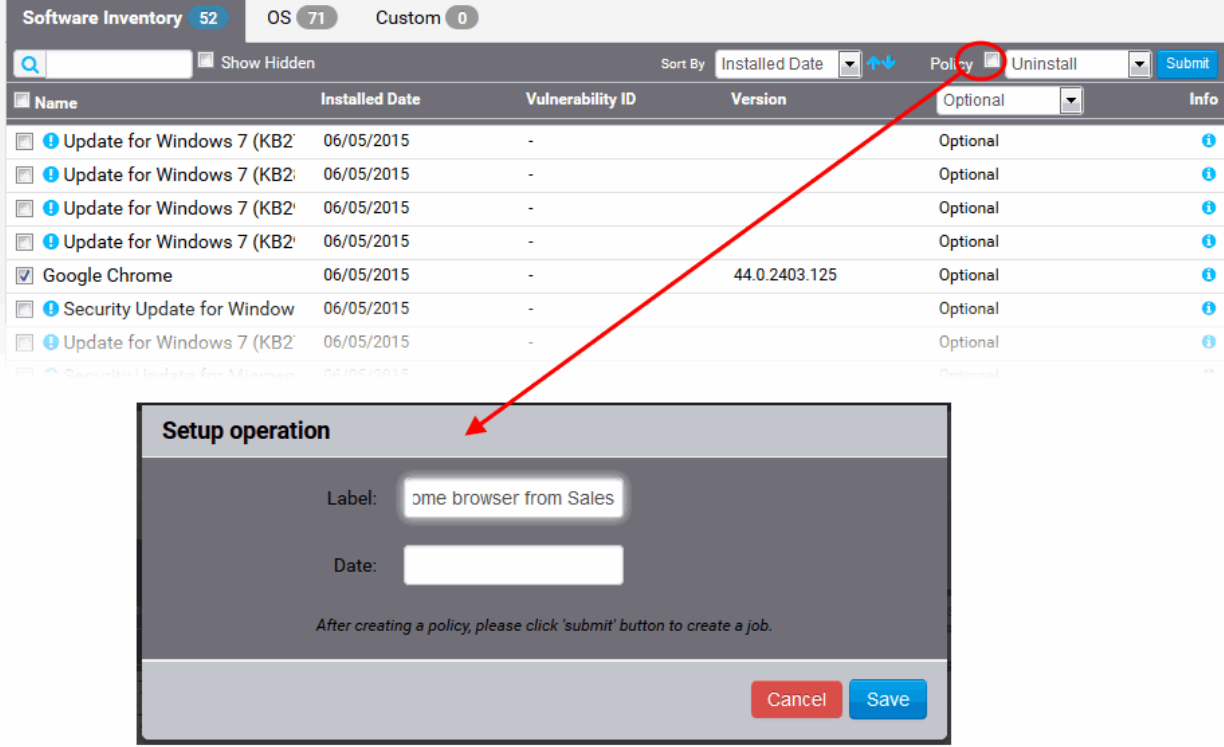

The 'Setup operation' dialog will appear to set the schedule.

- Enter a name for the uninstallation operation in the 'Label' text box
- Click the 'Date' text box to enter the time and date at which the selected patch(es) or update(s)are to be uninstalled. A calendar drop-down will appear.

СОМОДО **Creating Trust Online** 

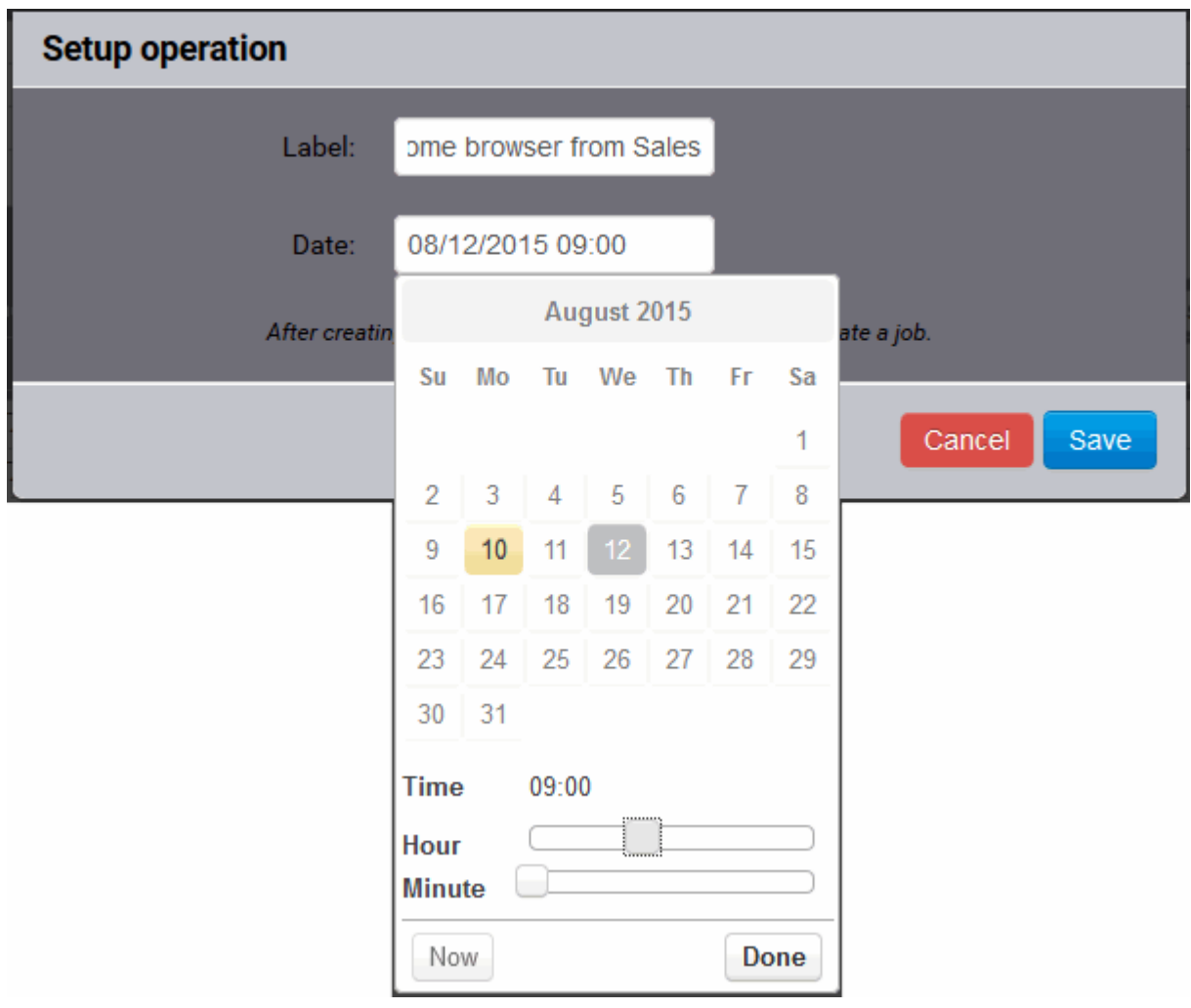

- Select the date from the calendar
- Set the time using the Hour and Minute sliders
- Click 'Done'
- Click 'Save' from the 'Setup operation' dialog.
- Click 'Submit' from the Inventory area.

The uninstallation operation command will be sent to the agents at the respective endpoints on which the selected item has been installed at the scheduled time as chosen.

For an instant uninstallation operation, you can view the progress of the operation from the Operations interface.

• Click the Operations tab to open the Operations interface and click on the operation name.

For more details on viewing the details of the operation, refer to the section **[Viewing Patch Management](#page-103-0)  [Operations](#page-103-0)**.

For a scheduled uninstallation operation, you can view the schedule displayed under the Policies tab.

The uninstallation operation will commence on the scheduled time.

For more details on managing scheduled operations, refer to the section **[Automated Management Policies](#page-92-0)**.

#### **Installing Patches, OS Updates or third party applications from the server**

The administrator can instantly install OS patches/update packages or custom/third-party applications available from the server on to the batch of all the endpoints covered by the tag or create a schedule for the installation.

**Limitations**:

- For Security Patches and OS Update packages The patch management module can install any patch or update which is auto-loaded to the server, on release by the OS vendor.
- For third-party applications and update patches The patch management module can install any patch or application whose installation package is of the format as given below:
	- Windows .exe, .msi, .msp, .msu
	- Ubuntu/Debian .deb
	- CentOS .rpm
	- Mac .dmg

#### **To install OS patches/update packages or an application**

- Open the Tags interface by clicking the 'Tags' tab
- Click on the selected tag from the list to open the Tag Details interface.
- Select the items to be installed
	- To install OS patch(es) or updates, click the 'OS' tab
	- To install custom or third-party applications, select the 'Custom' tab
	- Select the item(s) to be installed. You can use the search and filter options to search for the specific patch(es)/update(s) or applications to be installed. Refer to the explanation on **[Sorting,](#page-85-0)  [Filtering and Search Options](#page-85-0)** in the previous section **[Viewing Details of a Tag](#page-89-0)** for more details
- Configure the installation options:

**Restart options** – Select whether the endpoints need to be restarted for the installation to take effect, from the first drop-down at the top right. The options available are:

- <span id="page-89-0"></span>• **No Restart** – The endpoints will not be restarted on completion of the installation operation. If the item(s) installed require the endpoint to be restarted for the installation to take effect, it will do so, only after the next manual restart of the respective endpoint by the end user.
- **Only if needed** The patch management module will check whether the item(s) installed require(s) the endpoint to be restarted for the installation to take effect. The endpoints will be restarted upon completion of installation only if it is required.
- **Forced** The endpoints will be restarted upon completion of installation operation, regardless of whether the items installed require(s) to do so, for the installation to take effect.

**Priority** - Configure the execution priority for the installation operation at the endpoint from the next dropdown. The CPU usage for the installation operation will be set as per the chosen priority. The options available are:

- Idle
- Below Normal
- Normal
- Above Normal
- High
- To install the item(s) instantly, click the 'Submit' button

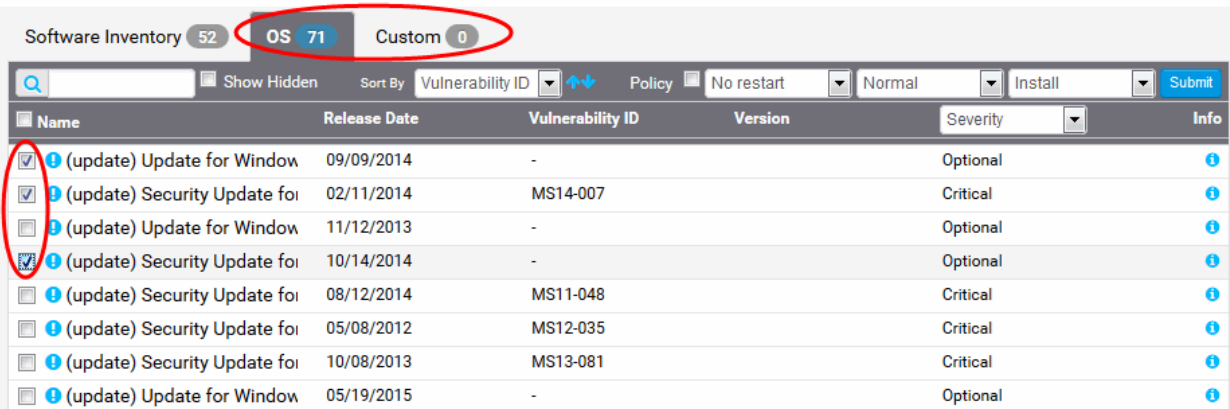

The installation operation command will be sent to the endpoints with operating systems and system requirements satisfying those of the item to be installed and covered by the tag.

• To install the item(s) at a scheduled time, select the 'Policy' checkbox

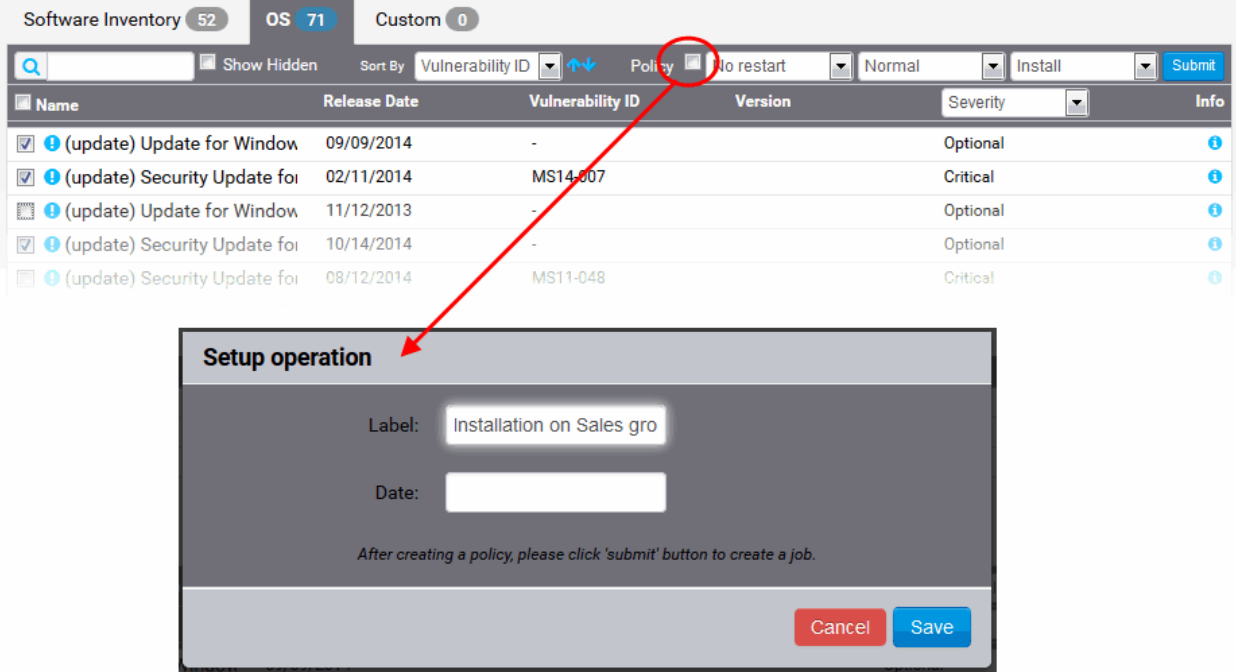

The 'Setup operation' dialog will appear to set the schedule.

- Enter a name for the installation operation in the Label text box
- Click the Date text box to enter the time and date at which the selected patch(es) or update(s)are to be installed. A calendar drop-down will appear.

COMODO **Creating Trust Online\*** 

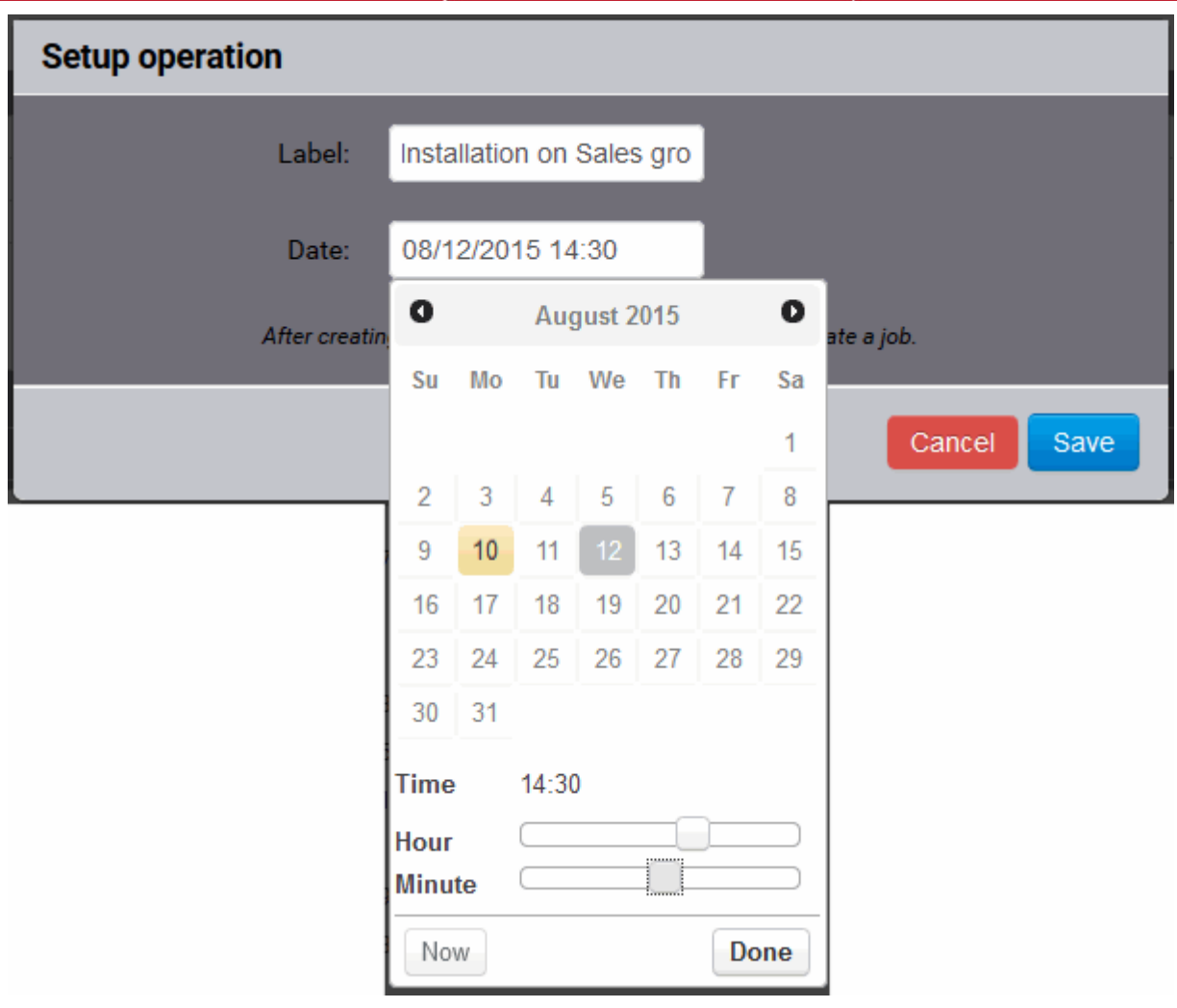

- Select the date from the calendar
- Set the time using the Hour and Minute sliders
- Click 'Done'
- Click 'Save' from the 'Setup operation' dialog.
- Click 'Submit' from the Inventory area.

The installation operation command will be sent to the endpoints with operating systems and system requirements satisfying those of the item to be installed and covered by the tag, at the time as specified in the schedule.

For an instant installation operation, you can view the progress of the operation from the 'Operations' interface.

• Click the 'Operations' tab to open the 'Operations' interface and click on the operation name.

#### СОМОДО **Creating Trust Online**

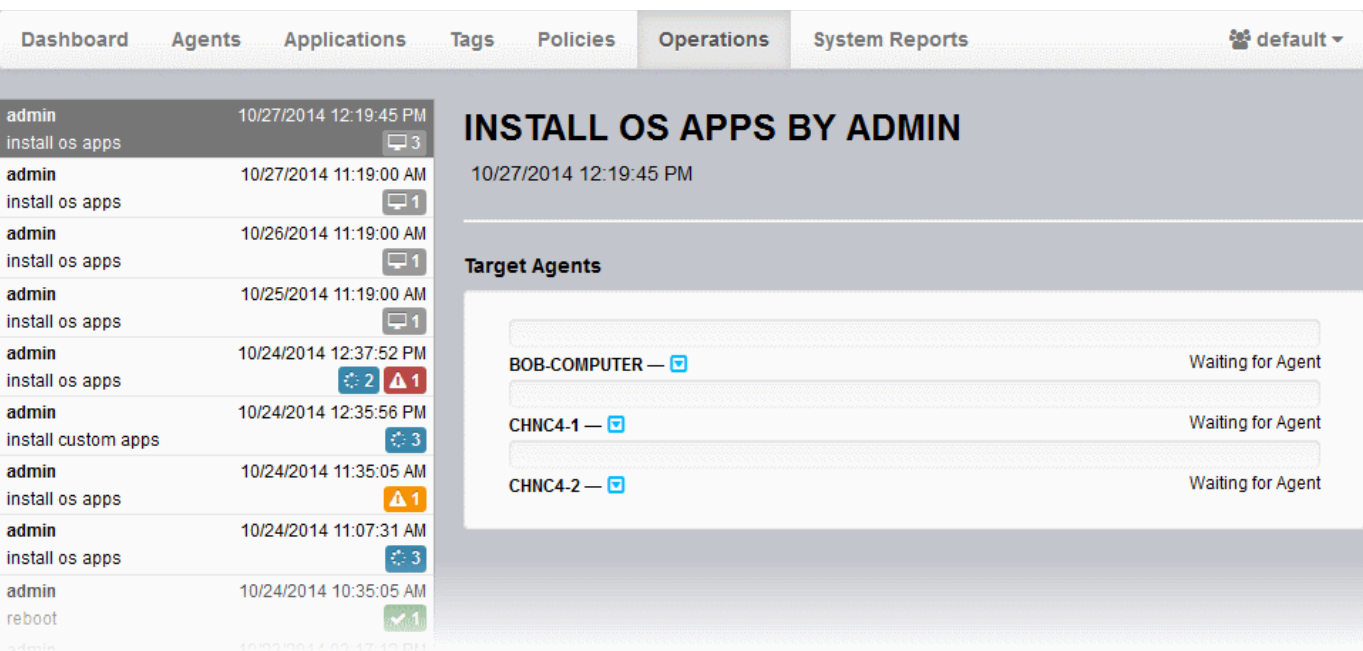

For more details on viewing the details of the operation, refer to the section **[Viewing Patch Management](#page-110-0)  [Operations](#page-110-0)**.

For a scheduled installation operation, you can view the schedule displayed under the 'Policies' tab.

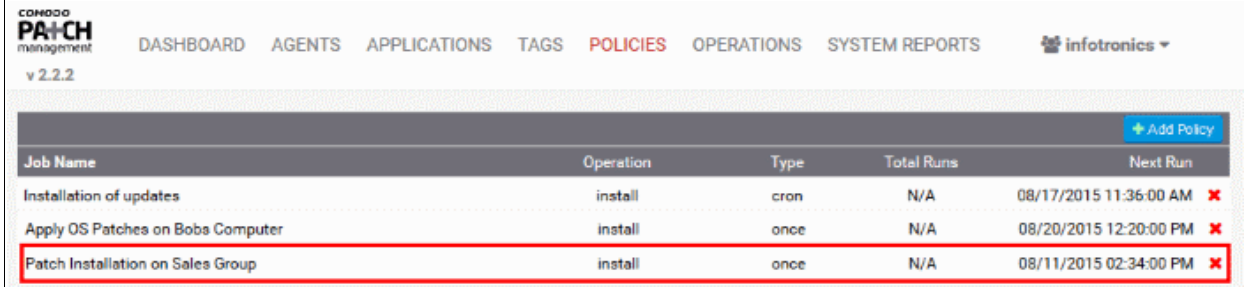

For more details on managing scheduled operations, refer to the section **[Automated Patch Management Policies](#page-92-0)**.

# <span id="page-92-0"></span> 7 Automated Patch Management **Policies**

The Patch Management module allows administrators to create policies to automatically apply patches to endpoints according to a specific schedule. Creating a policy will keeps selected endpoints up-to-date without the administrator intervention. Policies are constructed by specifying the type of patch (operating system or third-party), the schedule for the operation, the target endpoints and various other criteria such as patch severity. The patch management module uses 'Cron' to execute the policy commands.

Install and uninstall schedules which were created in the 'Endpoint Details' and 'Tag Details' interfaces will also be displayed in this interface as policies if the 'Policy' check-box was enabled.

The 'Policies' interface displays the list of current policies and allows you to create new policies:

※ Infotronics Ch...

**PAICH**  $0.222$ 

DASHBOARD AGENTS APPLICATIONS TAGS POLICIES OPERATIONS SYSTEM REPORTS

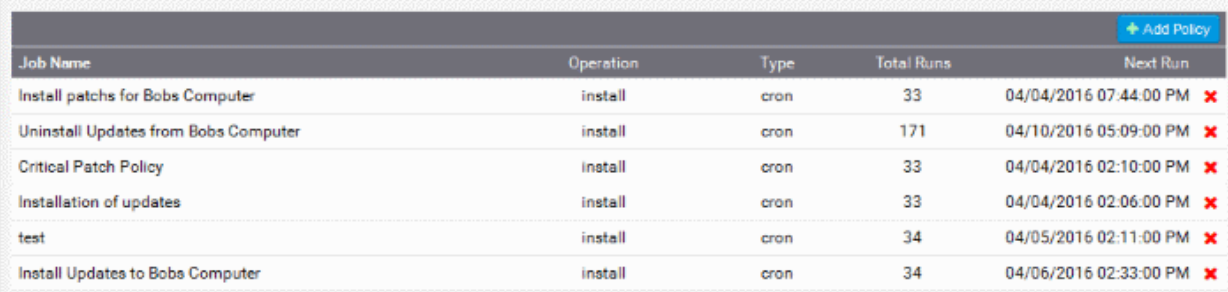

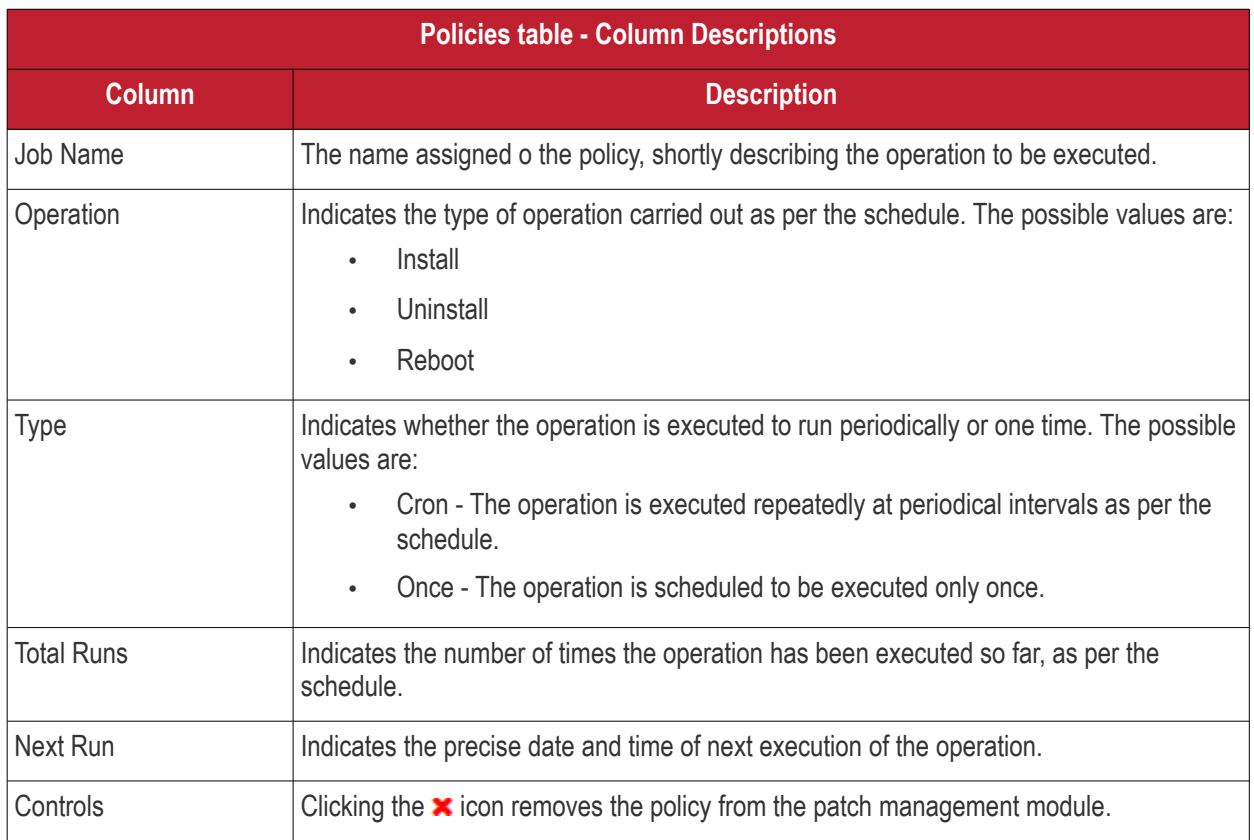

Refer to the following section **[Creating a New Patch Management Policy](#page-93-1)** for more details.

# <span id="page-93-1"></span><span id="page-93-0"></span>7.1 Create a New Patch Management Policy

The administrator can create new patch management policies from the Policies interface for automatically and periodically install the patches and updates or third-party applications available from the patch management server on to individual endpoints or groups of endpoints covered by specific tags, registered for the selected customer account.

To add a new policy

- Select the customer account from the 'Customer Account' drop-down
- Open the policies interface by clicking the 'Policies' tab
- Click the 'Add Policy' button at the top right. The 'Create New Policy' dialog will open:

**COMODO Creating Trust Online\*** 

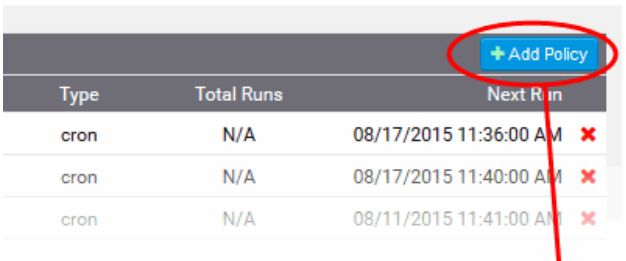

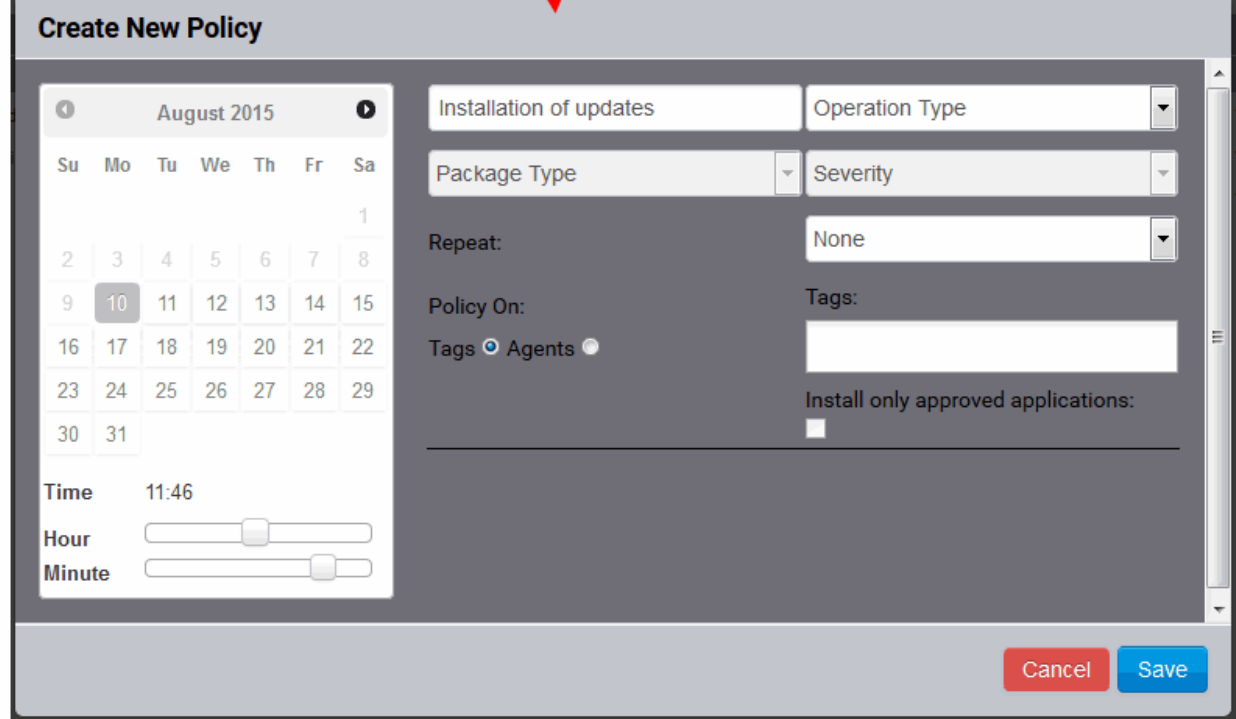

• Configure the parameters as shown below:

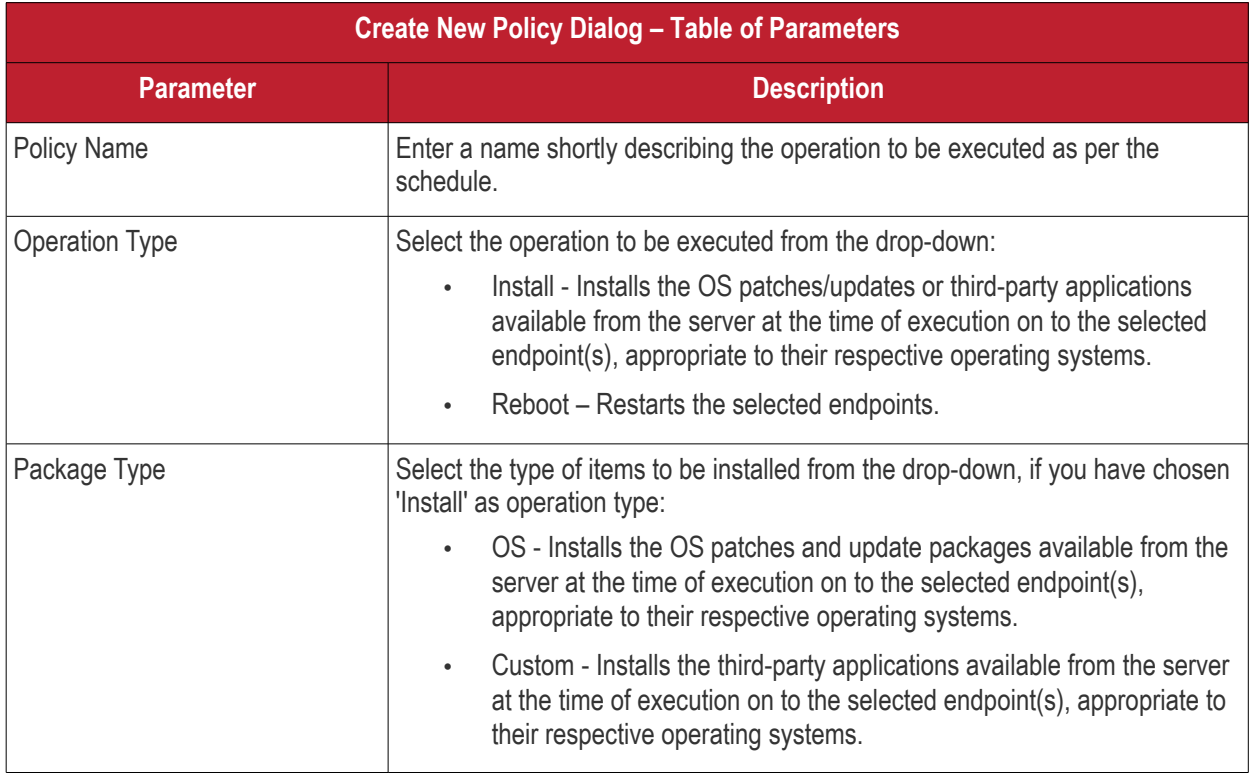

#### **COMODO Creating Trust Online\***

# Comodo One - **Patch Management** - Administrator Guide

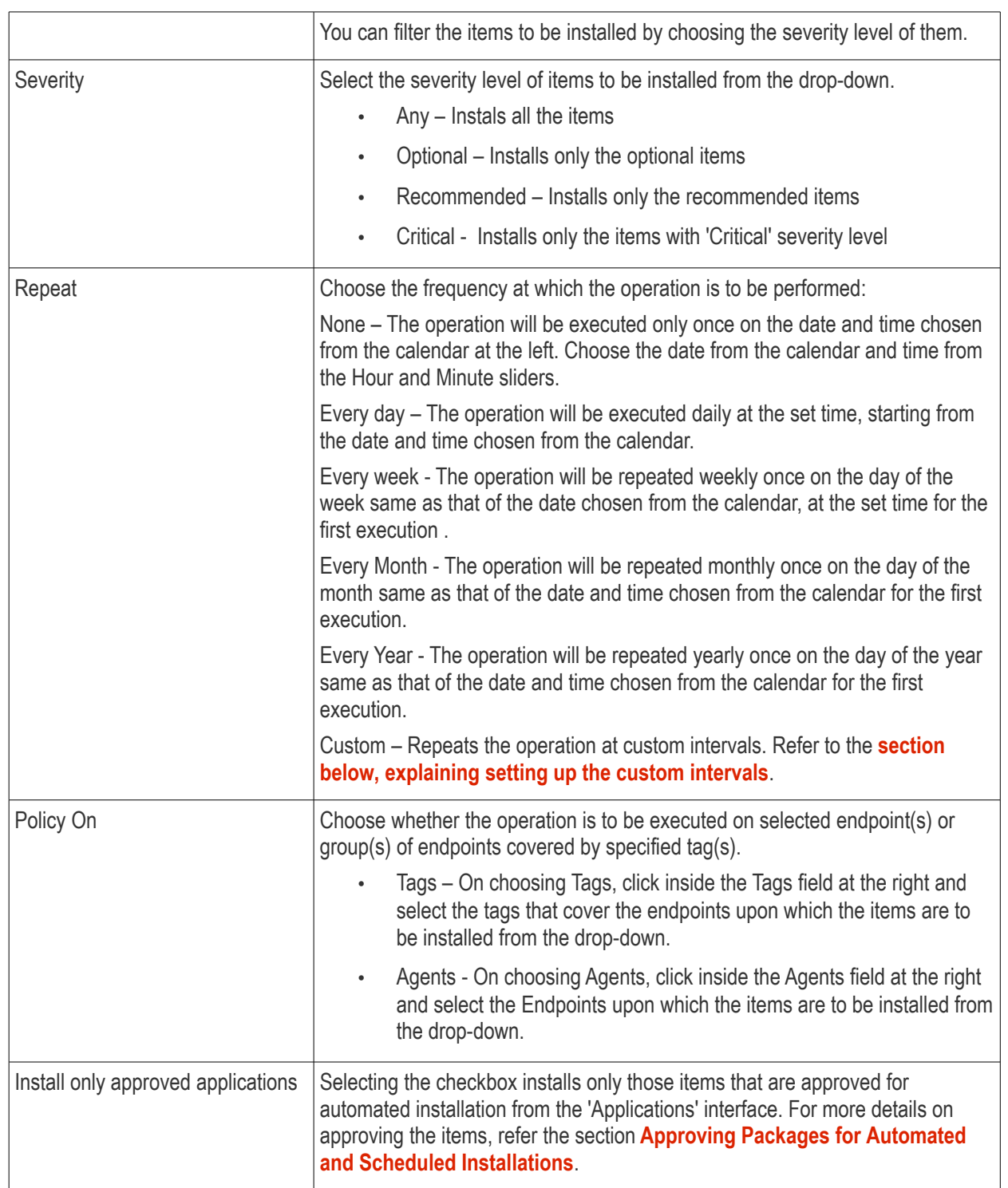

# <span id="page-95-0"></span>**Setting Custom Intervals for Scheduled Patch Management Operation**

The administrator can also configure the policies to execute the operation repeatedly at custom time points. The schedule can be set to run the operation once in every:

- **['N' number of days](#page-96-1)** The operation will be run once in on every N number of days at the set time
- **['N' number of weeks](#page-96-0)** The operation will be run once in on every N number of weeks on the set weekdays at the set time.
- **['N' number of months](#page-97-0)** The operation will be run once in on every N number of months on the set days at the set time.
- **['N' number of years](#page-98-0)** - The operation will be run once in on every N number of years on the set dates at

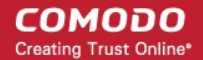

#### the set time.

# <span id="page-96-1"></span>**To set a schedule for the operation to run every 'N' number of days**

• Choose 'Custom' from the Repeat drop-down.

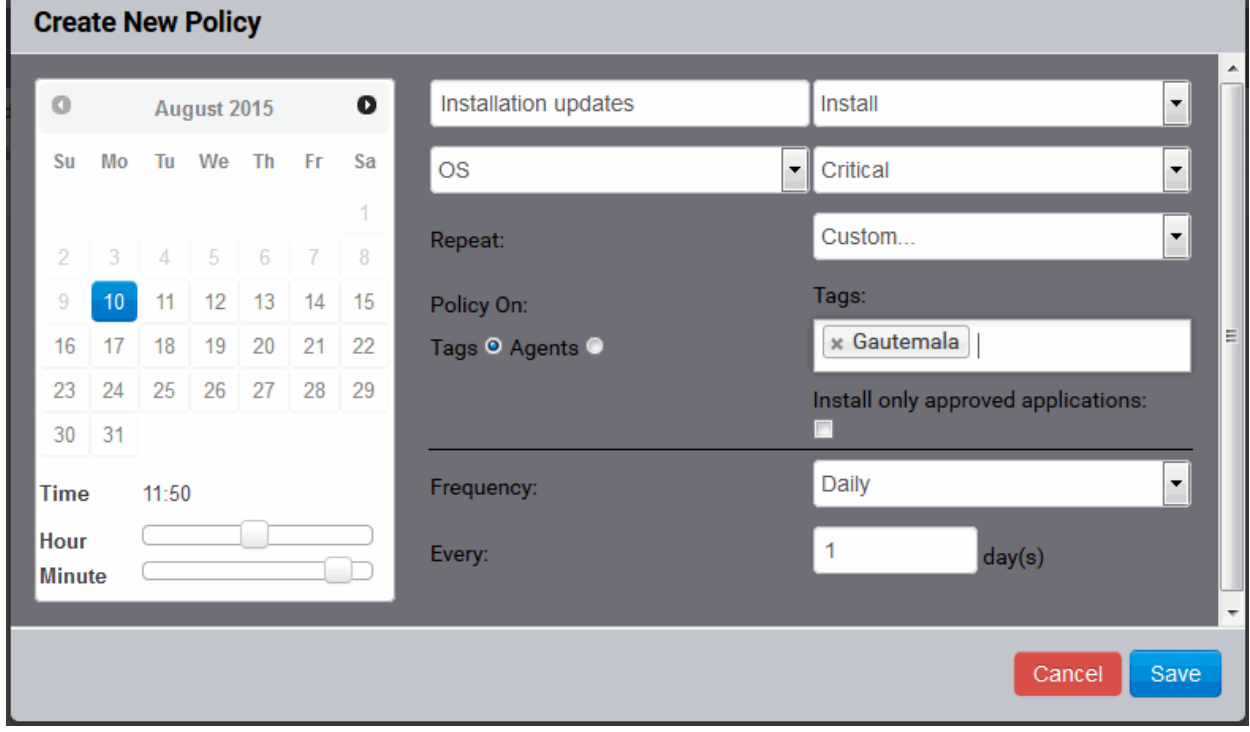

- Select 'Daily' from the 'Frequency' drop-down.
- Choose the number of days to be set as the interval from the Every drop-down.
- Set the time at which the operation is to be executed from the time slider at the left
- Click 'Save' from the 'Create New Policy' dialog

# <span id="page-96-0"></span>**To set a schedule for the operation to run every 'N' number of weeks**

- Choose 'Custom' from the Repeat drop-down.
- Select 'Weekly' from the 'Frequency' drop-down.

COMODO **Creating Trust Online\*** 

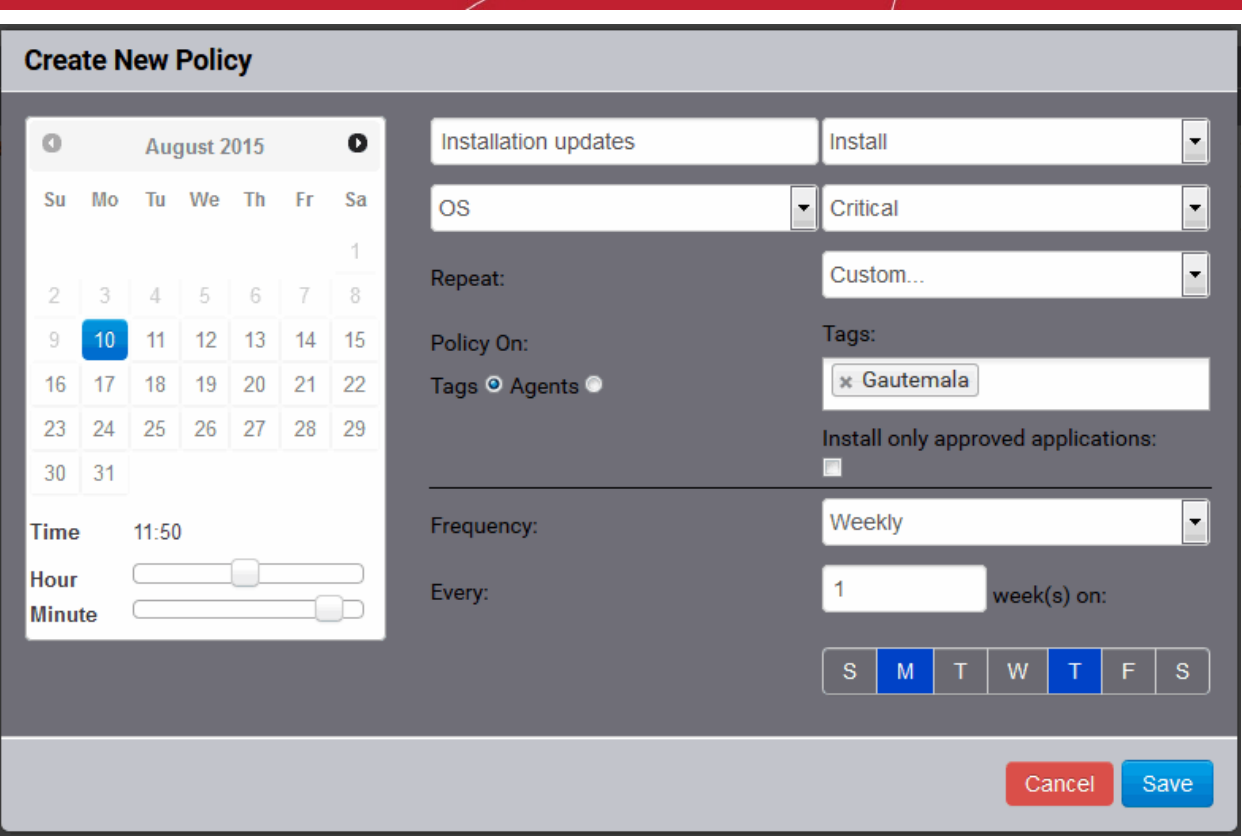

- Choose the number of weeks to be set as the interval from the 'Every' drop-down.
- Select the days of the week from the days displayed below 'Every' drop-down.
- Set the time at which the operation is to be executed from the time slider at the left.
- Click 'Save' from the 'Create New Policy' dialog

### <span id="page-97-0"></span>**To set a schedule for the operation to run every 'N' number of months**

- Choose 'Custom' from the Repeat drop-down.
- Select 'Monthly' from the 'Frequency' drop-down.

COMODO **Creating Trust Online\*** 

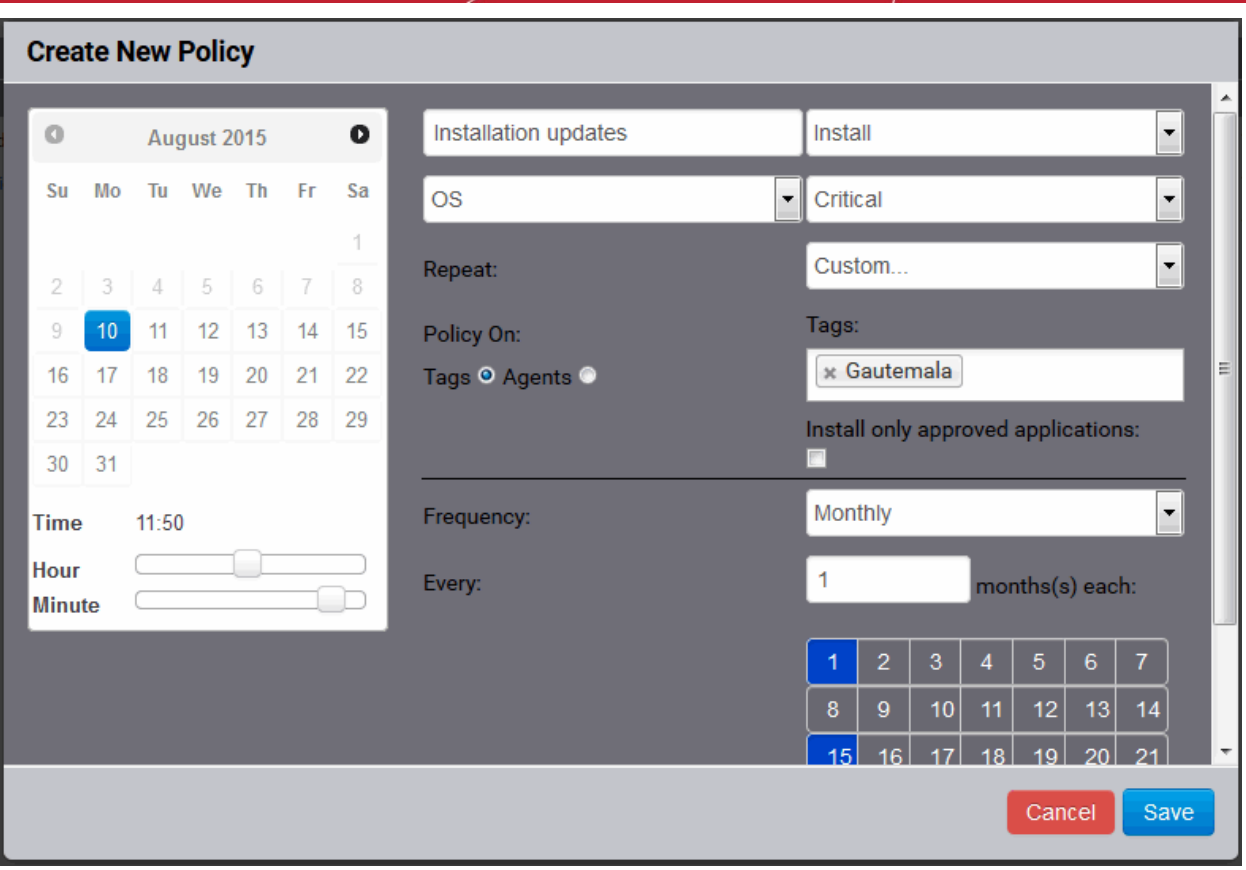

- Choose the number of months to be set as the interval from the 'Every' drop-down.
- Select the days of the month from the month calendar displayed below 'Every' drop-down.
- Set the time at which the operation is to be executed from the time slider at the left.
- Click 'Save' from the 'Create New Policy' dialog

# <span id="page-98-0"></span>**To set a schedule for the operation to run every 'N' number of years**

- Choose 'Custom' from the Repeat drop-down.
- Select 'Yearly' from the 'Frequency' drop-down.

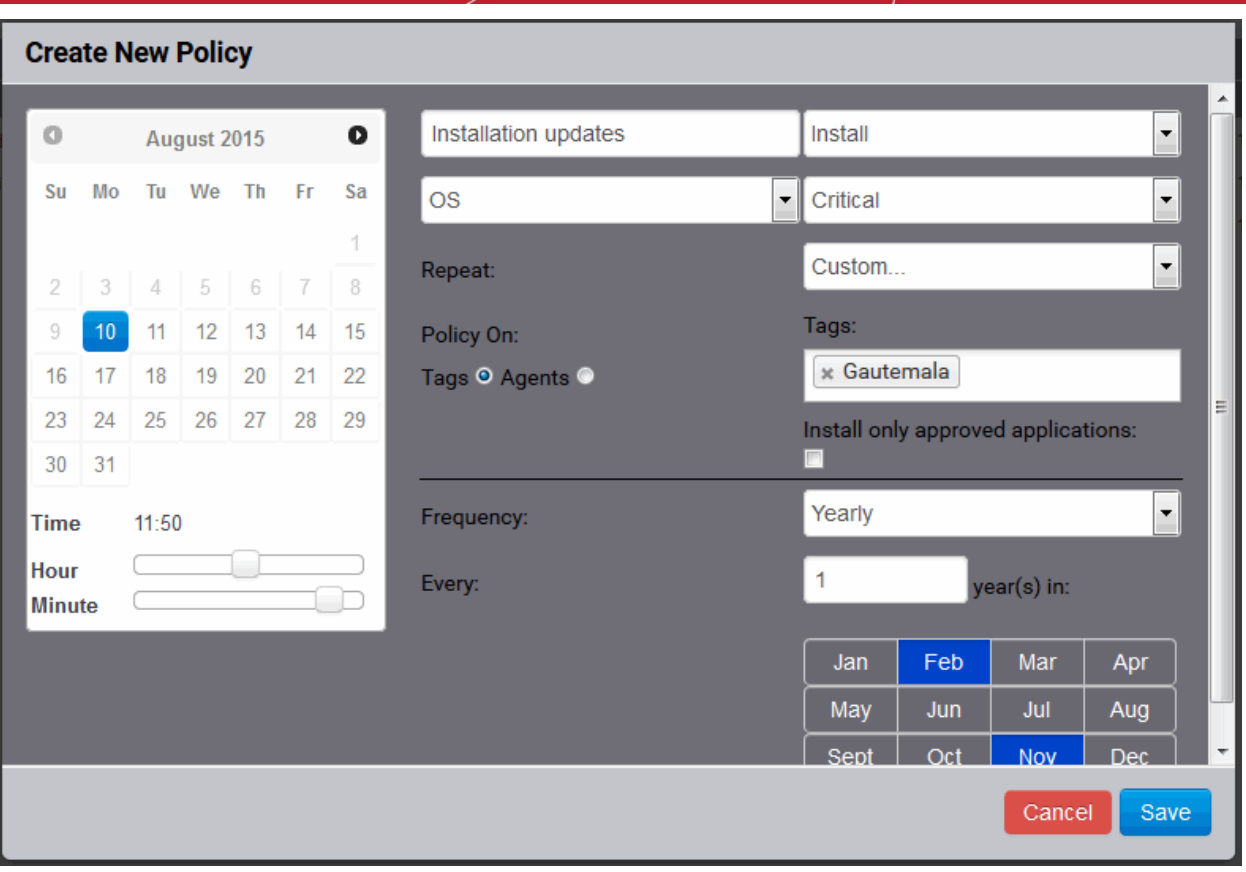

- Choose the number of years to be set as the interval from the 'Every' drop-down.
- Select the months from the months displayed below 'Every' drop-down.
- Set the day of the month(s) and the time at which the operation is to be executed from the calendar at the left.
- Click 'Save' from the 'Create New Policy' dialog

The schedule will be saved and the operation will be executed as per the schedule.

# 8 View Patch Management Operations

The Operations interface displays a list of currently running and completed operations initiated for the selected customer account. The list contains both manually initiated and scheduled operations. Administrators can also view details like the status of the operation on the target endpoints, items installed or uninstalled and more.

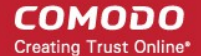

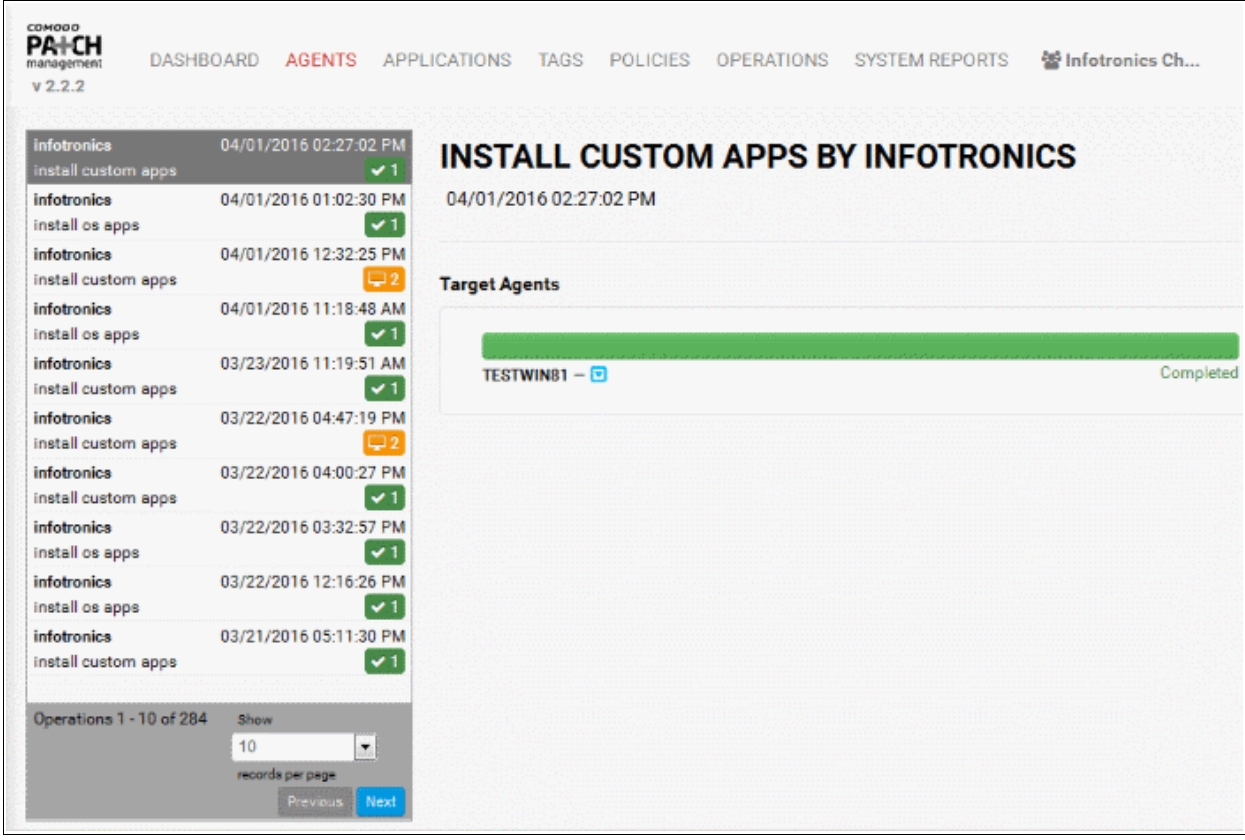

The left hand pane displays the list operations. The right hand side pane displays the details of the operation selected from the list.

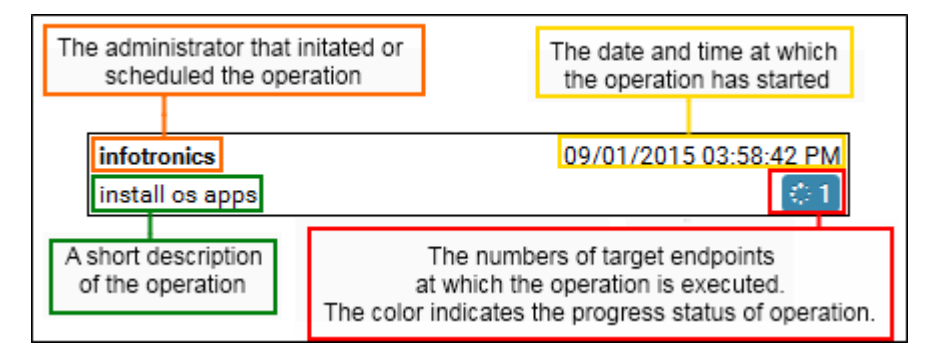

Each item in the list has the following details:

- The username of the administrator that has manually initiated the operation or created the schedule for the operation
- The precise details of date and time at which the operation has started
- A short description of the operation. The possible values are:
	- Install OS apps
	- Install Custom apps
	- **Uninstall**
	- Reboot
- The numbers of target endpoints at which the operation is completed or being currently executed. The status of the operation is indicated by the background patch color of the number: The possible stages are:
- The operation is completed successfully.  $\checkmark$  3

- The operation is completed but with some errors. You can view the list of errors from the details at the  $\Lambda$  1 right hand side pane. Refer to the explanation under **[Viewing Details of an Operation](#page-101-1)** for more details.
- $\mathbf{A}$ 1
- The operation is not completed. You can view the error message from the details at the right hand side pane. Refer to the explanation under **[Viewing Details of an Operation](#page-101-1)** for more details.
- ் 5 The operation is under progress. You can view the progress bar at the details at the right hand side pane. Refer to the explanation under **[Viewing Details of an Operation](#page-101-1)** for more details.
- Waiting for the agent to receive the operation command.  $\Box$ 10

# <span id="page-101-1"></span>**Viewing Details of an Operation**

Clicking an operation in the list on the left will display operation details on the right. The details pane lists the target endpoints and the progress status of the operation. The administrator can also view the list of items being installed at any endpoint.

#### **To view the details of an operation**

- Select the customer account from the 'Customer Account' drop-down
- Open the operations interface by clicking the 'Operations' tab
- Click on the selected operation from the list at the left hand side. The details pane will open in the right hand side:

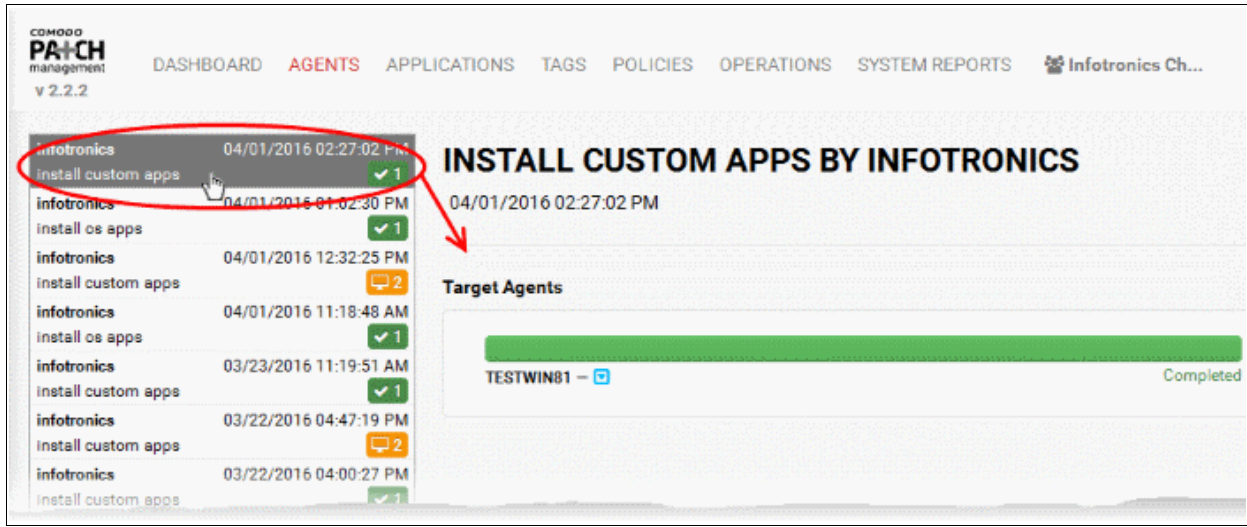

The details pane displays a list of target endpoints and the status of the operation at each endpoint.

Clicking an endpoint name opens the Endpoint Details interface for that endpoint. For more details on the interface, refer to the section **[Viewing Endpoint Details](#page-63-0)**.

This interface allows you to:

- **[View the list of packages being installed and their status](#page-101-0)**
- **[View the error messages for operations not completed successfully](#page-102-0)**
- **[View the error messages for operations that are completed, but with errors](#page-103-1)**

#### <span id="page-101-0"></span>**To view the list of packages being installed on an endpoint and their status**

• Click the blue drop-down beside the endpoint name. The list of items selected for installation on to the endpoint, based on the OS of it, will be displayed:

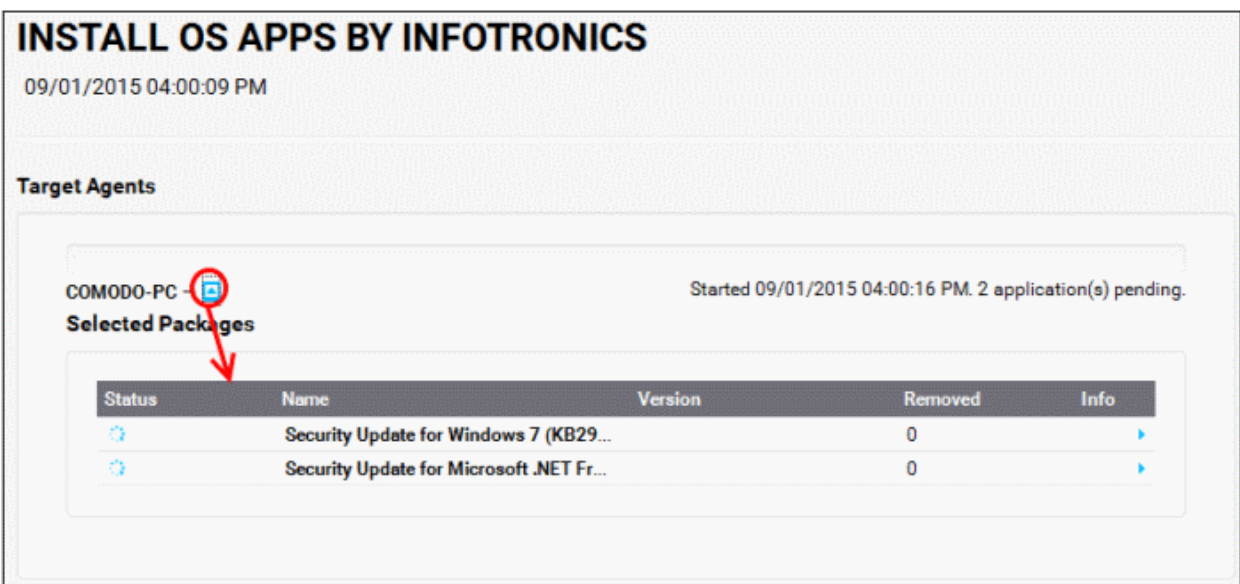

• Clicking a package name opens the Application Details interface, displaying the details of the OS patch/update package or the application. For more details on the application details interface, refer to the section **[Viewing Details of a Patch, Update Package or an Application](#page-75-2)**.

**Note**: The blue-drop down will appear only for endpoints that is eligible for the packages installed. If you are installing a package by selecting a tag, the package will be installed only on to the applicable endpoints covered by the tag and the drop-down will appear only for those endpoints.

#### <span id="page-102-0"></span>**To view the error messages for operations not completed successfully**

- Open the Operation Details pane of the operation not completed successfully by clicking on it from the list
- Click on the 'Error' link at the right end, for the endpoint you wish to see the error details.

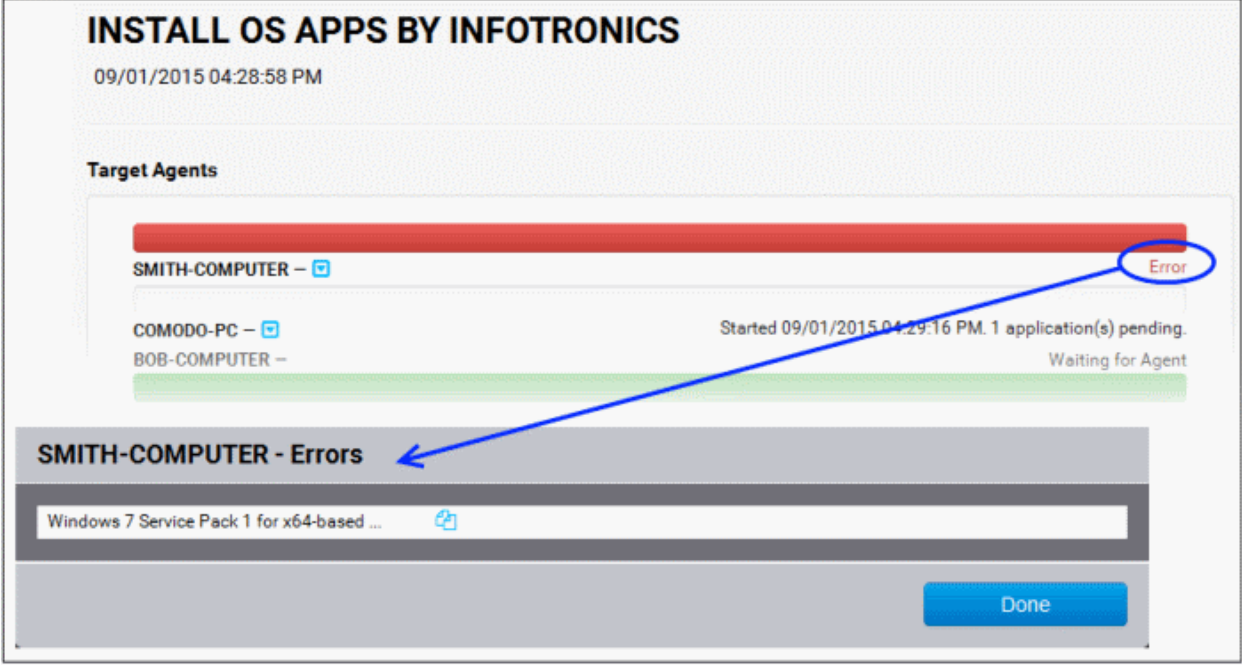

The list of applications that failed to install and the reasons for failure is displayed.

Clicking the copy icon  $\frac{d}{d}$  opens a dialog that enables you to copy the error message to your clipboard for pasting to your document or text files.

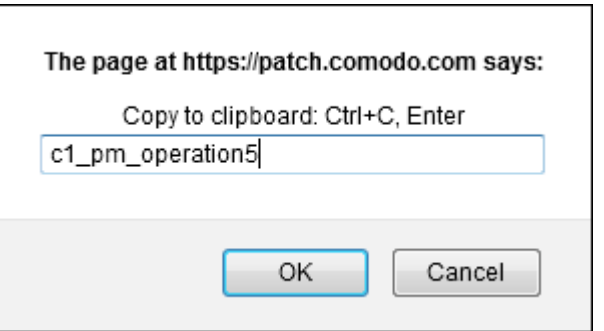

• Press CTRL+C from the keyboard or right click inside the text box and choose 'Copy' from the context sensitive menu to copy the error message to the clipboard.

<span id="page-103-1"></span>**To view the error messages for operations that are completed with errors**

- Open the Operation Details pane of the operation completed but with errors (indicated by yellow triangle) by clicking on it from the list
- Click on the 'Completed with 'N' errors' link at the right end, for the endpoint you wish to see the error details.

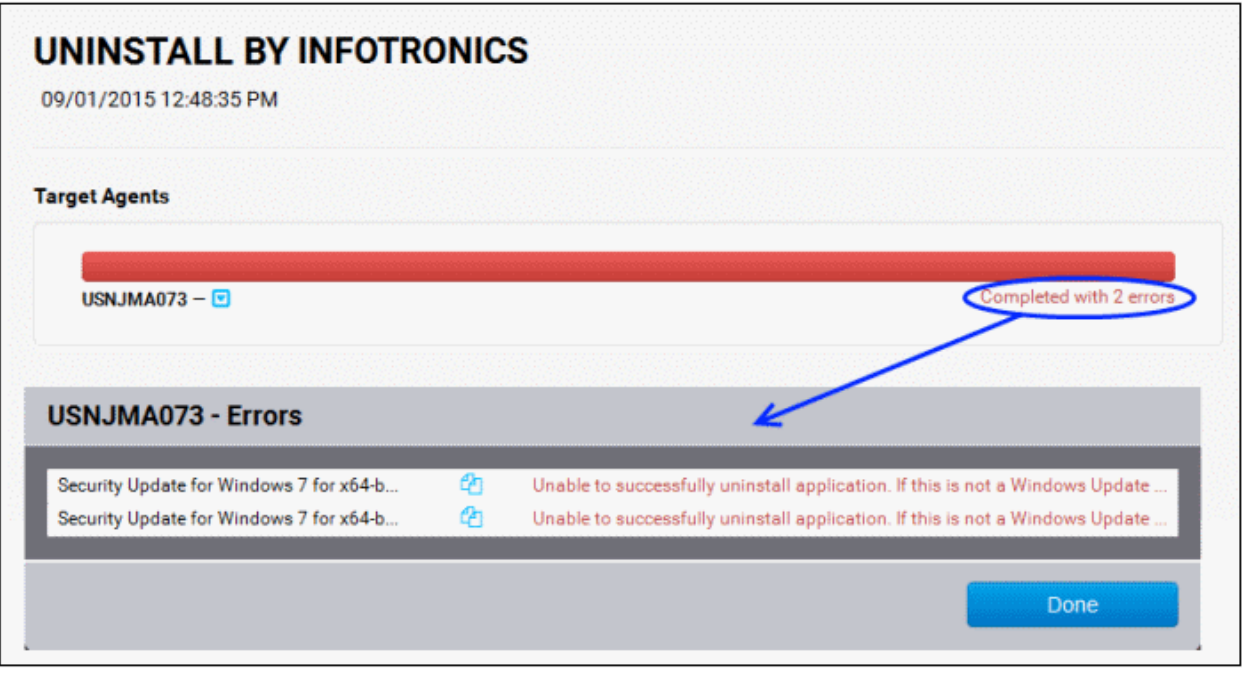

The list of applications that failed to uninstall and the reasons for failure is displayed.

Clicking the copy icon  $\frac{d}{d}$  opens a dialog that enables you to copy the error message to your clipboard for pasting to your document or text files.

• Press Ctrl+C from the keyboard or right click inside the text box and choose 'Copy' from the context sensitive menu to copy the error message to the clipboard.

# <span id="page-103-0"></span>9 View Endpoint Report Summaries

The 'System Reports' interface displays summaries of hardware/software/network details for each endpoint registered for the customer account. It also displays the patch management policies active for the customer and an exhaustive list of available OS patches and updates with details of endpoints affected by them.

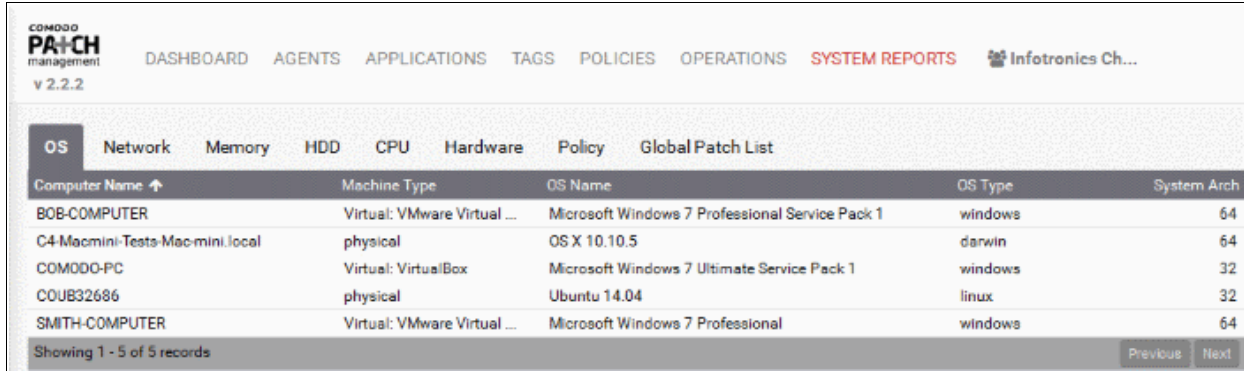

The Interface contains the following tabs:

- **[OS](#page-104-0)**
- **[Network](#page-105-1)**
- **[Memory](#page-105-0)**
- **[HDD](#page-106-1)**
- **[CPU](#page-106-0)**
- **[Hardware](#page-107-0)**
- **[Policy](#page-109-1)**
- **[Global Patch List](#page-109-0)**

# <span id="page-104-0"></span>**Operating System**

r.

The OS tab displays the details of operating system of each endpoint added to the customer account.

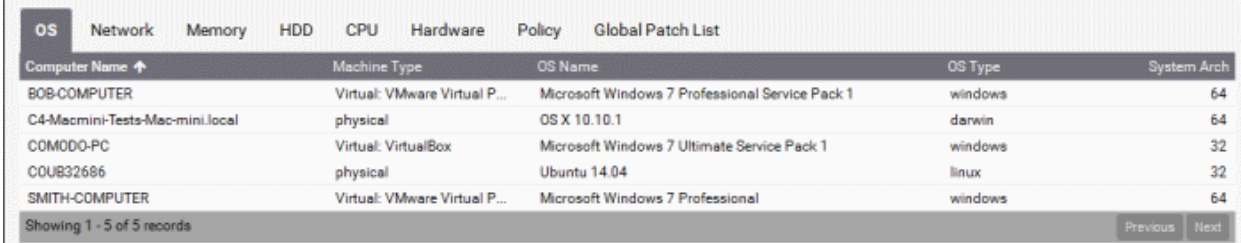

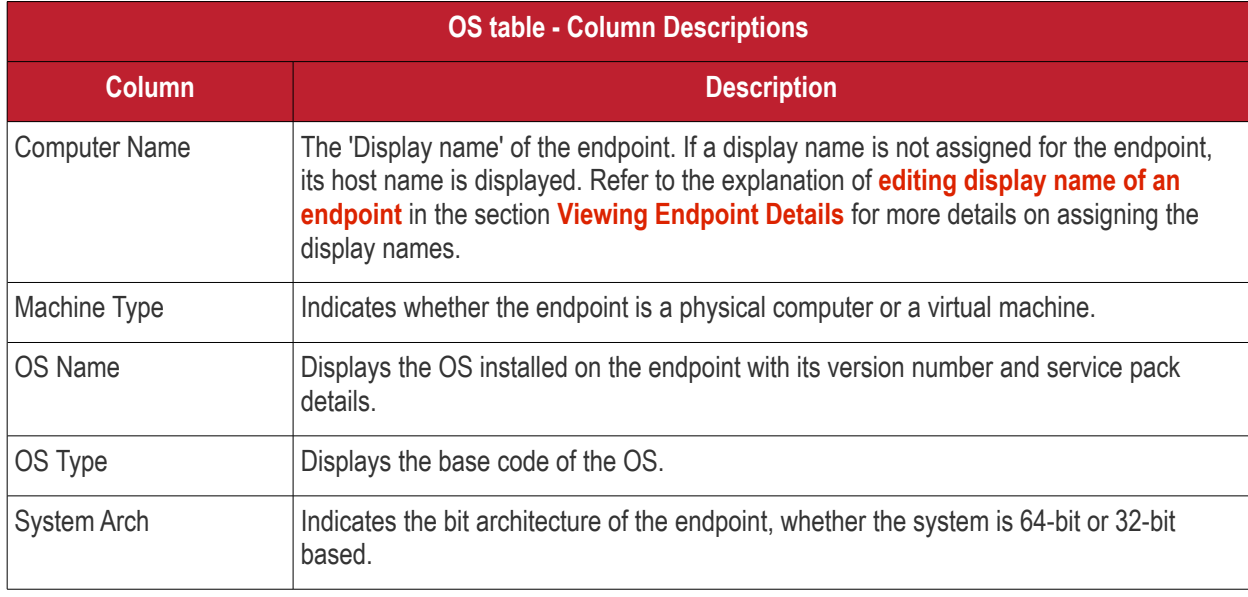

# **Sorting Options**:

You can sort alphabetically in ascending or descending order by clicking the arrow next to 'Computer Name' in the table header.

### <span id="page-105-1"></span>**Network Details**

The Network tab displays information about the networks to which each endpoints is connected. This includes the type of network and the MAC and IP addresses of the endpoint.

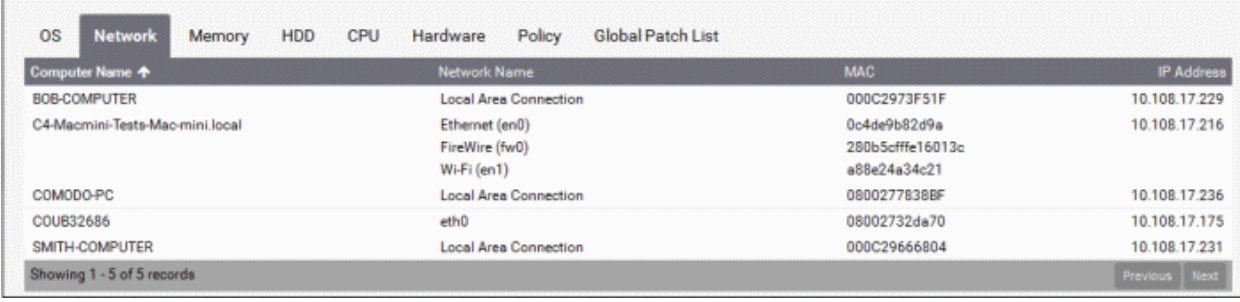

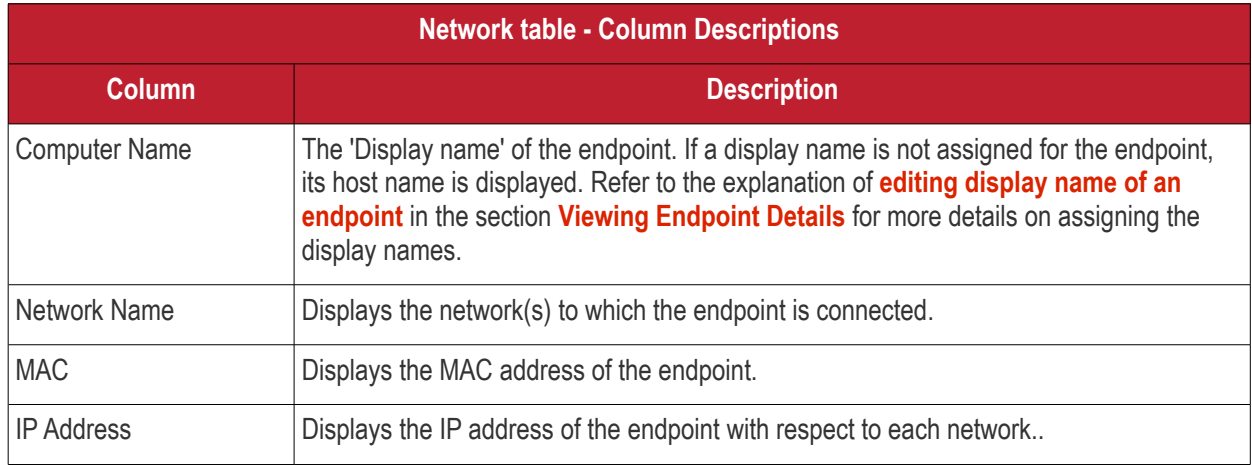

#### **Sorting Options**:

You can sort alphabetically in ascending or descending order by clicking the arrow next to 'Computer Name' in the table header.

#### <span id="page-105-0"></span>**Memory Details**

The Memory tab displays the size of the system memory (RAM) mounted on each endpoint and the current usage statistics of it.

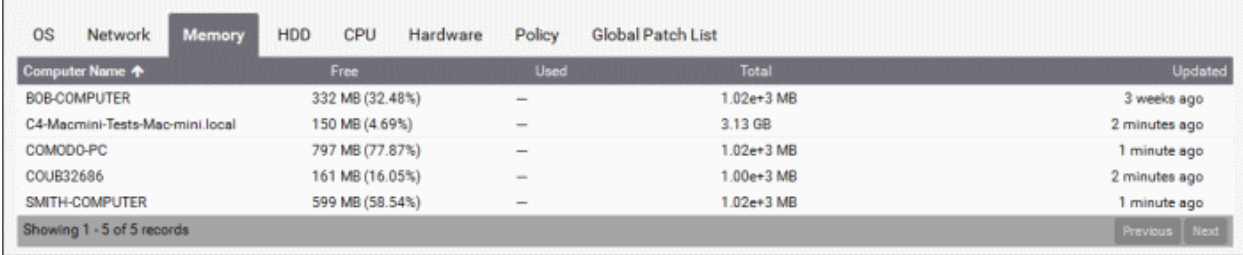

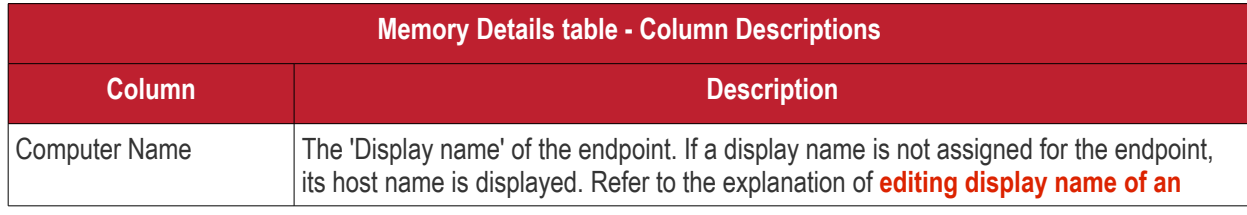

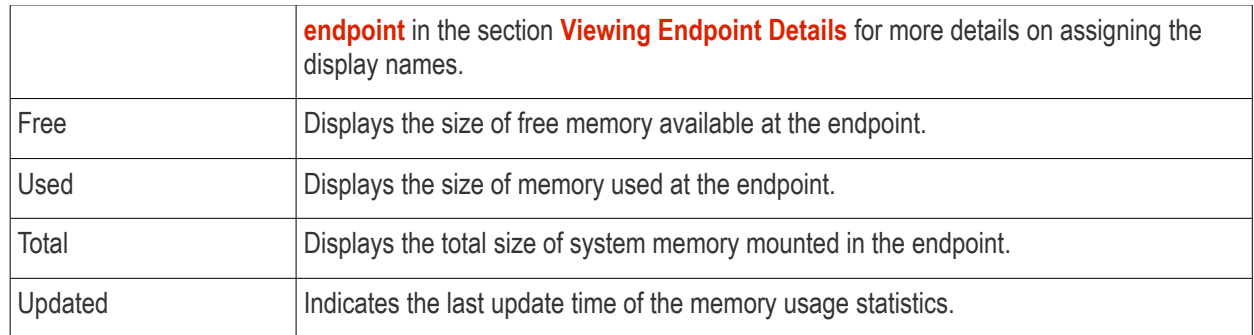

# **Sorting Options**:

You can sort alphabetically in ascending or descending order by clicking the arrow next to 'Computer Name' in the table header.

# <span id="page-106-1"></span>**Storage Details**

The HDD tab displays the details of the hard disk drive mounted on each endpoint and the current usage statistics of it.

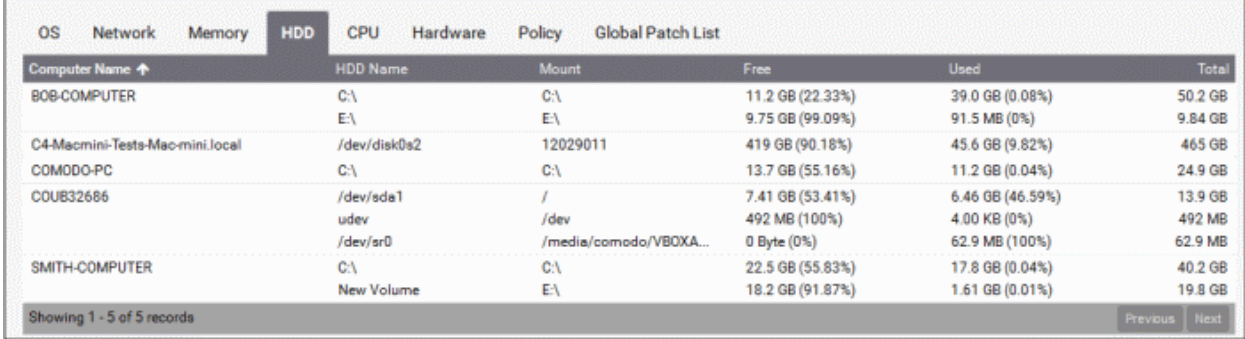

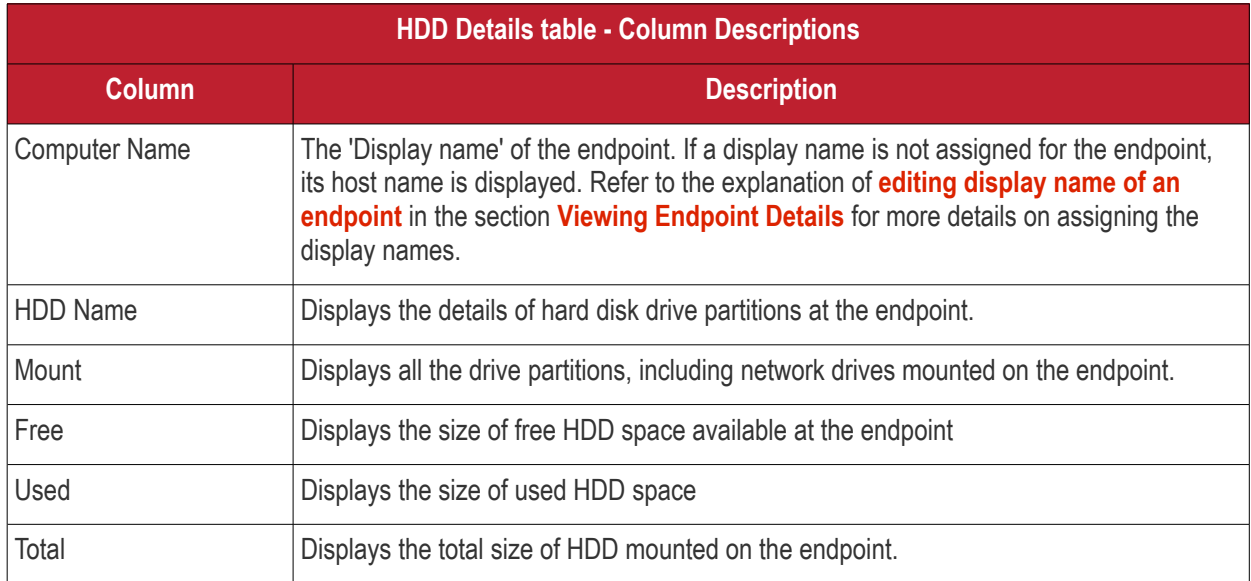

#### **Sorting Options**:

You can sort alphabetically in ascending or descending order by clicking the arrow next to 'Computer Name' in the table header.

# <span id="page-106-0"></span>**CPU Details**

The CPU tab displays the details of the CPU usage (in percentage), by user initiated and system initiated processes.

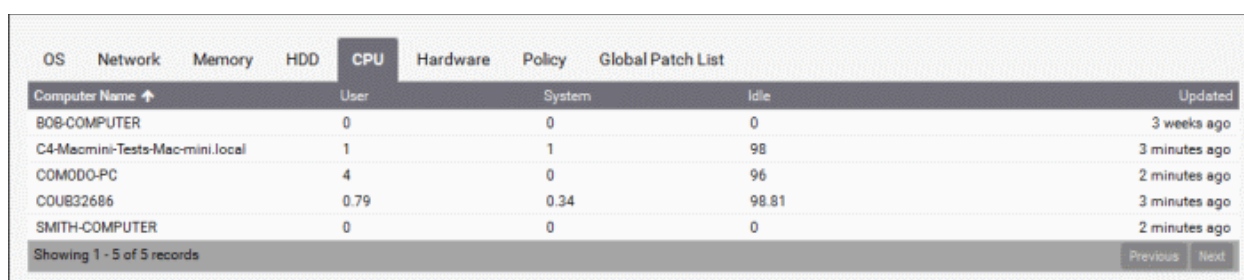

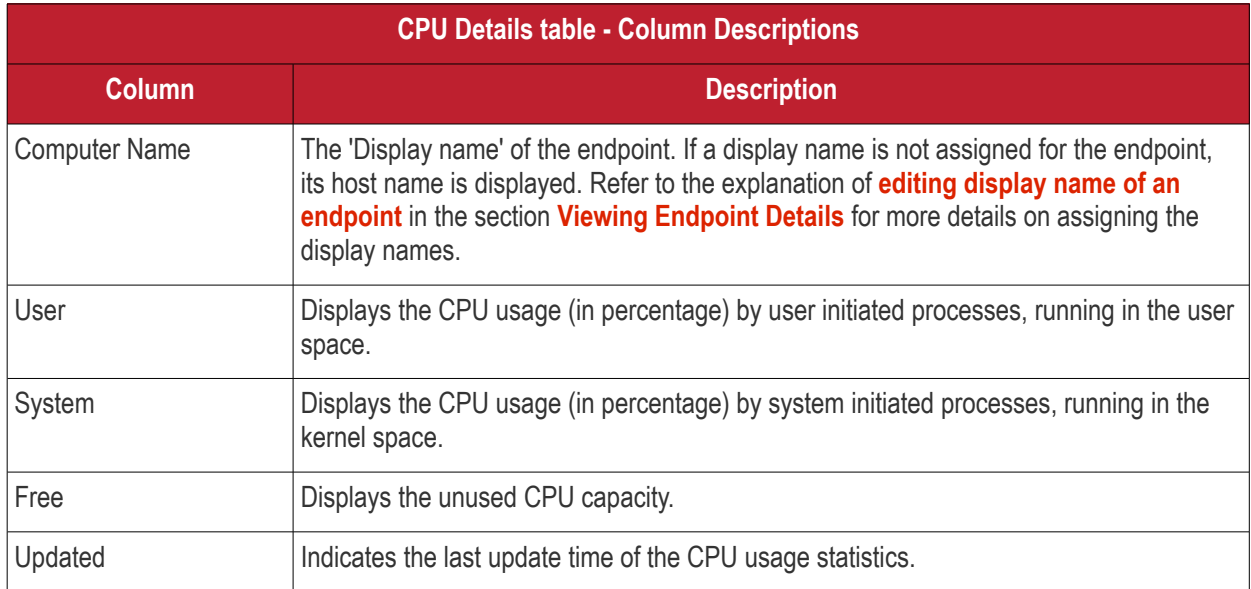

#### **Sorting Options**:

You can sort alphabetically in ascending or descending order by clicking the arrow next to 'Computer Name' in the table header.

#### <span id="page-107-0"></span>**Hardware Details**

The Hardware tab displays information on basic hardware components like HDD, CPU, Display and RAM in each endpoint.
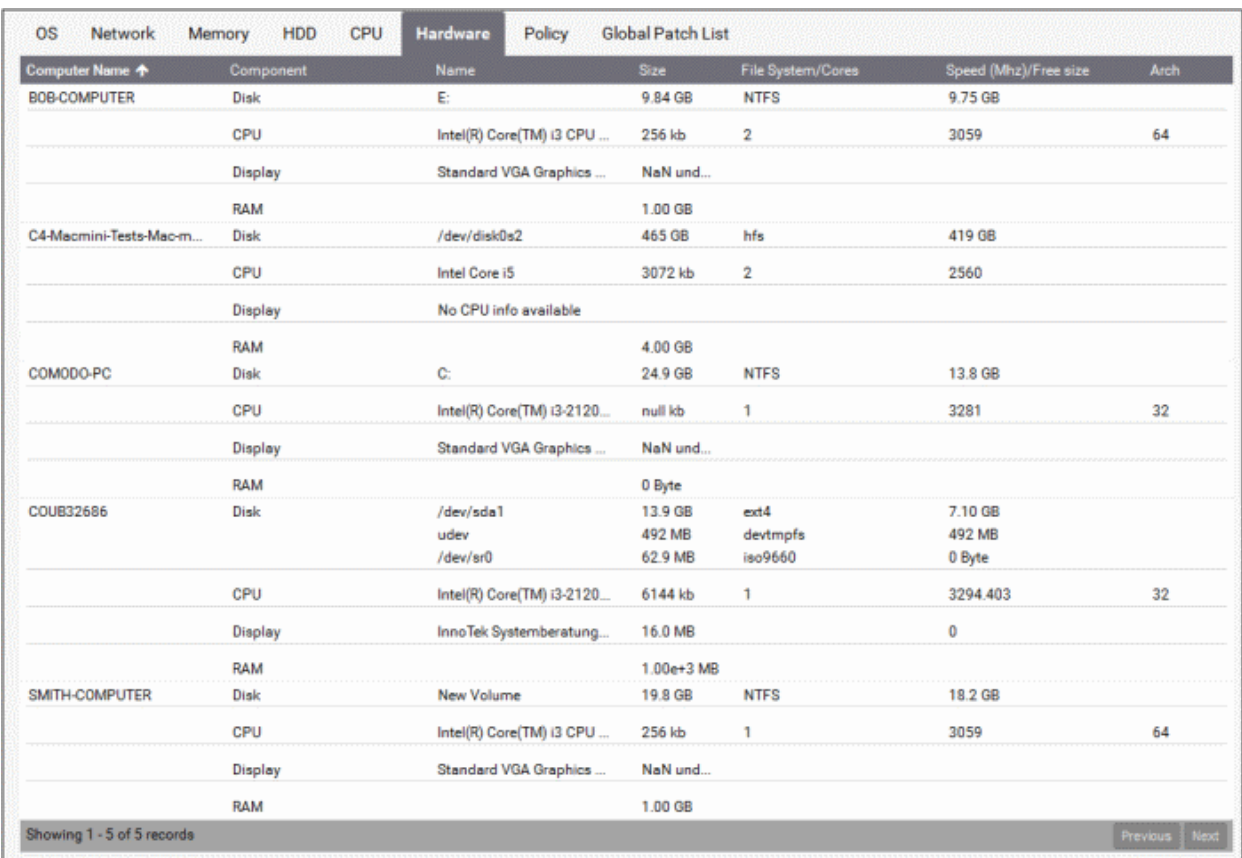

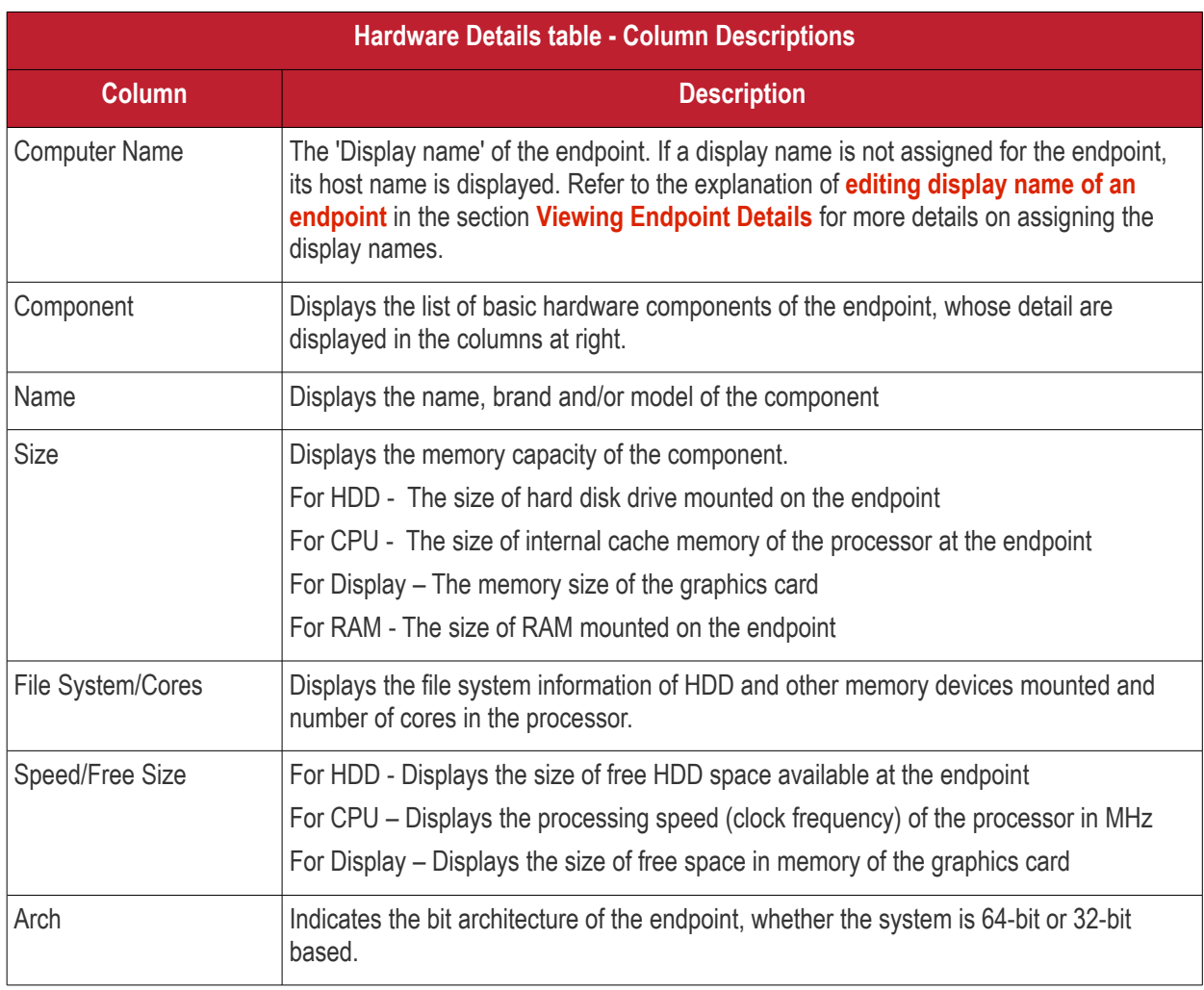

#### **Sorting Options**:

You can sort alphabetically in ascending or descending order by clicking the arrow next to 'Computer Name' in the table header.

#### **Active Policies**

The Policy tab displays the policies for automated and scheduled patch management, active for the customer account.

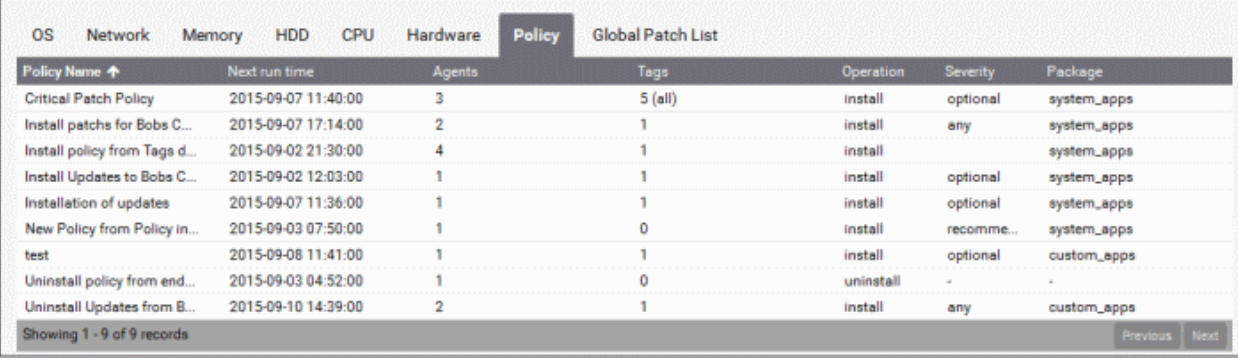

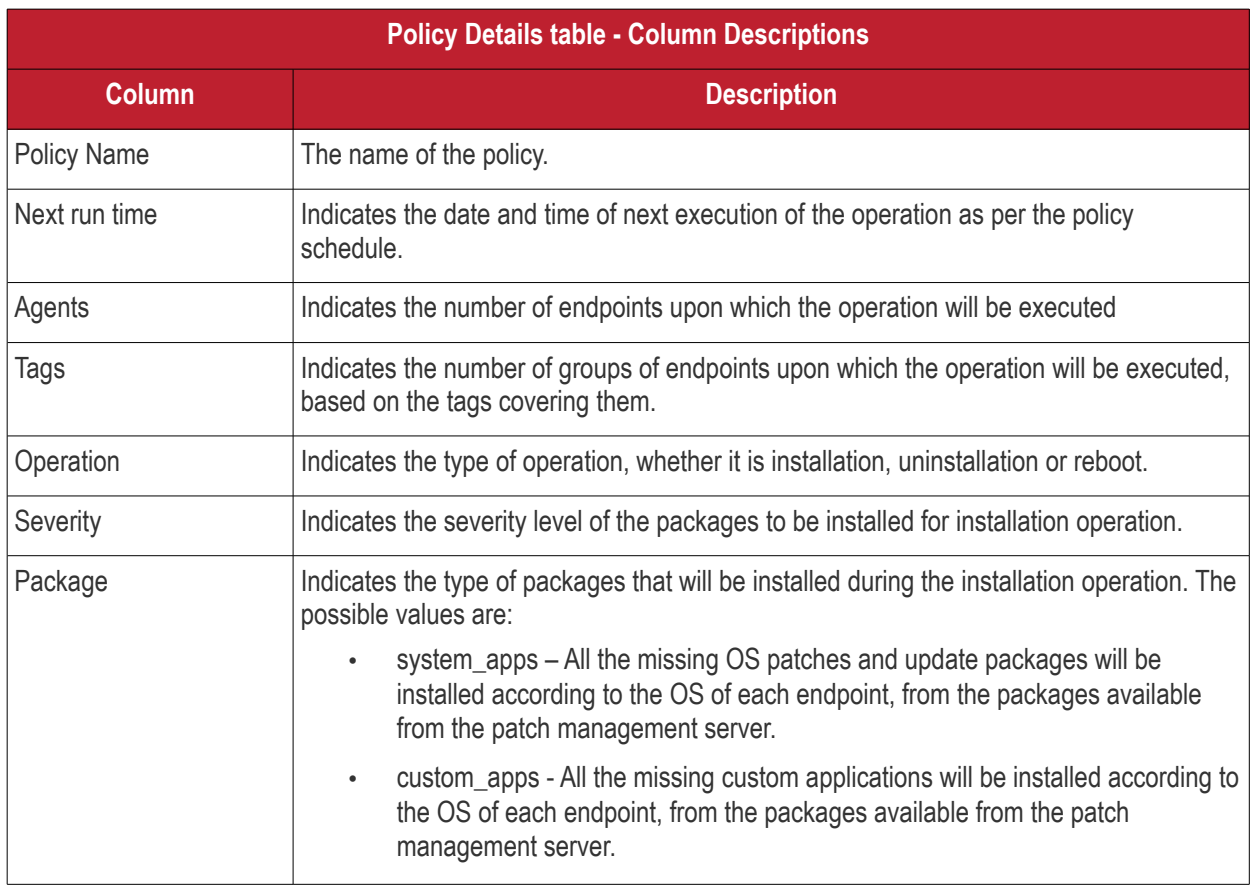

#### **Sorting Options**:

You can sort alphabetically in ascending or descending order by clicking the arrow next to 'Policy Name' in the table header.

#### **Global Patch List**

The Global Patch List tab displays an exhaustive list of available OS patches and updates with details of endpoints affected by them.

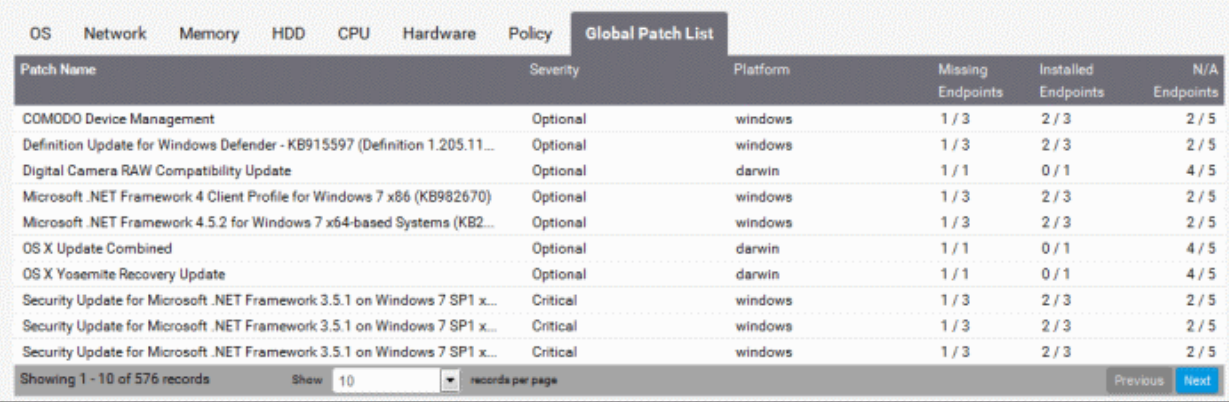

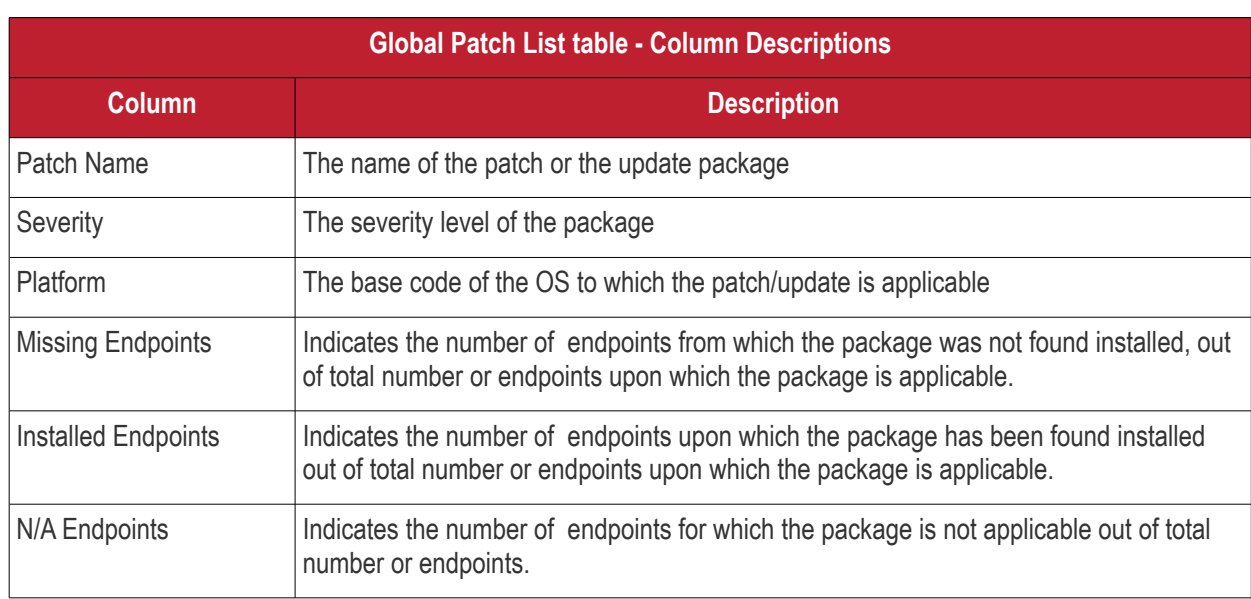

# 10 Admin Management

The administrator can configure Log settings and email server settings and automated notification settings from the administrator management interface.

To open the customer and administrator management interface, click your login name displayed at the top right and choose Admin Settings from the drop-down.

СОМОДО **Creating Trust Online'** 

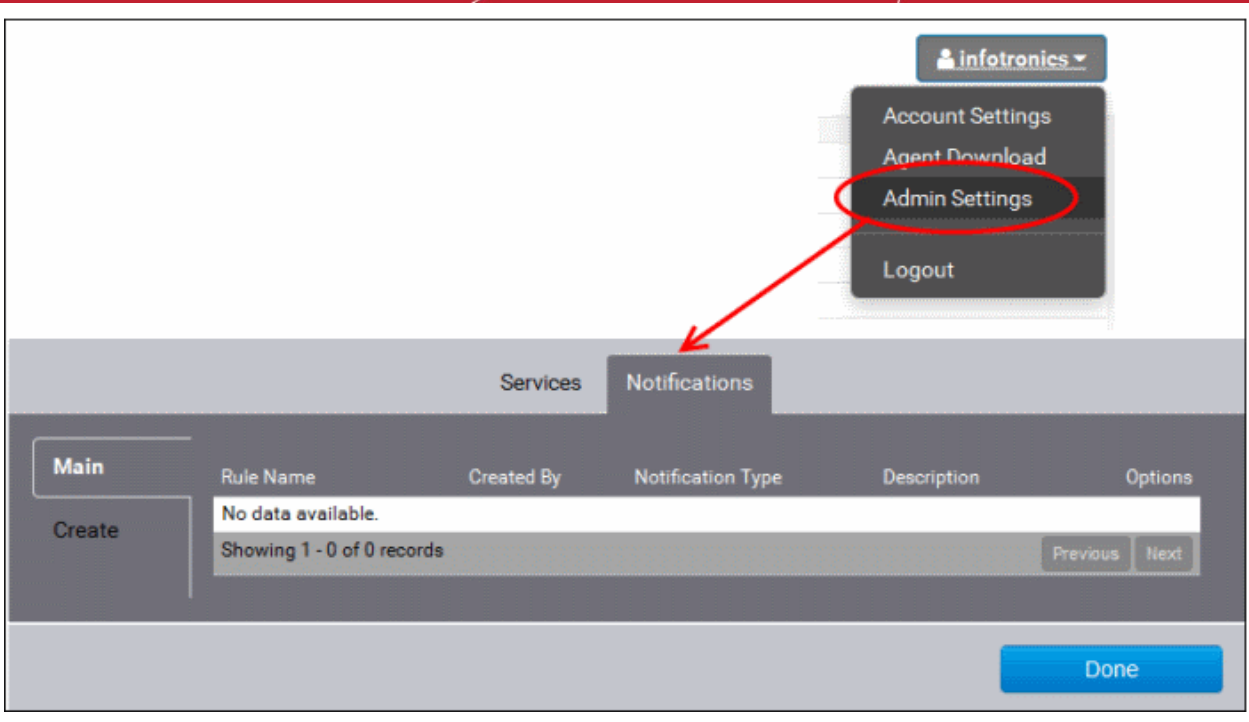

The following sections explain in detail about:

- <span id="page-111-1"></span>• **[Configuring log settings and email settings for notifications](#page-111-1)**
- <span id="page-111-0"></span>• **[Configuring automated notifications for administrators](#page-111-0)**

### 10.1 Manage Log Settings and Email Settings

The Services tab in the administrative interface allows the administrator to configure the following:

- **Syslog Server** The patch management module has the ability to forward the logs pertaining to various operations and configuration changes to a remote Syslog server. The administrator can integrate the module with the remote Syslog server used by the organization to maintain the logs in it, for easy analysis of the logs and conserving disk space in the patch management server.
- **Email** The patch management module can send automated notification emails, as configured under the Notifications tab in the administrative interface. The email accounts and the addresses to be used for the notifications can be configured under the Services tab.

#### <span id="page-111-2"></span>**To access the services settings interface**

- Select the customer account from the right end of the title bar in the main interface
- Open the Administrative Settings interface by clicking your login name at the top right and choosing 'Admin Settings' from the drop-down.
- Click the 'Services' tab.

**COMODO Creating Trust Online\*** 

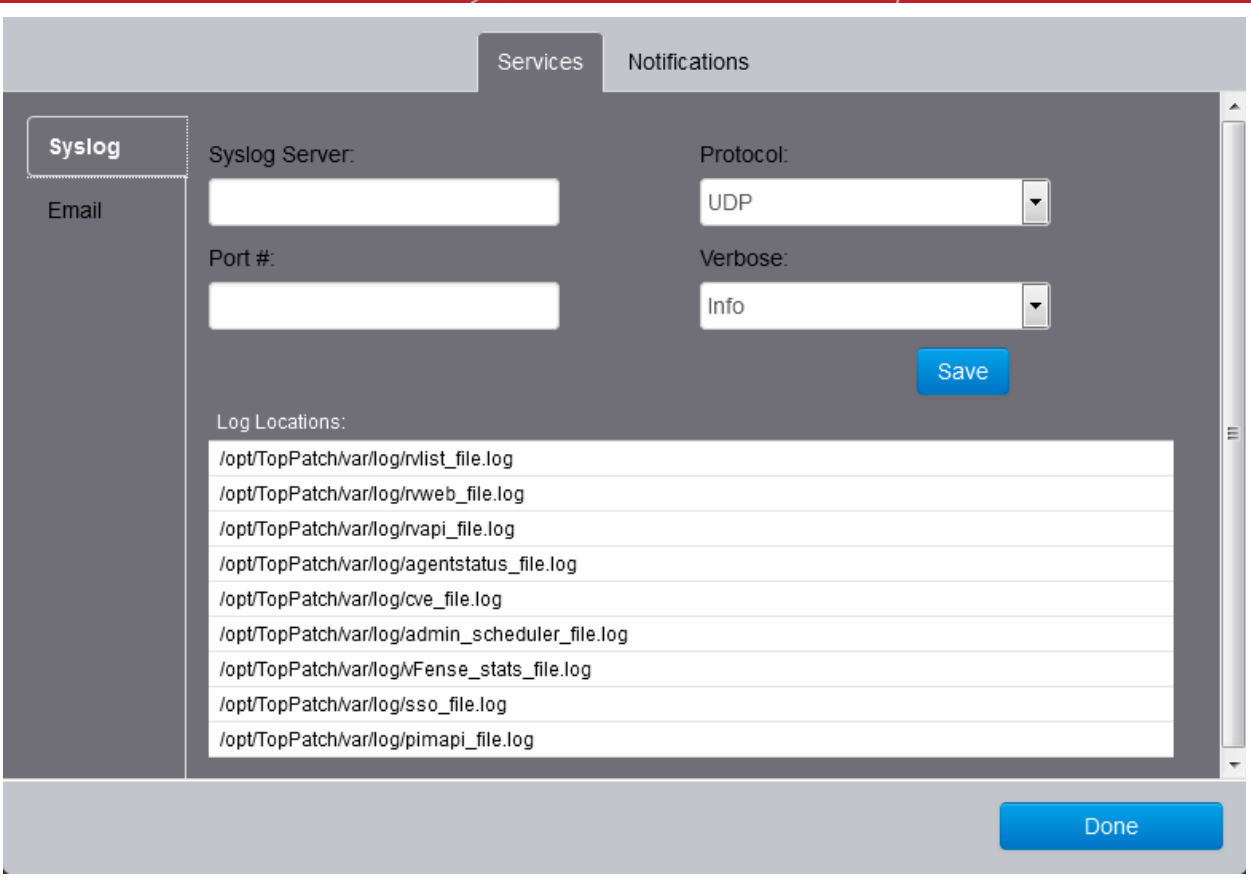

The following sections explain more on the settings made through this interface.

- **[Configuring connection to remote Syslog Server](#page-112-0)**
- **[Configuring email account](#page-113-0)**

#### <span id="page-112-0"></span>**Configuring connection to remote Syslog Server**

The Syslog tab in the Service settings interface allows the administrator to specify the syslog server and the connection parameters for the selected customer account.

**To configure syslog connection settings**

- Open the service settings interface as explained **[above](#page-111-2)**.
- Click the Syslog tab from the left hand side navigation.

СОМОДО **Creating Trust Online\*** 

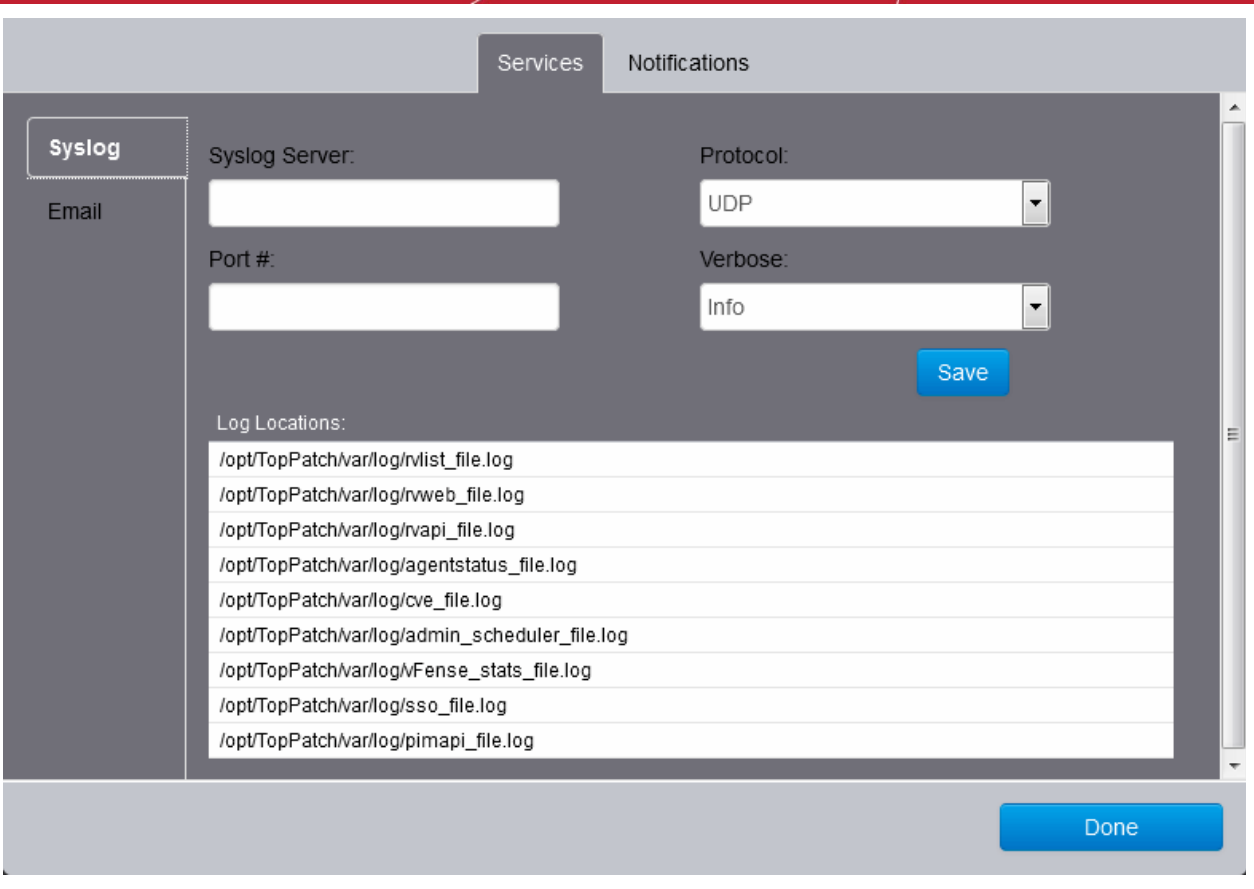

The upper pane displays the connection parameters for the syslog server and the lower pane shows the paths of different types of log files in the syslog server.

- Configure the connection parameters as shown below:
	- Syslog Server Enter the host name or the IP address of the remote logging server to which the logs are to be passed.
	- Protocol Choose the protocol used for the transfer of logs
	- Port Enter the port number of the UDP listening port through which the server receives the logs. Default is 514.
	- Verbose Choose the log level from the drop-down depending on the space allotted in the remote server.
- Click 'Save' to save your changes.
- Click 'Done' in the Administrative interface

#### <span id="page-113-0"></span>**Configuring Email Account**

The email tab in the service settings interface allows the administrator to specify the SMTP server and the email account to be used for sending the automated notification emails from the patch management module.

#### **To configure Email server settings**

- Open the service settings interface as explained **[above](#page-111-2)**.
- Click the Email tab from the left hand side navigation

#### СОМОДО **Creating Trust Online'**

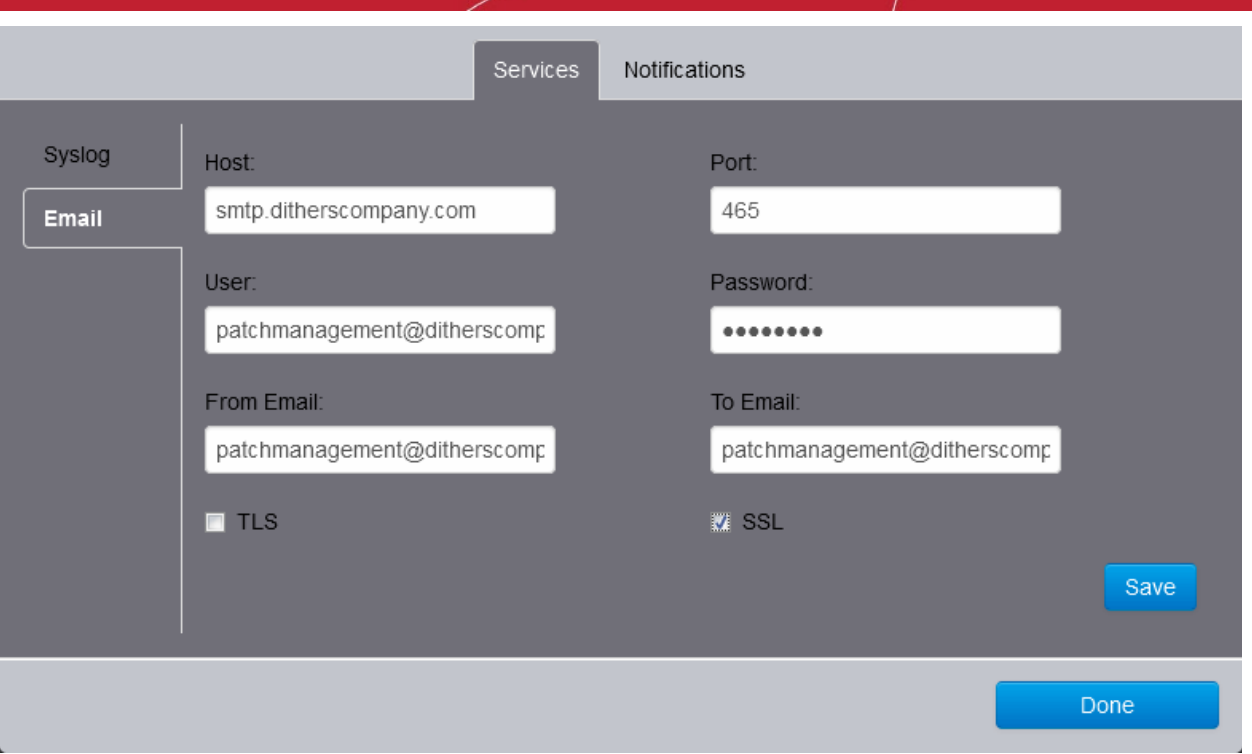

- Configure the email settings as shown below:
	- Host Enter the SMTP server to be used for sending the notification emails.
	- Port Enter the SMTP port number of the email server, based on the encryption protocols to be used. (*Default = 465 for SSL/TLS encryption, 25 for plain emails*)
	- User Enter the username or email address of the email account to be used by the patch management server to send the notification emails. Preferably you can create a new account for the patch management module in your mail server and enter its username in this field.
	- Password Enter the password for the dedicated account.
	- From Email Enter the email address to be displayed in the 'From:' field of the notification emails. Usually this will be same as the address entered in the 'User' field.
	- To Email Enter the default email address to which all the notifications need to be sent.
- Click 'Save' to save your changes.
- Click 'Done' in the Administrative interface.

### 10.2 Configure and Manage Notifications

The patch management module can send automated notification emails for the specified events to administrative users of the selected customer account, as configured under the 'Notifications' tab in the Administrative Settings interface.

#### <span id="page-114-0"></span>**To access the Notifications interface**

- Select the customer account from the right end of the title bar in the main interface
- Open the Administrative Settings interface by clicking your login name at the top right and choosing 'Admin Settings' from the drop-down.
- Click the 'Notifications' tab.

**COMODO Creating Trust Online\*** 

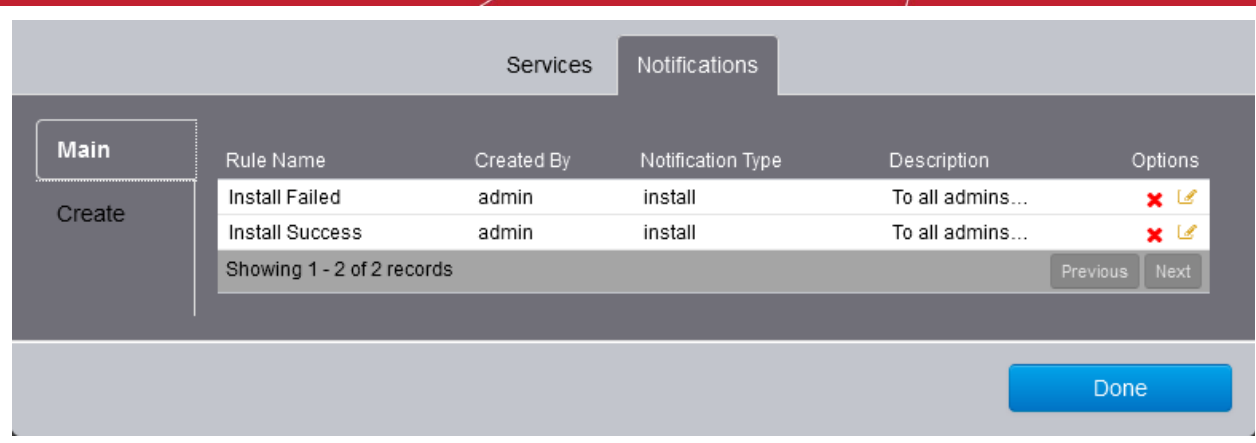

The interface contains two tabs:

- **[Main](#page-115-0)** Displays a list of notification settings in action. Refer to the section **[Viewing Notifications](#page-115-0)** for more details
- **[Create](#page-116-0)** Enables you to create new notifications. Refer to the section **[Creating New Notifications](#page-116-0)** for more details

#### <span id="page-115-0"></span>**Viewing Notifications**

The Main tab in the Notifications interface displays a list of pre-configured notifications for various events an allows you to edit or remove them.

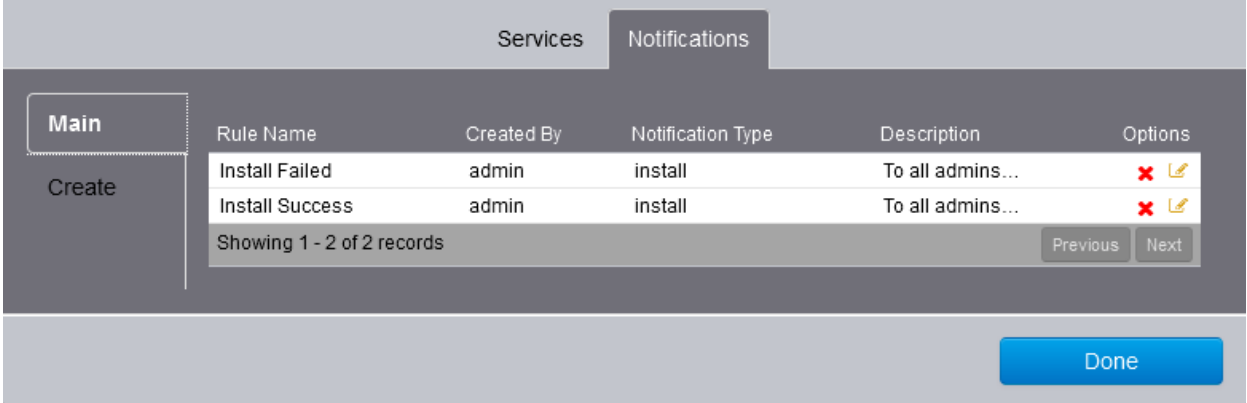

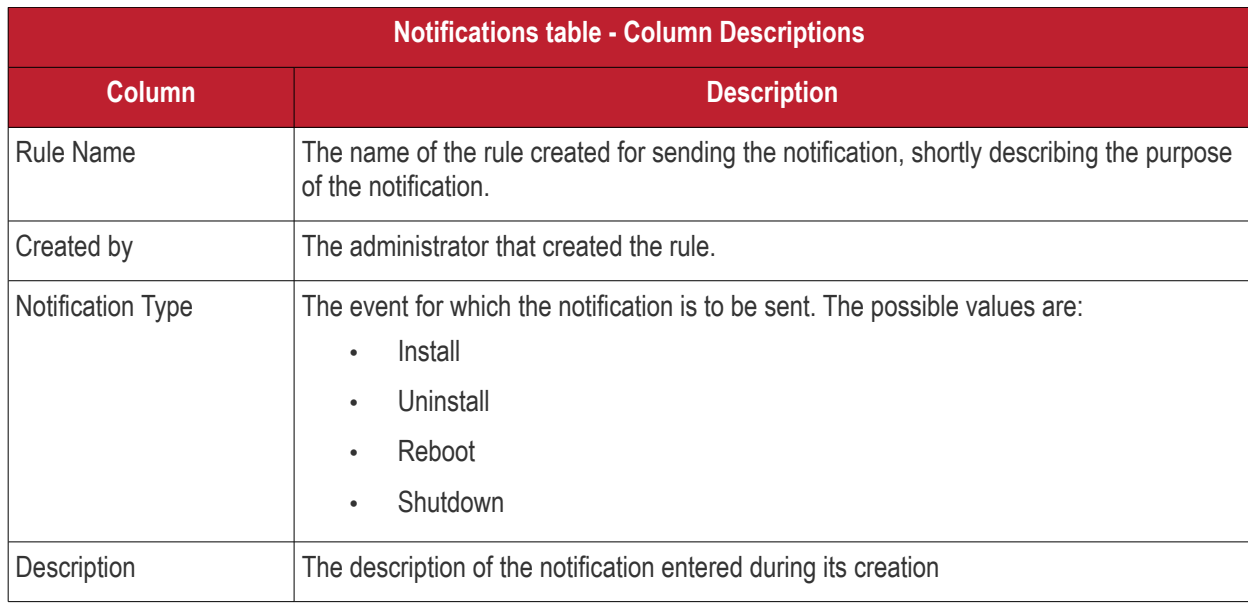

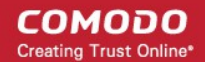

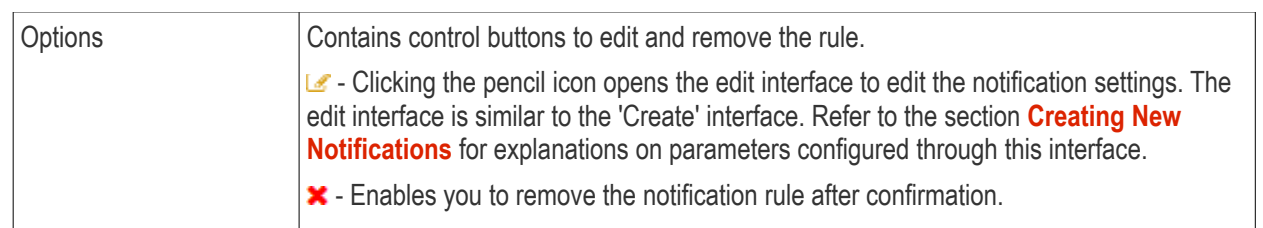

#### <span id="page-116-0"></span>**Creating New Notifications**

The 'Create' interface allows you to add new notification rules for automated emails to be sent for different events to specified administrative users or user groups.

#### **To create a new notification rule**

- Open the Notifications settings interface as explained **[above](#page-114-0)**.
- Click the 'Create' tab from the left hand side navigation.

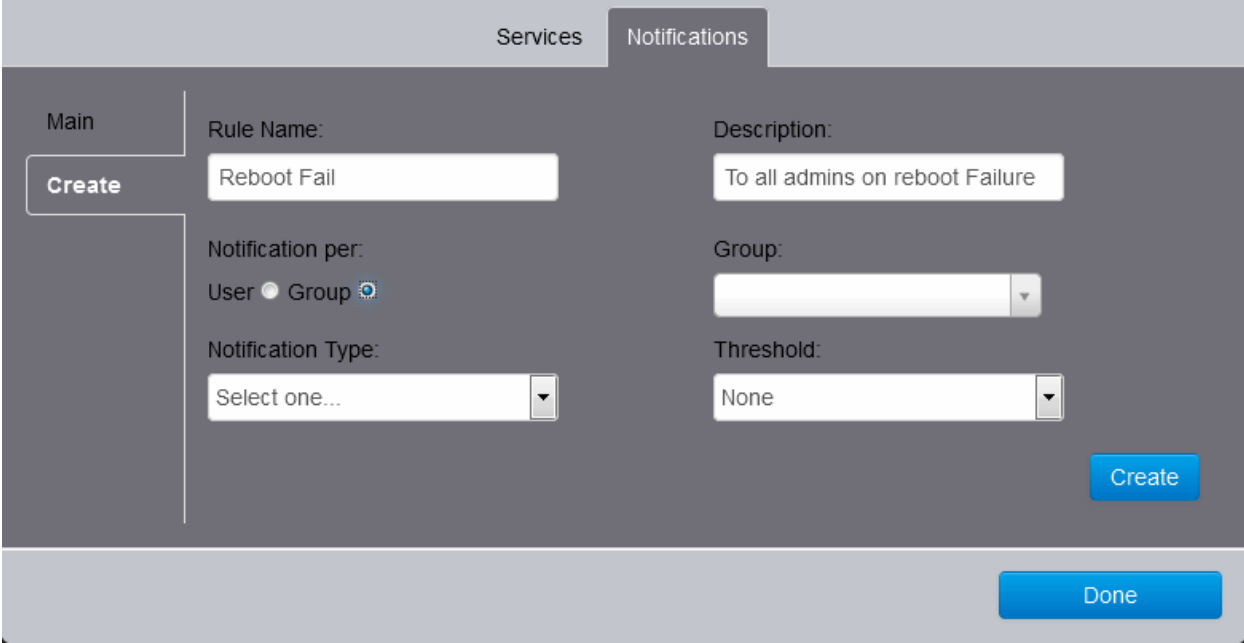

- Configure the notification parameters as shown below:
	- Rule Name Enter a name for the notification rule, shortly describing the purpose of the rule
	- Description Enter a description for the notification rule
	- Notifications per Choose whether the notification is to be sent to a single administrative user or a user group.
		- User The notification will be sent to a single administrative user.. Choose the user form the 'User' drop-down at the right.
		- Group The notification will be sent to all administrative users in a user group. Choose the group from the 'Group' drop-down at the right.
	- Notification Type Choose the operation type from the drop-down. The possible values are:
		- **Install**
		- **Uninstall**
		- Reboot
		- **Shutdown**

СОМОДО **Creating Trust Online** 

- Threshold Choose the event for the operation on the occurrence of which the notification should be sent. The possible values are:
	- Pass
	- **Fail**
	- Both
- Click 'Create'. The rule will be added to the list of notification rules in the 'Main' interface.
- Repeat the process for adding more rules
- Click 'Done' in the 'Administrative Settings' interface.

### 10.3 View Administrator Account Settings

The 'Account settings' screen contains a details summary for the Administrator that is currently logged into the patch management module. Administrators can view their login name, full name, the email address that is associated with their account, the user group(s) to which the they are members, the permissions assigned by the groups and the customer accounts managed by them.

To view the 'Account Settings' screen, click your login name at the top right and choose 'Account Settings' from the drop-down.

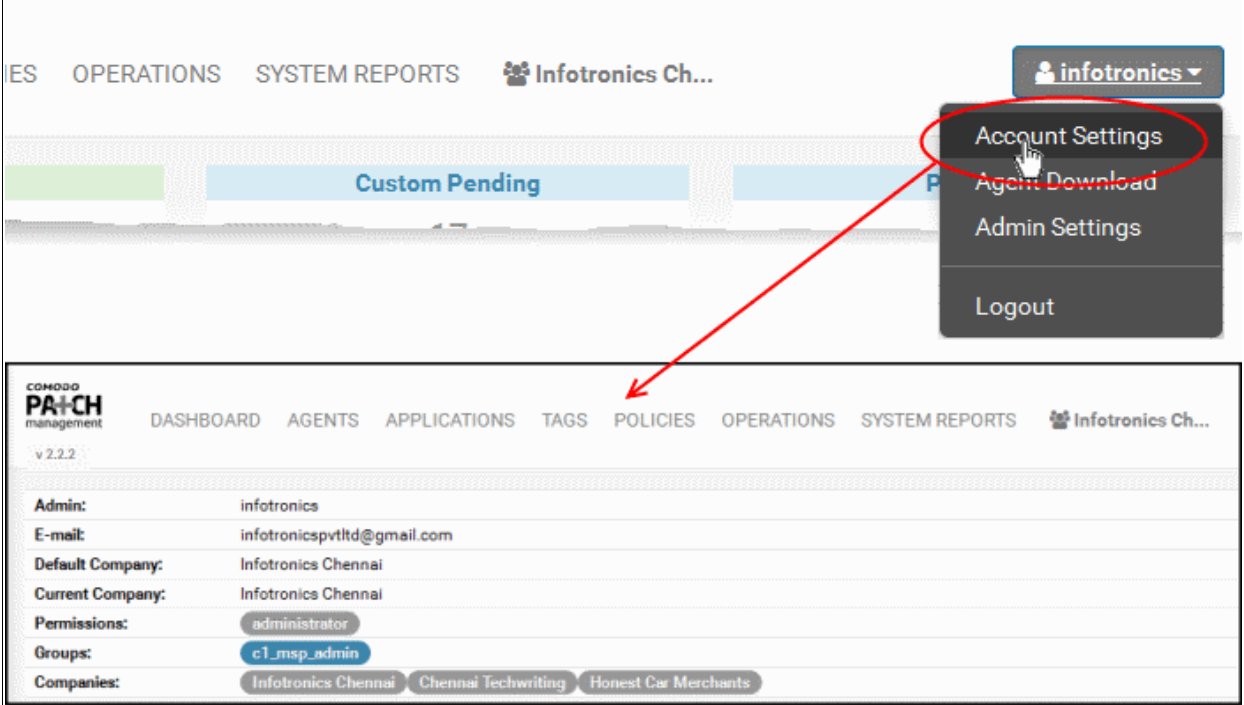

## About Comodo Security Solutions

Comodo Security Solutions is a global innovator of cybersecurity solutions, protecting critical information across the digital landscape. Comodo provides complete, end-to-end security solutions across the boundary, internal network and endpoint with innovative technologies solving the most advanced malware threats. With over 80 million installations of its threat prevention products, Comodo provides an extensive suite of endpoint, website and network security products for MSPs, enterprises and consumers.

Continual innovation and a commitment to reversing the growth of zero-day malware, ransomware, data-breaches and internet-crime distinguish Comodo Security Solutions as a vital player in today's enterprise and home security markets.

## About Comodo Cybersecurity

In a world where preventing all cyberattacks is impossible, Comodo Cybersecurity delivers an innovative cybersecurity platform that renders threats useless, across the LAN, web and cloud. The Comodo Cybersecurity platform enables customers to protect their systems and data against even military-grade threats, including zero-day attacks. Based in Clifton, New Jersey, Comodo Cybersecurity has a 20-year history of protecting the most sensitive data for both businesses and consumers globally. For more information, visit comodo.com or our **[blog](https://blog.comodo.com/#_ga=2.176947941.1387371116.1528275014-1906916102.1521629515)**. You can also follow us on **[Twitter](https://twitter.com/ComodoDesktop)** (@ComodoDesktop) or **[LinkedIn](https://www.linkedin.com/company/comodo)**.

1255 Broad Street Clifton, NJ 07013 United States Tel : +1.888.266.636 Tel : +1.703.581.6361 **[https://www.comodo.com](https://www.comodo.com/)** Email**: [EnterpriseSolutions@Comodo.com](mailto:EnterpriseSolutions@Comodo.com)**